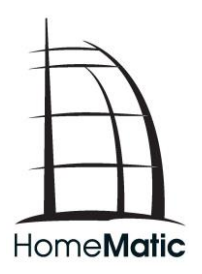

# **Handbuch**

# **HomeMatic WebUI**

- mit Erweiterungen für die HomeMatic Zentrale CCU2 -

## **Impressum**

1. Ausgabe Deutsch 05/2013

Dokumentation © 2013 eQ-3 Ltd., Hong Kong

Alle Rechte vorbehalten. Ohne schriftliche Zustimmung des Herausgebers darf dieses Handbuch auch nicht auszugsweise in irgendeiner Form reproduziert werden oder unter Verwendung elektronischer, mechanischer oder chemischer Verfahren vervielfältigt oder verarbeitet werden.

Es ist möglich, dass das vorliegende Handbuch noch drucktechnische Mängel oder Druckfehler aufweist. Die Angaben in diesem Handbuch werden jedoch regelmäßig überprüft und Korrekturen in der nächsten Ausgabe vorgenommen. Für Fehler technischer oder drucktechnischer Art und ihre Folgen übernehmen wir keine Haftung.

Alle Warenzeichen und Schutzrechte werden anerkannt.

Printed in Hong Kong

Änderungen im Sinne des technischen Fortschritts können ohne Vorankündigung vorgenommen werden.

131570 / V1.0

# **Inhaltsverzeichnis**

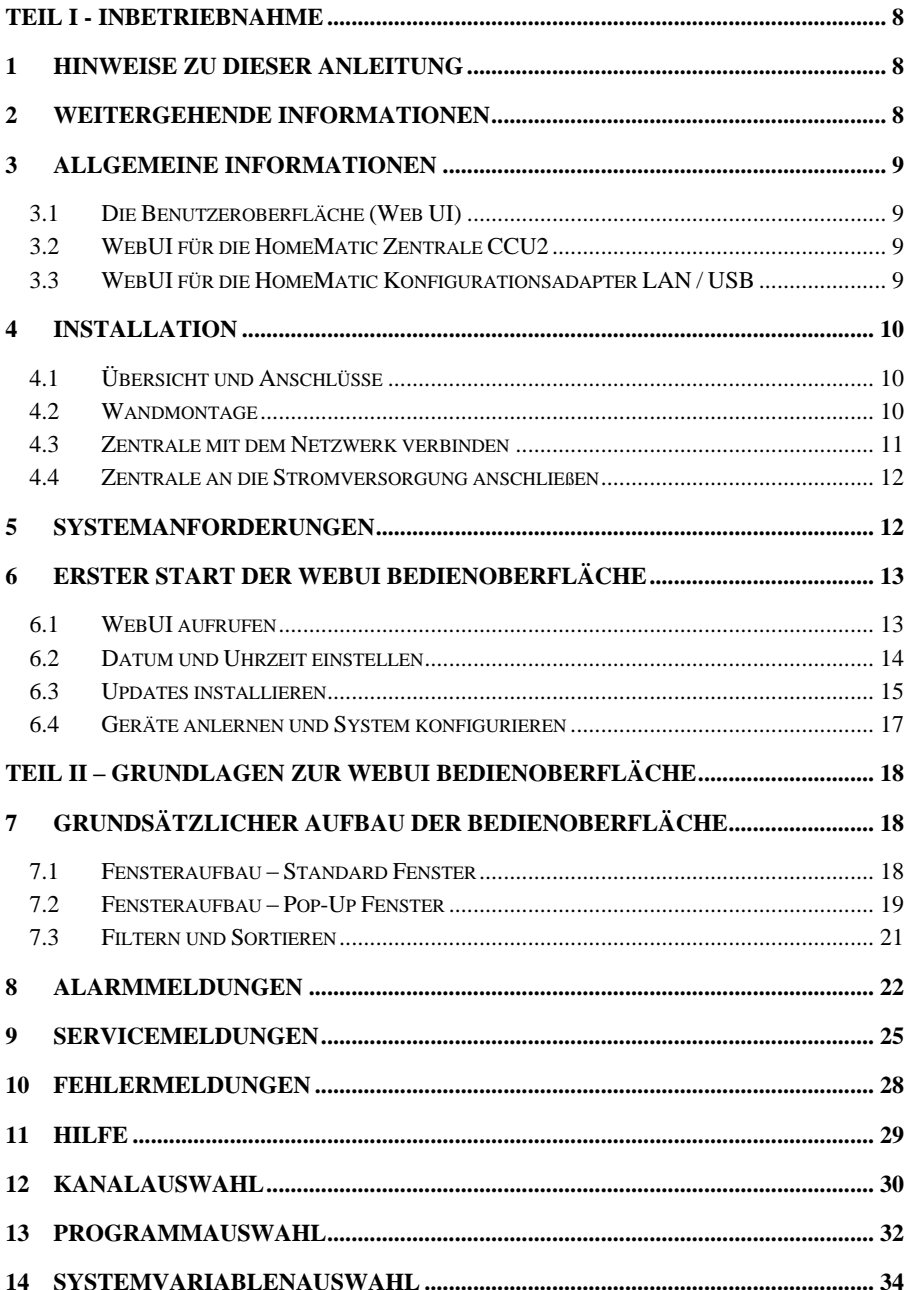

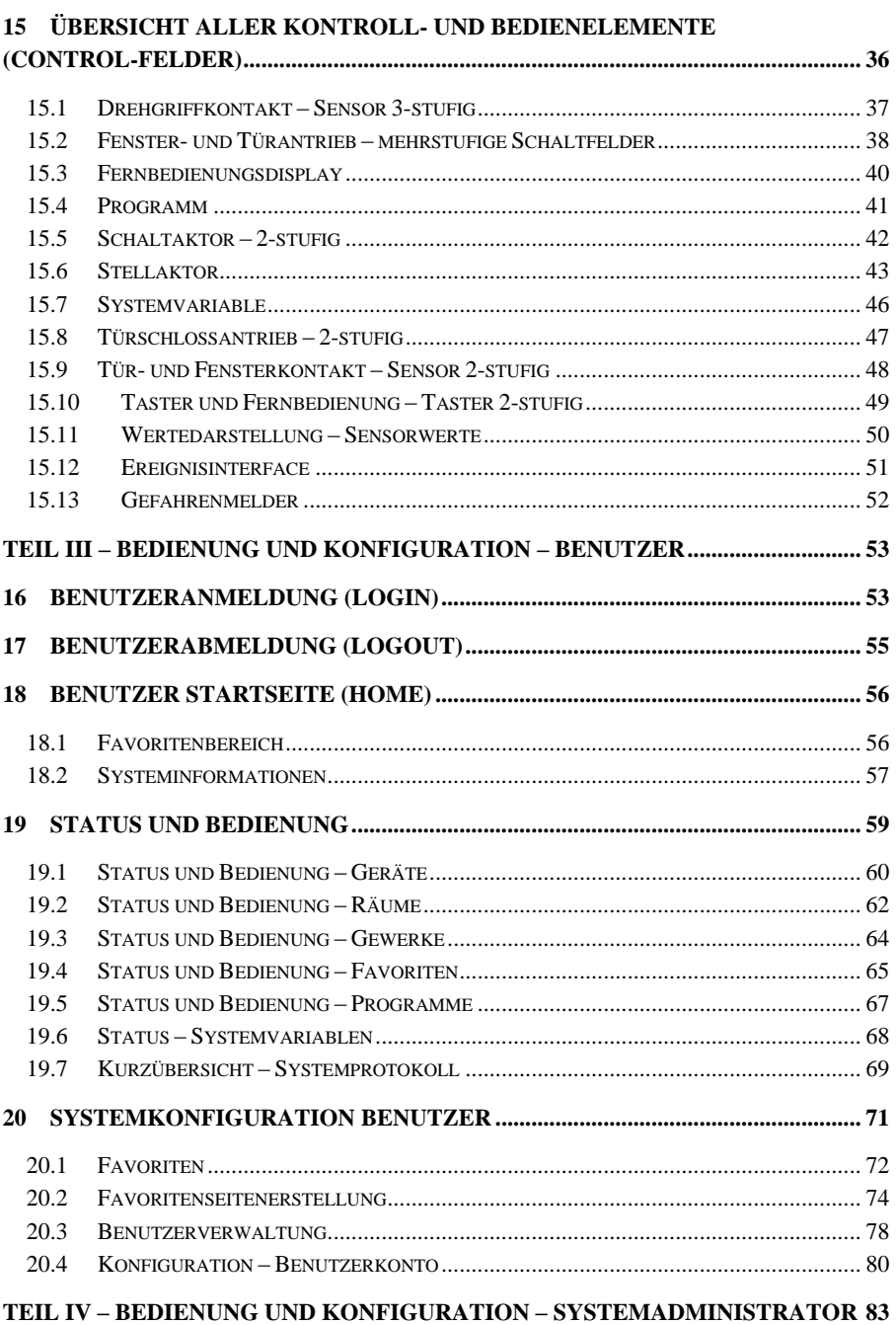

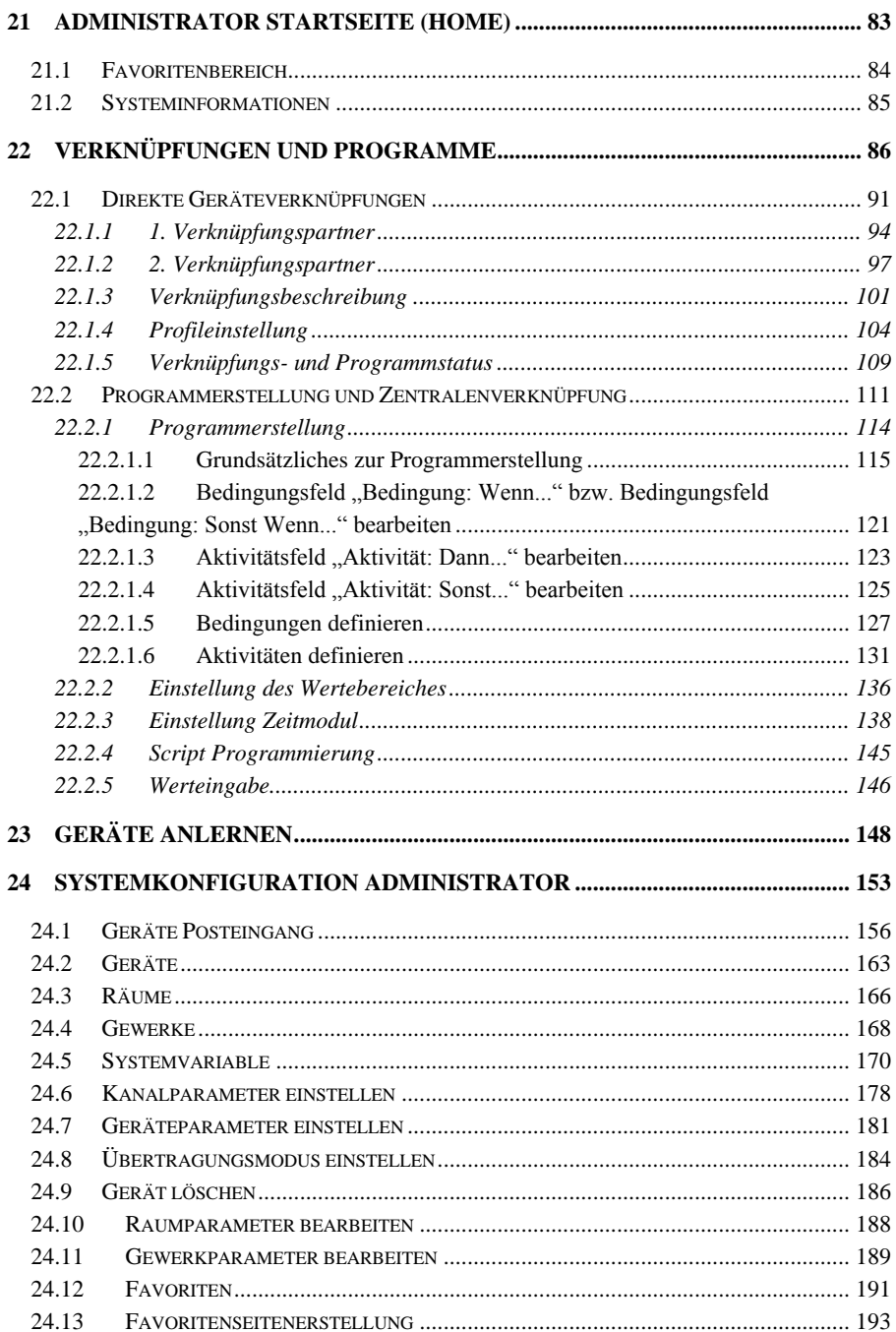

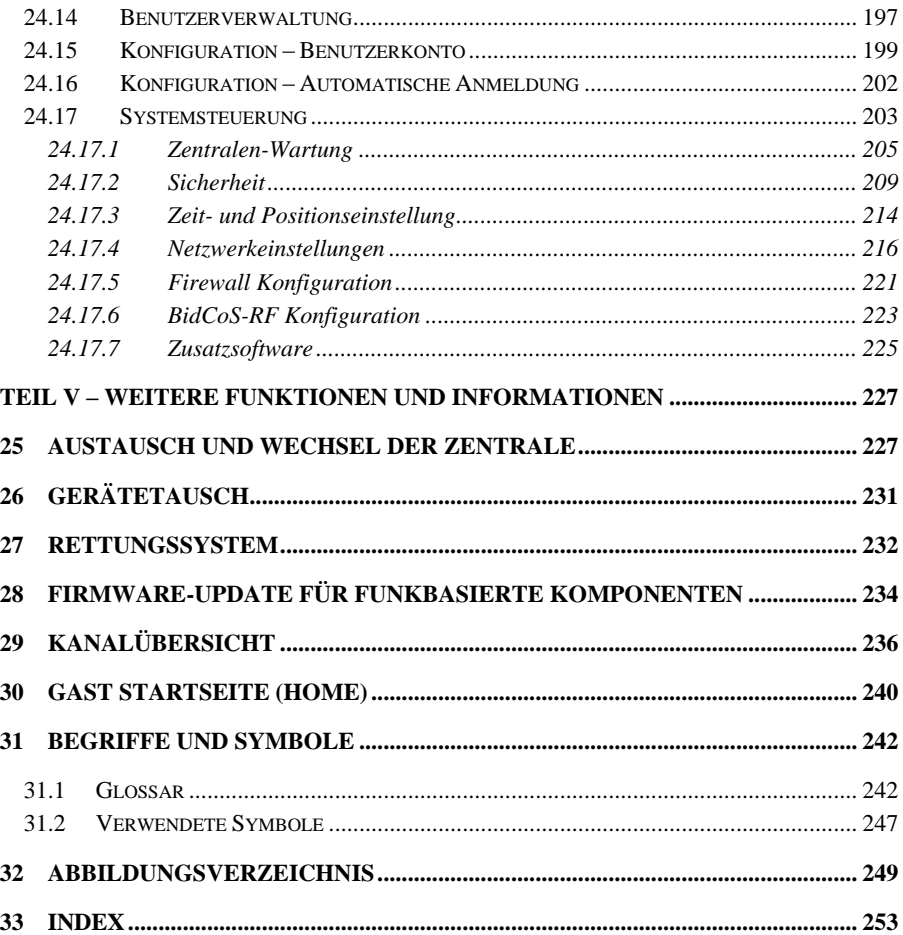

# <span id="page-7-0"></span>**Teil I - Inbetriebnahme**

# <span id="page-7-1"></span>**1 Hinweise zu dieser Anleitung**

Lesen Sie diese Anleitung sorgfältig, bevor Sie Ihre HomeMatic Zentrale und die HomeMatic Komponenten in Betrieb nehmen. Lesen Sie insbesondere auch die Anleitung zur HomeMatic Zentrale und die Anleitungen zu den HomeMatic Komponenten sorgfältig.

Bewahren Sie die Anleitung zum späteren Nachschlagen auf!

Wenn Sie das Gerät anderen Personen zur Nutzung überlassen, übergeben Sie auch diese Bedienungsanleitung.

Benutzte Symbole:

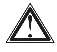

Achtung! Hier wird auf eine Gefahr hingewiesen.

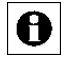

Hinweis. Dieser Abschnitt enthält zusätzliche wichtige Informationen!

# <span id="page-7-2"></span>**2 Weitergehende Informationen**

Weitere Informationen zur Bedienung der HomeMatic Zentrale, der WebUI und des HomeMatic Systems, häufig gestellte Fragen und Antworten sowie die aktuellsten Versionen der HomeMatic Bedienungsanleitungen finden Sie auf der HomeMatic Website unter [www.homematic.com.](http://www.homematic.com/)

# <span id="page-8-0"></span>**3 Allgemeine Informationen**

## <span id="page-8-1"></span>**3.1 Die Benutzeroberfläche (Web UI)**

Die HomeMatic Benutzeroberfläche HomeMatic WebUI<sup>1</sup> ist eine Web-Anwendung, die auf einem Web-Server ausgeführt wird. Die Darstellung der Bedienoberfläche erfolgt dabei in einem Webbrowser.

# <span id="page-8-2"></span>**3.2 WebUI für die HomeMatic Zentrale CCU2**

Im HomeMatic System stellt die HomeMatic Zentrale den Web-Server dar, auf dem u. a. das HomeMatic WebUI ausgeführt wird. Über den Standard Webbrowser (z. B. Microsoft® Internet Explorer, Mozilla Firefox®) des Anwender-PCs erfolgt dann die Darstellung und Bedienung des HomeMatic WebUI.

Eine solche webbasierte Variante hat den Vorteil, dass der Anwender keinen eigenen leistungsfähigen Rechner benötigt, um dort die Anwender-Software zu installieren, zu warten und auszuführen. Es ist lediglich ein Standard-Webbrowser, der üblicherweise bereits auf dem Rechner installiert ist, notwendig, um das HomeMatic WebUI zu bedienen.

Über die HomeMatic Zentrale CCU2 kann der volle Funktionsumfang der WebUI benutzt werden.

# <span id="page-8-3"></span>**3.3 WebUI für die HomeMatic Konfigurationsadapter LAN / USB**

Für das HomeMatic System können Konfigurations-Adapter (HM-CFG-LAN oder HM-CFG-USB-2) verwendet werden. Bei den Konfigurations-Adaptern ist ausschließlich die Bedienung und Konfiguration der Geräte möglich. Der volle in dieser Bedienungsanleitung beschriebene Funktionsumfang steht nur in Verbindung mit einer HomeMatic CCU2 Zentrale zur Verfügung.

Nähere Informationen zum Betrieb mit HomeMatic Konfigurationsadaptern finden Sie in der entsprechenden Bedienungsanleitung der Konfigurationsadapter LAN/USB.

l

 $1$  UI = engl. User Interface (Benutzeroberfläche)

# <span id="page-9-0"></span>**4 Installation**

## <span id="page-9-1"></span>**4.1 Übersicht und Anschlüsse**

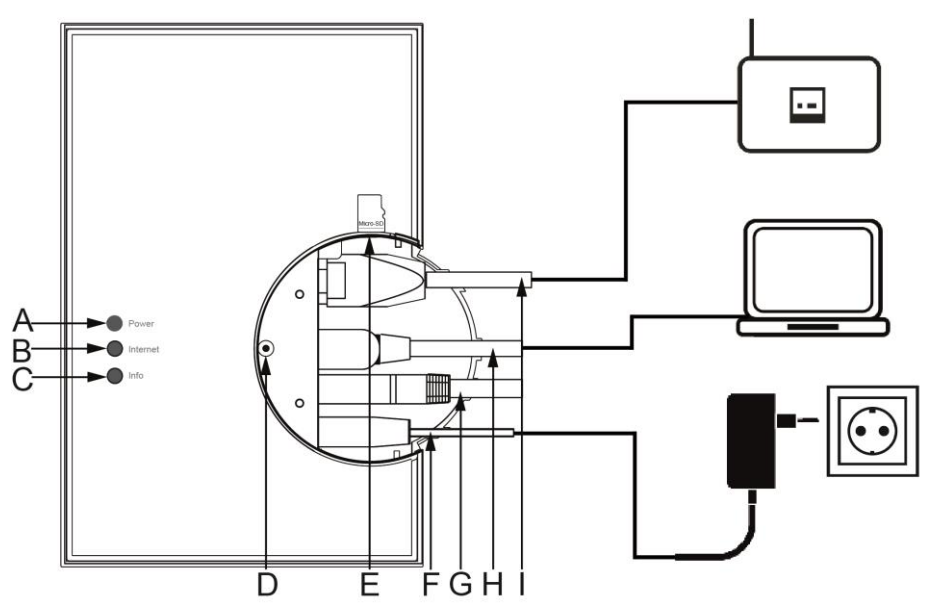

**Abbildung 1: Anschlüsse der HomeMatic CCU2**

- (A) Power-LED
- (B) Internet-LED
- (C) Info-LED
- (D) Rettungstaste
- (E) microSD/SDHC-Karten-Steckplatz
- (F) Netzteilkabel
- (G) USB-Device Schnittstelle
- (H) USB-Host Schnittstelle
- (I) Netzwerkkabel

## <span id="page-9-2"></span>**4.2 Wandmontage**

Bitte verwenden Sie für die Wandmontage die zwei mitgelieferten Schrauben und Dübel.

Stellen Sie bei der Auswahl des Montageortes und beim Bohren in der Nähe vorhandener Schalter oder Steckdosen sicher, dass in der Wand keine Leitungen verlaufen.

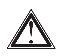

Montieren Sie die Zentrale nicht in der Nähe anderer Störquellen (z. B. WLAN- oder DSL-Router).

Halten Sie die Bohrschablone<sup>2</sup> der HomeMatic Zentrale an die vorgesehene Montagestelle und richten Sie die Bohrschablone senkrecht bzw. waagerecht aus. Markieren Sie die Bohrlöcher A und B auf der Bohrschablone mit einem Stift durch die Bohrschablone an der Wand.

Bohren Sie die zwei markierten Löcher mit einem Durchmesser von 6 mm in die Wand. Stecken Sie die Dübel in die Bohrungen. Drehen Sie die Schrauben in die Dübel so, dass sie ca. 1,5 mm aus der Wand heraus stehen. Hängen Sie das Gerät mit den rückseitigen Halterungen (J) von oben bzw. rechts (vgl. S. 9) hinter die Schraubenköpfe ein.

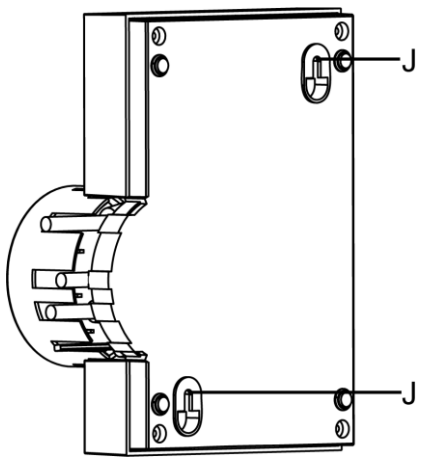

**Abbildung 2: Bohrlöcher CCU2**

## <span id="page-10-0"></span>**4.3 Zentrale mit dem Netzwerk verbinden**

Ziehen Sie zunächst die Abdeckkappe nach oben von der Zentrale ab.

l

<sup>2</sup> Download auf www.homematic.com

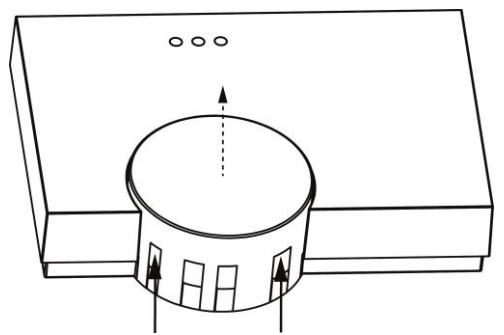

**Abbildung 3: Abdeckkappe CCU2 entfernen**

Schließen Sie die Zentrale mit dem mitgelieferten Netzwerkkabel (I) an Ihren DSL-Router bzw. an Ihr Kabelmodem an.

## <span id="page-11-0"></span>**4.4 Zentrale an die Stromversorgung anschließen**

Um Schäden am Gerät zu vermeiden, benutzen Sie ausschließlich das  $\mathbb{Z}$ mitgelieferte Originalnetzteil der CCU2 für die Stromversorgung (5VDC/ 1500 mA).

Schließen Sie das beiliegende Netzteil (F) an die Zentrale an und stecken Sie es in die Steckdose.

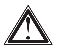

Das Gerät darf nur an eine frei zugängliche Netz-Steckdose angeschlossen werden. Bei Gefahr ist der Netzstecker zu ziehen.

Ihre Zentrale ist jetzt für die Inbetriebnahme bereit.

# <span id="page-11-1"></span>**5 Systemanforderungen**

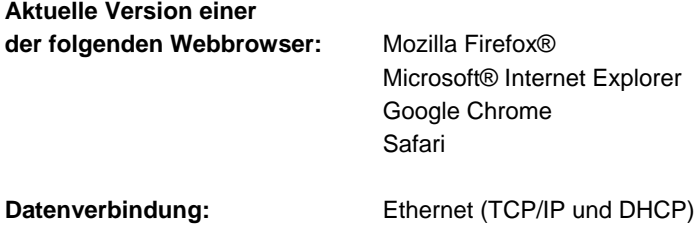

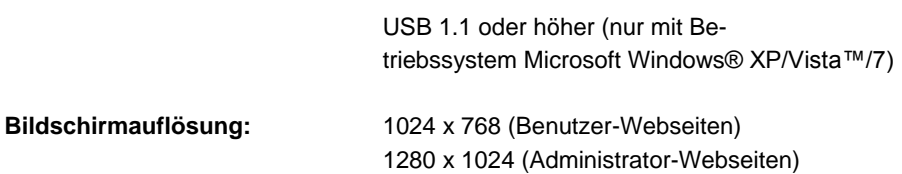

# <span id="page-12-0"></span>**6 Erster Start der WebUI Bedienoberfläche**

## <span id="page-12-1"></span>**6.1 WebUI aufrufen**

Sie benötigen die HomeMatic Bedienoberfläche WebUI, um HomeMatic Geräte softwarebasiert und komfortabel

- steuern und konfigurieren,
- direkt mit anderen Geräten verknüpfen oder
- in Zentralenprogrammen nutzen zu können.

Der Zugriff auf die Bedienoberfläche erfolgt über einen Webbrowser.

Wenn Sie nicht über ein Netzwerk mit DHCP-Server verfügen, können Sie A die IP-Adresse der Zentrale über den USB-Anschluss einstellen. Die Zentrale kann ohne Netzwerk nur über USB genutzt werden. Weitere Informationen zum Einrichten per USB-Verbindung und weitere Hinweise zur Störungsbeseitigung finden Sie in der Bedienungsanleitung der CCU2 oder im FAQ-Bereich der Website www.homematic.com.

Nachdem die Zentrale mit dem PC, dem Router und der Spannungsversorgung verbunden wurde, öffnen Sie Ihren Webbrowser.

Geben Sie in Ihrem Browser die URL "**http://homematic-ccu2**" ein. Anschließend gelangen Sie auf die Startseite Ihrer WebUI.

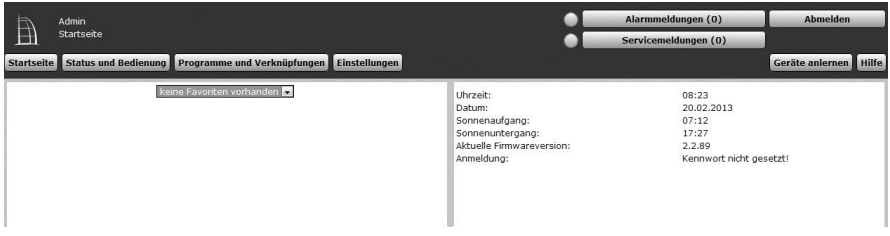

**Abbildung 4: Startseite WebUI**

## <span id="page-13-0"></span>**6.2 Datum und Uhrzeit einstellen**

Sobald Ihre Zentrale ans Netzwerk angeschlossen wurde, werden Datum und Uhrzeit automatisch erkannt und eingestellt.

| Admin                                                                     |                                                                                                    | Alarmmeldungen (0)                                                         | Abmelden              |
|---------------------------------------------------------------------------|----------------------------------------------------------------------------------------------------|----------------------------------------------------------------------------|-----------------------|
| Startseite                                                                |                                                                                                    | Servicemeldungen (0)                                                       |                       |
| Startseite Status und Bedienung Programme und Verknüpfungen Einstellungen |                                                                                                    |                                                                            | Geräte anlernen Hilfe |
| keine Favoriten vorhanden                                                 | Uhrzeit:<br>Datum:<br>Sonnenaufgang:<br>Sonnenuntergang:<br>Aktuelle Firmwareversion:<br>Anmeldung: | 08:23<br>20.02.2013<br>07:12<br>17:27<br>2,2,89<br>Kennwort nicht gesetzt! |                       |

**Abbildung 5: Startseite – Uhrzeit einstellen**

Wenn Sie keine Internetverbindung haben, müssen Datum und Uhrzeit manuell eingestellt werden. Dafür gehen Sie wie folgt vor:

Klicken Sie in der Bedienoberfläche auf Einstellungen Systemsteuerung.

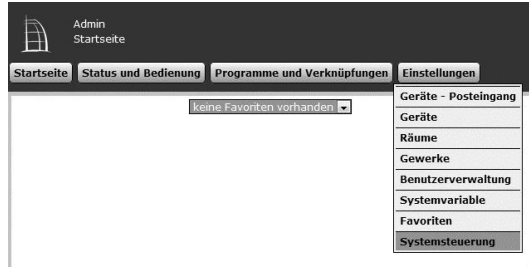

**Abbildung 6: Uhrzeit einstellen 1**

• Klicken Sie anschließend auf "Zeit- und Positionseinstellung".

| Admin<br>Ð<br>Startseite > Einstellungen > Systemsteuerung |   |                                                                           |   |                                     | Alarmmeldungen (0)<br>Servicemeldungen (0)                                                                                                    | Abmelden                |   |
|------------------------------------------------------------|---|---------------------------------------------------------------------------|---|-------------------------------------|----------------------------------------------------------------------------------------------------|-------------------------|---|
|                                                            |   | Startseite Status und Bedienung Programme und Verknüpfungen Einstellungen |   |                                     |                                                                                                    | Geräte anlernen i Hilfe |   |
| Zentralen-Wartung                                          | w | Sichierheit                                                               | 0 | Zeit- und Positionseinstellung      | retzwerkeinstellungen                                                                                                    |                         | ø |
| Firewall konfiguration<br><b>CONTRACT CONTRACTOR</b>       | 石 | LAN Gateway Konfiguration                                                 | 砂 | Zusatzsoftware<br>and 11 months and | Zeit- und Positionseinstellung<br>· Datum und Uhrzeit einstellen<br>· Zeitzone einstellen<br>· Längen- und Breitengrad einstellen<br>· Zeitserver konfigurieren |                         |   |

**Abbildung 7: Uhrzeit einstellen 2**

 Stellen Sie im nächsten Fenster das Datum und die Uhrzeit ein und klicken Sie auf "Uhrzeit übernehmen".

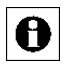

Alternativ können Sie die Uhrzeit vom PC übernehmen. Klicken Sie dafür auf .<br>Zeit vom PC übernehmen".

Klicken Sie anschließend auf "Zurück".

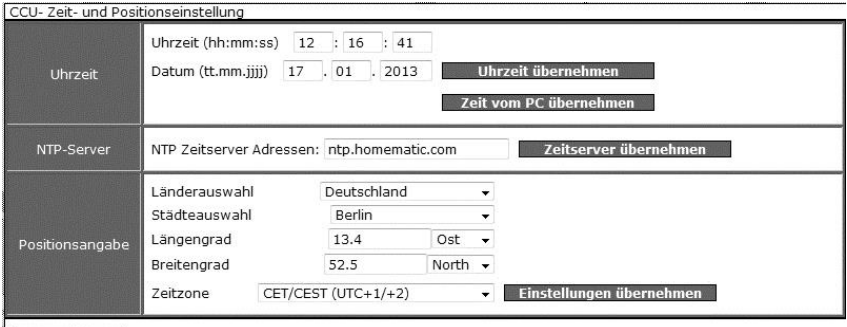

**Zurück** 

**Abbildung 8: Uhrzeit einstellen 3**

## <span id="page-14-0"></span>**6.3 Updates installieren**

Bevor Sie Ihre WebUI nutzen können, prüfen Sie Ihr System auf verfügbare Updates und installieren Sie diese. Bei bestehender Internetverbindung sehen Sie auf der Startseite Ihrer WebUI, ob für Ihr System ein Update zur Verfügung steht:

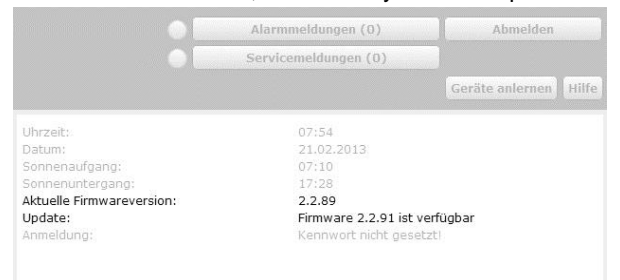

#### **Abbildung 9: Update**

Um ein Update zu installieren, gehen Sie wie folgt vor:

Klicken Sie in der Bedienoberfläche auf Einstellungen Systemsteuerung.

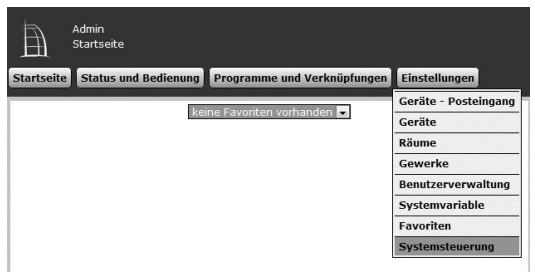

**Abbildung 10: Systemsteuerung**

Klicken Sie anschließend auf "Zentralen-Wartung".

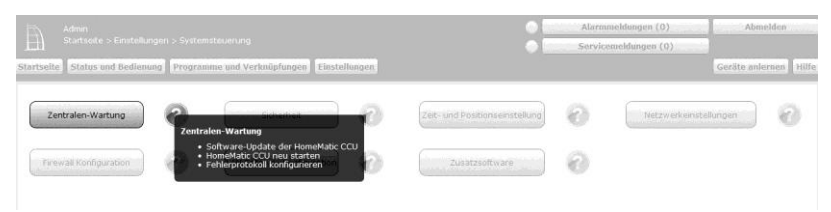

**Abbildung 11: Zentralenwartung**

Führen Sie im Feld "Software-Update" die Schritte 1-4 durch:

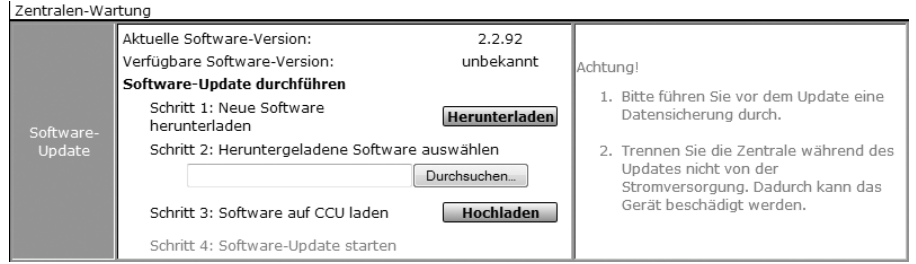

**Abbildung 12: Software-Update**

- Schritt 1: Klicken Sie zunächst auf den Button "Herunterladen", um die Software-Installationsdateien auf Ihrem PC zu speichern.
- Schritt 2: Wählen Sie die heruntergeladene Software aus.
- Schritt 3: Klicken Sie auf "Hochladen", um die Software auf Ihre Zentrale zu laden. Dieser Vorgang kann einige Minuten dauern.
- Schritt 4: Sobald die Software-Installationsdatei sich auf Ihrer Zentrale befindet, bestätigen Sie das Update über den Button "Update starten".

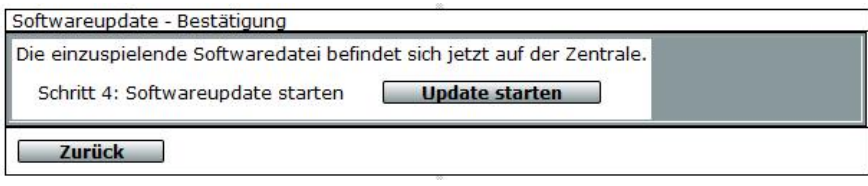

**Abbildung 13: Software-Update**

Das Software-Update wird jetzt durchgeführt.

Nachdem das Software-Update durchgeführt wurde, müssen Sie sich erneut an der Zentrale anmelden. Anschließend steht der volle Funktionsumfang Ihrer Zentrale zur Verfügung.

Sollten Sie Ihre Zentrale ohne Internetverbindung nutzen, wird Ihnen auf der 0 Startseite Ihrer WebUI angezeigt, ob Sie die aktuellste Version verwenden. Sollte dies nicht der Fall sein, können Sie die notwendigen Dateien für ein Update im Downloadbereich der Website www.homematic.com herunterladen und anschließend installieren.

## <span id="page-16-0"></span>**6.4 Geräte anlernen und System konfigurieren**

Ihre HomeMatic Zentrale ist jetzt für das Anlernen von Geräten bereit (*siehe [23](#page-147-0) [Geräte anlernen](#page-147-0)*). Anschließend können Sie Ihre Geräte über die WebUI steuern und konfigurieren, direkt mit anderen Geräten verknüpfen oder in Zentralenprogrammen einsetzen. Einzelheiten hierzu entnehmen Sie bitte den nachfolgenden Kapiteln des WebUI Handbuchs.

# <span id="page-17-0"></span>**Teil II – Grundlagen zur WebUI Bedienoberfläche**

# <span id="page-17-1"></span>**7 Grundsätzlicher Aufbau der Bedienoberfläche**

Grundsätzlich können die einzelnen Oberflächenseiten in zwei Kategorien unterteilt werden: Standard (Vollbild-) Fenster und Pop-Up Fenster:

## <span id="page-17-2"></span>**7.1 Fensteraufbau – Standard Fenster**

Der typische Fensteraufbau eines Standard HomeMatic WebUI Fensters beinhaltet die Kopfzeile, die Menüleiste, den Arbeitsbereich und die Fußzeile:

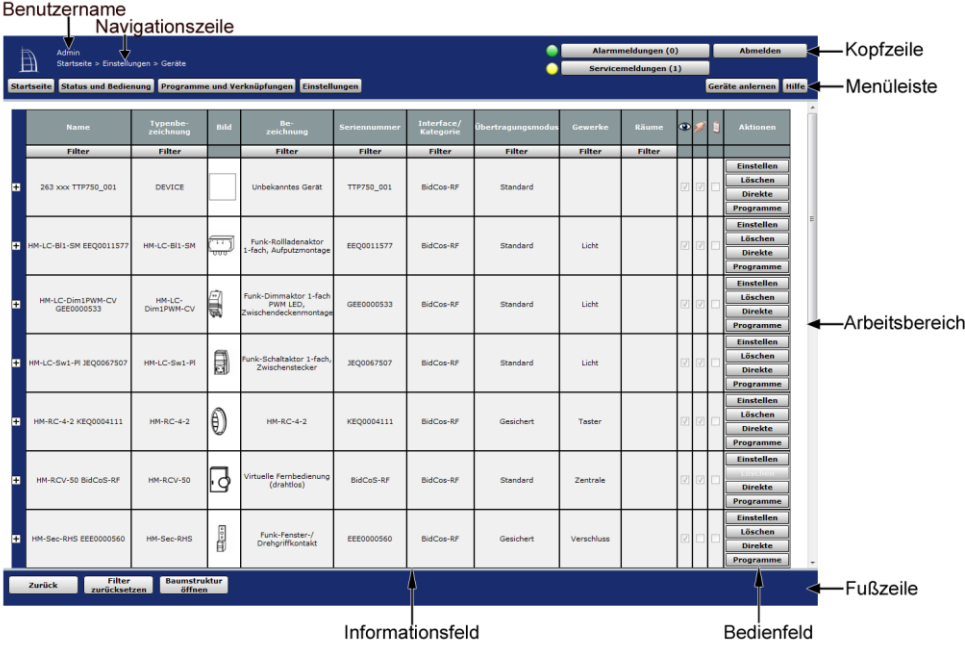

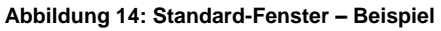

## **Kopfzeile**

Die Kopfzeile zeigt den Benutzernamen und darunter eine Navigationszeile. Die Navigationszeile zeigt zum einen die derzeitige Position im WebUI und ermöglicht zum anderen das schnelle Zurücknavigieren durch die Bedienebenen. Weiterhin befinden sich in der Kopfzeile die Buttons zum Aufruf der Alarmmeldungen (vgl. *[8](#page-21-0) [Alarmmeldungen](#page-21-0)*) und Servicemeldungen (vgl. *[9](#page-23-0) [Servicemeldungen](#page-24-0)*) sowie der Button "Abmelden" (vgl. *[17](#page-54-0) [Benutzerabmeldung](#page-54-0)*), mit dem Sie sich als Benutzer von der Zentrale abmelden können.

### **Menüleiste**

Der Aufbau der Menüleiste ist immer identisch, wobei die Verfügbarkeit der Buttons von den Benutzerrechten abhängig ist.

Die Menüleiste für Anwender mit der Berechtigungsstufe "Benutzer" enthält die **Buttons** 

- Startseite
- Status und Bedienung
- Einstellungen
- Hilfe

Die Menüleiste für Anwender mit der Berechtigungsstufe "Administrator" enthält die **Buttons** 

- Startseite
- Status und Bedienung
- Programme und Verknüpfungen
- Einstellungen
- Geräte anlernen
- **A** Hilfe

## **Arbeitsbereich**

Im Arbeitsbereich findet die eigentliche Bedienung des HomeMatic WebUI statt. Grundsätzlich sind hier Bereiche, in denen eine Bedienung bzw. Eingabe möglich ist, mit weißem Hintergrund dargestellt, während Bereiche, die nur als Informationsfeld dienen, bzw. in denen nicht editierbare Informationen stehen, mit grauem Hintergrund dargestellt werden.

## **Fußzeile**

Die Fußzeile schließt jedes Fenster ab. Hier sind verschiedene Buttons zum Bearbeiten untergebracht.

## <span id="page-18-0"></span>**7.2 Fensteraufbau – Pop-Up Fenster**

Wird ein Pop-Up Fenster geöffnet, bleibt das Standard Fenster, aus dem das Pop-Up Fenster geöffnet wurde, im Hintergrund inaktiv bestehen. Bedienungen sind dann nur im Pop-Up Fenster möglich.

Der typische Fensteraufbau eines Pop-Up Fensters beinhaltet die Kopfzeile, den Arbeitsbereich und die Fußzeile:

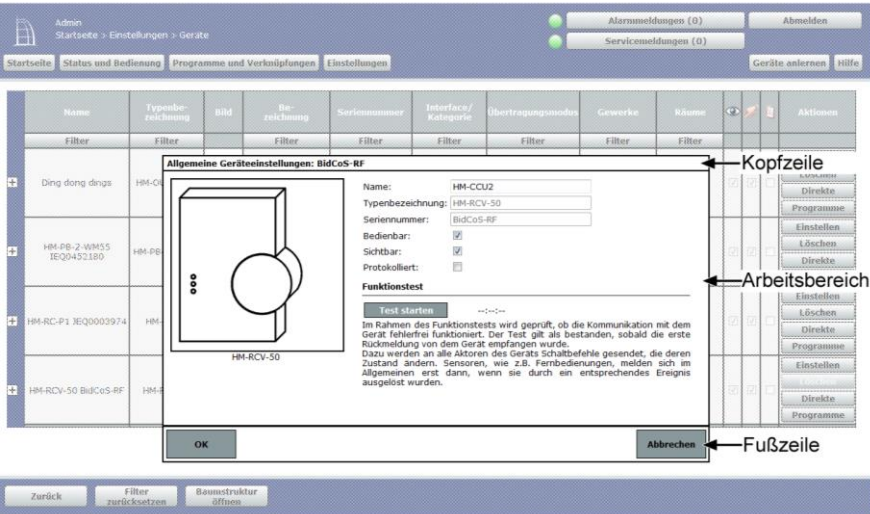

**Abbildung 15: Pop-Up Fenster – Beispiel**

#### **Kopfzeile**

Die Kopfzeile zeigt den Fensternamen.

#### **Arbeitsbereich**

Im Arbeitsbereich findet die eigentliche Bedienung des HomeMatic WebUI statt. Grundsätzlich sind hier Bereiche, in denen eine Bedienung bzw. Eingabe möglich ist, mit weißem Hintergrund dargestellt, während Bereiche, die nur als Informationsfeld dienen, bzw. in denen nicht editierbare Informationen stehen, mit grauem Hintergrund dargestellt werden.

#### **Fußzeile**

Die Fußzeile schließt jedes Fenster ab. Hier sind verschiedene Buttons zum Bearbeiten untergebracht.

## <span id="page-20-0"></span>**7.3 Filtern und Sortieren**

In nahezu allen Listen und Tabellen, die im Arbeitsbereich dargestellt sind, ist eine Sortierung und / oder Filterung möglich.

Sortierung und Filterung lassen sich unabhängig voneinander durchführen.

## **Sortierung**

Die Sortierung erfolgt durch Anklicken der entsprechenden Spaltenüberschrift in der Tabelle. Nochmaliges Anklicken verändert dabei die Sortierreihenfolge von absteigend nach aufsteigend und umgekehrt.

Das Einfärben der Zelle mit der Spaltenüberschrift kennzeichnet das Sortierkriterium. Standardmäßig erfolgt die Sortierung entsprechend der ersten Spalte.

## **Filterung**

Eine Filterung ist nur in den Listen und Tabellen möglich, die unterhalb der Spaltenüberschrift eine entsprechende Filterzeile besitzen. Abhängig vom Spalteninhalt ist die Filterfunktion als Freitextfilter ausgeführt oder als Pull-Down Menü mit Check Boxen zum Anhaken der Filterkriterien.

Das Einfärben der Filterzelle unterhalb der Spaltenüberschrift kennzeichnet die aktivierte Filterfunktion.

Die Filterung lässt sich durch Anklicken des Buttons "Filter zurücksetzen" in der Fußzeile oder durch Abwählen der Checkbox im Filter Pull-Down Menü deaktivieren.

# <span id="page-21-0"></span>**8 Alarmmeldungen**

Alle Alarmmeldungen des gesamten HomeMatic Systems werden im Fenster "Alarmmeldungen" in Listenform dargestellt. Die Alarmmeldungen sind an einen Alarmnamen (Alarmvariable = Systemvariable vom Typ "Alarm") und den auslösenden Kanal gebunden. Die Alarmmeldung jeder Listenzeile kann daher entsprechend dieser Einträge einem entsprechenden Ereignis zugeordnet werden. Das System erzeugt automatisch eine Alarmmeldung, wenn eine Alarmvariable den Zustand "wahr = ausgelöst" annimmt. Das Setzen der Alarmvariable auf "wahr", d. h. das Auslösen einer Alarmmeldung, erfolgt über ein von Administrator zu erstellendes Programm, das beim Zustandswechsel eines Kanales automatisch ausgeführt wird.

So erzeugt z. B. das Auslösen eines Tür-Fenster-Kontaktes (bei entsprechender Programmerstellung) eine Zeile mit dem Namen der entsprechenden Alarmvariablen, dem Namen des Tür-Fensterkontaktes und die Information über den Status des Tür-Fensterkontaktes "offen".

Alarmmeldungen erzeugen keinen neuen Eintrag in die Liste, d. h. keine neue Zeile, wenn bereits ein Eintrag mit derselben Alarmvariablen und demselben auslösenden Datenpunkt existiert. Hier wird nur der Zeitpunkt "Letzte Auslösung" mit dem Zeitpunkt des Ereignisses aktualisiert.

Alle Alarmmeldungen müssen manuell bestätigt werden. Bestätigte Alarmmeldungen verschwinden automatisch aus der Liste.

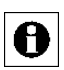

Um neue Alarmvariablen anzulegen ist zunächst eine neue Systemvariable vom Variablentyp "Alarm" (Alarmvariable) anzulegen (vgl. [24.5](#page-168-0) *[Systemvariable](#page-169-0)*). Anschließend ist die Alarmvariable mit Hilfe eines Programmes mit

den entsprechenden Sensoren (z. B. Tür-Fensterkontakt) zu verknüpfen und die Auslösung zu programmieren (vgl. *[22.2](#page-110-0) [Programmerstellung und](#page-110-0)  [Zentralenverknüpfung](#page-110-0)*).

Folgende Spalten sind in angegebener Reihenfolge vorhanden:

1. 1. Auslösung Datum / Zeit

Diese Spalte enthält die Zeit und das Datum des ersten Auftretens der Alarmmeldung.

2. Letzte Auslösung Datum / Zeit

Diese Spalte enthält die Zeit und das Datum des bislang letzten Auftretens der Alarmmeldung. Ist die Alarmmeldung immer noch aktuell, d. h. wenn die Variable immer noch den Wert "wahr = ausgelöst" besitzt, so hat der Eintrag die aktuelle Systemzeit. Ist der Grund für die Alarmmeldung inzwischen nicht mehr gegeben (Alarmvariable nimmt den Wert "falsch = nicht ausgelöst" an), z. B. weil ein Tür-Fensterkontakt wieder den Status "geschlossen" gemeldet

hat, so sind Zeit und Datum von dem Zeitpunkt eingetragen, an dem die Variable auf nicht ausgelöst gesetzt wurde.

3. Anzahl der Auslösungen

Diese Spalte gibt an, wie viele Auslösungen (Aktualisierungen) es für diese Zeile (für diese Alarmmeldung und diesen auslösenden Kanal) innerhalb des Zeitraumes zwischen 1. Auslösung und Letzter Auslösung gibt.

- 4. Alarmname Diese Spalte enthält den Namen des Alarmvariablen.
- 5. Zustand

Diese Spalte enthält den aktuellen Zustand, d. h. den Wert der Alarmvariablen.

6. Beschreibung

Diese Spalte enthält die Beschreibung der Alarmvariablen, die bei der Konfiguration optional eingegeben werden kann.

7. Alarmmeldung

Diese Spalte enthält die eigentliche Alarmmeldung. Hier ist der Name des Kanals angegeben, der zur Auslösung des Alarms geführt hat (z. B. Tür-Fensterkontakt Wohnzimmer) und der zugehörige Zustand dieses Kanals (z. B. offen).

8. Raum

Diese Spalte enthält die Raumzuordnung des Kanals, der zur Auslösung geführt hat.

9. Aktion

Diese Spalte enthält den Button zum Bestätigen der Alarmmeldung. Alle Alarmmeldungen müssen manuell zurückgesetzt werden.

| $\Rightarrow$ $\cdot$ $\approx$<br>$\cdot$<br>$\circledcirc$ | Datei Bearbatten Araicht Orcrak Lesezeichen Extras Hife<br>Eiste Schritte E. Alituale Nachrichten E. LEO E. eQ-3   Honelflatic E. ELV | D. Mtp://172.025.081.010/pages/index.htm?sid=@T06573ed@B |                       |           |                          |                                                               |        |            | D C abbitungen aktualisieren wor           |                                  |
|--------------------------------------------------------------|----------------------------------------------------------------------------------------------------|----------------------------------------------------------|-----------------------|-----------|--------------------------|---------------------------------------------------------------|--------|------------|--------------------------------------------|----------------------------------|
| Admin<br>₿                                                   | Startseite > Alarmmeldungen<br>Startseite   Bedienung   Favoriten   Statusanzelge   Programme und Verknüpfungen   Einstellungen       |                                                          |                       |           |                          |                                                               |        |            | Alarmmeldungen (1)<br>Servicemeldungen (2) | Abmelden<br>Geräte anlemen Hilfe |
| 1. Auslösung<br>Datum/Zeit                                   | Letzte Auslösung<br>Datum/Zeit                                                                                                    | Anzahl der<br>Auslösungen                                | Alarmname             | Zustand   | <b>Beschreibung</b>      | Alarmmeldung                                                  | Raum   | Aktion     |                                            |                                  |
| 01.02.2010<br>16:34:57                                       | 01.02.2010<br>16:34:57                                                                                                    | $\,1\,$                                                  | Filter<br>Alarmzone 1 | ausgelöst | Alarmmeldung Alarmzone 1 | Fitar<br>HM-Sec-SC FEO0023714:1<br>unbekannte Meldung (STATE) | Filter | Bestätigen |                                            |                                  |
|                                                              |                                                                                                    |                                                          |                       |           |                          |                                                               |        |            |                                            |                                  |
|                                                              |                                                                                                    |                                                          |                       |           |                          |                                                               |        |            |                                            |                                  |
|                                                              |                                                                                                    |                                                          |                       |           |                          |                                                               |        |            |                                            |                                  |
|                                                              |                                                                                                    |                                                          |                       |           |                          |                                                               |        |            |                                            |                                  |
|                                                              |                                                                                                    |                                                          |                       |           |                          |                                                               |        |            |                                            |                                  |
|                                                              |                                                                                                    |                                                          |                       |           |                          |                                                               |        |            |                                            |                                  |
|                                                              |                                                                                                    |                                                          |                       |           |                          |                                                               |        |            |                                            |                                  |
|                                                              |                                                                                                    |                                                          |                       |           |                          |                                                               |        |            |                                            |                                  |
|                                                              |                                                                                                    |                                                          |                       |           |                          |                                                               |        |            |                                            |                                  |

**Abbildung 16: Alarmmeldungen**

#### **Alarmmeldung bestätigen**

Wenn Sie die Alarmmeldung zur Kenntnis genommen haben, können Sie die Alarmmeldung durch Anklicken des Buttons "Bestätigen" in der entsprechenden Zeile bestätigen. Damit wird die entsprechende Zeile in den Alarmmeldungen gelöscht. Alle Alarmmeldungen müssen manuell gelöscht werden.

#### **Alle Alarmmeldungen zusammen bestätigen**

<span id="page-23-0"></span>Klicken Sie auf "Alle bestätigen", um alle aufgetretenen Alarmmeldungen der Liste gemeinsam zu bestätigen.

# <span id="page-24-0"></span>**9 Servicemeldungen**

Alle Servicemeldungen des gesamten HomeMatic Systems werden in diesem Fenster in Listenform dargestellt. Die Servicemeldungen sind entweder kanalbezogen, d. h. die Meldungen gelten jeweils für den unter "Name" eingetragenen Kanal oder gerätebezogen (z.B. "Batterie leer" oder "Konfigurationsdaten stehen zur Übertragung an"). Je nach Inhalt bzw. Art der Meldung muss diese manuell bestätigt werden oder sie wird automatisch von System zurückgesetzt. Bestätigte oder automatisch zurückgesetzte Servicemeldungen verschwinden automatisch aus der Liste. Folgende Spalten sind in angegebener Reihenfolge vorhanden:

- 1. 1. Meldung Datum / Zeit Diese Spalte enthält die Zeit und das Datum des ersten Auftretens der Servicemeldung.
- 2. Letzte Meldung Datum / Zeit

Diese Spalte enthält die Zeit und das Datum des bislang letzten Auftretens der Servicemeldung. Hat der zugehörige Kanal dem System bereits gemeldet, dass der Grund der Servicemeldung nicht mehr vorliegt, so hat der Eintrag den Zeitstempel des letzten Auftretens der Fehlermeldung. Ist der zugehörige Kanal immer noch gestört, so hat der Eintrag die aktuelle Systemzeit.

3. Name

Diese Spalte enthält den Kanalnamen.

4. Bild

Diese Spalte enthält eine stilisierte Abbildung des Gerätes zu dem der Kanal gehört. Bei Geräten mit mehreren Kanälen ist der Kanal im Bild farbig markiert. Als Mouseover-Funktion wird automatisch ein vergrößertes und detailreicheres Bild angezeigt.

5. Seriennummer

Diese Spalte enthält die Seriennummer des Gerätes zu dem der Kanal gehört. Bei Geräten mit mehreren Kanälen wird die Seriennummer noch durch die Kanalnummer ergänzt.

## 6. Gewerk

Diese Spalte enthält die Gewerkzuordnung des Kanals.

7. Raum

Diese Spalte enthält die Raumzuordnung des Kanals.

8. Letzte Aktualisierung

Diese Spalte enthält Datum und Uhrzeit der letzten Kommunikation zwischen Zentrale und dem entsprechenden Kanal. Ändert sich der Zustand des Kanals zum gegenwärtigen Zeitpunkt, so wird dies hier durch das *Aktiv Symbol* kenntlich gemacht.

9. Servicemeldung

Diese Spalte enthält die Beschreibung der Servicemeldung. Die Meldungen können sowohl systemübergreifende Informationen, als auch kanalspezifische Servicemeldungen sein. Die Servicemeldungen sind selbstbeschreibend. Beachten Sie dazu bitte auch die Bedienungsanleitung des entsprechenden Gerätes.

10. Aktion

Diese Spalte enthält den Button zum Bestätigen der Servicemeldung. Servicemeldungen, die selbstständig vom System zurückgesetzt werden, haben hier keinen Eintrag.

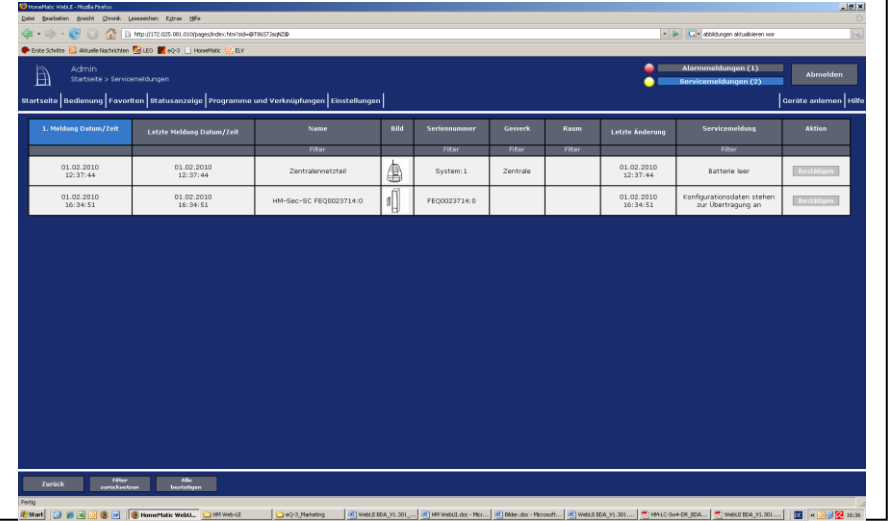

**Abbildung 17: Servicemeldungen** 

## **Servicemeldung bearbeiten**

Lesen Sie die in der Spalte "Servicemeldung" stehende Information sorgfältig. Die Meldungen sind selbstbeschreibend in Klartext verständlich dargestellt (z. B. "Batterie schwach"). Beheben Sie den angegebenen Fehler (z. B. durch Erneuern der Batterie). Die Angabe des Namens, der Seriennummer und der Raum- und Gewerkzuordnung erleichtert Ihnen die Identifikation des Gerätes. Anschließend können Sie die Servicemeldung bestätigen.

## **Servicemeldung bestätigen**

Nachdem Sie die Servicemeldung bearbeitet haben, ist die Kenntnisnahme bzw. das Beheben des zugehörigen Fehlers durch Anklicken des Buttons "Bestätigen" in der entsprechenden Zeile zu bestätigen.

Servicemeldungen, die vom System selbstständig verwaltet und bestätigt werden, besitzen keinen Button zur Bestätigung. Sobald die Ursache der Servicemeldung behoben ist, löscht das System diese Servicemeldungen selbstständig.

## **Alle Servicemeldungen zusammen bestätigen**

Klicken Sie auf "Alle bestätigen", um alle Einträge der Liste gemeinsam zu bestätigen. Servicemeldungen, die vom System selbstständig verwaltet und bestätigt werden, verbleiben in der Liste. Sobald die Ursache der Servicemeldung behoben ist, löscht das System diese Servicemeldungen selbstständig.

# <span id="page-27-0"></span>**10 Fehlermeldungen**

In regelmäßigen Abständen überprüft die HomeMatic WebUI die Verbindung zu den verschiedenen Schnittstellen, das sind die BidcoS-RF-Schnittstelle, die BidcoS-Wired-Schnittstelle und die System-Schnittstelle (Sabotage-Kontakt, Batterie). Auch die Logikschicht wird überprüft. Die Logikschicht ist für die Ausführung von Programmen zuständig.

Stellt die WebUI fest, dass die Verbindung zu einer Komponente unterbrochen ist, so gibt sie eine Fehlermeldung aus. In der nachfolgenden Abbildung ist die Fehlermeldung gezeigt, wenn die Verbindung zu einer Bidcos-RF-Komponente abgebrochen ist. Die Fehlermeldungen bei einer Unterbrechung zu BidcoS-Wired-Komponenten, System-Komponenten oder einer Unterbrechung zur Logikschicht ist mit einer entsprechend anderen Titelleiste überschrieben, sonst aber identisch.

#### BidCos-RE

#### Eine Komponente der HomeMatic Zentrale reagiert nicht mehr.

Hierfür kann es eine Reihe von Ursachen geben:

- $\bullet$  es besteht keine Netzwerk-Verbindung.
- die Stromversorung der HomeMatic Zentrale wurde unterbrochen
- mindestens eine Komponente der HomeMatic Zentrale ist abgestürzt

Überprüfen Sie die Netzwerk-Verbindung und die Stromversorgung der HomeMatic Zentrale. Starten Sie ggf. die HomeMatic Zentrale neu.

#### **Abbildung 18: Fehlermeldung**

Bitte starten Sie in diesem Fall die HomeMatic-Zentrale neu, damit die Verbindungen zu den Schnittstellen neu hergestellt werden können.

# <span id="page-28-0"></span>**11 Hilfe**

Der Aufruf der Online-Hilfe erfolgt über die Hilfe-Seite. Weiterhin ist hier die About-Information zu

finden.

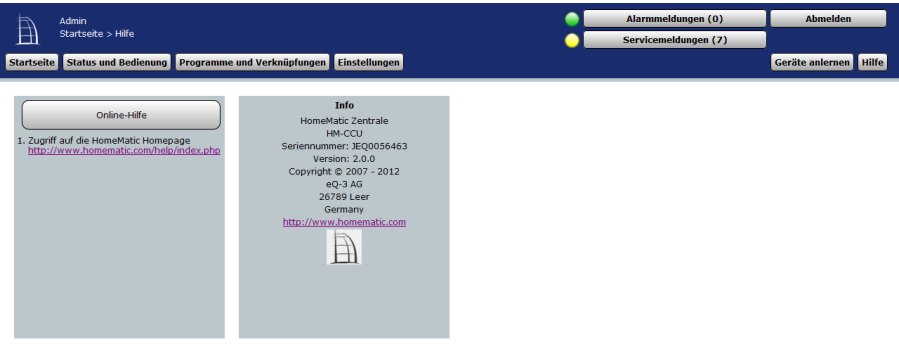

#### **Abbildung 19: Hilfe**

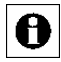

Bitte beachten Sie, dass die Nutzung der HomeMatic Online-Hilfe eine Internetverbindung voraussetzt, durch die weitere Kosten entstehen können.

## **Online-Hilfe aufrufen**

Klicken Sie den Button "Online-Hilfe", um die HomeMatic Online-Hilfe zu starten. Ihr Anwender-PC verbindet sich daraufhin über das Internet mit dem HomeMatic Server und startet die Seit[e http://www.homematic.com/help.](http://www.homematic.com/help) Folgen Sie anschließend den Anweisungen auf den HomeMatic-Internetseiten.

# <span id="page-29-0"></span>**12 Kanalauswahl**

Die Auswahl eines Kanals (z. B. für die Programmerstellung, zur Konfiguration von Favoritenseiten etc.) erfolgt über dieses Pop-Up Fenster. Alle Angaben werden bei der Gerätekonfiguration in *[24.2](#page-161-0) [Geräte](#page-162-0)* vom Administrator definiert. Folgende Spalten sind in angegebener Reihenfolge vorhanden:

1. Name

Diese Spalte enthält den Kanalnamen.

2. Bild

Diese Spalte enthält eine stilisierte Abbildung des Gerätes zu dem der Kanal gehört. Bei Geräte mit mehreren Kanälen ist der Kanal im Bild farbig markiert. Als Mouseover-Funktion wird automatisch ein vergrößertes und detailreicheres Bild angezeigt.

- 3. Bezeichnung Diese Spalte enthält die Bezeichnung des Gerätes zu dem der Kanal gehört.
- 4. Seriennummer

Diese Spalte enthält die Seriennummer des Gerätes zu dem der Kanal gehört. Bei Geräten mit mehreren Kanälen wird die Seriennummer noch durch die Kanalnummer ergänzt.

- 5. Gewerke Diese Spalte enthält die Gewerkzuordnung des Kanals.
- 6. Räume

Diese Spalte enthält die Raumzuordnung des Kanals.

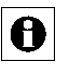

Je nach Anzahl der vorhandenen Geräte und Kanäle kann das Laden der Liste einige Zeit in Anspruch nehmen.

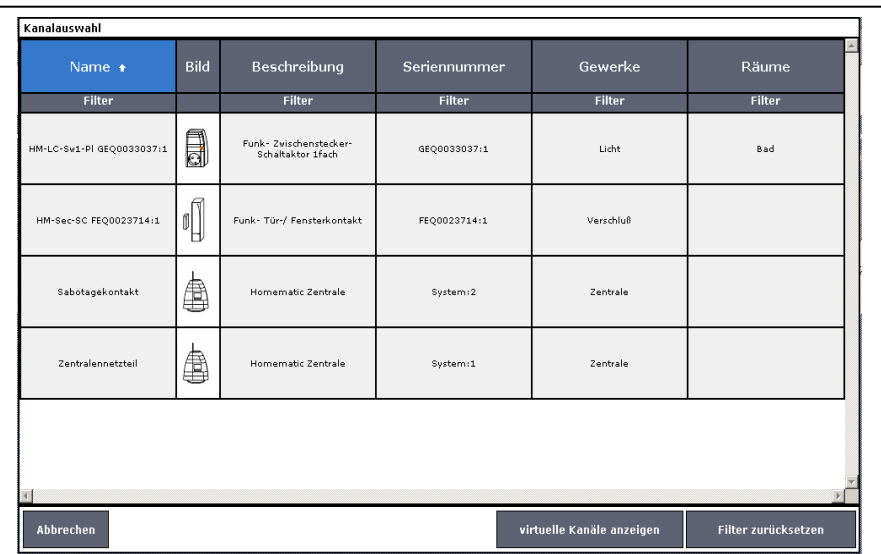

#### **Abbildung 20: Kanalauswahl**

#### **Kanal auswählen**

Suchen Sie sich in der Kanalliste den gewünschten Kanal und wählen diesen durch Anklicken aus. Das Pop-Up Fenster schließt dann automatisch und die getätigte Auswahl wird übernommen.

#### **Virtuelle Geräte anzeigen**

Geräte bzw. Kanäle, die die HomeMatic Zentrale systemintern verwaltet und nicht physikalisch vorhanden sind, sind standardmäßig nicht aufgelistet. Klicken Sie "Virtuelle Geräte einblenden", um eine vollständige Liste inkl. der virtuellen Geräte zu erhalten.

#### **Auswahl abbrechen**

Klicken Sie "Abbrechen" in der Fußzeile, um das Pop-Up Fenster ohne eine Auswahl zu schließen.

# <span id="page-31-0"></span>**13 Programmauswahl**

Die Auswahl eines Programmes (z. B. für die Konfiguration von Favoritenseiten) erfolgt über dieses Pop-Up Fenster. Eingaben sind nur in der Spalte "Aktion" möglich. Alle anderen Angaben werden bei der Programmerstellung *[22.2.1](#page-113-0) [Programmerstellung](#page-113-0)* vom Administrator definiert.

Folgende Spalten sind in angegebener Reihenfolge vorhanden:

1. Name

Diese Spalte enthält den Programmnamen.

2. Beschreibung

Diese Spalte enthält eine optionale, weitergehende Beschreibung des Programmes.

3. Aktivität:

Diese Spalte enthält eine verkürzte Beschreibung der programmierten Aktionen.

4. Aktion

Diese Spalte enthält den Button zur Auswahl des in der Zeile dargestellten Programmes.

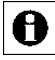

Je nach Anzahl der vorhandenen Programme kann das Laden der Liste einige Zeit in Anspruch nehmen.

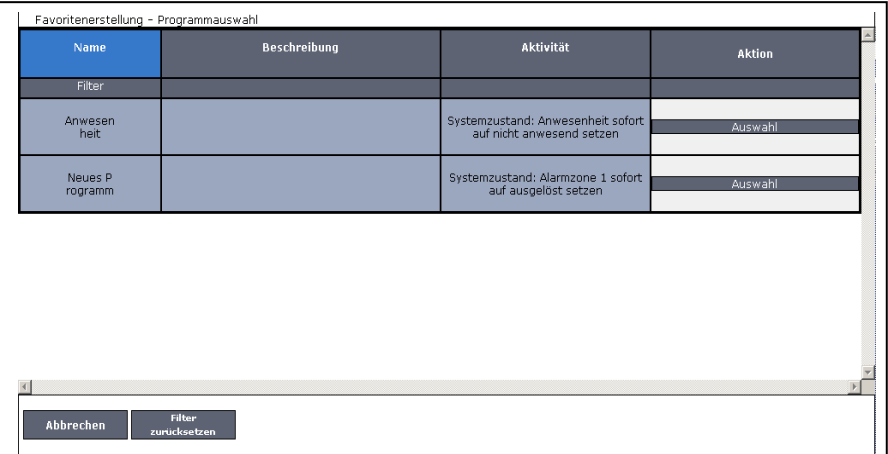

**Abbildung 21: Programmauswahl**

#### **Programm auswählen**

Suchen Sie sich in der Programmliste das gewünschte Programm und wählen dieses durch Anklicken des Buttons "Auswahl" in der entsprechenden Zeile aus. Das Pop-Up Fenster schließt dann automatisch und die getätigte Auswahl wird übernommen.

#### **Systeminterne Programme einblenden**

Programme, die für systeminterne Zwecke automatisch von der HomeMatic Zentrale angelegt werden, sind standardmäßig nicht aufgelistet. Klicken Sie "Systeminterne Programme einblenden", um eine vollständige Liste inkl. der systeminternen Programme zu erhalten.

#### **Auswahl abbrechen**

Klicken Sie "Abbrechen" in der Fußzeile, um das Pop-Up Fenster ohne eine Auswahl zu schließen.

# <span id="page-33-0"></span>**14 Systemvariablenauswahl**

Die Auswahl einer Systemvariablen (z. B. für die Programmerstellung, zur Konfiguration der Startseite oder von Favoritenseiten etc.) erfolgt über dieses Pop-Up Fenster. Eingaben sind nur in der Spalte "Aktion" möglich. Alle anderen Angaben werden in der Konfiguration *[24.5](#page-168-0) [Systemvariable](#page-169-0)* vom Administrator definiert.

Folgende Spalten sind in angegebener Reihenfolge vorhanden:

- 1. Name Diese Spalte enthält den Systemvariablennamen.
- 2. Beschreibung

Diese Spalte enthält eine optionale, weitergehende Beschreibung der Systemvariablen.

- 3. Variablentyp Diese Spalte enthält den Typ der Systemvariablen.
- 4. Werte

Diese Spalte enthält die zugelassenen Werte, bzw. den zugelassenen Wertebereich der Variablen.

- 5. Maßeinheit Diese Spalte enthält die optional definierbare Maßeinheit der Variablen.
- 6. Aktion

Diese Spalte enthält den Button zur Auswahl der in der Zeile dargestellten Systemvariablen.

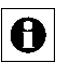

Je nach Anzahl der vorhandenen Systemvariablen kann das Laden der Liste einige Zeit in Anspruch nehmen.

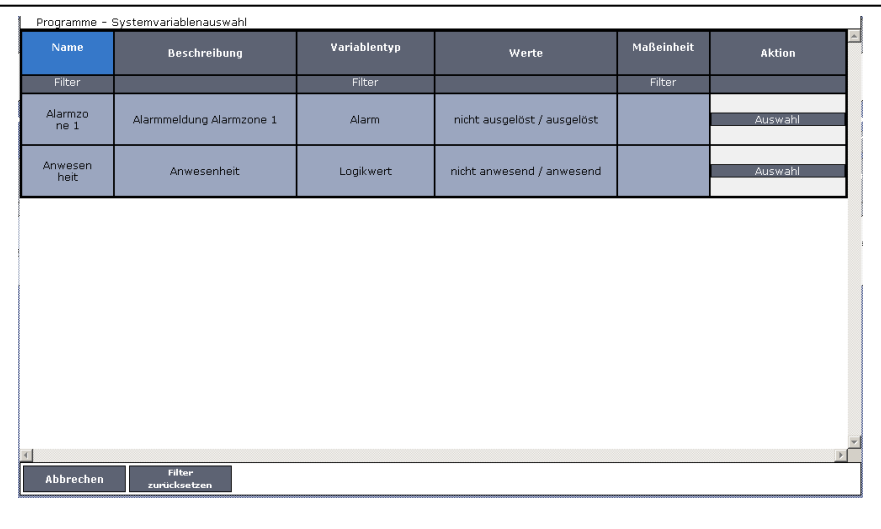

**Abbildung 22: Systemvariablenauswahl**

#### **Systemvariable auswählen**

Suchen Sie sich in der Variablenliste die gewünschte Systemvariable und wählen diese durch Anklicken des Buttons "Auswahl" in der entsprechenden Zeile aus. Das Pop-Up Fenster schließt dann automatisch und die getätigte Auswahl wird übernommen.

#### **Auswahl abbrechen**

Klicken Sie "Abbrechen" in der Fußzeile, um das Pop-Up Fenster ohne eine Auswahl zu schließen.

# <span id="page-35-0"></span>**15 Übersicht aller Kontroll- und Bedienelemente (Control-Felder)**

Die Beschreibung der Kontroll- und Bedienelemente ist immer in Verbindung mit der Kanalfunktion (Gerätefunktion) zu sehen. Da es sich hier um eine möglichst verallgemeinerte Beschreibung handelt, müssen Sie die Funktionen und die Bedienung ggf. sinngemäß auf die realen Geräte und Kanäle übertragen. Beachten Sie dazu auch die Geräte-Bedienungsanleitung und das Systemhandbuch. Der Aufbau der Kontroll- und Bedienelemente (kurz: Control) zu den einzelnen Kanälen spiegelt die Bedienmöglichkeiten des entsprechenden Kanals wider. Dabei gelten folgende Regeln:

1. Bedienbarkeit

Die Bedienbarkeit eines Elementes ist über das Format kenntlich gemacht. Ein Control kann dabei aus bedienbaren und nicht bedienbaren Elementen bestehen:

- Bedienbare Schaltflächen (Buttons) sind im 3-D-Format dargestellt.
- Bedienbarer Einstellregler (Slider) sind als Sonderfelder in 2-D-Format mit den Endwertangabe (z. B. 0% und 100%) dargestellt.
- Nicht bedienbare Infofelder (nur Zustandsanzeige) sind im 2-D-Format dargestellt.
- 2. Statusanzeige

Der aktuell gültige Status eines Elementes zum Kanal ist über die Farbe des Bedienelementes bzw. des Infofeldes und ggf. über zusätzliche textliche Wertangaben kenntlich gemacht:

- Für gültige bzw. aktive Zustände ist der Button bzw. das Infofeld blau eingefärbt. Weiterhin sind in entsprechenden Zahlenfeldern die gerade gültigen bzw. die letzten gültigen Werte eingetragen.
- Für nicht gültige bzw. nicht aktive Zustände ist der Button bzw. das Infofeld grau eingefärbt.
- Ändert sich der Zustand des Kanales zum aktuellen Zeitpunkt, ist der Button bzw. das Infofeld orange eingefärbt.

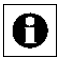

Prinzipiell bedienbare Elemente eines Kanals sind in den Statusübersichten *[19.7](#page-68-0) Kurzübersicht* – [Systemprotokoll](#page-68-0)

zwar mit einem 3-D-Feld, d. h. mit einem Button dargestellt, eine Bedienung ist hier aber grundsätzlich nicht möglich.
# **15.1 Drehgriffkontakt – Sensor 3-stufig**

Das allgemeine Control hat folgende Kontroll- und Bedienelemente:

1. Status *Offen*

Funktion: Statusmeldung über den Sensorkontakt in der Offen-Stellung.

- 2. Status *Kippstellung* Funktion: Statusmeldung über den Sensorkontakt in Kipp-Stellung
- 3. Status *Verriegelt*

Funktion: Statusmeldung über den Sensorkontakt in Verriegelt Stellung Gerätebeispiel: Fenster- Drehgriffkontakt

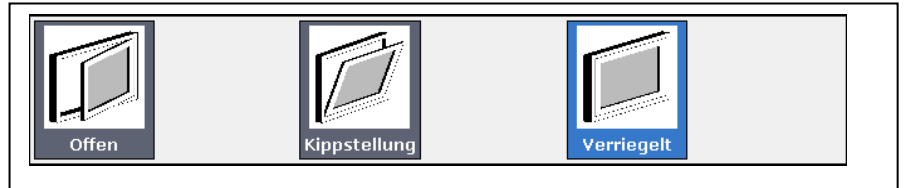

### **Abbildung 23: Drehgriffkontakt**

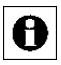

Keine Bedienung möglich!

# **15.2 Fenster- und Türantrieb – mehrstufige Schaltfelder**

Das allgemeine Control hat folgende Kontroll- und Bedienelemente:

- 1. Schaltfelder *Werteinstellen* Funktion: Einstellen des Wertes (Verfahrwertes, z. B. Öffnungswinkel) per Maus.
- 2. Eingabefeld *Werteinstellen* Funktion: Einstellen des Wertes (Verfahrwertes, z. B. Öffnungswinkel) per Zahlenwerteingabe.
- 3. Button *Stopp* Funktion: Stoppt das Verfahren des Antriebes.
- 4. Button *Auf*  Funktion: Startet das Verfahren des Antriebes in Aufwärtsrichtung.
- 5. Button *Zu*  Funktion: Startet das Verfahren des Antriebes in Abwärtsrichtung.
- 6. Button *Verriegelt*  Funktion: Startet das Verfahren des Antriebes in Abwärtsrichtung.
- *7.* Status *Zustand unbestimmt*

Funktion: Statusmeldung über einen unbestimmten Zustand des Aktors (z. B. des Fenster- und Türantriebes).

Gerätebeispiel: WinMatic

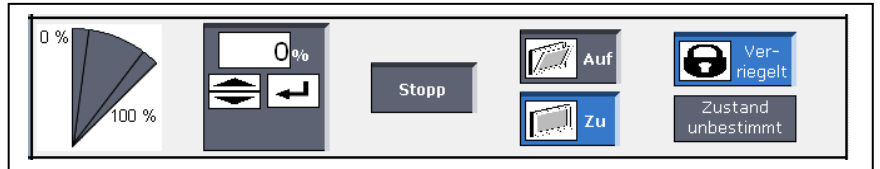

**Abbildung 24: Fenster- und Türantrieb – mehrstufige Schaltfelder**

## **Wert einstellen und an den Stellaktor übertragen**

- I. Klicken Sie mit der Maus auf die Schaltfelder in der Grafik, um die damit festgelegten Werte (0%, 50%, 100%) direkt anzufahren.
- II. Klicken Sie mit der Maus in das Wertefeld und geben Sie den gewünschten Zahlenwert ein. Klicken Sie anschließend auf das *Enter Symbol*.
- III. Klicken Sie mit der Maus auf die Pfeile im Wertefeld, um den Wert schrittweise zu erhöhen bzw. zu verringern.

### **Stellaktor auffahren starten**

Klicken Sie "Auf", um den Stellantrieb zum Stellaktor auffahren zu lassen. Der Stellaktor stoppt automatisch bei 100% (Endpunkt).

## **Stellaktor zufahren starten**

Klicken Sie "Zu", um den Stellantrieb zum Stellaktor zufahren zu lassen. Der Stellaktor stoppt automatisch bei 0% (Endpunkt).

### **Stellaktor verfahren stoppen**

Klicken Sie "Stopp", um den Stellantrieb zum Stellaktor in der aktuellen Position anzuhalten.

## **Verriegelt Zustand herstellen**

Klicken Sie "Verriegelt", um mit dem Stellantrieb zum Stellaktor den Verriegelt-Zustand anzufahren.

# **15.3 Fernbedienungsdisplay**

Das allgemeine Control hat folgende Kontroll- und Bedienelemente:

1. Button *Setzen bzw. Übertragen des Displayinhaltes* Funktion: Stoppt das Verfahren des Antriebes.

Gerätebeispiel: Fernbedienungsdisplay

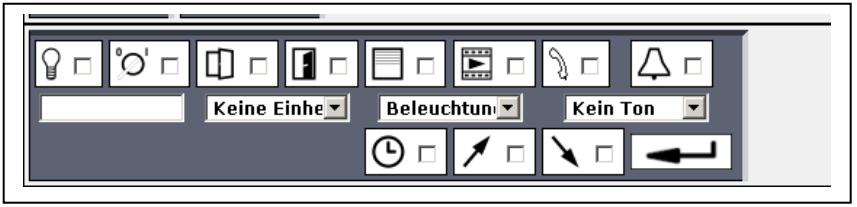

**Abbildung 25: Fernbedienungsdisplay**

### **Wert einstellen und an den Stellaktor übertragen**

Wählen Sie die nachfolgend gelisteten Punkte an und tragen dort die entsprechenden Informationen ein. Betätigen Sie anschließend das *Enter Symbol*.

- I. Wählen Sie das gewünschte Symbol mit Hilfe der Checkbox neben dem ieweiligen Symbol.
	- a. Ist die Box checked, wird das entsprechende Symbol im Display aktiviert.
	- b. Ist die Box unchecked, wird das entsprechende Symbol nicht angezeigt.
- II. Geben Sie einen Text in das Eingabefeld ganz links ein.
- III. Aktivieren Sie die Anzeige einer Einheit zum Text mit Hilfe der Auswahlliste "Einheit".
- IV. Wählen Sie einen gewünschten Lichteffekt mit Hilfe der Auswahlliste "Licht"
- V. Wählen Sie eine gewünschte Tonfolge mit Hilfe der Auswahlliste "Ton".

# **15.4 Programm**

Das allgemeine Control hat folgende Kontroll- und Bedienelemente:

1. Status *Aktiv*

Funktion: Statusmeldung ob das Programm aktiv gesetzt ist.

2. Button *Start*

Funktion: Führt das Programm (die Aktionen in "Aktivität: Dann...") aus.

Beispiel: Programme

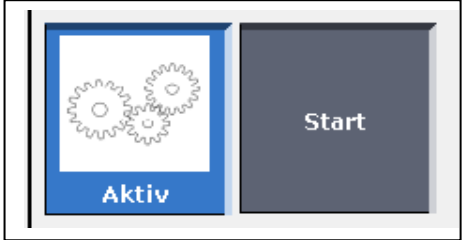

### **Abbildung 26: Programm**

### **Programm ausführen**

Klicken Sie "Start", um alle Aktionen, die im Feld "Aktivität: Dann..." aufgeführt sind, sofort auszuführen. Alle bei der Programmerstellung als Bedingung definierten Bedingungen werden ignoriert. Die Bedingungsprüfung wird für den Moment der Bedienung auf WAHR gesetzt.

A

Welche Aktionen mit dem Starten des Programmes ausgeführt werden, können Sie in der Programmerstellung (siehe *[22.2.1](#page-113-0)*

*[Programmerstellung](#page-113-0)*) ersehen oder wenden sich an Ihren Administrator.

# **15.5 Schaltaktor – 2-stufig**

Das allgemeine Control hat folgende Kontroll- und Bedienelemente:

- 1. Button *Aus*  Funktion: Ausschalten des Schaltaktors.
- 2. Button *Ein*

Funktion: Einschalten des Aktors.

Gerätebeispiel: Schaltaktor

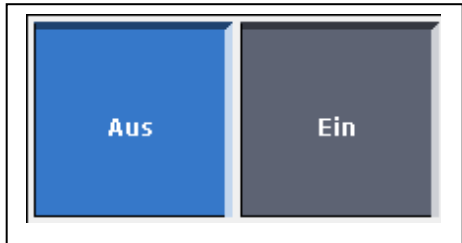

**Abbildung 27: Control Schaltaktor – 2-stufig**

### **Schaltaktor einschalten**

Klicken Sie "Ein", um den Schaltaktor in die Ein-Stellung zu bringen.

### **Schaltaktor ausschalten**

Klicken Sie "Aus", um den Schaltaktor in die Aus-Stellung zu bringen.

# **15.6 Stellaktor**

### **Mehrstufige Schaltfelder**

Das allgemeine Control hat folgende Kontroll- und Bedienelemente:

- 1. Schaltfelder *Werteinstellen* Funktion: Einstellen des Wertes (Verfahrwert, z. B. Behanghöhe) per Maus.
- 2. Eingabefeld *Werteinstellen* Funktion: Einstellen des Wertes (Verfahrwert, z. B. Behanghöhe) per Zahlenwerteingabe.
- 3. Button *Stopp* Funktion: Stoppt das Verfahren des Antriebes.
- 4. Button *Auf*  Funktion: Startet das Verfahren des Antriebes in Aufwärtsrichtung.
- 5. Button *Ab*

Funktion: Startet das Verfahren des Antriebes in Abwärtsrichtung.

Gerätebeispiel: Rollladenaktor

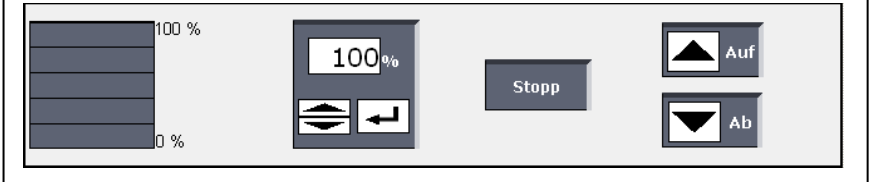

**Abbildung 28: Stellaktor – mehrstufige Schaltfelder**

### **Wert einstellen und an den Stellaktor übertragen**

- I. Klicken Sie mit der Maus auf die Schaltfelder in der Grafik, um die damit festgelegten Werte (0%, 25%, 50%, 75%, 100%) direkt anzufahren.
- II. Klicken Sie mit der Maus in das Wertefeld und geben Sie den gewünschten Zahlenwert ein. Klicken Sie anschließend auf das *Enter Symbol*.
- III. Klicken Sie mit der Maus auf die Pfeile im Wertefeld, um den Wert schrittweise zu erhöhen bzw. zu verringern.

### **Stellaktor aufwärts fahren starten**

Klicken Sie "Auf", um den Stellantrieb zum Stellaktor aufwärts fahren bzw. ausfahren zu lassen. Der Stellaktor stoppt automatisch bei 100% (Endpunkt).

### **Stellaktor abwärts fahren starten**

Klicken Sie "Ab", um den Stellantrieb zum Stellaktor abwärts fahren bzw. einfahren zu lassen. Der Stellaktor stoppt automatisch bei 0% (Endpunkt).

### **Stellaktor verfahren stoppen**

Klicken Sie "Stopp", um den Stellantrieb zum Stellaktor in der aktuellen Position anzuhalten.

## **Mehrstufiger Slider mit Ein / Aus**

Das allgemeine Control hat folgende Kontroll- und Bedienelemente:

- 1. Slider Werteinstellen Funktion: Einstellen des Wertes (z. B. Dimmerwert) per Maus.
- 2. Eingabefeld *Werteinstellen* Funktion: Einstellen des Wertes (z. B. Dimmerwert) per Zahlenwerteingabe.
- 3. Button *Ein*

Funktion: Einschalten des Stellaktors auf den alten Wert (z. B. bei einem Dimmaktor: Einschalten auf alte Helligkeit).

4. Button *Aus* 

Funktion: Ausschalten des Aktors.

Gerätebeispiel: Dimmaktor

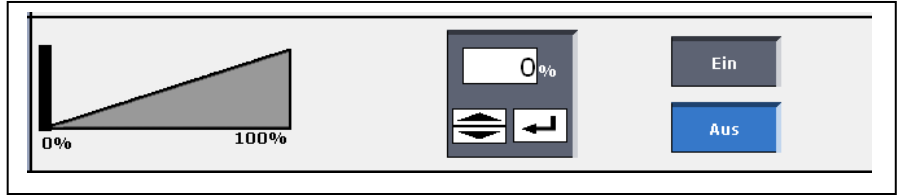

### **Abbildung 29: Stellaktor – mehrstufiger Slider mit Ein/Aus**

### **Wert einstellen und an den Stellaktor übertragen**

- I. Klicken Sie mit der Maus auf den Slider in der Grafik und verschieben diesen bei gedrückter Maus-Taste auf den gewünschten Wert.
- II. Klicken Sie mit der Maus in das Wertefeld und geben Sie den gewünschten Zahlenwert ein. Klicken Sie anschließend auf das *Enter Symbol*.
- III. Klicken Sie mit der Maus auf die Pfeile im Wertefeld, um den Wert schrittweise zu erhöhen bzw. zu verringern.

## **Stellaktor ausschalten**

Klicken Sie "Aus", um den Stellaktor in die Aus-Stellung (0 als Wert setzen) zu bringen.

## **Stellaktor auf alten Wert einschalten**

Klicken Sie "Ein", um den Stellaktor auf den letzten Wert vor dem Ausschalten wieder einzuschalten.

# **Mehrstufiger Slider**

Das allgemeine Control hat folgende Kontroll- und Bedienelemente:

- 1. Slider Werteinstellen Funktion: Einstellen des Wertes (z. B. Solltemperatur eines Wandthermostates) per Maus.
- 2. Eingabefeld *Werteinstellen* Funktion: Einstellen des Wertes (z. B. Solltemperatur eines Wandthermostates) per Zahlenwerteingabe.

Gerätebeispiel: Wandthermostat

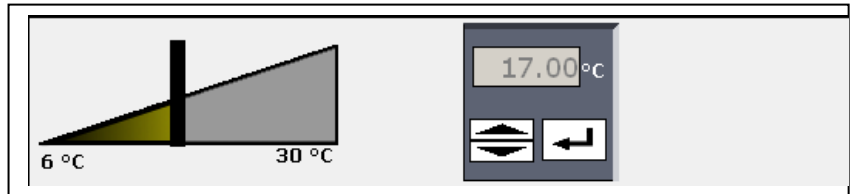

**Abbildung 30: Stellaktor – mehrstufiger Slider**

### **Wert einstellen und an den Stellaktor übertragen**

- I. Klicken Sie mit der Maus auf den Slider in der Grafik und verschieben diesen bei gedrückter Maus-Taste auf den gewünschten Wert.
- II. Klicken Sie mit der Maus in das Wertefeld und geben Sie den gewünschten Zahlenwert ein. Klicken Sie anschließend auf das *Enter Symbol*.
- III. Klicken Sie mit der Maus auf die Pfeile im Wertefeld, um den Wert schrittweise zu erhöhen bzw. zu verringern.

# **15.7 Systemvariable**

Das allgemeine Control hat folgende Kontrollelemente:

1. Status Systemvariable und Wert Funktion: Status über den aktuellen Wert der Systemvariablen (z. B. Systemvariable "Anwesenheit" mit dem Wert "anwesend").

Beispiel: Systemvariable

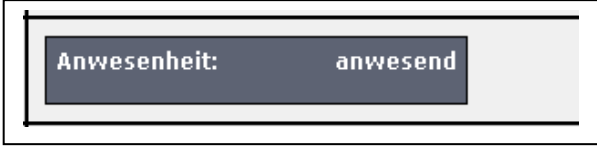

**Abbildung 31: Systemvariable**

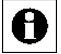

Keine Bedienung möglich!

# **15.8 Türschlossantrieb – 2-stufig**

Das allgemeine Control hat folgende Kontroll- und Bedienelemente:

- 1. Button *Zu* Funktion: Startet das Abschließen bzw. Zufahren des Antriebes.
- 2. Button *Auf*  Funktion: Startet das Aufschließen bzw. Auffahren des Antriebes in Aufwärtsrichtung.
- 3. Button *Tür öffnen*

Funktion: Startet den Vorgang zum Öffnen der Tür (z. B. durch das Ziehen der Falle).

4. Status *Zustand unbestimmt*

Funktion: Statusmeldung über einen unbestimmten Zustand des Türantriebes. Gerätebeispiel: KeyMatic

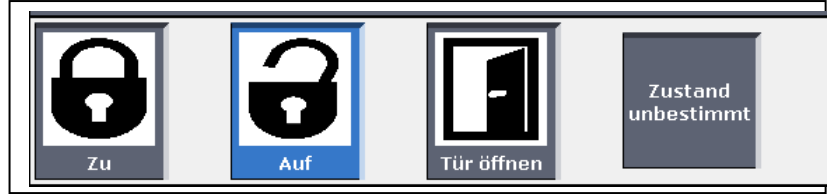

**Abbildung 32: Türschlossantrieb**

### **Schloss mit dem Stellaktor aufschließen bzw. auffahren.**

Klicken Sie "Auf", um dem Stellantrieb zum Stellaktor auffahren zu lassen. Der Stellaktor stoppt automatisch bei 100% (Endpunkt).

### **Schloss mit dem Stellaktor abschließen bzw. zufahren**

Klicken Sie "Zu", um den Stellantrieb zum Stellaktor zufahren zu lassen. Der Stellaktor stoppt automatisch bei 0% (Endpunkt).

### **Tür öffnen bzw. Falle ziehen**

Klicken Sie "Tür öffnen", um die Tür zu öffnen bzw. die Falle zu ziehen.

# **15.9 Tür- und Fensterkontakt – Sensor 2-stufig**

Das allgemeine Control hat folgende Kontroll- und Bedienelemente:

1. Status *Offen*

Funktion: Statusmeldung über den geöffneten Sensorkontakt.

2. Status *Verschlossen*

Funktion: Statusmeldung über den geschlossenen Sensorkontakt. Gerätebeispiel: Tür-Fensterkontakt

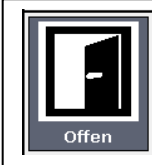

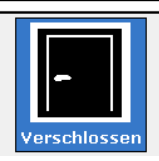

## **Abbildung 33: Tür- und Fensterkontakt**

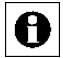

Keine Bedienung möglich!

# **15.10 Taster und Fernbedienung – Taster 2-stufig**

Das allgemeine Control hat folgende Kontroll- und Bedienelemente:

- 1. Button Kurzer Tastendruck Funktion: Löst einen kurzen Tastendruck aus.
- 2. Button *Langer Tastendruck*  Funktion: Löst einen langen Tastendruck aus.

Gerätebeispiel: Fernbedienung

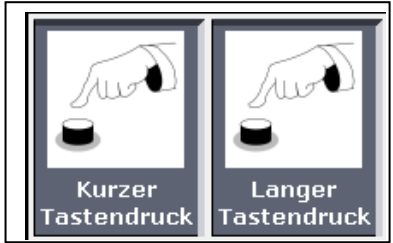

**Abbildung 34: Taster und Fernbedienung**

### **Kurzen Tastendruck ausführen**

Klicken Sie "Kurzer Tastendruck", um einen kurzen Tastendruck auszuführen.

### **Langen Tastendruck ausführen**

Klicken Sie "Langer Tastendruck", um einen langen Tastendruck auszuführen.

# **15.11 Wertedarstellung – Sensorwerte**

Das allgemeine Control hat folgende Kontrollelemente:

1. Status Parameterbezeichnung und Wert Funktion: Darstellung der zum Kanal gehörenden Werte (Messwert).

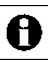

Art und Umfang der dargestellten Parameter und Messwerte sind vom zugehörigen Kanal abhängig.

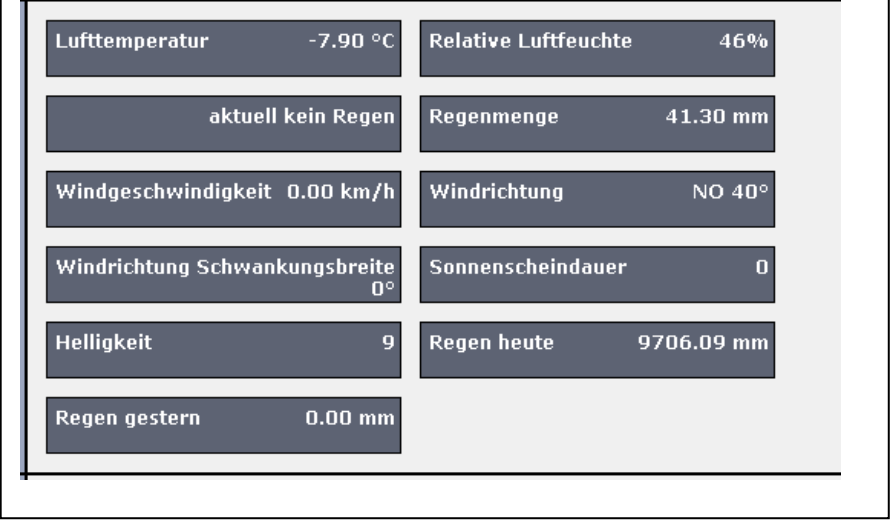

### **Abbildung 35: Wertedarstellung – Sensorwerte**

Keine Bedienung möglich!

A

# **15.12 Ereignisinterface**

Das allgemeine Control hat folgende Kontrollelemente:

1. Button Kurzer Tastendruck

Funktion: Löst einen kurzen Tastendruck aus.

Gerätebeispiel: Sensor für elektrische Impulse

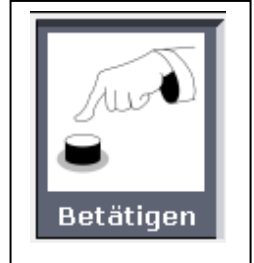

**Abbildung 36: Ereignisinterface**

## **Ereignis auslösen bzw. Bedienelement betätigen**

Klicken Sie "Betätigen", um das Ereignis auszulösen bzw. das Bedienelement zu betätigen.

# **15.13 Gefahrenmelder**

Das allgemeine Control hat folgende Kontroll- und Bedienelemente:

1. Status *O.K.*

Funktion: Statusmeldung über den Gefahrenmelder im nicht aktivierten Zustand (kein Alarm, Ruhezustand).

2. Status *Gefahr*

Funktion: Statusmeldung über den Gefahrenmelder im aktivierten Zustand (Alarmzustand).

Gerätebeispiel: Rauchmelder

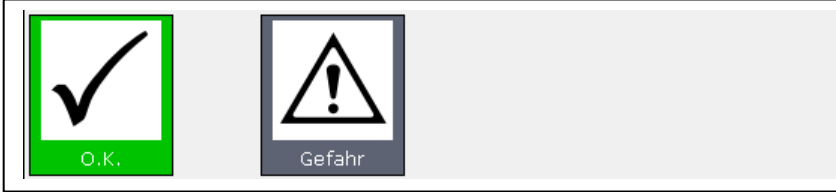

**Abbildung 37: Gefahrenmelder**

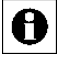

Keine Bedienung möglich!

# **Teil III – Bedienung und Konfiguration – Benutzer**

# **16 Benutzeranmeldung (Login)**

Um Zugriff auf die HomeMatic Benutzeroberfläche zu erhalten, ist eine Anmeldung an der HomeMatic Zentrale notwendig. Die Anmeldung an die HomeMatic Zentrale erfolgt über dieses Fenster.

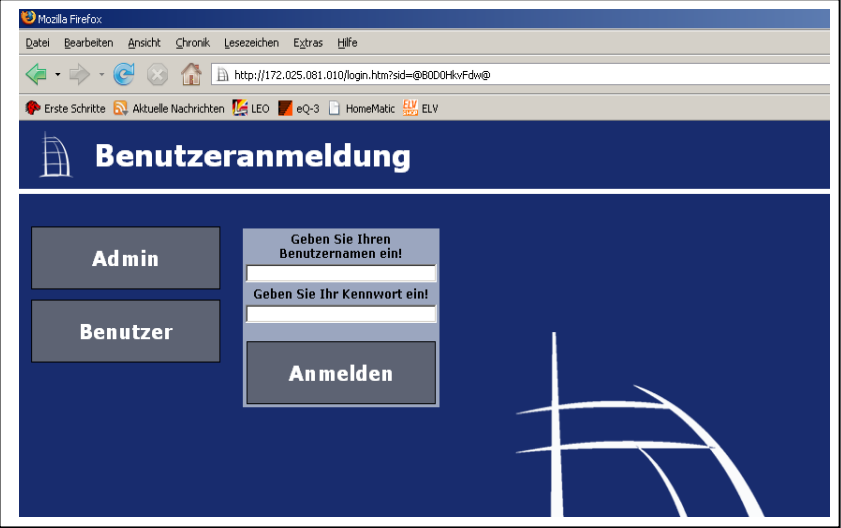

**Abbildung 38: Benutzeranmeldung**

### **Benutzernamen eingeben**

Klicken Sie links auf den Button mit Ihrem Benutzernamen. Damit wird dieser automatisch in das zugehörige Eingabefeld eintragen. Alternativ können Sie Ihren Benutzernamen auch direkt in das Eingabefeld "Geben Sie Ihren Benutzernamen ein!" eintragen.

Sollte Ihr Benutzername nicht in der Liste auftauchen, so können Sie dies in der Konfiguration Ihres Benutzerkontos *[20.3](#page-77-0) [Benutzerverwaltung](#page-77-0)* bzw. *[24.14](#page-195-0) [Benutzerverwaltung](#page-196-0)* aktivieren.

### **Kennwort eingeben**

Geben Sie hier Ihr Kennwort ein. Bitte beachten Sie dabei Groß- und Kleinschreibung. Haben Sie kein Kennwort vergeben, dürfen Sie hier keine Eintragungen vornehmen.

### **Anmelden am System**

Klicken Sie auf den Button "Anmelden", um den Anmeldevorgang abzuschließen. Anschließend wird die zugehörige Benutzerstartseite aufgerufen. *[18](#page-55-0) [Benutzer Startseite](#page-55-0)* bzw. *[21](#page-82-0) [Administrator Startseite](#page-82-0)*

## **Erstmalige Anmeldung an das HomeMatic System**

Für die erstmalige Anmeldung ist bereits ein Administrator Benutzerkonto angelegt.

Klicken Sie auf den Benutzernamen des Administrator Benutzerkontos und anschließend auf "Anmelden", um sich erstmalig am HomeMatic System anzumelden.

Die Eingabe eines Kennwortes ist nicht notwendig, da für dieses Benutzerkonto standardmäßig kein Kennwort vergeben ist. Um dieses Benutzerkonto vor unberechtigtem Zugriff zu schützen, vergeben Sie bitte Ihr persönliches Kennwort wie in *[20.3](#page-77-0) [Benutzerverwaltung](#page-77-0)* bzw. *[24.14](#page-195-0) [Benutzerverwaltung](#page-196-0)* beschrieben.

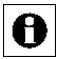

Falls für das verwendete Endgerät (z.B. PC) die automatische Anmeldung konfiguriert ist (vgl. *[24.14](#page-196-0) [Benutzerverwaltung](#page-196-0)*) ist, wird die

Benutzeranmeldung automatisch, d. h. ohne Eingabe des Benutzernamens und ohne Kennworteingabe, mit dem vorgegebenen Benutzerkonto durchgeführt.

# **17 Benutzerabmeldung (Logout)**

Um die Bedienoberfläche zu schließen und anderen Nutzern des verwendeten PCs den Zugriff auf das HomeMatic System zu verwehren, ist es notwendig, die Sitzung durch das Abmelden von der Zentrale zu beenden.

## **Abmelden vom System**

Zum Beenden der aktuellen Sitzung wählen Sie den Button "Abmelden", der rechts in jeder Kopfzeile zu finden ist. Das Fenster "Benutzerabmeldung" bestätigt den erfolgreichen Abmeldevorgang. Anschließend ist ohne Neuanmeldung kein Zugriff mehr auf die Zentrale möglich.

## **Neu anmelden**

Klicken Sie auf "Neu anmelden" um den Anmeldedialog erneut aufzurufen.

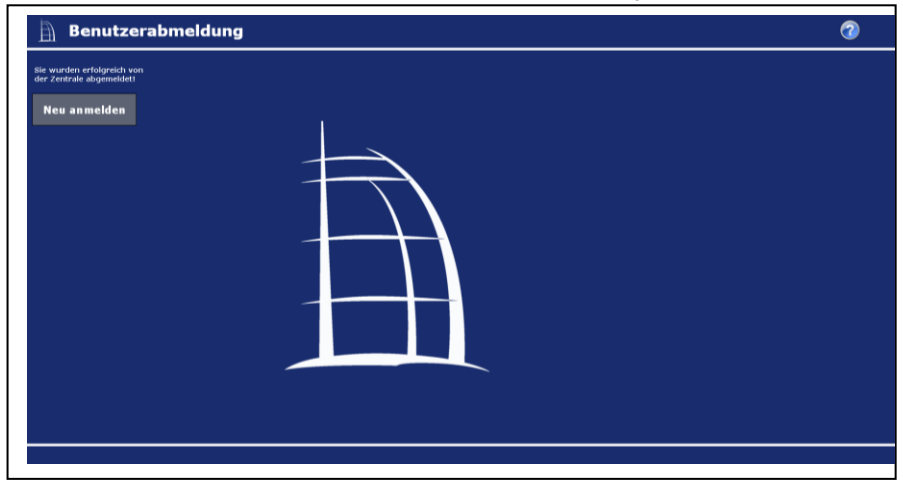

**Abbildung 39: Benutzerabmeldung**

# <span id="page-55-0"></span>**18 Benutzer Startseite (Home)**

Nach der Anmeldung am System erfolgt der Aufruf der Startseite. Der Favoritenbereich links ermöglicht hier den schnellen Zugriff auf wichtige Kanäle. Die Systeminformationen und die dargestellten Service- und Alarmmeldungen geben einen schnellen Überblick über den aktuellen Systemzustand.

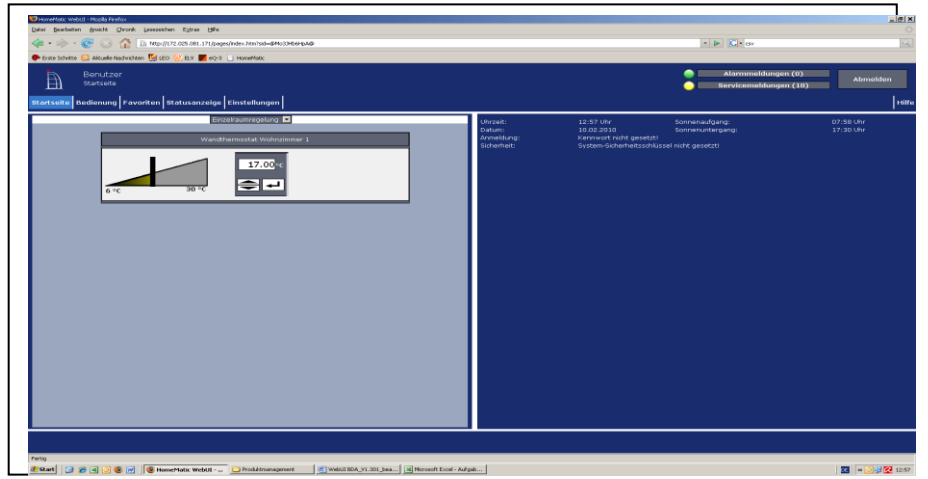

### **Abbildung 40: Benutzer Startseite**

## **18.1 Favoritenbereich**

Der Favoritenbereich im linken Teil des Arbeitsbereiches beinhaltet eine benutzerabhängige, konfigurierbare Favoritenliste mit den zu den Kanälen zugehörigen Kontroll- und Bedienelementen (Control-Felder).

## **Auswählen der auf der Startseite angezeigten Favoritenseite**

Wählen Sie im Kopf des Favoritenabschnittes aus der Auswahlliste die gewünschte Favoritenliste aus.

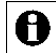

In der Auswahlliste tauchen nur die Favoritenseiten auf, auf die Sie als angemeldeter Benutzer Zugriff haben. Sollten Ihnen keine Favoritenseiten zur Verfügung stehen, so erstellen Sie diese über *[20.1](#page-70-0)* [Favoriten](#page-71-0) bzw. *[24.12](#page-190-0) [Favoriten](#page-190-0)* oder wenden Sie sich an Ihren Administrator.

### **Bedienen der Favoriten**

Bei allen bedienbaren (Favoriten-) Kanälen hat das Kontroll- und Bedienelement einen weißen Hintergrund.

Bedienen Sie diese Kanäle direkt über das dargestellte Control-Feld entsprechend deren Funktion (vgl. *[15](#page-35-0) [Übersicht aller Kontroll-](#page-35-0) und Bedienelemente* [\(Control-Felder\)\)](#page-35-0).

Gleichzeitig zeigt das Control-Feld den aktuellen Status des Kanals an.

## **Statusabfrage der Favoriten**

Bei allen nicht bedienbaren (Favoriten-) Kanälen hat das Kontroll- und Bedienelement einen grauen Hintergrund.

Hier dient das darstellte Control-Feld zur Visualisierung des aktuellen Kanalzustandes (vgl. *[15](#page-35-0) [Übersicht aller Kontroll-](#page-35-0) und Bedienelemente* [\(Control-Felder\)\)](#page-35-0). Eine Bedienung ist nicht möglich.

# **18.2 Systeminformationen**

Dieser Bereich dient der Information über den aktuellen Systemzustand. Folgende Daten werden dargestellt:

1. Uhrzeit

Anzeige der aktuellen Systemuhrzeit. Die Einstellung der Uhrzeit erfolgt in *[24.17.3](#page-213-0) Zeit- [und Positionseinstellung](#page-213-0)*. Zur Einstellung wenden Sie sich bitte an Ihren Administrator.

2. Datum

Anzeige des aktuellen Systemdatums. Die Einstellung des Datums erfolgt in *[24.17.3](#page-213-0) Zeit- [und Positionseinstellung.](#page-213-0)* Zur Einstellung wenden Sie sich bitte an Ihren Administrator.

### 3. Sonnenaufgangszeit

Anzeige der Sonnenaufgangszeit für den aktuellen Tag. Für die korrekte Berechnung sind die Angaben in *[24.17.3](#page-213-0) Zeit- [und Positionseinstellung](#page-213-0)* erforderlich. Zur Einstellung wenden Sie sich bitte an Ihren Administrator.

### 4. Sonnenuntergangszeit

Anzeige der Sonnenuntergangszeit für den aktuellen Tag. Für die korrekte Berechnung sind die Angaben in *[24.17.3](#page-213-0) Zeit- [und Positionseinstellung](#page-213-0)* erforderlich. Zur Einstellung wenden Sie sich bitte an Ihren Administrator.

- 5. Sicherheitshinweise zum System (falls notwendig) Diese Angaben weisen Sie auf potenzielle Sicherheitslücken durch eine nicht vollständige Konfiguration hin. Falls Sie unten stehende Sicherheitshinweise erhalten, wenden Sie sich bitte an Ihren Administrator.
	- a. "Benutzeranmeldung: Administrator-Kennwort nicht gesetzt!" Der Hinweis erscheint, wenn bei mindestens einem Benutzerkonto mit der Berechtigungsstufe "Administrator" das Benutzerkennwort nicht gesetzt ist.
	- b. "Sicherheit: System-Sicherheitsschlüssel nicht gesetzt!" Der Hinweis erscheint, wenn der System-Sicherheitsschlüssel noch nicht verändert wurde, d. h. noch den Werks-Schlüssel enthält:

6. Systemvariable mit aktuellem Wert (optional). Die Auswahl der hier dargestellten Systemvariablen erfolgt in der Benutzerverwaltung (vgl. *[20.3](#page-77-0) [Benutzerverwaltung](#page-77-0)*).

# **19 Status und Bedienung**

Die Darstellung des Systemstatus und die Bedienung des HomeMatic Systems, d. h. die Steuerung einzelner Kanäle, das Starten von Programmen etc., erfolgen über Kontroll- und Steuerelemente (vgl. *[15](#page-35-0) [Übersicht aller Kontroll-](#page-35-0) und Bedienelemente* [\(Control-Felder\)\)](#page-35-0).

Die einzelnen Kanäle erreichen Sie über die Zuordnung zu Räumen und/oder Gewerken oder über die Zuordnung zum übergeordneten Gerät (z. B. für die Bedienung von Fernbedienungen und anderen mobilen Geräten sinnvoll). Programmabläufe haben das separate Ordnungskriterium Programme. Die Erstellung von Favoritenseiten ermöglicht Ihnen, beliebige eigene Gruppierungen von unterschiedlichen Kanälen und Programmen zu erstellen. Bei den Favoritenseiten ordnet der zugeordnete Name den Zugriff auf den Kanal bzw. das Programm.

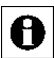

Es lassen sich generell nur die Kanäle und Programme bedienen, die vom Administrator mit dem Attribut "bedienbar" versehen sind. Sollten Sie einen Kanal bzw. ein Programm nicht in den zugehörigen Listen finden, so prüfen Sie die Kanal- bzw. Programmeigenschaft (vgl. *[24.2](#page-161-0) [Geräte](#page-162-0)* bzw. *[22.2](#page-110-0) [Programmerstellung](#page-110-0)  [und Zentralenverknüpfung](#page-110-0)*) oder wenden sich an Ihren Administrator.

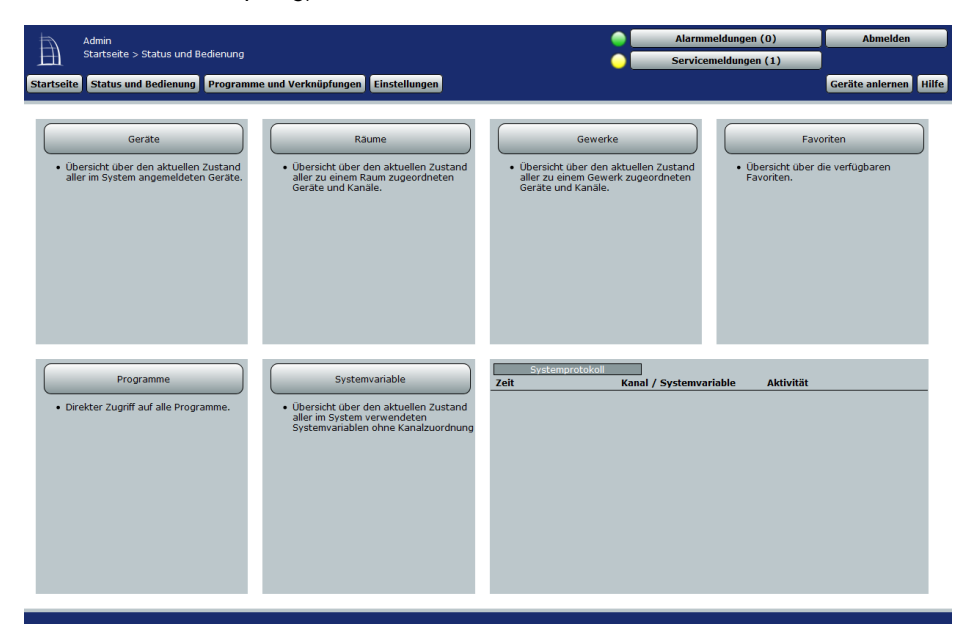

**Abbildung 41: Status und Bedienung**

## **Statusübersicht und Bedienung von Geräten**

Klicken Sie auf "Geräte", um eine Statusübersicht aller angemeldeten Geräte mit den zugehörigen Kanälen zu erhalten und die Geräte über die WebUI zu bedienen. *[19.1](#page-59-0) [Status und Bedienung –](#page-59-0) Geräte*

## **Statusübersicht und Bedienung von Kanälen in Räumen**

Klicken Sie auf "Räume", um eine Statusübersicht aller Geräte und Kanäle in einem Raum zu erhalten und die Geräte über die WebUI zu bedienen. *[19.2](#page-61-0) [Status und Bedienung –](#page-61-0) Räume*

### **Statusübersicht und Bedienung von Kanälen in Gewerken**  Klicken Sie auf "Gewerke", um eine Statusübersicht aller Geräte und Kanäle in einem Gewerk zu erhalten und die Geräte über die WebUI zu bedienen. *[19.3](#page-63-0) [Status und Bedienung –](#page-63-0) Gewerke*

## **Statusübersicht und Bedienung von Kanälen in Favoriten**  Klicken Sie auf "Favoriten", um zur Favoriten-Startseite mit Links auf die eingerichteten Favoritenseiten zu gelangen. *[19.4](#page-64-0) [Status und Bedienung](#page-64-0)  – [Favoriten](#page-64-0)*

### **Statusübersicht und Ausführung von Programmen**  Klicken Sie auf "Programme", um eine Übersicht aller Programme zu erhalten. *[19.5](#page-66-0) [Status und Bedienung –](#page-66-0) Programme*

# **Statusübersicht von Systemvariablen** Klicken Sie auf "Systemvariablen", um eine Statusübersicht aller verwendeten Systemvariablen ohne Kanalzuordnung zu erhalten. *[19.6](#page-67-0) Status – [Systemvariablen](#page-67-0)*

## **Kurzübersicht – Systemprotokoll** Klicken Sie auf "Systemprotokoll", um eine Übersicht der im HomeMatic System protokollierten Ereignisse zu erhalten. *[19.7](#page-68-0) [Kurzübersicht –](#page-68-0) [Systemprotokoll](#page-68-0)*

# <span id="page-59-0"></span>**19.1 Status und Bedienung – Geräte**

Dieses Fenster bietet Ihnen eine Statusübersicht aller im HomeMatic System angemeldeten Geräte. Zusätzlich können Sie über dieses Fenster alle zu einem Gerät zugeordneten Kanäle bedienen.

Im linken Teil des Arbeitsbereiches befindet sich die Geräteliste mit allen im System vorhandenen Geräten. Angezeigt werden der Gerätename und eine Abbildung des jeweiligen Geräts. Wählen Sie über einen Mausklick ein Gerät aus, erscheint das Feld mit dem Namen des Gerätes blau unterlegt.

Im rechten Teil des Arbeitsbereiches befindet sich die Liste mit den am ausgewählten Gerät verfügbaren Kanälen. Folgende Spalten sind in angegebener Reihenfolge vorhanden:

1. Name

Diese Spalte zeigt den Kanalnamen.

- 2. Raum Diese Spalte zeigt die Raumzuordnung des Kanals.
- 3. Gewerk

Diese Spalte zeigt die Gewerkzuordnung des Kanals.

4. Letzte Aktualisierung

Diese Spalte informiert Sie über Datum und Uhrzeit der letzten Ereignisse an diesem Kanal.

Liegen für den Kanal Servicemeldungen vor, so wird dies hier durch das *Achtung-Symbol* kenntlich gemacht.

Ändert sich der Zustand des Kanals zum gegenwärtigen Zeitpunkt, so wird dies hier durch das *Aktiv-Symbol* kenntlich gemacht.

5. Control

Diese Spalte enthält das zum Kanal zugehörige Kontroll- und Steuerelement. Den gewünschten Kanal bedienen Sie direkt über das dargestellte Control-Feld entsprechend dessen Funktion (vgl. *[15](#page-35-0) [Übersicht aller Kontroll-](#page-35-0) und [Bedienelemente](#page-35-0) (Control-Felder)*). Zusätzlich zeigt das Control-Feld den aktuellen Status des Kanals an.

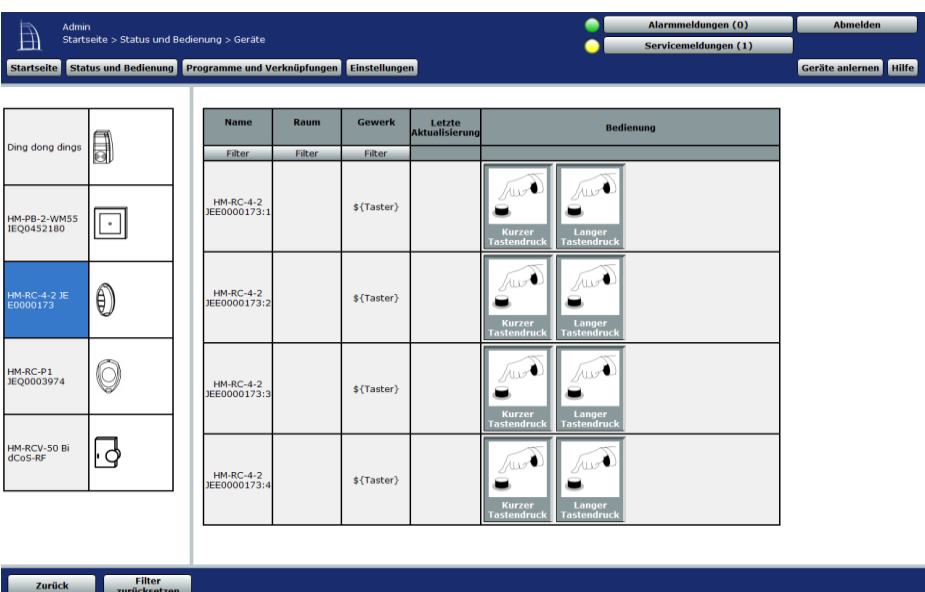

### **Abbildung 42: Status und Bedienung – Geräte**

### **Gerät wählen**

Klicken Sie auf den Gerätenamen in der Geräteliste links, um das gewünschte Gerät auszuwählen.

### **Kanal am Gerät bedienen**

Suchen Sie sich in der Kanalliste rechts den gewünschten Kanal. Die Bedienung erfolgt über das in der Spalte "Control" darstellte Control-Feld.

### <span id="page-61-0"></span>**19.2 Status und Bedienung – Räume**

Dieses Fenster bietet Ihnen eine Statusübersicht aller einem Raum zugeordneten Geräte. Zusätzlich können Sie über dieses Fenster alle einem ausgewählten Raum zugeordneten Kanäle bedienen.

Im linken Teil des Arbeitsbereiches befindet sich die Raumliste mit allen im System vorhandenen Räumen. Angezeigt wird der Raumname. Wählen Sie über einen Mausklick einen Raum aus, erscheint das Feld mit dem Namen des Raums blau unterlegt.

Im rechten Teil des Arbeitsbereiches befindet sich die Liste mit den im ausgewählten Raum verfügbaren Kanälen. Folgende Spalten sind in angegebener Reihenfolge vorhanden:

1. Name

Diese Spalte zeigt den Kanalnamen.

2. Gewerk

Diese Spalte zeigt die Gewerkzuordnung des Kanals.

3. Letzte Aktualisierung

Diese Spalte informiert Sie über Datum und Uhrzeit der letzten Ereignisse an diesem Kanal.

Liegen für den Kanal Servicemeldungen vor, so wird dies hier durch das *Achtung-Symbol* kenntlich gemacht.

Ändert sich der Zustand des Kanals zum gegenwärtigen Zeitpunkt, so wird dies hier durch das *Aktiv-Symbol* kenntlich gemacht.

4. Control

Diese Spalte enthält das zum jeweiligen Kanal zugehörige Kontroll- und Steuerelement. Den gewünschten Kanal bedienen Sie direkt über das dargestellte Control-Feld entsprechend dessen Funktion (vgl. *[15](#page-35-0) [Übersicht](#page-35-0)  aller Kontroll- [und Bedienelemente](#page-35-0) (Control-Felder)).* 

Zusätzlich zeigt das Control-Feld den aktuellen Status des Kanals an.

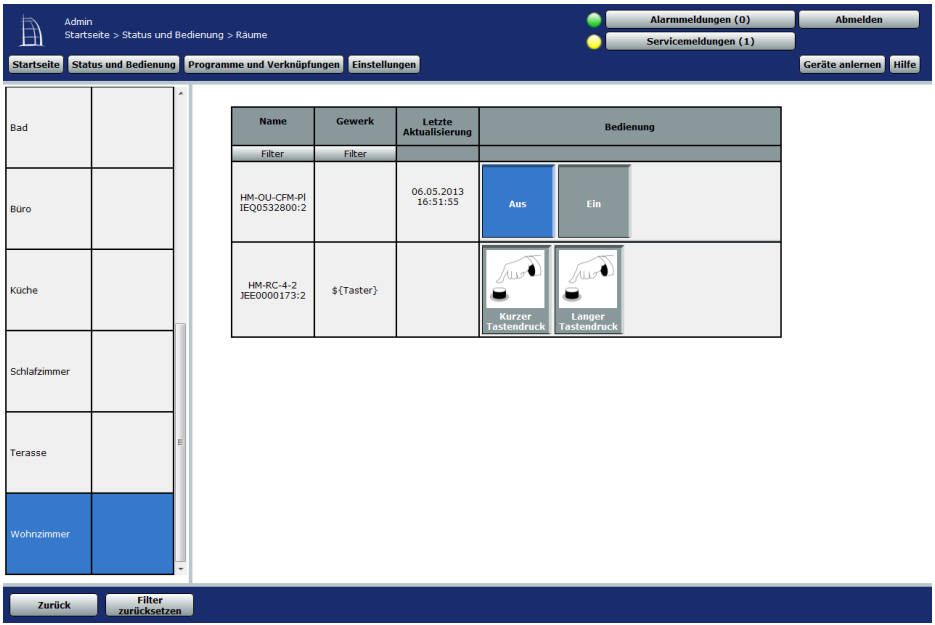

**Abbildung 43: Status und Bedienung – Räume** 

### **Raum wählen**

Klicken Sie auf den Raumnamen in der Raumliste links, um den gewünschten Raum auszuwählen.

### **Kanal im Raum bedienen**

Wählen Sie in der Kanalliste rechts den gewünschten Kanal aus. Die Bedienung erfolgt über das in der Spalte "Control" darstellte Control-Feld.

## <span id="page-63-0"></span>**19.3 Status und Bedienung – Gewerke**

Dieses Fenster bietet Ihnen eine Statusübersicht aller einem Gewerk zugeordneten Geräte. Zusätzlich können Sie über dieses Fenster alle einem Gewerk zugeordneten Kanäle bedienen.

Im linken Teil des Arbeitsbereiches befindet sich die Gewerkliste mit allen im System vorhandenen Gewerken. Angezeigt wird der Gewerkname. Das aktuell gewählte Gewerk ist farbig markiert.

Im rechten Teil des Arbeitsbereiches befindet sich die Liste mit den im ausgewählten Gewerk verfügbaren Kanälen. Folgende Spalten sind in angegebener Reihenfolge vorhanden:

- 1. Name Diese Spalte zeigt den Kanalnamen.
- 2. Raum Diese Spalte zeigt die Raumzuordnung des Kanals.
- 3. Letzte Aktualisierung

Diese Spalte informiert Sie über Datum und Uhrzeit der letzten Ereignisse an diesem Kanal.

Liegen für den Kanal Servicemeldungen vor, so wird dies hier durch das *Achtung-Symbol* kenntlich gemacht.

Ändert sich der Zustand des Kanals zum gegenwärtigen Zeitpunkt, so wird dies hier durch das *Aktiv-Symbol* kenntlich gemacht.

4. Control

Diese Spalte enthält das zum Kanal zugehörige Kontroll- und Steuerelement. Den gewünschten Kanal bedienen Sie direkt über das dargestellte Control-Feld entsprechend dessen Funktion (vgl. *[15](#page-35-0) [Übersicht aller Kontroll-](#page-35-0) und [Bedienelemente](#page-35-0) (Control-Felder)*).

Zusätzlich zeigt das Control-Feld den aktuellen Status des Kanals an.

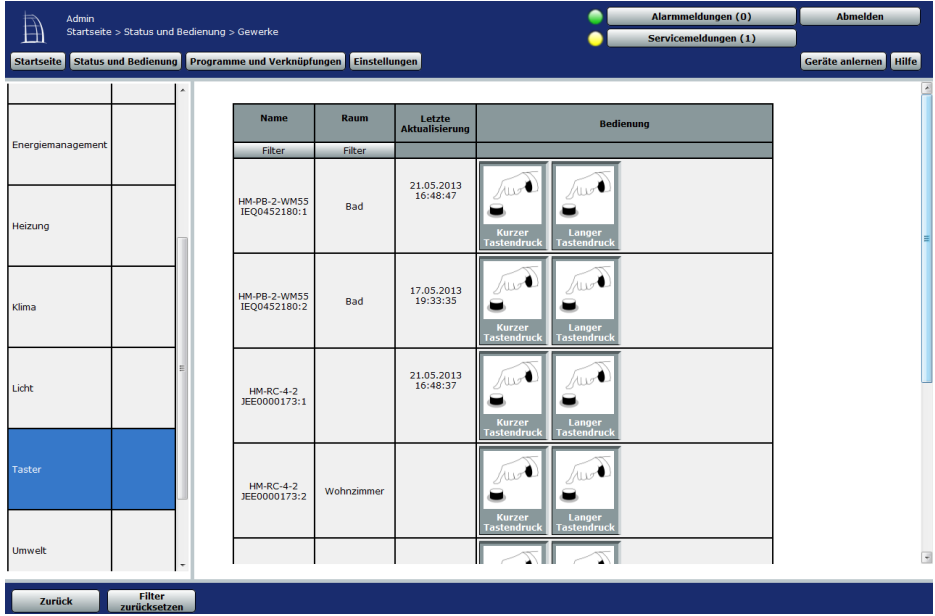

#### **Abbildung 44: Status und Bedienung – Gewerke**

#### **Gewerk wählen**

Klicken Sie auf den Gewerknamen in der Gewerkliste links, um das gewünschte Gewerk auszuwählen.

### **Kanal im Gewerk bedienen**

Wählen Sie in der Kanalliste rechts den gewünschten Kanal aus. Die Bedienung erfolgt mit dem in der Spalte "Control" darstellten Control-Feld.

### <span id="page-64-0"></span>**19.4 Status und Bedienung – Favoriten**

Mithilfe von Favoritenseiten kann der Benutzer beliebige eigene Gruppierungen von unterschiedlichen Kanälen und Programmen erstellen. Auf der Favoriten-Startseite ordnet der zugeordnete Name den Zugriff auf den Kanal bzw. das Programm. Zur Erstellung von Favoritenseiten, d. h. zum Gruppieren von Kanälen, Programmen und Systemvariablen zu einer Favoritenseite, siehe *[20.1](#page-71-0) [Favoriten](#page-71-0)* bzw. *[24.12](#page-190-0) [Favoriten](#page-190-0)*

Ist mehr als eine Favoritenseite definiert, erscheinen auf der Favoriten-Startseite Buttons mit Links auf alle verfügbaren Favoritenseiten. Der Zugriff auf die gewünschte Favoritenseite erfolgt über einen dunkelgrau unterlegten Button, der den jeweiligen Favoritennamen trägt, rechts wird die entsprechende Beschreibung dargestellt. Die Bedienung der Favoriten lässt sich nach Klick auf den Button direkt auf der entsprechenden Favoritenseite vornehmen.

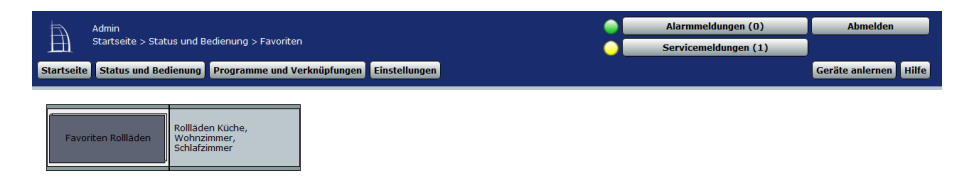

### **Abbildung 45: Favoriten – Favoriten-Startseite**

### **Favoritenseiten auswählen**

Klicken Sie in der Favoriten-Startseite auf den Button, der den Namen der gewünschten Favoritenseite trägt, um die entsprechende Favoritenseite zu öffnen.

### **Favoriten bedienen**

Bei allen bedienbaren (Favoriten-)Kanälen hat das Kontroll- und Bedienelement einen weißen Hintergrund.

Diese bedienbaren Kanäle können Sie direkt über das dargestellte Control-Feld entsprechend deren Funktion steuern (vgl. *[15](#page-35-0) [Übersicht aller Kontroll-](#page-35-0) und Bedienelemente* [\(Control-Felder\)\)](#page-35-0).

Zusätzlich zeigt das Control-Feld den aktuellen Status des Kanals an.

### **Statusabfrage der Favoriten**

Bei allen nicht bedienbaren (Favoriten-)Kanälen hat das Kontroll- und Bedienelement einen grauen Hintergrund.

Hier dient das darstellte Control-Feld zur Visualisierung des aktuellen Kanalzustandes (vgl*. [15](#page-35-0) [Übersicht aller Kontroll-](#page-35-0) und Bedienelemente [\(Control-Felder\)](#page-35-0)*). Eine Bedienung ist nicht möglich.

A

In der Auswahlliste tauchen nur die Favoritenseiten auf, auf die Sie als angemeldeter Benutzer Zugriff haben. Sollten Ihnen keine Favoritenseiten zur Verfügung stehen, so erstellen Sie diese über *[20.1](#page-70-0) [Favoriten](#page-71-0)* bzw. *[24.12](#page-190-0) [Favoriten](#page-190-0)* oder wenden Sie sich an Ihren Administrator.

# <span id="page-66-0"></span>**19.5 Status und Bedienung – Programme**

Dieses Fenster zeigt Ihnen eine Übersicht aller im HomeMatic System vorhandenen Programme. Zusätzlich können Sie über dieses Fenster alle dargestellten Programme ausführen.

Der Arbeitsbereich zeigt Ihnen eine Liste mit den verfügbaren Programmen. Folgende Spalten sind in angegebener Reihenfolge vorhanden:

1. Name

Diese Spalte zeigt den Programmnamen.

2. Beschreibung

Diese Spalte enthält eine optionale benutzerdefinierbare Beschreibung des Programmes.

- 3. Aktivität Diese Spalte enthält eine Beschreibung der programmierten Aktionen.
- 4. Letzte Aktualisierung

Diese Spalte informiert Sie über Datum und Uhrzeit der Ausführung des Programmes.

Wird dieses Programm zum gegenwärtigen Zeitpunkt ausgeführt, so wird dies hier durch das *Aktiv-Symbol* kenntlich gemacht.

5. Aktion

Diese Spalte enthält das zum Programm zugehörige Kontroll- und Steuerelement. Das gewünschte Programm bedienen Sie direkt über das dargestellte Control-Feld entsprechend dessen Funktion (vgl. *[15](#page-35-0) [Übersicht](#page-35-0)  aller Kontroll- [und Bedienelemente](#page-35-0) (Control-Felder)*).

Zusätzlich zeigt das Control-Feld den aktuellen Status des Programmes an.

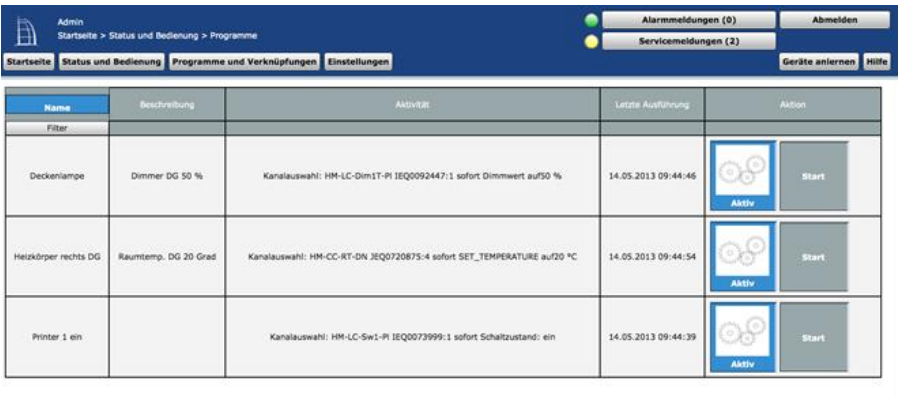

#### Zurück Filter

#### **Abbildung 46: Status und Bedienung – Programme**

#### **Programm bedienen**

Wählen Sie in der Programmliste das gewünschte Programm aus. Die Bedienung erfolgt mit dem in der Spalte "Aktion" darstellten Control-Feld.

### <span id="page-67-0"></span>**19.6 Status – Systemvariablen**

Dieses Fenster zeigt Ihnen eine Statusübersicht aller verwendeten Systemvariablen ohne Kanalzuordnung.

- 1. Name Diese Spalte zeigt den Namen der Systemvariablen bzw. den Alarmnamen.
- 2. Beschreibung

Diese Spalte enthält eine optionale, weitergehende Beschreibung der Systemvariablen.

- 3. Letzte Änderung Diese Spalte informiert Sie über letzte Änderungen der jeweiligen Systemvariablen.
- 4. Status

Diese Spalte informiert Sie über den aktuellen Status bzw. den aktuellen Wert der im HomeMatic System vorhandenen Systemvariablen.

# <span id="page-68-0"></span>**19.7 Kurzübersicht – Systemprotokoll**

Dieses Fenster stellt alle protokollierten Ereignisse an einem Kanal oder einer Systemvariablen dar. Dies ergibt eine Liste mit allen Aktivitäten an Kanälen und Systemvariablen, bei denen das Attribut "protokolliert" gesetzt ist. Aufgeführt sind die Einträge nach Ereigniszeit und -datum sortiert mit Zeit, Kanal / Systemvariable und Aktivität. Die Liste gibt die Historie aller bis zum Zeitpunkt des Aufrufens des Fensters protokollierten Aktionen an. Mit einem Klick auf den Button "Aktualisieren" wird auch danach jeweils der letzte Stand dargestellt.

Der für das Systemprotokoll reservierte Speicher umfasst 3.000 Einträge. Die Speicherung erfolgt dabei in einem Ringspeicher, sodass bei erschöpftem Speicher die ältesten Einträge überschrieben werden. Zum Zwecke der Datensicherung lässt sich das Systemprotokoll mit einem Klick auf den Button "Exportieren" jederzeit als Textdatei (.csv) auf Ihrem Computer sichern.

Folgende Spalten sind in angegebener Reihenfolge vorhanden:

1. Zeit

Diese Spalte zeigt die Uhrzeit des letzten Ereignisses am aufgelisteten Kanal bzw. an der aufgelisteten Systemvariablen.

2. Datum

Diese Spalte informiert Sie über das Datum zum letzten Ereignis am aufgelisteten Kanal bzw. an der aufgelisteten Systemvariable.

- 3. Kanal / Systemvariable Diese Spalte zeigt den Kanalnamen bzw. den Systemvariablennamen.
- 4. Aktivität

Diese Spalte zeigt das zum Kanal bzw. zur Systemvariable gehörende Ereignis.

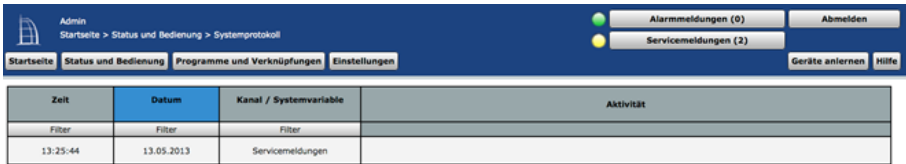

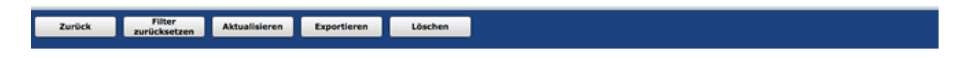

# **Abbildung 47: Kurzübersicht – Systemprotokoll**

# **20 Systemkonfiguration Benutzer**

Die Konfiguration der für den Benutzer wichtigen Systemeinstellungen erfolgt über Einstellungen. Sie haben dabei Zugriff auf die Konfiguration Ihrer Favoriten und Ihres Benutzerkontos.

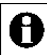

Nutzern mit der Berechtigungsstufe "Administrator" stehen weitergehende

Konfigurationsmöglichkeiten zur Verfügung (vgl. [24](#page-152-0) [Systemkonfiguration](#page-152-0) [Administrator\)](#page-152-0).

 $\mathbb{B}$ Benutzerverwaltung 

**Abbildung 48: Systemkonfiguration Benutzer**

### **Favoritenseiten und Favoritenlisten anlegen oder bearbeiten**

Klicken Sie auf "Favoriten", um eine Übersicht mit allen dem angemeldeten Benutzer zugeordneten Favoritenseiten zu erhalten. *[20.1](#page-70-0) [Favoriten](#page-71-0)*

### **Benutzerkonto konfigurieren**

<span id="page-70-0"></span>Klicken Sie auf "Benutzerkonto", um die Einstellungen des eigenen Benutzerkontos zu ändern. *[20.3](#page-77-0) [Benutzerverwaltung](#page-77-0)*

## <span id="page-71-0"></span>**20.1 Favoriten**

In der Favoritenverwaltung sind alle Favoritenseiten, auf die Sie als Benutzer Zugriff haben, aufgelistet. Eingaben sind nur in der Spalte "Aktion" möglich. Alle anderen Angaben werden in *[20.2](#page-73-0) [Favoritenseitenerstellung](#page-73-0)* definiert.

Folgende Spalten sind in angegebener Reihenfolge vorhanden:

1. Name

Diese Spalte enthält den Namen der Favoritenseite.

2. Beschreibung

Diese Spalte enthält eine optionale, weitergehende Beschreibung der Favoritenseite.

3. Spaltenzahl

Diese Spalte enthält Informationen zur Anordnung der Favoriten (Control-Felder) auf der Favoritenseite, im Speziellen: in wie vielen Spalten die Control-Felder dargestellt werden.

4. Spaltenausrichtung

Diese Spalte enthält Informationen zur Anordnung der Favoriten (Control-Felder) auf der Favoritenseite, im Speziellen: wie die Ausrichtung der Spalten definiert ist.

5. Namensfeldposition

Diese Spalte enthält Informationen zur Anordnung der Favoriten (Control-Felder) auf der Favoritenseite, im Speziellen: an welcher Position sich das Namensfeld des Favoriten befindet.

6. Benutzer

Diese Spalte enthält die Liste mit Benutzernamen, die Zugriff auf diese Favoritenseite haben.

7. Aktion

Diese Spalte enthält die Buttons zum Bearbeiten und zum Löschen der Favoritenseite. Die Buttons sind nur aktiv, wenn Sie als angemeldeter Benutzer der einzige in der Spalte "Benutzer" eingetragene Benutzer dieser Favoritenseite sind. Sind unter "Benutzer" mehrere Benutzernamen eingetragen, so wenden Sie sich zum Bearbeiten der Favoritenseite bitte an Ihren Administrator.
| Benutzer<br>Startseite > Einstellungen > Favoriten | Startseite Bedienung Favoriten Statusanzeige Einstellungen |             |                         |                         | Alarmmeldungen (0)<br>Servicemeldungen (1) | Abmelden               |
|----------------------------------------------------|------------------------------------------------------------|-------------|-------------------------|-------------------------|--------------------------------------------|------------------------|
| Name                                               | <b>Beschreibung</b>                                        | Speltenzahl | Spalten-<br>ausrichtung | Namensfeld-<br>Position | Benutzer                                   | Aktion                 |
| Fiter                                              |                                                            | Filter      | Fiter                   | Filter                  | Filter                                     |                        |
| Funk-Schalter                                      | ohne Beschreibung                                          | auto.       | links                   | <b>links</b>            | Benutzer                                   | Boarboiton<br>Loschen  |
| Licht                                              | ohne Beschreibung                                          | auto.       | links                   | links                   | Benutzer                                   | Bearbeiten.<br>Löschen |
| Sabotage                                           | ohne Beschreibung                                          | auto.       | links                   | links                   | Admin                                      |                        |
|                                                    |                                                            |             |                         |                         |                                            |                        |

**Abbildung 49: Systemkonfiguration – Favoriten**

#### **Favoritenseite löschen**

Klicken Sie "Löschen", um die Favoritenseite vollständig zu löschen.

#### **Neue Favoritenseite erstellen**

Klicken Sie "Neu...", um das Fenster zum Anlegen und Bearbeiten einer neuen Favoritenseiten zu öffnen. *[20.2](#page-73-0) [Favoritenseitenerstellung](#page-73-0)*

#### **Favoritenseite bearbeiten**

Klicken Sie "Bearbeiten..." in der Spalte "Aktion", um das Fenster zum Bearbeiten der entsprechenden Favoritenseiten zu eröffnen. *[20.2](#page-73-0) [Favoritenseitenerstellung](#page-73-0)*

# <span id="page-73-0"></span>**20.2 Favoritenseitenerstellung**

Die Konfiguration der Favoritenseiten erfolgt in diesem Fenster.

Das Fenster ist unterteilt in die Bereiche

1. Beschreibung der Favoritenseite

2. Definition der Kanäle und Systemvariable für die Favoritenseite Wird dieses Fenster über "Bearbeiten" aufgerufen, sind die Daten des entsprechenden Favoriten in den zugehörigen Feldern eingetragen. Wird das Fenster über "Neu..." aufgerufen, so sind alle Felder leer, bzw. mit Standardwerten vorbesetzt.

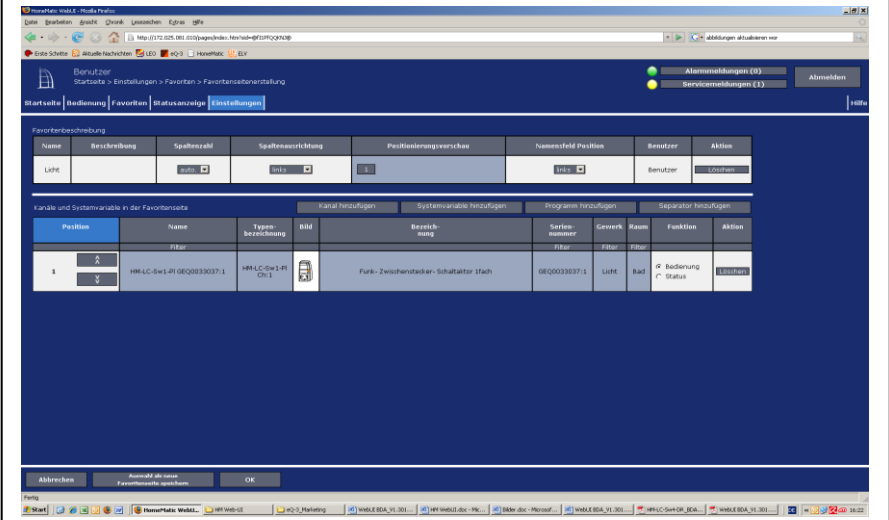

**Abbildung 50: Systemkonfiguration – Favoriten – Favoritenerstellung** 

 **Favoritenbeschreibung eingeben und Anordnung der Favoriten (Control-Felder) festlegen.** 

Wählen Sie die nachfolgend gelisteten Punkte unter Favoritenbeschreibung an und tragen dort die entsprechenden Informationen ein.

I. Eintrag "Name"

Frei definierbaren Eintrag für den Favoritennamen eingeben.

Favoritennamen müssen einzig und eindeutig, d. h. es dürfen nicht mehrere gleiche Namen vergeben werden.

II. Eintrag "Beschreibung"

Frei definierbaren Eintrag für eine optionale, weitergehende Beschreibung eingeben.

### III. Eintrag "Spaltenzahl"

Festlegen, in wie vielen Spalten die Favoriten (Control-Felder) auf der Favoritenseite dargestellt werden.

Wählen Sie aus der Auswahlliste mit den Einträgen:

a. auto.

Die Spaltenzahl wird vom System anhand der am Anzeigegerät möglichen Auflösung automatisch optimiert.

b. 1

Darstellung erfolgt immer in einer Spalte.

c. 2

Darstellung erfolgt immer in zwei Spalten.

- d. 3 Darstellung erfolgt immer in drei Spalten.
- e. 4

Darstellung erfolgt immer in vier Spalten.

IV. Eintrag "Spaltenausrichtung"

Festlegen, wie die Favoriten (Control-Felder) auf der Favoritenseite ausgerichtet sind.

Wählen Sie aus der Auswahlliste mit den Einträgen:

a. links

Control-Felder werden linksbündig auf der Favoritenseite positioniert.

b. zentriert

Control-Felder werden seitenzentriert auf der Favoritenseite positioniert.

V. Eintrag "Positionierungsvorschau"

Diese Spalte enthält die schematische Darstellung der Anordnung der Control-Felder auf der Favoritenseite. Das Feld ist nicht editierbar.

VI. Eintrag "Namensfeld Position"

Festlegen, wo der Kanal-, Programm- oder Systemvariablenname positioniert ist.

Wählen Sie aus der Auswahlliste mit den Einträgen:

- a. oben Namensfeld ist oberhalb des Control-Feldes positioniert.
- b. links Namensfeld ist links neben dem Control-Feld positioniert.
- VII. Eintrag "Benutzer"

Diese Spalte enthält den Benutzernamen des Benutzers, der auf die Favoritenseite zugreifen darf. Das Feld ist nicht editierbar und zeigt den aktuell angemeldeten Benutzernamen.

#### VIII. Eintrag "Aktion"

Diese Spalte enthält die Buttons zum Löschen der Favoritenseite.

#### **Favoritenseite löschen**

Klicken Sie "Löschen" in der Spalte "Aktion" der Favoritenbeschreibung, um die Favoritenseite vollständig zu löschen.

#### **Favoritenseite unter neuen Namen abspeichern**

- I. Ändern Sie in der Favoritenbeschreibung den Namen der Favoritenseite.
- II. Ändern Sie optional auch die Beschreibung der Favoritenseite in der Favoritenbeschreibung.
- III. Klicken Sie "Auswahl als neue Favoritenseite speichern", um mit den gemachten Einstellungen eine neue Favoritenseite anzulegen. Die alte Favoritenseite bleibt dabei unverändert bestehen.

## **Favoriten (Control-Felder) zur Favoritenseite hinzufügen**

Die Favoriten (Control-Felder) werden entsprechend ihrer Funktionalität ausgewählt. Klicken Sie auf die Buttons oberhalb der Favoritenliste, um ein entsprechendes Control-Feld ans Ende der Liste hinzuzufügen:

- I. Klicken Sie "Kanal hinzufügen", um das Control-Feld eines weiteren Gerätekanals hinzuzufügen. Wählen Sie in der Kanalliste den gewünschten Kanal aus. *[12](#page-29-0) [Kanalauswahl](#page-29-0)*
- II. Klicken Sie "Systemvariable hinzufügen", um das Control-Feld einer weiteren Systemvariablen hinzuzufügen. Wählen Sie in der Systemvariablenliste die gewünschte Systemvariable aus. *[14](#page-33-0) [Systemvariablenauswahl](#page-33-0)*
- III. Klicken Sie "Programm hinzufügen", um das Control-Feld eines weiteren Programmes hinzuzufügen. Wählen Sie in der Programmliste das gewünschte Programm aus. *[13](#page-31-0) [Programmauswahl](#page-31-0)*
- IV. Klicken Sie "Separator hinzufügen", um einen Platzhalter für einen leeren Eintrag im Favoritenfenster einzufügen. (siehe auch "Position des Favoriten verschieben")

## **Favoriten (Control-Felder) von der Favoritenseite entfernen**

Suchen Sie sich in der Kanal-, Programm- und Systemvariablenliste den zu löschenden Eintrag. Klicken Sie "Löschen" in der Spalte "Aktion, um den Eintrag aus der Liste zu löschen.

## **Funktion des Favoriten (Control-Feldes) einstellen**

Als funktionelle Eigenschaft des Favoriten kann definiert werden, ob der Favoriteneintrag bedienbar ist oder nur als Statusanzeige fungiert. Die Einstellung erfolgt über den Eintrag in der Spalte "Funktion".

- I. Wählen Sie "Bedienung", wenn Sie den Favoriten in der Favoritenseite bedienen können wollen.
- II. Wählen Sie "Status", wenn Sie den Favoriten nur als Statusanzeige nutzen wollen und keine Bedienung möglich sein soll.

Die Einstellmöglichkeit ist generell nur bei Geräten und Programmen vorhanden, die vom Administrator mit dem Attribut "bedienbar" versehen sind. Ist der Eintrag nur mit dem Attribut "sichtbar" versehen, ist der Eintrag in der Spalte "Funktion" fest auf "Status" eingestellt.

## **Position des Favoriten (Control-Feldes) verschieben**

Die Positionierung der Favoriten erfolgt über die Pfeile in der Spalte "Position" und durch das Einfügen von Separatoren. In der Positionierungsvorschau können Sie einen Überblick über die Darstellung der Favoritenseite gewinnen.

- I. Klicken Sie auf "
in der Spalte Position, um den zugehörigen Favoriten auf eine höhere Position zu schieben.
- II. Klicken Sie auf " $\sqrt{ }$ " in der Spalte Position, um den zugehörigen Favoriten auf eine niedrigere Position zu schieben.
- III. Klicken Sie auf "Separator hinzufügen", um auf der Favoritenseite freie Bereiche zu definieren.

## **Alle Eingaben übernehmen und die Favoritenseite speichern**

Klicken Sie "OK" in der Fußzeile, um die Eingaben abzuspeichern und das Fenster zu schließen.

## **Alle Eingaben verwerfen und die Favoritenseite nicht speichern** Klicken Sie "Abbrechen" in der Fußzeile, um die Eingaben zu verwerfen und das Fenster zu schließen.

## **20.3 Benutzerverwaltung**

In der Benutzerverwaltung sind alle Einstellungen zum eigenen Benutzerkonto zusammengefasst. Eingaben sind nur in der Spalte "Aktion" möglich. Alle anderen Angaben werden in *[20.4](#page-79-0) [Konfiguration –](#page-79-0) Benutzerkonto* definiert. Folgende Spalten sind in angegebener Reihenfolge vorhanden:

- 1. Benutzername Diese Spalte enthält den eigenen Benutzernamen.
- 2. Kennwort Diese Spalte enthält die Information, ob ein Kennwort gesetzt ist.
- 3. Sprache Hier können Sie zwischen den Sprachen Deutsch und Englisch bzw. Auto wählen.
- 4. Button in Anmeldung Die Checkbox gibt an, ob der Benutzer einen Button in der Benutzeranmeldung (vgl. [17](#page-54-0) [Benutzerabmeldung\)](#page-54-0) erhält.
- 5. Berechtigung Diese Spalte enthält die Berechtigungsstufe.
- 6. E-Mail Diese Spalte enthält die E-Mail-Adresse.
- 7. Telefon Diese Spalte enthält die Telefonnummer.
- 8. Automatische Anmeldung

Diese Spalte enthält die Information, ob für dieses Benutzerkonto eine automatische Anmeldung ohne Benutzerauswahl und Kennworteingabe eingerichtet ist.

9. Aktion Diese Spalte enthält den Button zum Bearbeiten des Benutzerkontos.

| Eiste Schritte E. Allquelle Nachrichten E. LEO E. eQ-3   Honeffatic E. B.V.<br>Alarmmeldungen (0)<br>Admin<br>₿<br>Abmelden<br>Startseite > Einstellungen > Benutzerverwaltung<br>Servicemeldungen (1)<br>Startseite Bedienung Favoriten Statusanzelge Programme und Verknüpfungen Einstellungen<br>Geräte anlemen Hilfe |                 |                            |                     |        |         |                               |                        |
|----------------------------------------------------------------------------------------------------|-----------------|----------------------------|---------------------|--------|---------|-------------------------------|------------------------|
| <b>Benutzername</b>                                                                                                    | <b>Kennwort</b> | <b>Button in Anmeldung</b> | <b>Berechtigung</b> | E-Mail | Telefon | <b>Automotische Anmeldung</b> | Aktion                 |
| <b>Admin</b>                                                                                                    | nicht gesetzt   | 同                          | Administrator       |        |         | aktiv.                        | Bearbeiten,            |
| Benutzer                                                                                                    | nicht gesetzt   | 四                          | Benutzer            |        |         |                               | bearbeiton.<br>Löschen |
|                                                                                                    |                 |                            |                     |        |         |                               |                        |
|                                                                                                    |                 |                            |                     |        |         |                               |                        |
|                                                                                                    |                 |                            |                     |        |         |                               |                        |
|                                                                                                    |                 |                            |                     |        |         |                               |                        |
|                                                                                                    |                 |                            |                     |        |         |                               |                        |
|                                                                                                    |                 |                            |                     |        |         |                               |                        |
|                                                                                                    |                 |                            |                     |        |         |                               |                        |

**Abbildung 51: Systemkonfiguration – Benutzerverwaltung**

#### **Benutzerkonto bearbeiten**

<span id="page-78-0"></span>Klicken Sie "Bearbeiten..." in der Spalte "Aktion", um das Pop-Up Fenster zur Konfiguration des Benutzerkontos zu öffnen. *[20.4](#page-78-0) [Konfiguration –](#page-79-0) [Benutzerkonto](#page-79-0)*.

# <span id="page-79-0"></span>**20.4 Konfiguration – Benutzerkonto**

Innerhalb dieses Pop-Up Fensters erfolgt die gesamte Konfiguration eines Benutzerkontos.

Das Fenster ist unterteilt in die Bereiche

- 1. Konfiguration des eigentlichen Benutzerkontos
- 2. "Startseite Systeminformation" mit der Festlegung der auf der Startseite angezeigten Systemvariablen. Die Konfiguration der in der Startseite (vgl. *[18](#page-55-0) [Benutzer Startseite](#page-55-0)* (Home)) dargestellten Systeminformationen erfolgt in diesem Feld. Als Systeminformationen können beliebige Systemvariable ausgewählt werden, die mit "Variablenname" und "Wert" auf der Startseite dargestellt werden. Die gewählten Systemvariablen sind in Listenform aufgeführt.

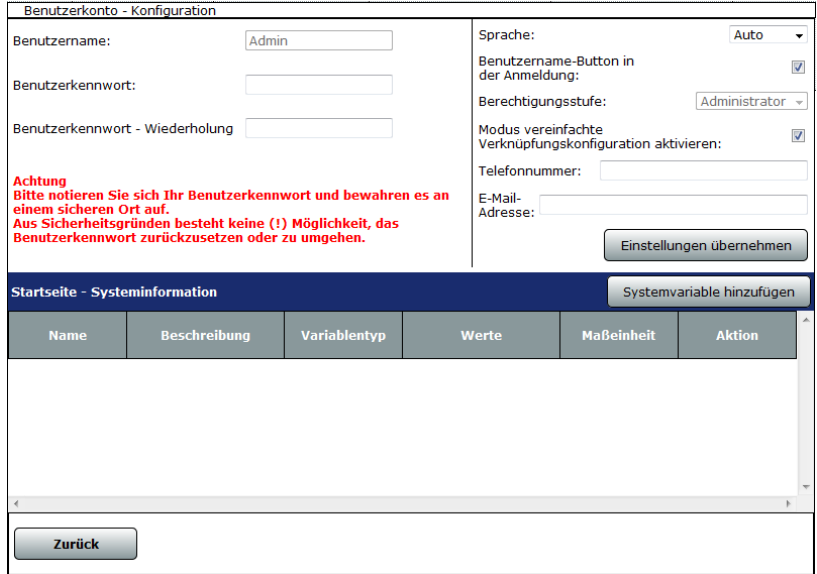

**Abbildung 52: Pop-Up Benutzerkonto – Konfiguration**

## **Benutzerkonto konfigurieren**

Wählen Sie die nachfolgend gelisteten Punkte an und tragen Sie dort die entsprechenden Informationen ein. Drücken Sie anschließend auf den Button "Einstellungen übernehmen".

## **I.** Textfeld ..Benutzername"

Hier können Sie einen frei definierbaren Benutzernamen eingeben. Benutzernamen müssen eindeutig sein, d. h., sie dürfen nicht mehr als einmal vergeben werden.

#### **II.** Textfeld "Benutzerkennwort"/"Benutzerkennwort – Wiederholung"

Hier können Sie ein frei definierbares Benutzerkennwort eingeben. Zu Ihrer Sicherheit müssen Sie Ihr Benutzerkennwort unter "Benutzerkennwort – Wiederholung" erneut eingeben.

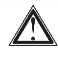

Achtung! Bitte notieren Sie sich Ihr Benutzerkennwort und bewahren es an einem sicheren Ort auf.

## **III. Sprachauswahl**

Über den Drop-down-Button "Sprache" haben Sie die Möglichkeit, zwischen Deutsch und Englisch als Sprache für die Bedienoberfläche Ihrer Zentrale auszuwählen. Zur Auswahl gehen Sie wie folgt vor:

- a. "Auto": Bei dieser Option richtet sich die Sprache der Bedienoberfläche automatisch nach der Browser- bzw. Systemsprache Ihres Computers. Haben Sie als Systemsprache für Ihren Computer beispielsweise "Deutsch" ausgewählt, steht Ihnen auch die Bedienoberfläche der Zentrale in deutscher Sprache zur Verfügung. Bei allen anderen Systemsprachen wird die Bedienoberfläche in Englisch dargestellt.
- b. "Deutsch": Bei dieser Option steht Ihnen die Bedienoberfläche unabhängig von der Systemsprache in deutscher Sprache zur Verfügung.
- c. "Englisch": Bei dieser Option steht Ihnen die Bedienoberfläche unabhängig von der Systemsprache in englischer Sprache zur Verfügung.

Änderungen der Spracheinstellungen werden erst nach Abmeldung und erneuter Anmeldung wirksam.

#### **IV.** Checkbox ..Benutzername in der Anmeldung"

Über diese Checkbox stehen Ihnen zwei Optionen zur Verfügung.

d. Ist die Box markiert, erscheint ein Button mit dem Benutzernamen auf der Anmeldeseite (vgl. *16 Benutzeranmeldung*).

e. Ist die Box nicht markiert, erscheint kein Button auf der Anmeldeseite. Die Anmeldung an die Zentrale ist dann nur über die direkte Eingabe des Benutzernamens möglich (vgl. *16 Benutzeranmeldung*).

## **V.** Drop-down-Button "Berechtigungsstufe"

Die Berechtigungsstufe lässt sich ausschließlich in der Berechtigungsstufe "Administrator" auswählen. Zur Auswahl stehen die Optionen "Administrator", Benutzer" und "Gast".

## **VI. Checkbox "Modus für vereinfachte Verknüpfungskonfiguration aktivieren"**

Im Auslieferungszustand ist die Checkbox markiert und damit der Modus für die vereinfachte Verknüpfungskonfiguration aktiviert. Heben Sie die Markierung auf, stehen Ihnen über den Expertenmodus zusätzliche Konfigurationsmöglichkeiten zur Verfügung.

## **VII.** Textfeld "Telefonnummer"

Feld für eine frei definierbare Telefonnummer.

## **VIII.** Textfeld ..E-Mail"

Feld für eine frei definierbare E-Mail-Adresse.

## **Systeminformationen definieren – Systemvariable hinzufügen**

Wählen Sie "Systemvariable hinzufügen", um weitere Systemvariable zu der Startseite (vgl. *[18](#page-55-0) [Benutzer Startseite](#page-55-0)* (Home)) hinzuzufügen. Die Systemvariable wird mit "Variablenname" und "Wert" auf der Startseite dargestellt. *[14](#page-33-0) [Systemvariablenauswahl](#page-33-0)*

## **Systeminformationen definieren – Systemvariable von der Startseite entfernen**

Suchen Sie sich in der Variablenliste die gewünschte Systemvariable, die Sie von der Startseite (vgl. *[18](#page-55-0) [Benutzer Startseite](#page-55-0)* (Home)) löschen möchten. Klicken Sie "Löschen", um die Systemvariable aus der Liste zu löschen.

# **Teil IV – Bedienung und Konfiguration – Systemadministrator**

# **21 Administrator Startseite (Home)**

Nach der Anmeldung am System erfolgt der Aufruf der Startseite. Der Favoritenbereich links ermöglicht hier den schnellen Zugriff auf wichtige Kanäle. Die Systeminformationen und die dargestellten Service- und Alarmmeldungen geben einen schnellen Überblick über den aktuellen Systemzustand.

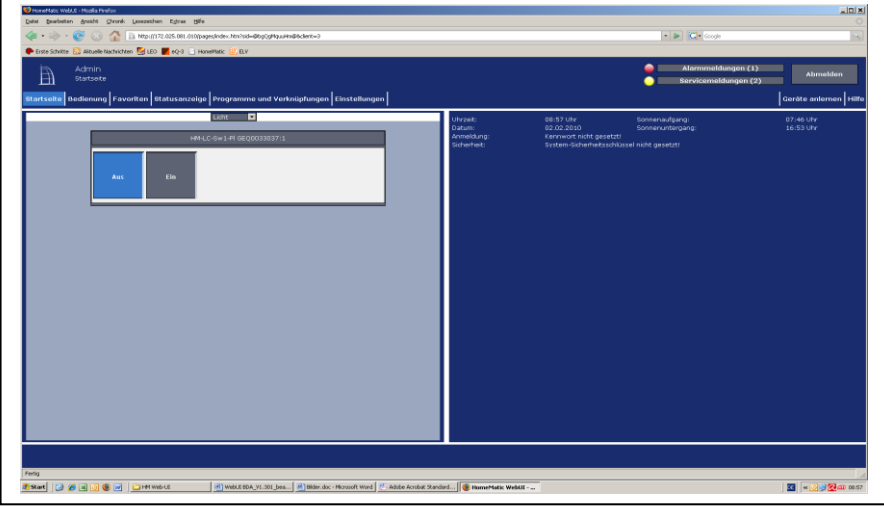

**Abbildung 53: Administrator Startseite**

# **21.1 Favoritenbereich**

Der Favoritenbereich im linken Teil des Arbeitsbereiches beinhaltet eine benutzerabhängige, konfigurierbare Favoritenliste mit den zu den Kanälen zugehörigen Kontroll- und Bedienelementen (Control-Felder).

## **Auswählen der auf der Startseite angezeigten Favoritenseite**

Wählen Sie im Kopf des Favoritenabschnittes aus der Auswahlliste die gewünschte Favoritenliste aus.

In der Auswahlliste tauchen nur die Favoritenseiten auf, auf die Sie als A angemeldeter Benutzer Zugriff haben. Sollten Ihnen keine Favoritenseiten zur Verfügung stehen, so erstellen Sie diese über *[24.12](#page-190-0) [Favoriten](#page-190-0)*.

#### **Bedienen der Favoriten**

Bedienen Sie diese Kanäle direkt über das dargestellte Control-Feld entsprechend deren Funktion (vgl. *[15](#page-35-0) [Übersicht aller Kontroll-](#page-35-0) und Bedienelemente* [\(Control-Felder\)\)](#page-35-0).

Gleichzeitig zeigt das Control-Feld den aktuellen Status des Kanals an.

#### **Statusabfrage der Favoriten**

Hier dient das darstellte Control-Feld zur Visualisierung des aktuellen Kanalzustandes (vgl. *[15](#page-35-0) [Übersicht aller Kontroll-](#page-35-0) und Bedienelemente* [\(Control-Felder\)\)](#page-35-0). Eine Bedienung ist nicht möglich.

# **21.2 Systeminformationen**

Dieser Bereich dient der Information über den aktuellen Systemzustand. Folgende Daten werden dargestellt:

1. Uhrzeit

Anzeige der aktuellen Systemuhrzeit. Die Einstellung der Uhrzeit erfolgt in [24.17.3](#page-213-0) Zeit- [und Positionseinstellung.](#page-213-0)

2. Datum

Anzeige des aktuellen Systemdatums. Die Einstellung des Datums erfolgt in [24.17.3](#page-213-0) Zeit- [und Positionseinstellung.](#page-213-0)

3. Sonnenaufgangszeit

Anzeige der Sonnenaufgangszeit für den aktuellen Tag. Für die korrekte Berechnung sind die Angaben in [24.17.3](#page-213-0) Zeit- [und Positionseinstellung](#page-213-0) erforderlich.

#### 4. Sonnenuntergangszeit

Anzeige der Sonnenuntergangszeit für den aktuellen Tag. Für die korrekte Berechnung sind die Angaben in [24.17.3](#page-213-0) Zeit- [und Positionseinstellung](#page-213-0) erforderlich.

## 5. Anmeldung

"Anmeldung: Administrator-Kennwort nicht gesetzt!"

Der Hinweis erscheint, wenn bei mindestens einem Benutzerkonto mit der Berechtigungsstufe "Administrator" das Benutzerkennwort nicht gesetzt ist. Geben Sie in der Konfiguration des Benutzerkontos ein Benutzerkennwort ein (vgl. [24.14](#page-196-0) [Benutzerverwaltung](#page-196-0) bzw. [24.15](#page-198-0) [Konfiguration –](#page-198-0) Benutzerkonto).

# <span id="page-85-0"></span>**22 Verknüpfungen und Programme**

Das einfache funktionelle Verknüpfen verschiedener HomeMatic Geräte und das Programmieren von automatisierten Abläufen erfolgt über dieses Fenster. Um Geräte miteinander zu verknüpfen, d. h. um beispielsweise einen Funk-Schaltaktor mit Hilfe einer Fernbedienung zu schalten oder ein Licht zeitgesteuert zu schalten, ist es notwendig, eine sogenannte Verknüpfung dieser beiden Geräte herzustellen. Grundsätzlich gibt es dazu drei Möglichkeiten:

1. Direkte Geräteverknüpfungen zwischen zwei HomeMatic Geräten bei Betrieb von Geräten ohne HomeMatic Zentrale

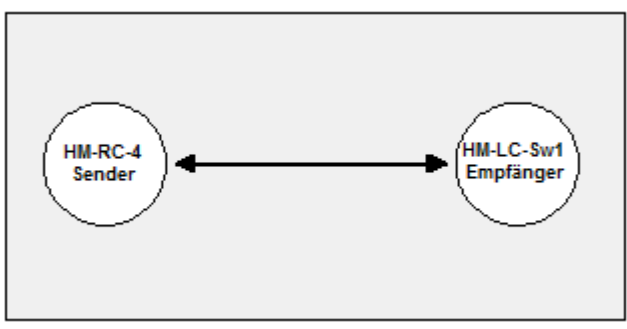

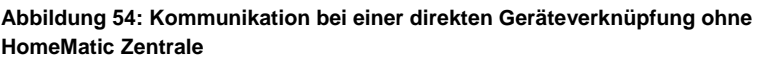

Die Verknüpfung besteht nur direkt zwischen dem Sender und dem Empfänger. Damit ist eine Basisfunktionalität gewährleistet – eine weitergehende Konfiguration der Geräte und der Aktivität ist nicht möglich. Die HomeMatic Zentrale ist nicht an der Erstellung der Verknüpfung beteiligt. Weitere Informationen zur Erstellung direkter Verknüpfungen ohne die HomeMatic Zentrale entnehmen Sie bitte den Bedienungsanleitungen der HomeMatic Geräte.

Sobald ein HomeMatic Gerät an der HomeMatic Zentrale angelernt ist (siehe auc[h 23](#page-147-0) [Geräte anlernen\)](#page-147-0) können direkte Geräteverknüpfungen zwischen zwei HomeMatic Geräten nur noch über die HomeMatic Zentrale erstellt werden. Die Erstellung einer Verknüpfung ohne HomeMatic Zentrale ist dann nicht mehr möglich.

2. Direkte Geräteverknüpfungen über die HomeMatic Zentrale

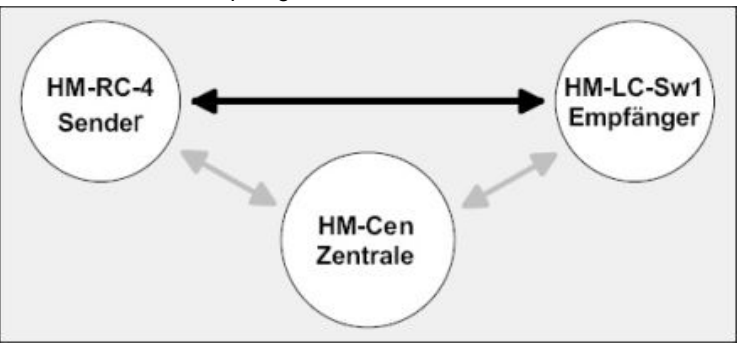

#### **Abbildung 55: Kommunikation bei einer direkten Geräteverknüpfung mit HomeMatic Zentrale**

Die direkte Geräteverknüpfung besteht direkt zwischen dem Sender und dem Empfänger, wobei die Erstellung und die Konfiguration der Verknüpfung über die HomeMatic Zentrale erfolgt. Neben der sofort verfügbaren Basisfunktionalität sind weitergehende Konfigurationen möglich. Da die Kommunikation, z. B. das Aussenden eines Schaltbefehles, zwischen Sender und Empfänger direkt erfolgt, ist die HomeMatic Zentrale für das Ausführen des Befehls nicht erforderlich.

Bei dieser Art der Verknüpfung dient die Zentrale nur zur Erstellung und Konfiguration der Verknüpfung, außerdem hört sie die Datenkommunikation mit und protokolliert die Aktionen bei Bedarf. Die HomeMatic Zentrale kann daher auch nach dem Erstellen und Konfigurieren einer direkten Verknüpfung ausgeschaltet und / oder aus dem System entfernt werden. Alle Funktionalitäten, die über direkte Verknüpfungen erstellt wurden, bleiben dabei

unverändert.

Automatisierte Wenn-Dann-Beziehungen und Zeitsteuerungen lassen sich über direkte Verknüpfungen nicht erstellen. Diese Funktionalitäten sind nur über Programme mit der HomeMatic Zentrale realisierbar.

#### 3. Programme und Zentralenverknüpfungen

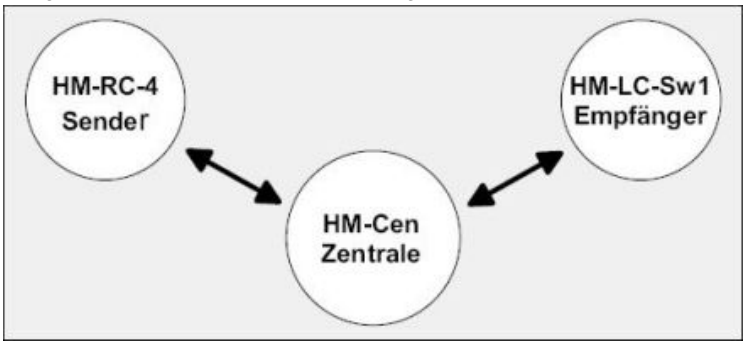

**Abbildung 56: Kommunikation bei einer Programmausführung**

Ein Programm bzw. eine Zentralenverknüpfung existiert nur in der HomeMatic Zentrale. Die an einer solchen Verknüpfung / Programm beteiligten HomeMatic Geräte kommunizieren nicht direkt miteinander, sondern nur indirekt (entsprechend der programmierten Funktion) über die HomeMatic Zentrale. Die HomeMatic Zentrale muss daher immer in Betrieb sein, damit die Programme und Zentralenverknüpfungen funktionsfähig sind.

Um im HomeMatic System eine Verknüpfung zwischen zwei Geräten herzustellen und / oder eine Hausautomation zu programmieren, kann zwischen den oben beschriebenen Varianten 2 und 3 gewählt werden. Je nach gewünschter Funktionalität ist entweder eine direkte Geräteverknüpfung (lt. 2) oder ein Programm (lt. 3) sinnvoll. Im Zweifel sollte der Weg der Programmerstellung lt. 3 gewählt werden, da sich hierüber auch alle Funktionalitäten, die eine direkte Geräteverknüpfung bietet, realisieren lassen.

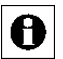

Ein HomeMatic Gerät kann sowohl in verschiedenen direkten Verknüpfungen als auch in verschiedenen Programmen eingebunden sein. Ein Schaltaktor, der eine Außenbeleuchtung schaltet, kann beispielsweise durch die direkte Verknüpfung mit einer Fernbedienung per Tastendruck das Außenlicht einschalten und über ein Programm in der HomeMatic Zentrale das Licht um 22:00 Uhr automatisch ausschalten.

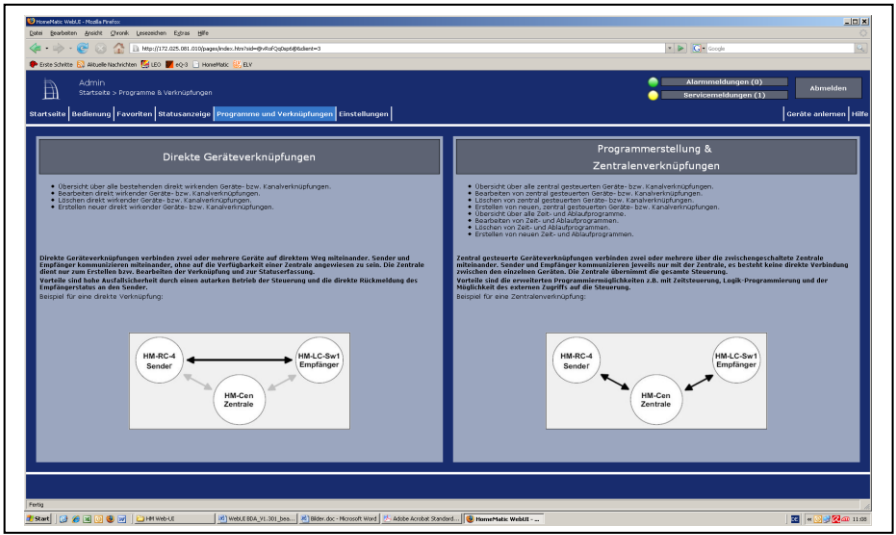

**Abbildung 57: Verknüpfungen und Programme**

#### **Direkte Geräteverknüpfung erstellen**

Klicken Sie auf "Direkte Geräteverknüpfungen", um zur Übersicht aller direkten Geräteverknüpfungen zu gelangen und folgen Sie der Bedienanweisung zur Erstellung einer neuen Verknüpfung. *[22.1](#page-90-0) [Direkte Geräteverknüpfungen](#page-90-0)*

#### **Direkte Geräteverknüpfung bearbeiten**

Klicken Sie auf "Direkte Geräteverknüpfungen", um zur Übersicht aller direkten Geräteverknüpfungen zu gelangen und folgen Sie der Bedienanweisung zum Bearbeiten einer Verknüpfung. *[22.1](#page-90-0) [Direkte Geräteverknüpfungen](#page-90-0)*

#### **Direkte Geräteverknüpfung löschen**

Klicken Sie auf "Direkte Geräteverknüpfungen", um zur Übersicht aller direkten Geräteverknüpfungen zu gelangen und folgen Sie der Bedienanweisung zum Löschen einer Verknüpfung. *[22.1](#page-90-0) [Direkte Geräteverknüpfungen](#page-90-0)*

#### **Programm oder Zentralenverknüpfung erstellen**

Klicken Sie auf "Programmerstellung & Zentralenverknüpfungen, um zur Übersicht aller Programme zu gelangen und folgen Sie der Bedienanweisung zur Erstellung eines neuen Programmes. *[22.2](#page-110-0) [Programmerstellung und](#page-110-0)  [Zentralenverknüpfung](#page-110-0)*

#### **Programm oder Zentralenverknüpfung bearbeiten**

Klicken Sie auf "Programmerstellung & Zentralenverknüpfungen, um zur Übersicht aller Programme zu gelangen und folgen Sie der Bedienanweisung

## zum Bearbeiten eines Programmes. *[22.2](#page-110-0) [Programmerstellung und](#page-110-0)  [Zentralenverknüpfung](#page-110-0)*

## **Programm oder Zentralenverknüpfung löschen**

Klicken Sie auf "Programmerstellung & Zentralenverknüpfungen, um zur Übersicht aller Programme zu gelangen und folgen Sie der Bedienanweisung zum Löschen eines Programmes. *[22.2](#page-110-0) [Programmerstellung und](#page-110-0)  [Zentralenverknüpfung](#page-110-0)*

# <span id="page-90-0"></span>**22.1 Direkte Geräteverknüpfungen**

Dieses Fenster gibt eine Übersicht über alle im HomeMatic System vorhandenen direkten Geräteverknüpfungen. Das Erstellen neuer direkter Geräteverknüpfungen und die Konfiguration bzw. das Löschen bestehender direkter Geräteverknüpfungen erfolgt in diesem Fenster. Sie erreichen dieses Fenster über die entsprechende Bedienanweisung in *[22](#page-85-0) Verknüpfungen* [und Programme](#page-85-0)*.*

Eingaben sind nur in der Spalte "Aktion" möglich. Alle anderen Angaben und weitere Informationen dazu werden in *[22.1.4](#page-103-0) [Profileinstellung](#page-103-0)* definiert.

Folgende Spalten sind in angegebener Reihenfolge vorhanden:

1. Sender – Name

Diese Spalte enthält den Kanalnamen des Gerätes, das als Sender arbeitet.

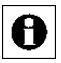

Ist die Liste nach der Tabellenspalte "Sender" sortiert, so erscheint im Feld des Namens auch die stilisierte Abbildung des Gerätes.

2. Sender – Seriennummer

Diese Spalte enthält die Seriennummer des Senders.

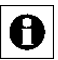

Ist die Liste nach der Tabellenspalte "Sender" sortiert, so erscheint im Feld der Seriennummer der Button "Empfänger hinzufügen".

- 3. Verknüpfung Name Diese Spalte enthält den Namen der direkten Geräteverknüpfung.
- 4. Verknüpfung Beschreibung Diese Spalte enthält eine optionale weitere Beschreibung der direkten Geräteverknüpfung.
- 5. Verknüpfung Aktion Diese Spalte enthält die Buttons zum Bearbeiten und zum Löschen der direkten Verknüpfung.
- 6. Empfänger Name

Diese Spalte enthält den Kanalnamen des Gerätes, das als Empfänger arbeitet.

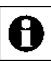

Ist die Liste nach der Tabellenspalte "Empfänger" sortiert, so erscheint im Feld des Namens auch die stilisierte Abbildung des Gerätes.

7. Empfänger – Seriennummer

Diese Spalte enthält die Seriennummer des Empfängers.

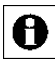

Ist die Liste nach der Tabellenspalte "Empfänger" sortiert, so erscheint im Feld der Seriennummer der Button "Sender hinzufügen".

| Admin<br>鱼             |              | Startseite > Programme & Verknüpfungen > Direkte Verknüpfungen<br>Startseite Bedienung Favoriten Statusanzeige Programme und Verknüpfungen Einstellungen |                                                                |                       | Alarmmeldungen (0)<br>Servicemeldungen (1) | Abmelden<br>Geräte anlemen Hilfe |
|------------------------|--------------|----------------------------------------------------------------------------------------------------|----------------------------------------------------------------|-----------------------|--------------------------------------------|----------------------------------|
| Sender                 |              |                                                                                                    | Verknüpfung                                                    |                       | Empfanger                                  |                                  |
| <b>Name</b>            | Seriennummer | Name                                                                                                    | Beschreibung                                                   | <b>Aktion</b>         | Name:                                      | Seriennummer                     |
| HM-Sec-SC FEO0023714:1 | FE00023714:1 | HM-Sec-SC FE00023714:1 mit HM-LC-Sw1-PI GEO0033037:1                                                                                                    | Standardverknüpfung Tür- / Fenster-Magnetkontakt - Schaltaktor | Loschen<br>Bearbeiter | HM-LC-Sw1-PI GEQ0033037:1                  | GEQ0033037:1                     |
|                        |              |                                                                                                    |                                                                |                       |                                            |                                  |
|                        |              |                                                                                                    |                                                                |                       |                                            |                                  |

**Abbildung 58: Verknüpfungen und Programme – Direkte Verknüpfungen**

#### **Neue direkte Verknüpfung erstellen**

Klicken Sie "Neue Verknüpfung" in der Fußzeile, um das Fenster zur Auswahl des ersten Verknüpfungspartners für eine neue direkte Verknüpfung zu öffnen. *[22.1.11](#page-93-0). [Verknüpfungspartner](#page-93-0)*

#### **Direkte Verknüpfung bearbeiten**

Suchen Sie die direkte Verknüpfung, die Sie bearbeiten wollen, in der Liste. Klicken Sie "Bearbeiten" in der Spalte "Aktion", um das Fenster zum Bearbeiten der entsprechenden direkten Verknüpfung (Profileinstellung) zu eröffnen. → *[22.1.4](#page-103-0) [Profileinstellung](#page-103-0)*

#### **Direkte Verknüpfung löschen**

Suchen Sie die direkte Verknüpfung, die Sie löschen wollen, in der Liste. Klicken Sie "Löschen" in der Spalte "Aktion", um die Verknüpfung vollständig zu löschen und die Statusmeldung zu der Datenübertragung aufzurufen. *[22.1.5](#page-108-0) Verknüpfungs- [und Programmstatus](#page-108-0)*

 **Einen weiteren Empfänger mit einem bereits verwendeten Sender verknüpfen**

Führen Sie nachfolgende Schritte aus, um einen weiteren Empfänger mit dem Sender zu verknüpfen:

- I. Klicken Sie auf die Spaltenüberschrift "Sender", um die Liste der angelegten direkten Verknüpfungen entsprechend der Kanalnamen der Sender zu sortieren.
- II. Suchen Sie den Sender, mit dem Sie eine weitere Verknüpfung erstellen wollen, in der Liste.
- III. Klicken Sie "Empfänger hinzufügen" in der Spalte "Sender Seriennummer", um eine neue Verknüpfung anzulegen und das Fenster zur Auswahl des 2. Verknüpfungspartners zu öffnen. Der entsprechende Sender ist dabei schon als erster Verknüpfungspartner gewählt.  $\rightarrow$ *[22.1.2](#page-96-0) 2. [Verknüpfungspartner](#page-96-0)*
	- **Einen weiteren Sender mit einem bereits verwendeten Empfänger verknüpfen**

Führen Sie nachfolgende Schritte aus, um einen weiteren Empfänger mit dem Sender zu verknüpfen:

- I. Klicken Sie auf die Spaltenüberschrift "Empfänger", um die Liste der angelegten direkten Verknüpfungen entsprechend der Kanalnamen der Empfänger zu sortieren.
- II. Suchen Sie den Empfänger, mit dem Sie eine weitere Verknüpfung erstellen wollen, in der Liste.
- III. Klicken Sie "Sender hinzufügen" in der Spalte "Empfänger Seriennummer", um eine neue Verknüpfung anzulegen und das Fenster zur Auswahl des 2. Verknüpfungspartners zu öffnen. Der entsprechende Empfänger ist dabei schon als erster Verknüpfungspartner gewählt. > *[22.1.2](#page-96-0) 2. [Verknüpfungspartner](#page-96-0)*

## <span id="page-93-0"></span>**22.1.1 1. Verknüpfungspartner**

Die Auswahl des ersten Verknüpfungspartners (Kanals) bei der Erstellung einer direkten Geräteverknüpfung erfolgt in diesem Fenster. Sie erreichen dieses Fenster über die Bedienanweisung zum Erstellen einer neuen Verknüpfung in *[22.1.](#page-90-0) [Direkte](#page-90-0)  [Geräteverknüpfungen](#page-90-0)*.

Eingaben sind nur in der Spalte "Aktion" möglich. Alle anderen Angaben werden bei der Gerätekonfiguration in *[24.2](#page-161-0) [Geräte](#page-162-0)* vom Administrator definiert. Folgende Spalten sind in angegebener Reihenfolge vorhanden:

1. Name

Diese Spalte enthält den Kanalnamen.

2. Typenbezeichnung

Diese Spalten enthält die Kurzbezeichnung des Gerätes zu dem der Kanal gehört. Die Typenbezeichnung ist auch auf dem Gerät zu finden. Bei Geräten mit mehreren Kanälen wird die Kurzbezeichnung noch durch die Kanalnummer ergänzt.

3. Bild

Diese Spalte enthält eine stilisierte Abbildung des Gerätes zu dem der Kanal gehört. Bei Geräten mit mehreren Kanälen ist der Kanal im Bild farbig markiert. Als Mouseover-Funktion wird automatisch ein vergrößertes und detailreicheres Bild angezeigt.

4. Bezeichnung

Diese Spalte enthält die Bezeichnung des Gerätes zu dem der Kanal gehört.

5. Seriennummer

Diese Spalte enthält die Seriennummer des Gerätes zu dem der Kanal gehört. Bei Geräten mit mehreren Kanälen wird die Seriennummer noch durch die Kanalnummer ergänzt.

6. Kategorie

Diese Spalte enthält die Kategorie-Einteilung entsprechend des Kanales. Mit der Unterteilung in

- a. Empfänger
- b. Sender
- 7. Übertragungsmodus

Diese Spalte enthält die Information, ob die gesicherte Übertragung aktiviert ist oder die Standardübertragung.

8. Gewerk

Diese Spalte enthält die Gewerkzuordnung des Kanals.

9. Raum

Diese Spalte enthält die Raumzuordnung des Kanals.

10. Aktion

Diese Spalte enthält den Button zur Auswahl des in der Zeile dargestellten Kanales bzw. Kanalpaares.

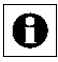

Je nach Anzahl der vorhandenen Geräte und Kanäle kann das Laden der Liste einige Zeit in Anspruch nehmen.

Üblicherweise zusammen verwendete Tastenpaare (z. B. von Fernbedienungen) werden auch als Tastenpaar zusammengefasst dargestellt. Eine Auflistung einzelner Tasten ist nicht möglich.

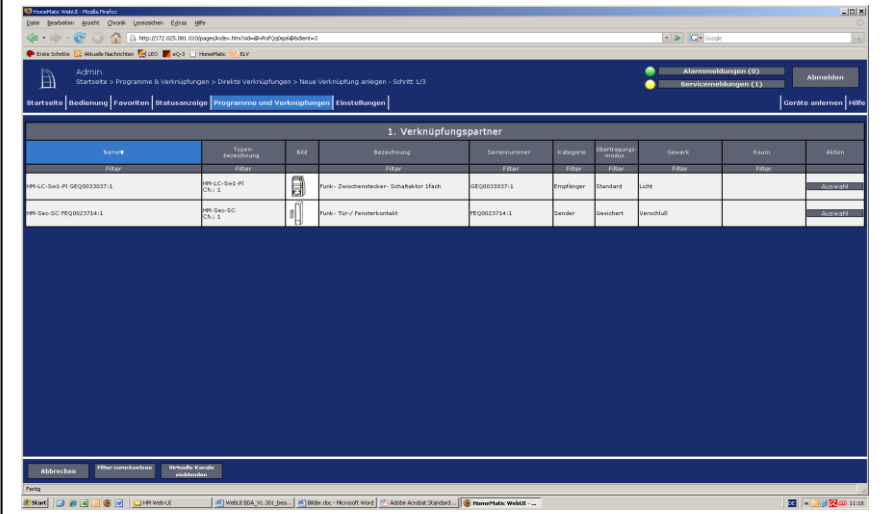

**Abbildung 59: Neue Verknüpfung anlegen – Auswahl 1. Verknüpfungspartner**

#### **Kanal als Verknüpfungspartner auswählen**

Suchen Sie sich in der Kanalliste den gewünschten Kanal und wählen diesen durch Anklicken des Buttons "Auswahl" in der entsprechenden Zeile aus. Das Fenster schließt dann automatisch und die getätigte Auswahl wird in die Auswahl das Fenster zur Auswahl des 2. Verknüpfungspartners übernommen. *[22.1.2](#page-96-0) 2. [Verknüpfungspartner](#page-96-0)*

Tastenpaare einer Fernbedienung etc., die üblicherweise funktionell 0 zusammen verwendet werden, sind in der Liste auch als zusammenhängendes Tastenpaar dargestellt und können auch nur als Paar ausgewählt werden. Soll nur eine Taste eines Tastenpaares in der Verknüpfung verwendetet werden (z. B. bei einer "Ein-Tasten-Dimmeransteuerung"), so ist zunächst das entsprechende Tastenpaar auszuwählen und anschließend die

Verknüpfung mit der nicht benötigten Taste zu löschen. Siehe dazu die entsprechende Bedienanweisung in *[22.1](#page-90-0) [Direkte Geräteverknüpfungen](#page-90-0)*.

#### **Virtuelle Geräte einblenden**

Geräte bzw. Kanäle, die die HomeMatic Zentrale systemintern verwaltet und nicht physikalisch vorhanden sind, sind standardmäßig nicht aufgelistet. Klicken Sie "Virtuelle Geräte einblenden", um eine vollständige Liste inkl. der virtuellen Geräte zu erhalten.

#### **Auswahl abbrechen**

Klicken Sie "Abbrechen" in der Fußzeile, um das Fenster ohne eine Auswahl zu schließen und zur Übersicht der direkten Geräteverknüpfungen zurückzukehren. *[22.1](#page-90-0) [Direkte Geräteverknüpfungen](#page-90-0)*

## <span id="page-96-0"></span>**22.1.2 2. Verknüpfungspartner**

Die Auswahl des zweiten Verknüpfungspartners (Kanals) bei der Erstellung einer direkten Geräteverknüpfung erfolgt in diesem Fenster. Sie erreichen dieses Fenster automatisch nach der Auswahl des ersten Verknüpfungspartners in *[22.1.1](#page-93-0)*

*1. [Verknüpfungspartner](#page-93-0)* oder über die Bedienanweisung um einen weiteren Sender / Empfänger mit einem bereits verwendeten Empfänger / Sender zu verknüpfen in *[22.1.](#page-90-0) [Direkte Geräteverknüpfungen](#page-90-0)*.

Das Fenster ist unterteilt in die Bereiche

3. Beschreibung der Verknüpfung mit der Auflistung des bereits gewählten 1. Verknüpfungspartners bzw. der bereits gewählten Verknüpfungspartner

4. Auflistung der Kanäle zur Auswahl des 2. Verknüpfungspartners Eingaben sind nur in der Spalte "Aktion" möglich. Alle anderen Angaben werden bei der Gerätekonfiguration in *[24.2](#page-161-0) [Geräte](#page-162-0)* vom Administrator definiert. Folgende Spalten sind in angegebener Reihenfolge vorhanden:

1. Name

Diese Spalte enthält den Kanalnamen.

2. Typenbezeichnung

Diese Spalte enthält die Kurzbezeichnung des Gerätes zu dem der Kanal gehört. Die Typenbezeichnung ist auch auf dem Gerät zu finden. Bei Geräten mit mehreren Kanälen wird die Kurzbezeichnung noch durch die Kanalnummer ergänzt.

3. Bild

Diese Spalte enthält eine stilisierte Abbildung des Gerätes zu dem der Kanal gehört. Bei Geräten mit mehreren Kanälen ist der Kanal im Bild farbig markiert. Als Mouseover-Funktion wird automatisch ein vergrößertes und detailreicheres Bild angezeigt.

4. Bezeichnung

Diese Spalte enthält die Bezeichnung des Gerätes zu dem der Kanal gehört.

5. Seriennummer

Diese Spalten enthält die Seriennummer des Gerätes zu dem der Kanal gehört. Bei Geräten mit mehreren Kanälen wird die Seriennummer noch durch die Kanalnummer ergänzt.

6. Kategorie

Diese Spalte enthält die Kategorie-Einteilung entsprechend des Kanales. Mit der Unterteilung in

- a. Empfänger
- b. Sender
- 7. Übertragungsmodus

Diese Spalte enthält die Information, ob die gesicherte Übertragung aktiviert ist oder die Standardübertragung.

8. Gewerk

Diese Spalte enthält die Gewerkzuordnung des Kanals.

9. Raum

Diese Spalte enthält die Raumzuordnung des Kanals.

10. Aktion

Diese Spalte enthält den Button zur Auswahl des in der Zeile dargestellten Kanales bzw. Kanalpaares.

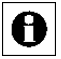

Es sind nur Kanäle aufgelistet, die sich mit dem bereits gewählten ersten Verknüpfungspartner auch verknüpfen lassen, sodass beispielsweise nach

der Auswahl eines Fernbedienungs-Tastenpaares als 1. Verknüpfungspartner für den 2. Verknüpfungspartner keine Fernbedienungen und andere Taster-/Schalter mehr zur Auswahl stehen.

Je nach Anzahl der vorhandenen Geräte und Kanäle kann das Laden der Liste einige Zeit in Anspruch nehmen.

Üblicherweise zusammen verwendete Tastenpaare (z. B. von Fernbedienungen) werden auch als Tastenpaar zusammengefasst dargestellt. Eine Auflistung einzelner Tasten ist nicht möglich.

| Eiste Schritte E. Allquelle Nachrichten E. LEO E. eQ-3   Honelflatic E. B.V.<br>Alarmmeldungen (0)<br>Admin<br>自<br>Abmelden<br>Startselte > Programme & Verknüpfungen > Direkte Verknüpfungen > Neue Verknüpfung anlegen - Schritt 2/3<br>Servicemeldungen (1)<br>Startseite Bedienung Favoriten Statusanzeige Programme und Verknüpfungen Einstellungen<br>Geräte anlernen Hilfe<br>Sender<br>Empfänger<br>Verknüpfung<br><b>Name</b><br>Name<br>Beschreibung<br>Seriennummer<br>Name<br>Seriennummer<br>HM-LC-Sw1-PI<br>GEQDD33037:1<br>GEQ0033037:1<br>2. Verknüpfungspartner<br>Typen-<br>bezeichnung<br>bertragungs<br>modus<br><b>Bid</b><br>Bezeichnung<br>Sedenoummer<br><b>County</b><br>Name <sub>*</sub><br>Kategorie<br><b>Raum</b><br>diction.<br>Filter<br>Filter<br>Filter<br>Filter<br>Fiter<br>Fiter<br>Filter<br>Filter<br>HM-Sec-SC<br>Ch.: 1<br>d.<br>PR-Sec-SC FEOD02371411<br>Funk- Tür-/ Fensterkontakt<br>FEO002371411<br>Verschluß<br>Sender<br>Gesichert<br><b>Effectualidisation</b><br>Virtuelle Kanale | 4 0 0 3 1 lb Mp((172.025.08).010(pages)ndex.Hn/hsb=@vitafcopus#@diete=3 |  |  |  | $\cdot$ $\triangleright$ $\Box$ $\Box$ |                |
|----------------------------------------------------------------------------------------------------|-------------------------------------------------------------------------|--|--|--|----------------------------------------|----------------|
|                                                                                                    |                                                                         |  |  |  |                                        |                |
|                                                                                                    |                                                                         |  |  |  |                                        |                |
|                                                                                                    |                                                                         |  |  |  |                                        |                |
|                                                                                                    |                                                                         |  |  |  |                                        |                |
|                                                                                                    |                                                                         |  |  |  |                                        |                |
|                                                                                                    |                                                                         |  |  |  |                                        |                |
|                                                                                                    |                                                                         |  |  |  |                                        |                |
|                                                                                                    |                                                                         |  |  |  |                                        |                |
|                                                                                                    |                                                                         |  |  |  |                                        |                |
|                                                                                                    |                                                                         |  |  |  |                                        |                |
|                                                                                                    |                                                                         |  |  |  |                                        |                |
|                                                                                                    |                                                                         |  |  |  |                                        |                |
|                                                                                                    |                                                                         |  |  |  |                                        | <b>Auswahl</b> |
|                                                                                                    |                                                                         |  |  |  |                                        |                |
|                                                                                                    |                                                                         |  |  |  |                                        |                |
|                                                                                                    |                                                                         |  |  |  |                                        |                |
|                                                                                                    |                                                                         |  |  |  |                                        |                |
|                                                                                                    |                                                                         |  |  |  |                                        |                |
|                                                                                                    |                                                                         |  |  |  |                                        |                |
|                                                                                                    |                                                                         |  |  |  |                                        |                |
|                                                                                                    |                                                                         |  |  |  |                                        |                |
|                                                                                                    |                                                                         |  |  |  |                                        |                |
|                                                                                                    |                                                                         |  |  |  |                                        |                |
|                                                                                                    |                                                                         |  |  |  |                                        |                |
|                                                                                                    |                                                                         |  |  |  |                                        |                |
|                                                                                                    |                                                                         |  |  |  |                                        |                |
|                                                                                                    |                                                                         |  |  |  |                                        |                |
|                                                                                                    |                                                                         |  |  |  |                                        |                |

**Abbildung 60: Neue Verknüpfung anlegen – Auswahl 2. Verknüpfungspartner**

## **Kanal als Verknüpfungspartner auswählen**

Suchen Sie sich in der Kanalliste den gewünschten Kanal und wählen diesen durch Anklicken des Buttons "Auswahl" in der entsprechend Zeile aus. Das Fenster schließt dann automatisch und die getätigte Auswahl wird in das Fenster zur Eingabe der Verknüpfungsbeschreibung übernommen. *[22.1.3](#page-100-0) [Verknüpfungsbeschreibung](#page-100-0)*

Tastenpaare einer Fernbedienung etc., die üblicherweise funktionell A zusammen verwendet werden, sind in der Liste auch als zusammenhängendes Tastenpaar dargestellt und können auch nur als Paar ausgewählt werden. Soll nur eine Taste eines Tastenpaares in der Verknüpfung verwendetet werden (z. B. bei einer "Ein-Tasten-Dimmeransteuerung"), so ist zunächst das entsprechende Tastenpaar auszuwählen und anschließend die Verknüpfung mit der nicht benötigten Taste zu löschen. Siehe dazu die entsprechende Bedienanweisung in *[22.1](#page-90-0) [Direkte Geräteverknüpfungen](#page-90-0)*

## **Virtuelle Geräte einblenden**

Geräte bzw. Kanäle, die die HomeMatic Zentrale systemintern verwaltet und nicht physikalisch vorhanden sind, sind standardmäßig nicht aufgelistet. Klicken Sie "Virtuelle Geräte einblenden", um eine vollständige Liste inkl. der virtuellen Geräte zu erhalten.

#### **Auswahl abbrechen**

Klicken Sie "Abbrechen" in der Fußzeile, um das Fenster ohne eine Auswahl zu schließen und zur Übersicht der direkten Geräteverknüpfungen zurückzukehren. Auch die Auswahl des 1. Verknüpfungspartners wird damit verworfen. *[22.1](#page-90-0) [Direkte Geräteverknüpfungen](#page-90-0)*

## <span id="page-100-0"></span>**22.1.3 Verknüpfungsbeschreibung**

Die Eingabe zur Beschreibung der erstellten direkten Geräteverknüpfung erfolgt in diesem Fenster. Die neu erstellte direkte Verknüpfung ist in Zeilenform dargestellt. Sie erreichen dieses Fenster automatisch nach der Auswahl des zweiten Verknüpfungspartners in *[22.1.2](#page-96-0) 2. [Verknüpfungspartner.](#page-96-0)* Eingaben sind nur in den Spalten "Verknüpfung – Name" und "Verknüpfung – Beschreibung" möglich. Folgende Spalten sind in angegebener Reihenfolge vorhanden:

- 1. Sender Name Diese Spalte enthält den Kanalnamen des Gerätes, das als Sender arbeitet.
- 2. Sender Seriennummer Diese Spalte enthält die Seriennummer des Senders.
- 3. Verknüpfung Name

Diese Spalte enthält den Namen der direkten Geräteverknüpfung. Dieser wird automatisch von der HomeMatic Zentrale aus den Namen der verknüpften Kanäle erzeugt. Der Name kann aber auch manuell editiert werden.

4. Verknüpfung – Beschreibung

Diese Spalte enthält eine optionale weitere Beschreibung der direkten Geräteverknüpfung. Diese wird automatisch von der HomeMatic Zentrale aus den Namen der verknüpften Kanäle bzw. der verwendeten Profile erzeugt. Die Beschreibung kann aber auch manuell editiert werden.

- 5. Empfänger Name Diese Spalte enthält den Kanalnamen des Gerätes, das als Empfänger arbeitet.
- 6. Empfänger Seriennummer

Diese Spalte enthält die Seriennummer des Empfängers.

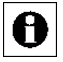

Bei der Verknüpfung von zusammenhängenden Kanalpaaren (z. B. bei Fernbedienungen) sind die einzelnen, zu den einzelnen Kanälen der

Kanalpaare gehörenden, neuen direkten Verknüpfungen zeilenweise dargestellt.

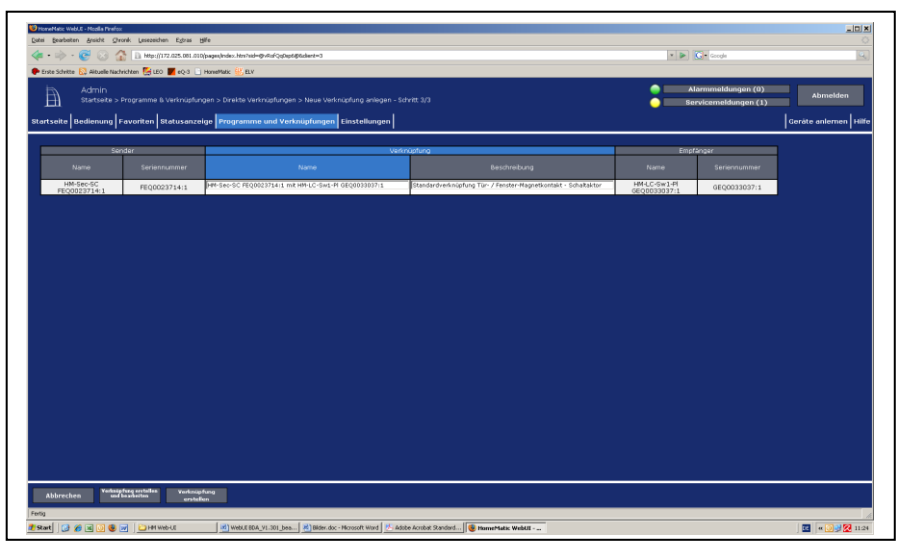

**Abbildung 61: Neue Verknüpfung anlegen – Verknüpfungsbeschreibung**

#### **Namen der direkten Verknüpfung ändern**

Klicken Sie in das zur Verknüpfung gehörende Namensfeld und editieren den frei definierbaren Eintrag für den Namen der direkten Geräteverknüpfung. Der Name muss einzig und eineindeutig, d. h. es dürfen nicht mehrere gleiche Namen vergeben werden.

#### **Beschreibung der direkten Verknüpfung ändern**

Klicken Sie in das zur Verknüpfung gehörende Beschreibungsfeld und editieren den frei definierbaren Eintrag für die Beschreibung der direkten Geräteverknüpfung.

## **Direkte Verknüpfung mit Basisfunktionalität (Standardprofil) erstellen**

Klicken Sie "Verknüpfung erstellen" in der Fußzeile, um die angegebene(n) Verknüpfung(en) zu erstellen. Die Verknüpfung wird mit Basisfunktionalität erstellt, d. h. es wird das für den jeweiligen Verknüpfungspartner fest definierte Standardprofil verwendet.

Über das Pop-Up Fenster mit der Statusmeldung zur Datenübertragung zu den HomeMatic Geräten ( *[22.1.5](#page-108-0) Verknüpfungs- [und Programmstatus](#page-108-0)*) gelangen Sie automatisch zum Übersichtsfenster der direkten Geräteverknüpfungen. *[22.1](#page-90-0) [Direkte Geräteverknüpfungen](#page-90-0)*

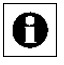

Zu allen HomeMatic Geräten ist die Grundfunktion des Gerätes auch als Basisfunktionalität (Standardprofil) festgelegt. Beispielswiese sind bei

der Verknüpfung eines Fernbedienungs-Tastenpaares mit einem Funk-Schaltaktor die Standardprofile der Geräte so definiert, dass der Schaltaktor mit einer Taste eingeschaltet und mit der anderen ausgeschaltet wird. Welche Standardprofile bzw. Basisfunktionalitäten für die jeweiligen HomeMatic Geräte definiert sind, entnehmen Sie bitte dem HomeMatic Systemhandbuch. Falls Sie von der Basisfunktion abweichende Funktionen einstellen möchten, folgen Sie bitte der Bedienanweisung *Verknüpfung erstellen und Verknüpfungsfunktion (Verknüpfungsprofil) bearbeiten* oder der Bedienanweisung *Direkte Verknüpfung bearbeiten* in der Übersicht der direkten Verknüpfungen (*[22.1](#page-90-0) [Direkte Geräteverknüpfungen](#page-90-0)*).

## **Direkte Verknüpfung erstellen und die Verknüpfungsfunktion (Verknüpfungsprofil) bearbeiten**

Klicken Sie "Verknüpfung erstellen und bearbeiten" in der Fußzeile, um die angegebene(n) Verknüpfung(en) zu erstellen. Die Verknüpfung wird zunächst mit Basisfunktionalität erstellt, d. h. es wird das für den jeweiligen Verknüpfungspartner fest definierte Standardprofil verwendet.

Über das Pop-Up Fenster mit der Statusmeldung zur Datenübertragung zu den HomeMatic Geräten ( *[22.1.5](#page-108-0) Verknüpfungs- [und Programmstatus](#page-108-0)*) gelangen Sie automatisch zur Einstellung der Verknüpfungsfunktion (Profileinstellung) > *[22.1.4](#page-103-0) [Profileinstellung](#page-103-0)*

Zu allen HomeMatic Geräten sind neben der Grundfunktion des Gerätes A (Basisfunktionalität, Standardprofil) weitere wichtige

Verknüpfungsfunktionen, so genannte Easy-Mode Profile, vorkonfiguriert. Welche Verknüpfungsfunktionen für die jeweiligen HomeMatic Geräte definiert sind, entnehmen Sie bitte dem HomeMatic Systemhandbuch.

#### **Keine Verknüpfung erstellen**

Klicken Sie "Abbrechen" in der Fußzeile, um das Fenster zu schließen ohne eine Verknüpfung zu erstellen und zur Übersicht der direkten Geräteverknüpfungen zurückzukehren. Die Auswahl der Verknüpfungspartner wird damit verworfen. *[22.1](#page-90-0) [Direkte Geräteverknüpfungen](#page-90-0)*

## <span id="page-103-0"></span>**22.1.4 Profileinstellung**

Die Konfiguration einer direkten Geräteverknüpfung erfolgt in diesem Fenster. Das Fenster ist unterteilt in die Bereiche:

- 1. Beschreibung der Verknüpfung mit den daran beteiligten HomeMatic Geräten (Sender und Empfänger)
- 2. Anzeige der Profile (Verknüpfungsfunktionen) für die als Sender und Empfänger arbeitenden HomeMatic Geräte.

Sie erreichen dieses Fenster automatisch nach dem Anlegen einer neuen Verknüpfung (mit Profileinstellung) in *[22.1.3](#page-100-0) [Verknüpfungsbeschreibung](#page-100-0)* oder über die Bedienanweisung zum Bearbeiten einer direkten Verknüpfung in *[22.1](#page-90-0) [Direkte](#page-90-0)  [Geräteverknüpfungen](#page-90-0)*.

Eingaben sind nur in der Spalte "Aktion", "Name", "Beschreibung" und Kanalparameter", sowie in den Feldern "Profileinstellung – Sender" und "Profileinstellung – Empfänger" möglich.

Folgende Spalten sind in angegebener Reihenfolge vorhanden:

- 1. Sender Name Diese Spalte enthält den Kanalnamen des Gerätes, das als Sender arbeitet.
- 2. Sender Seriennummer Diese Spalte enthält die Seriennummer des Senders.
- 3. Sender Kanalparameter Diese Spalte enthält den Button zum Einstellen der Kanalparameter für den als Sender gewählten Kanal.
- 4. Verknüpfung Name

Diese Spalte enthält den Namen der direkten Geräteverknüpfung. Dieser wird automatisch von der HomeMatic Zentrale aus den Namen der verknüpften Kanäle erzeugt. Der Name kann aber auch manuell editiert werden.

5. Verknüpfung – Beschreibung

Diese Spalte enthält eine optionale weitere Beschreibung der direkten Geräteverknüpfung. Diese wird automatisch von der HomeMatic Zentrale aus den Namen der verknüpften Kanäle bzw. der verwendeten Profile erzeugt. Die Beschreibung kann aber auch manuell editiert werden.

- 6. Verknüpfung Aktion Diese Spalte enthält den Button zum Löschen der in der Zeile dargestellten direkten Geräteverknüpfung.
- 7. Empfänger Name Diese Spalte enthält den Kanalnamen des Gerätes, das als Empfänger arbeitet.
- 8. Empfänger Seriennummer Diese Spalte enthält die Seriennummer des Empfängers.
- 9. Empfänger Kanalparameter Diese Spalte enthält den Button zum Einstellen der Kanalparameter für den als Empfänger gewählten Kanal.

Bei der Verknüpfung von zusammenhängenden Kanalpaaren (z. B. bei Fernbedienungen) werden oben aufgeführte Bereiche für jeden Kanal

separat dargestellt.

н

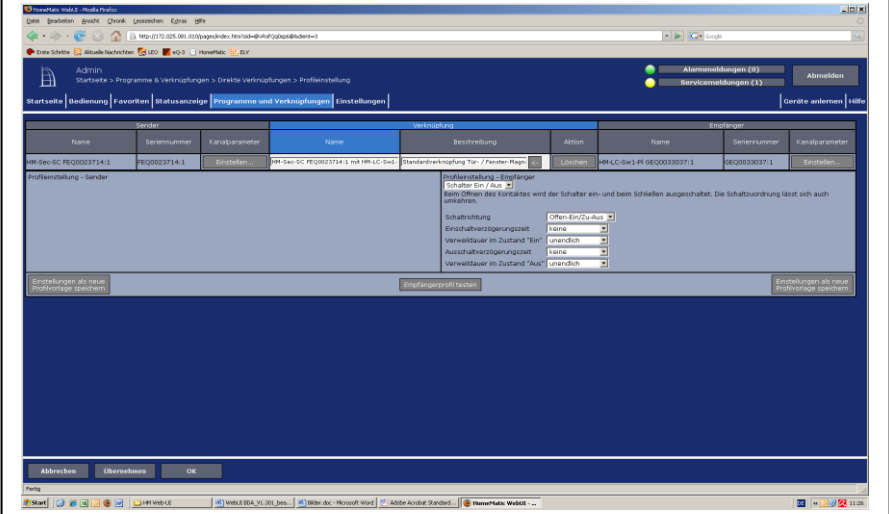

**Abbildung 62: Direkte Verknüpfungen – Profileinstellung**

#### **Profileinstellung beim Sender**

Wählen Sie im Feld "Profileinstellung – Sender" aus der Auswahlliste das gewünschte Senderprofil (Easy-Mode Profil), d. h. die gewünschte Funktionalität aus.

Zu jedem gewählten Easy-Mode erhalten Sie einen kurzen erklärenden Text zur Funktion des gewählten Easy-Mode Profils und zum Einfluss der ggf. optional vorhandenen Parameter.

Die Parameter der einzelnen Easy-Mode Profile sind bereits mit sinnvollen Standardwerten vorbesetzt. Passen Sie anschließend ggf. die aufgelisteten Parameter Ihren Bedürfnissen an.

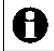

Da die Anzahl und die Art der Easy-Mode Profile und die Art der zugehörigen Parameter vom jeweiligen Kanaltyp abhängen, erfolgt an dieser Stelle nur eine prinzipielle Beschreibung der Einstellung.

Einige Geräte / Kanäle besitzen nur ein Easy-Mode Profil, sodass keine Auswahl möglich ist.

Um Zugriff auf das Profil "Experte" und damit auf den gesamten zum Gerät verfügbaren Parametersatz zu erhalten, müssen Sie das Zugriffsrecht zunächst über die Konfiguration Ihres Benutzerkontos frei schalten (siehe *[24.15](#page-198-0) [Konfiguration –](#page-198-0) Benutzerkonto*)

Weitere Informationen zu den speziellen Easy-Mode Profilen entnehmen Sie bitte der Beschreibung des entsprechenden Gerätes im "HomeMatic Systemhandbuch".

Bestimmte Einstellungen und Funktionen lassen sich nur für den A gesamten Sender bearbeiten und nicht getrennt für einzelne Verknüpfungen (z. B. Mindestdauer für langen Tastendruck). Die Einstellung solcher, den gesamten Kanal betreffenden, Parameter erfolgt entsprechend der Bedienanweisung *Kanalparameter bearbeiten*.

# **Profileinstellung beim Empfänger**

Wählen Sie im Feld "Profileinstellung – Empfänger" aus der Auswahlliste das gewünschte Senderprofil (Easy-Mode Profil), d. h. die gewünschte Funktionalität aus.

Zu jedem gewählten Easy-Mode erhalten Sie eine kurzen erklärenden Text zur Funktion des gewählten Easy-Mode Profils und zum Einfluss der ggf. optional vorhandenen Parameter.

Die Parameter der einzelnen Easy-Mode Profile sind bereits mit sinnvollen Standardwerten vorbesetzt. Passen Sie anschließend ggf. die aufgelisteten Parameter Ihren Bedürfnisse an.

Da die Anzahl und die Art der Easy-Mode Profile und die Art der A zugehörigen Parameter vom jeweiligen Kanaltyp abhängen, erfolgt an dieser Stelle nur eine prinzipielle Beschreibung der Einstellung.

Einige Geräte / Kanäle besitzen nur ein Easy-Mode Profil, sodass keine Auswahl möglich ist.

Um Zugriff auf das Profil "Experte" und damit auf den gesamten zum Gerät verfügbaren Parametersatz zu erhalten, müssen Sie das Zugriffsrecht zunächst über die Konfiguration Ihres Benutzerkontos frei schalten (siehe *[24.15](#page-198-0) [Konfiguration –](#page-198-0) Benutzerkonto*)

Weitere Informationen zu den speziellen Easy-Mode Profilen entnehmen Sie bitte der Beschreibung des entsprechenden Gerätes im "HomeMatic Systemhandbuch".

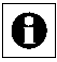

Bestimmte Einstellungen und Funktionen lassen sich nur für den gesamten Empfänger bearbeiten und nicht getrennt für einzelne

Verknüpfungen (z. B. Mindestdauer für langen Tastendruck). Die Einstellung solcher, den gesamten Kanal betreffenden, Parameter erfolgt entsprechend der Bedienanweisung *Kanalparameter bearbeiten*.

## **Profileinstellung an die Geräte übertragen ohne das Fenster zu schließen**

Klicken Sie den Button "Profileinstellungen an Komponenten übertragen" in der Fußzeile, um alle aktuell gewählten Easy-Mode Profile und die angezeigten Parameter zu den HomeMatic Geräte zu übertragen und das Pop-Up Fenster zur Statusmeldung der Datenübertragung aufzurufen. *[22.1.5](#page-108-0) [Verknüpfungs](#page-108-0)[und Programmstatus](#page-108-0)*

**Profileinstellung an die Geräte übertragen und das Fenster schließen**

Klicken Sie "OK" in der Fußzeile, um alle aktuell gewählten Easy-Mode Profile und die angezeigten Parameter zu den HomeMatic Geräten zu übertragen. Über das Pop-Up Fenster mit der Statusmeldung zur Datenübertragung zu den HomeMatic Geräten ( *[22.1.5](#page-108-0) Verknüpfungs- [und Programmstatus](#page-108-0)*) gelangen Sie automatisch zum Übersichtsfenster der direkten Geräteverknüpfungen. *[22.1](#page-90-0) [Direkte Geräteverknüpfungen](#page-90-0)*

## **Profileinstellung testen**

Klicken Sie "Empfängerprofil testen", um die über *Profileinstellung beim Empfänger* eingestellte Funktion am Empfänger auszulösen.

Änderungen in den Profileinstellungen sind erst dann wirksam, wenn die A neuen Profileinstellungen entsprechend der Bedienanweisung *Profileinstellung an die Geräte übertragen ohne das Fenster zu schließen* auch an HomeMatic Gerät übertragen wurden.

Profieinstellungen beim Sender können nicht geprüft werden.

#### **Profileinstellung abbrechen**

Klicken Sie "Abbrechen" in der Fußzeile, um die Profileinstellungen zu verwerfen und zur Übersicht der direkten Geräteverknüpfungen zurückzukehren. *[22.1](#page-90-0) [Direkte Geräteverknüpfungen](#page-90-0)*

Es lassen sich nur Änderungen verwerfen, die noch nicht über 0 *Profileinstellung an die Geräte übertragen ohne das Fenster zu schließen* zu den entsprechenden HomeMatic Geräten übertragen wurden.

**Profileinstellung als neues Easy-Mode Profil speichern**

Stellen Sie die gewünschte Funktionalität eines Easy-Mode Profils entsprechend der Bedienanweisung *Profileinstellung beim Sender* bzw*. Profileinstellung beim Empfänger* ein. Klicken Sie anschließend den Button "Einstellungen als neue Profilvorlage speichern" und folgen Sie den Anweisungen, um die aktuell getätigten Parameter-Einstellungen als neues eigenständiges Easy-Mode Profil für den zugehörigen Kanaltyp (z. B. Funk-Schaltaktor) abzuspeichern.

**Direkte Geräteverknüpfung löschen**

Klicken Sie "Löschen" in der Spalte "Verknüpfung – Aktion", um die Verknüpfung vollständig zu löschen und das Pop-Up Fenster zur Statusmeldung der Datenübertragung aufzurufen. *[22.1.5](#page-108-0) [Verknüpfungs-](#page-108-0) und [Programmstatus](#page-108-0)*

#### **Kanalparameter des Senders bearbeiten**

Klicken Sie "Einstellen..." in der Spalte "Sender – Kanalparameter", um das Fenster zur Einstellung der Kanalparameter für den Senderkanal zu öffnen. → *[24.6](#page-177-0) [Kanalparameter](#page-177-0)* einstellen

#### **Kanalparameter des Empfängers bearbeiten**

Klicken Sie "Einstellen..." in der Spalte "Empfänger – Kanalparameter", um das Fenster zur Einstellung der Kanalparameter für den Empfängerkanal zu öffnen. **→ [24.6](#page-177-0)** *[Kanalparameter](#page-177-0)* einstellen
## **22.1.5 Verknüpfungs- und Programmstatus**

Dieses Pop-Up Fenster informiert über den Status der Datenübertragung von der HomeMatic Zentrale zum angesprochenen HomeMatic Gerät. Das Fenster ist eine HomeMatic Systemmeldung und erscheint automatisch, d. h. es kann nicht manuell aufgerufen werden. Das Fenster erscheint beispielsweise nach dem Erstellen, Bearbeiten oder Löschen einer direkten Geräteverknüpfung (vgl. *[22.1](#page-90-0) [Direkte](#page-90-0)  [Geräteverknüpfungen](#page-90-0)*), nach dem Ändern von Geräte- und Kanalparametern (vgl. *[24.7](#page-180-0) [Geräteparameter](#page-180-0)* einstellen bzw. *[24.6](#page-177-0) [Kanalparameter](#page-177-0)* einstellen ) usw. Eine Bedienung ist nur in der Fußzeile möglich. Abhängig vom Inhalt der Hinweisspalte sind in der Fußzeile unterschiedliche Buttons vorhanden. Folgende Spalten sind in angegebener Reihenfolge vorhanden:

- 1. Name Diese Spalte enthält den Namen des Kanales.
- 2. Typenbezeichnung

Diese Spalte enthält die Kurzbezeichnung des Gerätes. Die Typenbezeichnung ist auch auf dem Gerät zu finden.

3. Bild

Diese Spalte enthält eine stilisierte Abbildung des Gerätes. Als Mouseover-Funktion wird automatisch ein Pop-Up Fenster mit einem vergrößerten und detailreicheren Bild angezeigt.

4. Hinweis

Diese Spalte enthält einen Hinweistext zum Status der Datenübertragung. Die Spalte gilt für alle angezeigten Kanäle oder für den Kanal der entsprechenden Zeile, je nach Inhalt des Hinweistextes.

- a. War die Datenübertragung zu allen Geräten erfolgreich, erscheint ein entsprechender Hinweistext.
- b. War die Datenübertragung nicht erfolgreich, z. B. weil ein Gerät nicht in Empfangsbereitschaft war, so erscheint ein Hinweistext mit einer Handlungsanweisung. Gleichzeitig wird eine entsprechende Servicemeldung erzeugt.

| <b>Name</b>                  | Typenbezeichnung | <b>Bild</b>  | <b>Hinweis</b>                                        |
|------------------------------|------------------|--------------|-------------------------------------------------------|
| HM-Sec-SC FEQ0023714:1       | HM-Sec-SC        | $\mathbb{I}$ | Die Übertragung der Daten zum Gerät wurde erfolgreich |
| HM-LC-Sw1-Pl<br>GEQ0033037:1 | HM-LC-Sw1-PL     | ⊟ਜ<br>5      | abgeschlossen.                                        |

**Abbildung 63: Verknüpfungs- und Programmstatus**

## **Datenübertragung war erfolgreich – Statusinfo bestätigen**

Klicken Sie "OK" in der Fußzeile, um die Statusinfo zu bestätigen und das Pop-Up Fenster zu schließen.

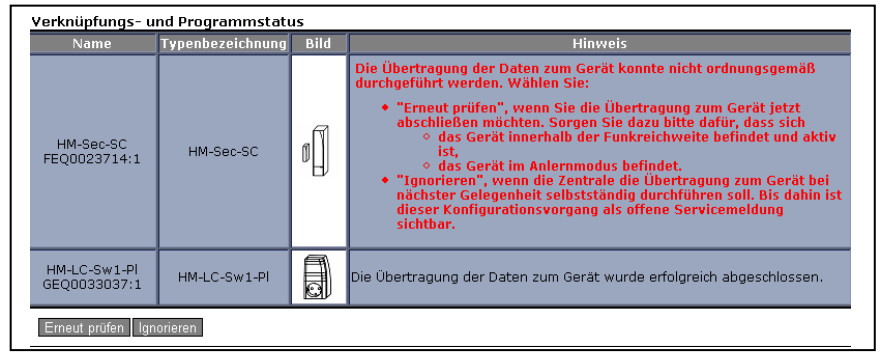

**Abbildung 64: Verknüpfungs- und Programmstatus – mit Hinweis**

#### **Datenübertragung war nicht erfolgreich – Übertragungsstatus erneut überprüfen**

Folgen Sie den Anweisungen im Hinweistext und bringen Sie z. B. das betreffende Gerät in den Anlernmodus (siehe Bedienungsanleitung des Gerätes). Klicken Sie "Erneut prüfen" in der Fußzeile, um die Datenübertragung zu wiederholen und das Statusfenster erneut aufzurufen.

#### **Datenübertragung war nicht erfolgreich – Hinweis ignorieren**

Klicken Sie "Ignorieren" in der Fußzeile, um das Pop-Up Fenster zu schließen, ohne eine erneute Datenübertragung auszulösen.

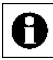

Da die Konfiguration des betreffenden Gerätes nicht abgeschlossen wurde, bleibt die zugehörige Servicemeldung weiterhin bestehen.

Außerdem kann es aufgrund der unvollständigen Konfiguration zu nicht korrekt funktionierenden Verknüpfungen und Programmbeziehungen kommen.

# <span id="page-110-0"></span>**22.2 Programmerstellung und Zentralenverknüpfung**

Das Erstellen neuer Programme (Programmabläufe) und die Konfiguration bzw. das Löschen bestehender Programme erfolgt in diesem Fenster. Sie erreichen dieses Fenster über die entsprechende Bedienanweisung in *[22](#page-85-0) [Verknüpfungen](#page-85-0)* und [Programme](#page-85-0)*.*

Eingaben sind nur in der Spalte "Aktion" möglich. Alle anderen Angaben und weitere Informationen dazu werden in *[22.2.1](#page-113-0) [Programmerstellung](#page-113-0)* definiert. Folgende Spalten sind in angegebener Reihenfolge vorhanden:

- 1. Name Diese Spalte enthält den Namen des Programmes.
- 2. Beschreibung Diese Spalte enthält eine optionale weitere Beschreibung des Programmes.
- 3. Bedingung (Wenn...) Diese Spalte enthält die Zusammenfassung (max. 50 Zeichen) der Bedingungen, die für die Ausführung des Programmes relevant sind.
- 4. Aktivität (Dann..., Sonst..., Sonst Wenn...) Diese Spalte enthält die Zusammenfassung der Aktivitäten, die das Programm bei Auslösung startet.
- 5. Aktion

Diese Spalte enthält die Buttons zum Bearbeiten und zum Löschen des Programmes. Weiterhin sind hier die Konfigurations-Checkboxen vorhanden.

| Admin<br>Ð     |                     | Startseite > Programme & Verknüpfungen > Programme | Startselte Bedienung Favoriten Statusanzeige Programme und Verknüpfungen Einstellungen |                                                                   |           | Alarmmeldungen (0)<br>Abmelden<br>Servicemeldungen (1)<br>Geräte anlemen Hilfe |
|----------------|---------------------|----------------------------------------------------|----------------------------------------------------------------------------------------|-------------------------------------------------------------------|-----------|--------------------------------------------------------------------------------|
| Name           | <b>Beschreibung</b> |                                                    | Bedingung                                                                              |                                                                   | Aktivität | <b>Aktion</b>                                                                  |
| Neues Programm |                     |                                                    | Systemzustand: Alarmzone 1 bei auslösen auf Änderung nicht ausgelöst                   | Kanalauswahl: HM-LC-Sw1-PI GE00033837:1 sofort Schaltzustand: ein |           | P aktiv<br>Lische<br>P bedenbar<br><b>Bearbeiter</b><br>P sightbar             |
|                |                     |                                                    |                                                                                        |                                                                   |           |                                                                                |
|                |                     |                                                    |                                                                                        |                                                                   |           |                                                                                |
|                |                     |                                                    |                                                                                        |                                                                   |           |                                                                                |
|                |                     |                                                    |                                                                                        |                                                                   |           |                                                                                |
|                |                     |                                                    |                                                                                        |                                                                   |           |                                                                                |
|                |                     |                                                    |                                                                                        |                                                                   |           |                                                                                |
|                |                     |                                                    |                                                                                        |                                                                   |           |                                                                                |
|                |                     |                                                    |                                                                                        |                                                                   |           |                                                                                |
|                |                     |                                                    |                                                                                        |                                                                   |           |                                                                                |
|                |                     |                                                    |                                                                                        |                                                                   |           |                                                                                |
|                |                     |                                                    |                                                                                        |                                                                   |           |                                                                                |
|                |                     |                                                    |                                                                                        |                                                                   |           |                                                                                |
|                |                     |                                                    |                                                                                        |                                                                   |           |                                                                                |

**Abbildung 65: Verknüpfungen und Programme – Programme**

#### **Neues Programm erstellen**

Klicken Sie "Neu", um das Fenster zur Programmerstellung zu öffnen. *[22.2.1](#page-113-0) [Programmerstellung](#page-113-0)*

#### **Programm bearbeiten**

Suchen Sie das Programm, das Sie bearbeiten wollen, in der Liste Klicken Sie "Bearbeiten" in der Spalte "Aktion", um das Fenster zum Bearbeiten des entsprechenden Programmes zu eröffnen. *[22.2.1](#page-113-0) [Programmerstellung](#page-113-0)*

#### **Programm löschen**

Suchen Sie das Programm, das Sie löschen möchten, in der Liste. Klicken Sie "Löschen" in der zum Programm gehörenden Zeile, um das Programm vollständig aus dem System zu löschen.

#### **Programm konfigurieren**

I. Eintrag .Aktion"

Setzen Sie die Attribute des Programmes durch Anwahl der entsprechenden Checkbox.

a. Checkbox .aktiv"

Wählen Sie diese Option über die Checkbox.

Ist die Box checked, ist das Programm frei geschaltet, d. h. es erfolgt eine Auswertung / Prüfung der Bedingung.

Ist die Box unchecked, ist das Programm gesperrt, d. h. es erfolgt keine Prüfung der Bedingung. Das Programm wird in keinem Fall automatisch ausgeführt.

Das Programm kann jedoch unabhängig von dieser A

Konfiguration über das WebUI manuell bedient bzw. ausgelöst werden (falls diese Option über die Checkbox "bedienbar" aktiviert ist).

b. Checkbox sichtbar"

Wählen Sie diese Option über die Checkbox.

Ist die Box checked, ist das Programm in den Fenstern unter *[19](#page-58-0) [Status](#page-58-0)  [und Bedienung](#page-58-0)* vorhanden. Der aktuelle Status des Programmes lässt sich einsehen.

Ist die Box unchecked, ist das Programm in den Fenstern unter *[19](#page-58-0) [Status und Bedienung](#page-58-0)* nicht vorhanden. Das Programm kann somit nicht über das WebUI bedient bzw. ausgelöst werden, der Status lässt sich nicht einsehen.

c. Checkbox bedienbar"

Wählen Sie diese Option über die Checkbox.

Ist die Box checked, ist das Programm in den Fenstern unter *[19](#page-58-0) [Status](#page-58-0)  [und Bedienung](#page-58-0)* vorhanden. Das Programm lässt sich bedienen bzw. auslösen.

Ist die Box unchecked, ist das Programm in den Fenstern unter *[19](#page-58-0) [Status und Bedienung](#page-58-0)* nicht vorhanden. Das Programm kann somit nicht über das WebUI bedient bzw. ausgelöst werden.

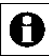

Alle weiteren Angaben zum Programm (Konfiguration von Bedingung, Aktivität usw.) werden, wie in der Bedienanweisung *Programm bearbeiten* beschrieben, bearbeitet.

### **Systeminterne Programme einblenden**

Klicken Sie "Systeminterne Programme einblenden", um Programme mit aufzulisten, bei denen im Zuge der Programmerstellung das Attribut "System intern" gesetzt wurde.

### **Systeminterne Programme ausblenden**

Klicken Sie "Systeminterne Programme ausblenden", um Programme auszublenden, bei denen im Zuge der Programmerstellung das Attribut "System intern" gesetzt wurde.

## <span id="page-113-0"></span>**22.2.1 Programmerstellung**

Die Konfiguration bzw. Programmierung eines von der HomeMatic Zentrale gesteuerten Programmablaufes erfolgt in diesem Fenster. Sie erreichen dieses Fenster über die entsprechende Bedienanweisung zum Bearbeiten oder zum Neuanlegen eines Programmes in *[22.2](#page-110-0) [Programmerstellung und](#page-110-0)*  [Zentralenverknüpfung](#page-110-0). Wird dieses Fenster über "Bearbeiten" aufgerufen, sind die Daten des entsprechenden Programmes in den zugehörigen Feldern eingetragen. Wird das Fenster über "Neu..." aufgerufen, so sind alle Felder leer, bzw. mit Standardwerten vorbesetzt.

Das Fenster ist unterteilt in die Bereiche:

- 1. Beschreibung des Programmes
- 2. Feld zur Definition der Programm-Bedingungen
- 3. Feld zur Definition der Programm-Aktivität für den Fall, dass die gesamte Programm-Bedingung den logischen Zustand WAHR annimmt.
- 4. Feld zur Definition der Programm-Aktivität für den Fall, dass die gesamte Programm-Bedingung den logischen Zustand FALSCH annimmt.
- 5. Je nach Programmierung können weitere Felder für verschachtelte Programm-Bedingungen und Programm-Aktivitäten folgen.

Eingaben sind nur in der Spalte "Aktion", "Name", und "Beschreibung", sowie in den Feldern zur Programmerstellung möglich.

Folgende Spalten sind in angegebener Reihenfolge vorhanden:

1. Name

Diese Spalte enthält den Namen des Programmes.

- 2. Beschreibung Diese Spalte enthält eine optionale weitere Beschreibung des Programmes.
- 3. Bedingung (Wenn...) Diese Spalte enthält die Zusammenfassung (die ersten 50 Zeichen) der Bedingungen, für die Ausführung des Programmes relevant sind.
- 4. Aktivität (Dann..., Sonst..., Sonst Wenn...) Diese Spalte enthält die Zusammenfassung der Aktivitäten, die das Programm bei Auslösung startet.
- 5. Aktion Diese Spalte enthält eine Konfigurations-Checkbox.

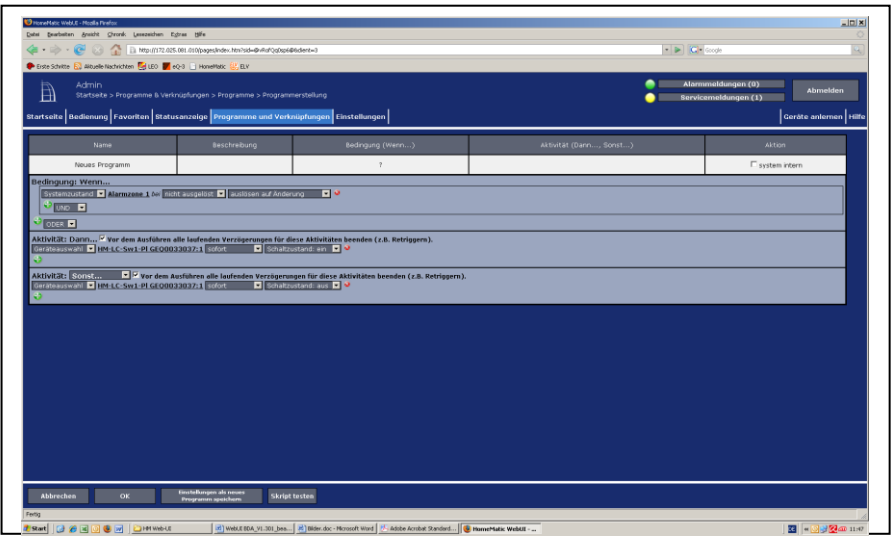

**Abbildung 66: Programme – Programmerstellung**

## <span id="page-114-2"></span>*22.2.1.1 Grundsätzliches zur Programmerstellung*

Ein einfaches Programm besteht aus einer oder mehreren Bedingungen, die im Feld "Bedingung: Wenn..." definiert sind, und einer oder mehreren Aktivitäten, die in den Feldern "Aktivität: Dann..." und "Aktivität: Sonst..." festgelegt sind. Prinzipiell ist der Ablauf wie folgt:

- <span id="page-114-0"></span>I. Die HomeMatic Zentrale prüft ständig (sobald das Programm mit "aktiv" markiert ist), ob das Bedingungsfeld ("Bedingung: Wenn...") erfüllt ist, d. h. ob die aufgeführten Bedingungen in Verbindung mit deren logischer Verknüpfung (UND oder/und ODER) erfüllt sind. Sind die Bedingungen erfüllt, so nimmt das Bedingungsfeld den Zustand WAHR an, ansonsten besitzt das Feld den logischen Zustand FALSCH. Sind im Bedingungsfeld keine Bedingungen festgelegt, so hat das Programm zunächst den Wert FALSCH. Die Bedingung wird dann nur durch manuelle Bedienung (siehe [19.5](#page-66-0) [Status und Bedienung –](#page-66-0) [Programme\)](#page-66-0) auf WAHR gesetzt (für den Augenblick der Bedienung).
- <span id="page-114-1"></span>II. Nimmt das Bedingungsfeld den Zustand WAHR an, so wird automatisch sofort das Aktivitätsfeld "Aktivität: Dann...", d. h. alle darin enthaltenen Aktionen, ausgeführt und die in den weiteren Aktivitätsfeldern festgelegten Aktionen (bzw. definierten weiteren Bedingungen) werden ignoriert.
- <span id="page-115-0"></span>III. Nimmt das Bedingungsfeld ("Bedingung: Wenn...") den Zustand FALSCH an, so ist der weitere Ablauf von der Auswahl im Feld "Aktivität: Sonst..." abhängig:
	- a. Ist in der Auswahlliste der Eintrag "Sonst" gewählt, wird automatisch sofort das Aktivitätsfeld "Aktivität: Sonst...", d. h. alle darin enthaltenen Aktionen, ausgeführt und die in den übrigen Aktivitätsfeldern festgelegten Aktionen werden ignoriert.
	- b. Ist in der Auswahlliste der Eintrag "Sonst Wenn" gewählt, so wird dieses Feld automatisch zu einem weiteren Bedingungsfeld mit der Bezeichnung "Bedingung: Sonst Wenn...", das automatisch wieder zugehörige Aktivitätsfelder (zugehöriges "Aktivität: Dann..." und zugehöriges "Aktivität: Sonst..." Feld) erzeugt. Die in diesem Bedingungsfeld "Sonst Wenn..." definierten Bedingungen werden dann, im Prinzip genauso wie unter [I](#page-114-0) beschrieben, geprüft. Je nach Ergebnis der Prüfung (WAHR oder FALSCH) verzweigt das Programm dann wiederum in die zugehörigen (zu diesem Bedingungsfeld gehörenden) Aktivitätsfelder (wie in [II](#page-114-1) bzw[. III](#page-115-0) beschrieben).

Der Ablauf des Programmes folgt somit der mathematisch logischen Form:

- I. Wenn das Feld "Bedingungen: Wenn..." = WAHR ist, dann alle Aktivitäten im Feld "Aktivitäten: Dann..." ausführen.
- II. Wenn das Feld "Bedingungen: Wenn..." = FALSCH ist, dann
	- a. alle Aktivitäten im Feld "Aktivitäten: Sonst..." ausführen (Eintrag "Sonst..." der Auswahlliste ausgewählt). bzw.
	- b. alle Bedingungen im Feld "Aktivitäten: Sonst Wenn..." prüfen (Eintrag "Sonst..." der Auswahlliste ausgewählt): Wenn das Feld "Bedingungen: Sonst Wenn..." = WAHR ist, dann alle Aktivitäten im Feld "Aktivitäten: Dann..." ausführen. Wenn das Feld "Bedingungen: Sonst Wenn..." = FALSCH ist, dann
		- alle Aktivitäten im Feld "Aktivitäten: Sonst..." ausführen (Eintrag "Sonst..." der Auswahlliste ausgewählt), bzw.
		- alle Bedingungen im Feld "Aktivitäten: Sonst Wenn..." prüfen (Eintrag "Sonst Wenn..." der Auswahlliste ausgewählt)

So lassen sich neben einfachen Programmen, die nur eine übersichtliche "Wenn  $\rightarrow$ Dann  $\rightarrow$  Sonst-Verknüpfung" besitzen, auch verschachtelte Programmabläufe mit Fallunterscheidungen nach dem "if-then-else if-Prinzip", wie sie auch in verschiedenen Programmiersprache üblich sind, erstellen.

### **Namen des Programmes ändern**

Klicken Sie in die Spalte "Name" und editieren den frei definierbaren Eintrag für den Namen des Programmes. Der Name muss einzig und eindeutig sein, d. h. es dürfen nicht mehrere gleiche Namen vergeben werden.

#### **Beschreibung des Programmes eingeben bzw. ändern**

Klicken Sie in die Spalte "Beschreibung" und editieren den frei definierbaren Eintrag für die Beschreibung des Programmes.

### **Systemrelevanz des Programmes festlegen**

Konfigurieren Sie die Systemrelevanz mit Hilfe der entsprechenden Checkbox "systemintern" in der Spalte "Aktion".

Wählen Sie diese Option über die Checkbox.

I. Ist die Box checked, ist das Attribut systemintern für dieses Programm gesetzt. Damit erscheint das Programm in den Programmlisten standardmäßig nicht mehr. Dies ist bei Programmen sinnvoll, die im Hintergrund arbeiten, wie beispielsweise bei Programmen, die Systemvariable regelmäßig beschreiben (z. B. Definition der Regentagesmenge).

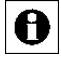

In einigen Programmlisten lassen sich systeminterne Programme über einen entsprechenden Button in der Listendarstellung manuell wieder einblenden.

- II. Ist die Box unchecked, ist das Attribut systemintern für dieses Programm nicht gesetzt. Damit erscheint das Programm in allen Programmlisten.
	- **Programm mit einer einfachen Wenn**  $\rightarrow$  **Dann**  $\rightarrow$  **Sonst Verknüpfung erstellen – nicht verschachteltes Programm erstellen**

Führen Sie die nachfolgend gelisteten Punkte aus, um ein unverschachteltes Programm, zu erstellen, d. h. ein Programm zu erstellen, dass aus

- einer oder mehreren Wenn-Bedingungen,
- einer oder mehreren Dann-Aktivitäten und
- optional einer oder mehreren Sonst-Aktivitäten

besteht.

- I. Legen Sie die Bedingungen "Bedingung: Wenn..." für die Programmausführung fest. Folgen Sie dazu den Anweisungen in *[22.2.1.2](#page-120-0) [Bedingungsfeld "Bedingung: Wenn..." bzw. Bedingungsfeld](#page-120-0)  ["Bedingung: Sonst Wenn..." bearbeiten](#page-120-0)*.
- II. Legen Sie die Aktivitäten "Aktivität: Dann..." fest, die automatisch ausgeführt werden, wenn die Bedingungen erfüllt, d. h. WAHR sind. Folgen Sie dazu den Anweisungen in *[22.2.1.3](#page-122-0) [Aktivitätsfeld "Aktivität:](#page-122-0)  [Dann..." bearbeiten](#page-122-0)*.

III. Optional: Falls Sie Aktionen ausführen möchten, die automatisch ausgeführt werden, wenn die Bedingungen nicht erfüllt sind, d. h. FALSCH sind. Legen Sie diese Aktivitäten wie folgt fest:

Wählen Sie in der Auswahlliste im Feld "Aktivität: Sonst..." den Eintrag "Sonst".

Legen Sie die gewünschten Aktivitäten fest. Folgen Sie dazu den Anweisungen in *[22.2.1.4](#page-124-0) [Aktivitätsfeld "Aktivität: Sonst..." bearbeiten](#page-124-0)*.

- IV. Geben Sie eine Programmbeschreibung ein und ändern ggf. den Namen des Programmes.
- V. Schließen Sie die Programmerstellung entsprechend der Bedienanweisung *Eingaben übernehmen und Fenster schließen* ab.

## **Programm ohne Bedingungen erstellen**

Führen Sie die nachfolgend gelisteten Punkte aus, um ein unverschachteltes Programm, zu erstellen, d. h. ein Programm zu erstellen, dass aus

- einer oder mehreren Dann-Aktivitäten und
- optional einer oder mehreren Sonst-Aktivitäten

besteht.

Das Programm d. h. die Bedingungsprüfung liefert hier standardmäßig A den Wert FALSCH. Die Bedingung wird nur durch manuelle Bedienung (siehe *[19.5](#page-66-0)* [Status und Bedienung –](#page-66-0) Programme) auf WAHR gesetzt (für den Augenblick der Bedienung). Somit werden alle Dann-Aktivitäten nur bei Bedienung ausgeführt und alle Sonst-Aktivitäten sind in der übrigen Zeit aktiv.

- I. Legen Sie die Aktivitäten "Aktivität: Dann..." fest, die bei manueller Bedienung ausgeführt werden. Folgen Sie dazu den Anweisungen in *[22.2.1.3](#page-122-0) [Aktivitätsfeld "Aktivität: Dann..." bearbeiten](#page-122-0)*.
- II. Falls Sie Aktionen ausführen möchten, die während der Zeit der Nicht-Bedienung ausgeführt werden, legen Sie diese Aktivitäten fest. Folgen Sie dazu den Anweisungen in *[22.2.1.4](#page-124-0) [Aktivitätsfeld "Aktivität: Sonst..."](#page-124-0)  [bearbeiten](#page-124-0)*.

Die Definition von Aktivitäten im Sonst-Zweig ist üblicherweise nicht sinnvoll, da diese Aktivitäten quasi ständig ausgeführt werden, d. h. aktiv sind.

- III. Geben Sie eine Programmbeschreibung ein und ändern ggf. den Namen des Programmes.
- IV. Schließen Sie die Programmerstellung entsprechend der Bedienanweisung *Eingaben übernehmen und Fenster schließen* ab.

### **Nur über die Bedienoberfläche ausführbares Programm erstellen**

Folgen Sie der Bedienanweisung *Programm ohne Bedingungen erstellen*, um ein Programm zu erstellen, dass von der Bedienoberfläche aus gestartet werden kann.

**Programm mit einer Wenn**  $\rightarrow$  **Dann**  $\rightarrow$  **Sonst-Wenn Verknüpfung erstellen – verschachteltes Programm erstellen**

Führen Sie die nachfolgend gelisteten Punkte aus, um ein verschachteltes Programm, zu erstellen, d. h. ein Programm zu erstellen, dass aus

- einer oder mehreren Wenn-Bedingungen,
- einer oder mehreren Dann-Aktivitäten und
- einer oder mehrerer Sonst-Wenn-Bedingungen mit zugehörigen Dann-Aktivitäten
- optional einer oder mehreren Sonst-Aktivitäten

besteht.

- I. Legen Sie die Bedingungen "Bedingung: Wenn..." für die Programmausführung fest. Folgen Sie dazu den Anweisungen in *[22.2.1.2](#page-120-0) [Bedingungsfeld "Bedingung: Wenn..." bzw. Bedingungsfeld](#page-120-0)  ["Bedingung: Sonst Wenn..." bearbeiten](#page-120-0)*.
- II. Legen Sie die Aktivitäten "Aktivität: Dann..." fest, die automatisch ausgeführt werden, wenn die Bedingungen erfüllt, d. h. WAHR sind. Folgen Sie dazu den Anweisungen in *[22.2.1.3](#page-122-0) [Aktivitätsfeld "Aktivität:](#page-122-0)  [Dann..." bearbeiten](#page-122-0)*.
- III. Legen Sie eine weitere Bedingungsprüfung fest, die automatisch ausgeführt wird, wenn die voran stehende Bedingung in "Bedingung: Wenn..." (bzw. bei Mehrfachverschachtelung: alle voran stehenden Bedingungen, d. h. die in "Bedingung: Wenn..." und die in "Bedingung: Sonst Wenn...") nicht erfüllt sind, d. h. FALSCH sind und definieren Sie die hierzu gehörenden Aktivitäten. Gehen Sie dazu wie folgt vor:

Wählen Sie in der Auswahlliste im Feld "Aktivität: Sonst..." den Eintrag "Sonst Wenn...". Aus dem Aktivitätsfeld wird automatisch das weitere Bedingungsfeld "Bedingung: Sonst Wenn..." und es wird automatisch das neue, nur zu diesem Bedingungsfeld gehörende Aktivitätsfeld "Aktivität: Dann..." erzeugt.

Legen Sie die Sonst-Wenn-Bedingungen fest. Folgen Sie dazu den Anweisungen in [22.2.1.2](#page-120-0) Bedingungsfeld "Bedingung: Wenn..." bzw. *[Bedingungsfeld "Bedingung: Sonst Wenn..." bearbeiten](#page-120-0)*.

Diese Bedingungen werden nur geprüft, wenn, wenn die A vorangestellten Bedingungsprüfungen im Feld "Bedingung: Wenn..." (und alle ggf. darauf folgenden Bedingungsprüfungen in

"Bedingung: Sonst Wenn..." Feldern) das Ergebnis FALSCH geliefert haben.

Legen Sie die Aktivitäten "Aktivität: Dann..." fest, die automatisch ausgeführt werden, wenn die oben definierte Sonst-Wenn-Bedingungen erfüllt, d. h. WAHR sind. Folgen Sie dazu den Anweisungen in *[22.2.1.3](#page-122-0) [Aktivitätsfeld "Aktivität: Dann..." bearbeiten](#page-122-0)*.

IV. Optional: Falls Sie Aktionen ausführen möchten, die automatisch ausgeführt werden, wenn alle voran stehenden Bedingungsprüfungen (die Bedingungen in "Bedingung: Wenn..." und die in "Bedingung: Sonst Wenn...") nicht erfüllt sind, d. h. FALSCH sind. Legen Sie diese Aktivitäten wie folgt fest:

> Wählen Sie in der Auswahlliste im Feld "Aktivität: Sonst..." den Eintrag "Sonst".

Legen Sie die gewünschten Aktivitäten fest. Folgen Sie dazu den Anweisungen in *[22.2.1.4](#page-124-0) [Aktivitätsfeld "Aktivität: Sonst..." bearbeiten](#page-124-0)*

- V. Geben Sie eine Programmbeschreibung ein und ändern ggf. den Namen des Programmes.
- VI. Schließen Sie die Programmerstellung entsprechend der Bedienanweisung *Eingaben übernehmen und Fenster schließen* ab.

#### **Eingaben übernehmen und Fenster schließen**

Klicken Sie "OK" in der Fußzeile, um die Eingaben zu übernehmen und das Fenster zu schließen.

#### **Eingaben verwerfen und Fenster schließen**

Klicken Sie "Abbrechen" in der Fußzeile, um das Fenster zu schließen, ohne die Änderungen und Einträge zu übernehmen.

## <span id="page-120-0"></span>*22.2.1.2 Bedingungsfeld "Bedingung: Wenn..." bzw. Bedingungsfeld "Bedingung: Sonst Wenn..." bearbeiten*

- **-** Legen Sie die Bedingungen "Bedingung: Wenn..." für die **Programmausführung fest. Gehen Sie dazu wie folgt vor:**
- I. Klicken Sie auf das *Hinzufügen Symbol* im Bedingungsfeld "Bedingung: Wenn...", um eine Auswahlliste einzublenden und die Struktur für das Definieren von Bedingungen anzulegen.
- II. Legen Sie die 1. Bedingung mit Hilfe der Auswahlliste entsprechend der Bedienanweisungen in *[22.2.1.5](#page-126-0) [Bedingungen definieren](#page-126-0)* fest.
- III. Setzen Sie die Definition der Bedingungen entsprechend folgender Unterpunkte fort:

Falls Sie keine weiteren Bedingungen anlegen möchten, ist die Definition der Bedingungen abgeschlossen. Fahren Sie entsprechend der Ihrer ausgeführten Bedienanweisung in *[22.2.1.1](#page-114-2) [Grundsätzliches zur](#page-114-2)  [Programmerstellung](#page-114-2)* fort.

Falls Sie weitere Bedingungen anlegen möchten, wählen Sie die gewünschte logische Verknüpfung (UND oder/und ODER) zwischen beiden Bedingungen mit Hilfe der Auswahlliste direkt unterhalb der

1. Bedingung:

Wählen Sie in der Auswahlliste "UND", um die 1. Bedingung und die 2. Bedingung mit einem logischen UND miteinander zu verknüpfen. D. h. es müssen beide Bedingungen (sowohl die 1. als auch die 2. Bedingung) erfüllt (WAHR) sein, damit auch diese Verknüpfung beider erfüllt (WAHR) ist.

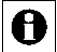

Mit der Auswahl des UND-Operators in der

1. Verknüpfungsebene wird in der 2. Verknüpfungsebene automatisch der ODER-Operator gesetzt. Innerhalb der Verknüpfungsebenen sind die logischen Operatoren immer gleich. Wählen Sie in der Auswahlliste ODER, um die 1. Bedingung und die 2. Bedingung mit einem logischen ODER miteinander zu verknüpfen. D. h. es muss nur eine der Bedingungen erfüllt (WAHR) sein, damit auch diese Verknüpfung beider (WAHR) ist.

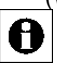

Mit der Auswahl des ODER-Operators in der 1. Verknüpfungsebene wird in der 2. Verknüpfungsebene automatisch der UND-Operator gesetzt. Innerhalb der Verknüpfungsebenen sind die logischen Operatoren immer gleich.

IV. Klicken Sie auf das *Hinzufügen Symbol* im Bedingungsfeld unterhalb der ersten Bedingung, um den oben gewählten logischen Operator für die Verknüpfungsebenen zu übernehmen und Auswahlliste einzublenden.

- V. Legen Sie die 2. Bedingung mit Hilfe der Auswahlliste entsprechend der Bedienanweisungen in *[22.2.1.5](#page-126-0) [Bedingungen definieren](#page-126-0)* fest.
- VI. Setzen Sie die Definition der Bedingungen entsprechend folgender Unterpunkte fort und wiederholen Sie diesen Arbeitsschritt, bis Sie alle gewünschten Bedingungen festgelegt haben:
	- a. Falls Sie keine weiteren Bedingungen hinzufügen möchten, fahren Sie entsprechend Ihrer ausgeführten Bedienanweisung in *[22.2.1.1](#page-114-2) [Grundsätzliches zur Programmerstellung](#page-114-2)* fort.
	- b. Falls Sie eine weitere Bedingung in der 1. Verknüpfungsebene hinzufügen möchten: Klicken Sie das *Hinzufügen Symbol* unterhalb Ihrer letzten Bedingung in der 1. Verknüpfungsebene. Legen Sie die neue Bedingung mit Hilfe der Auswahlliste entsprechend der Bedienanweisungen in *[22.2.1.5](#page-126-0) [Bedingungen definieren](#page-126-0)* fest.
	- c. Falls Sie eine weitere Bedingung in der 2. Verknüpfungsebene hinzufügen möchten: Klicken Sie das *Hinzufügen Symbol* in der 2. Verknüpfungsebene. Legen Sie die neue Bedingung mit Hilfe der Auswahlliste entsprechend der Bedienanweisungen in *[22.2.1.5](#page-126-0) [Bedingungen definieren](#page-126-0)* fest.

## **Einzelne Bedingungen löschen**

Suchen Sie die Bedingung, die Sie löschen möchten, im Bedingungsfeld. Klicken Sie auf das *Löschen Symbol* am Ende der Zeile, um die voran stehende Bedingung (Bedingungszeile) vollständig aus dem Programm zu löschen.

#### <span id="page-122-0"></span>*22.2.1.3 Aktivitätsfeld "Aktivität: Dann..." bearbeiten*

- **Legen Sie die Aktivitäten "Aktivität: Dann..." fest, die ausgeführt werden, wenn die Bedingungen erfüllt, d. h. WAHR sind. Gehen Sie dazu wie folgt vor:**
- I. Klicken Sie auf das *Hinzufügen Symbol* im Aktivitätsfeld "Aktivität: Dann...", um eine Auswahlliste einzublenden.
- II. Legen Sie die gewünschte Aktion mit Hilfe der Auswahlliste entsprechend der Bedienanweisungen in *[22.2.1.6](#page-130-0) [Aktivitäten definieren](#page-130-0)* fest.
- III. Setzen Sie die Definition der Aktivitäten entsprechend folgender Unterpunkte fort und wiederholen Sie diesen Arbeitsschritt, bis Sie alle gewünschten Aktionen in diesem Dann-Zweig festgelegt haben:
	- a. Falls Sie keine weiteren Aktionen im Dann-Zweig hinzufügen möchten, fahren Sie entsprechend der Ihrer ausgeführten Bedienanweisung in *[22.2.1.1](#page-114-2) [Grundsätzliches zur Programmerstellung](#page-114-2)* fort.
	- b. Falls Sie eine weitere Aktion im Dann-Zweig hinzufügen möchten: Klicken Sie das *Hinzufügen Symbol* unterhalb der letzten Aktion. Legen Sie die gewünschte Aktion mit Hilfe der Auswahlliste entsprechend der Bedienanweisungen in *[22.2.1.6](#page-130-0) [Aktivitäten](#page-130-0)  [definieren](#page-130-0)* fest.
- IV. Checkbox "vor dem Ausführen alle laufenden Verzögerungen für diese beteiligten Aktivitäten löschen". Wählen Sie diese Option über die Checkbox.
	- a. Ist die Box checked, werden alle noch zur Ausführung anstehenden Aktivitäten für alle im Feld "Aktivität: Dann..." angegebenen Kanäle und Systemvariable gelöscht. Beispielsweise wird ein noch nicht ausgeführter Befehl zum (verzögerten) Ausschalten eines Schaltaktors gelöscht.

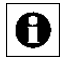

Aktivieren Sie diese Checkbox, um beispielsweise die Funktion des Retriggerns eines Treppenlicht-Automaten nachzubilden.

b. Ist die Box unchecked, bleiben alle noch zur Ausführung anstehenden Aktivitäten für die im Feld "Aktivität: Dann..." angegebenen Kanäle und Systemvariable erhalten.

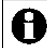

Durch die noch im Hintergrund anstehenden Aktivitäten, kann es bei Mehrfachauslösung des Programmes oder bei Mehrfachverwendung von Kanälen bzw. Systemvariablen zu ungewollten Aktivitäten kommen.

#### **Einzelne Aktivitäten löschen**

Suchen Sie die Aktion, die Sie löschen möchten, im Aktivitätsfeld. Klicken Sie auf das *Löschen Symbol* am Ende der Zeile, um die voran stehende Aktion (Aktionszeile) vollständig aus dem Programm zu löschen.

#### <span id="page-124-0"></span>*22.2.1.4 Aktivitätsfeld "Aktivität: Sonst..." bearbeiten*

- **-** Legen Sie optional die Aktivitäten "Aktivität: Sonst..." fest, die **ausgeführt werden, wenn die Bedingungen nicht erfüllt, d. h. FALSCH sind. Gehen Sie dazu wie folgt vor:**
- I. Klicken Sie auf das *Hinzufügen Symbol* im Aktivitätsfeld "Aktivität: Sonst...", um eine Auswahlliste einzublenden.
- II. Legen Sie die gewünschte Aktion mit Hilfe der Auswahlliste entsprechend der Bedienanweisungen in *[22.2.1.6](#page-130-0) [Aktivitäten definieren](#page-130-0)* fest.
- III. Setzen Sie die Definition der Aktivitäten entsprechend folgender Unterpunkte fort und wiederholen Sie diesen Arbeitsschritt, bis Sie alle gewünschten Aktionen in diesem Sonst-Zweig festgelegt haben:
	- a. Falls Sie keine weiteren Aktionen im Sonst-Zweig hinzufügen möchten, fahren Sie entsprechend der Ihrer ausgeführten Bedienanweisung in *[22.2.1.1](#page-114-2) [Grundsätzliches zur Programmerstellung](#page-114-2)* fort.
	- b. Falls Sie eine weitere Aktion im Sonst-Zweig hinzufügen möchten: Klicken Sie das *Hinzufügen Symbol* unterhalb der letzten Aktion. Legen Sie die gewünschte Aktion mit Hilfe der Auswahlliste entsprechend der Bedienanweisungen in *[22.2.1.6](#page-130-0) [Aktivitäten](#page-130-0)  [definieren](#page-130-0)* fest.
	- c. Checkbox "vor dem Ausführen alle laufenden Verzögerungen für diese beteiligten Aktivitäten löschen". Wählen Sie diese Option über die Checkbox.

Ist die Box checked, werden alle noch zur Ausführung anstehenden Aktivitäten für alle im Feld "Aktivität: Sonst..." angegebenen Kanäle und Systemvariable gelöscht. Beispielsweise wird ein noch nicht ausgeführter Befehl zum (verzögerten) Ausschalten eines Schaltaktors gelöscht.

Aktivieren Sie diese Checkbox, um beispielsweise die Funktion A des Retriggerns eines Treppenlicht-Automaten nachzubilden. Ist die Box unchecked, bleiben alle noch zur Ausführung anstehenden Aktivitäten für die im Feld "Aktivität: Dann..." angegebenen Kanäle und Systemvariable erhalten.

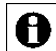

Durch die noch im Hintergrund anstehenden Aktivitäten, kann es bei Mehrfachauslösung des Programmes oder bei Mehrfachverwendung von Kanälen bzw. Systemvariablen zu ungewollten Aktivitäten kommen.

#### **Einzelne Aktivitäten löschen**

Suchen Sie die Aktion, die Sie löschen möchten, im Aktivitätsfeld. Klicken Sie auf das *Löschen Symbol* am Ende der Zeile, um die voran stehende Aktion (Aktionszeile) vollständig aus dem Programm zu löschen.

## <span id="page-126-0"></span>*22.2.1.5 Bedingungen definieren*

### **Kanalzustand als Bedingung festlegen**

Führen Sie die nachfolgend gelisteten Punkte aus, um einen Kanal und einen zugehörigen Kanalstatus (Kanalzustand) als Bedingung auszuwählen. Art und Umfang der Liste der Kanalstatus, die für eine Bedingungsprüfung zur Verfügung stehen, ist vom Typ des Kanales abhängig:

- I. Wählen Sie im Feld "Bedingung: Wenn..." bzw. "Bedingung: Sonst Wenn..." in der Auswahlliste den Eintrag "Kanalzustand".
- II. Klicken Sie den anschließend folgenden Button "Kanalauswahl", um den gewünschten Kanal aus der Kanalliste auszuwählen. *[12](#page-29-0) [Kanalauswahl](#page-29-0)*

In der Kanalliste erscheinen nur Kanäle, die für eine A Bedingungsprüfung verwendet werden können, die einen auslesbaren Zustand besitzen oder eine Aktion auslösen können. In der Kanalliste erscheinen auch Systemvariable, die einem Kanal zugeordnet sind (vgl. Kanalzuordnung in *[0](#page-172-0) [Systemvariable bearbeiten](#page-172-0)*).

- III. Wählen Sie aus der anschließend folgenden Auswahlliste den gewünschten Kanalstatus aus, der als Bedingung gelten soll. D. h. Sie wählen damit den Zustand des Kanales, der von der HomeMatic Zentrale auf ihren logischen Zustand hin überprüft wird. Je nach Art des gewählten Kanalzustandes, gehen Sie anschließend wie folgt vor:
	- a. Bei einem über die Auswahlliste eindeutig definierten Kanalzustand (z. B. "Tastendruck kurz" bei einer Fernbedienung), ist die Definition des Kanalzustandes mit der Auswahl in der Auswahlliste beendet.
	- b. Falls der gewünschte Kanalzustand nicht vollständig über die Auswahlliste definiert werden kann und eine Eingrenzung des Wertebereiches notwendig ist (z. B. zur Definition eines Temperaturwertes), erscheint automatisch eine weitergehende Beschreibung in der Form: "im Wertebereich von *<Wertebereichgrenzen>*". Klicken Sie auf die als Button ausgeführten *<Wertebereichsgrenzen>*, um das Fenster zur Definition eines Wertebereiches zu öffnen. *[22.2.2](#page-135-0) Einstellung des* [Wertebereich](#page-135-0)

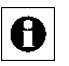

Art und Umfang der Liste der möglichen Kanalzustände ist vom gewählten Kanal, d. h. vom Kanaltyp abhängig.

IV. Wählen Sie aus der folgenden Auswahlliste die gewünschte Triggerung aus:

- a. Wählen Sie den Eintrag "auslösen auf Änderung", um die automatische Bedingungsprüfung aller Bedingungen dann anzustoßen, wenn sich der logische Zustand der betrachteten Bedingungszeile geändert hat (z. B. wenn die Temperatur einen oberen Grenzwert überschritten hat).
- b. Wählen Sie den Eintrag "auslösen auf Aktualisierung", um die automatische Bedingungsprüfung bei jeder Übermittlung des Kanalstatus anzustoßen (z. B. bei jeder Temperaturübermittlung, unabhängig von einer Wertänderung).
- c. Wählen Sie den Eintrag "nur prüfen", um in Verbindung mit weiteren Bedingungszeilen bzw. bei manueller Bedienung (siehe *[19.5](#page-66-0) [Status](#page-66-0)  [und Bedienung –](#page-66-0) Programme*) eine automatische Bedingungsprüfung in Form einer aktiven Statusabfrage anzustoßen.

### **Kanalauswahl in Bedingungsfeld ändern**

Suchen Sie im Bedingungsfeld den Kanal, den Sie ändern möchten. Klicken Sie auf den dargestellten Kanalnamen, um einen anderen Kanal aus der Kanalliste auszuwählen. *[12](#page-29-0) [Kanalauswahl](#page-29-0)*

Überprüfen bzw. ändern Sie anschließend die zum Kanal gehörende A Bedingungsprüfung entsprechend der Bedienanweisungen in *Kanalzustand als Bedingung festlegen*.

## **Systemzustand als Bedingung festlegen**

Führen Sie die nachfolgend gelisteten Punkte aus, um einen Systemzustand, d. h. eine Systemvariable und dessen Wert bzw. Status als Bedingung auszuwählen. Art und Umfang der Liste der Werte, die für eine Bedingungsprüfung zur Verfügung stehen, ist vom Typ der Systemvariablen abhängig:

- I. Wählen Sie im Feld "Bedingung: Wenn..." bzw. "Bedingung: Sonst Wenn..." in der Auswahlliste den Eintrag "Systemzustand".
- II. Klicken Sie den anschließend folgenden Button "Systemvariablenauswahl", um die gewünschte Systemvariable aus der Systemvariablenliste auszuwählen. *[14](#page-33-0) [Systemvariablenauswahl](#page-33-0)*

A

In der Systemvariablenliste erscheinen nur Systemvariable, die keinem Kanal zugeordnet sind (vgl. Kanalzuordnung in [0](#page-172-0) [Systemvariable bearbeiten\)](#page-172-0).

III. Wählen Sie aus der anschließend folgenden Auswahlliste den gewünschten Zustand bzw. Wert aus, der als Bedingung gelten soll. Je nach Art des gewählten Systemvariablenstatus, gehen Sie anschließend wie folgt vor:

- a. Bei einem über die Auswahlliste eindeutig definierten Wert (z. B. "anwesend" bei der Systemvariablen Anwesenheit), ist die Definition des Wertes mit der Auswahl in der Auswahlliste beendet.
- b. Falls der gewünschte Wert nicht vollständig über die Auswahlliste definiert werden kann und Eingrenzung des Wertebereiches notwendig ist (z. B. zur Definition eines Wertebereiches), erscheint automatisch eine weitergehende Beschreibung in der Form: "im Wertebereich von *<Wertebereichgrenzen>*". Klicken Sie auf die als Button ausgeführten *<Wertebereichsgrenzen>*, um das Fenster zur Definition eines Wertebereiches zu öffnen. *[22.2.2](#page-135-0) Einstellung des* [Wertebereich](#page-135-0)

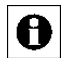

Art und Umfang dieser Statusauflistung ist von der gewählten Systemvariablen, d. h. vom Typ der Systemvariablen abhängig.

- IV. Wählen Sie aus der folgenden Auswahlliste die gewünschte Triggerung aus:
	- a. Wählen Sie den Eintrag "auslösen auf Änderung", um die automatische Bedingungsprüfung bei einer Änderung des Systemzustandes anzustoßen.
	- b. Wählen Sie den Eintrag "auslösen auf Aktualisierung", um die automatische Bedingungsprüfung bei jeder Übermittlung des Systemzustandes anzustoßen.
	- c. Wählen Sie den Eintrag "nur prüfen", um in Verbindung mit weiteren Bedingungszeilen bzw. bei manueller Bedienung (siehe *[19.5](#page-66-0) [Status](#page-66-0)  [und Bedienung –](#page-66-0) Programme)* eine automatische Bedingungsprüfung in Form einer aktiven Statusabfrage anzustoßen.

## **Systemvariablenauswahl in Bedingungsfeld ändern**

Suchen Sie im Bedingungsfeld die Systemvariable, die Sie ändern möchten. Klicken Sie auf den dargestellten Systemvariablennamen, um eine andere Systemvariable aus der Systemvariablenliste auszuwählen. *[14](#page-33-0) [Systemvariablenauswahl](#page-33-0)*

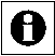

Überprüfen bzw. ändern Sie anschließend die zur Systemvariablen gehörende Bedingungsprüfung entsprechend der Bedienanweisungen in *Systemzustand als Bedingung festlegen*.

#### **Zeitabhängigkeiten / Zeitprogramme als Bedingung festlegen**

Führen Sie die nachfolgend gelisteten Punkte aus, um eine Zeitabhängigkeit, d. h. ein Zeitprogramm als Bedingung auszuwählen:

- I. Wählen Sie im Feld "Bedingung: Wenn..." bzw. "Bedingung: Sonst Wenn..." in der Auswahlliste den Eintrag "Zeit".
- II. Klicken Sie den anschließend folgenden Button "Zeitmodul", um die Zeitabhängigkeiten zu programmieren und das Fenster zur Programmierung des Zeitmoduls zu öffnen. *[22.2.3](#page-137-0) [Einstellung](#page-137-0)  [Zeitmodul](#page-137-0)*
- III. Wählen Sie aus der folgenden Auswahlliste die gewünschte Triggerung aus:
	- a. Wählen Sie den Eintrag "auslösen zu Zeitpunkten", um die automatische Bedingungsprüfung genau zu den angegebenen Zeitpunkten (definiert durch "Beginn" bei einem Zeitpunkt bzw. durch "Beginn" und "Ende" bei einem Zeitbereich) anzustoßen.
	- b. Wählen Sie den Eintrag "nur prüfen", um in Verbindung mit weiteren Bedingungszeilen bzw. bei manueller Bedienung den Vergleich der Systemzeit mit dem definierten Zeitbereich anzustoßen.

#### **Zeitprogramm ändern**

Suchen Sie im Bedingungsfeld das Zeitprogramm, das Sie ändern möchten. Klicken Sie auf die dargestellte Kurzform des Zeitprogrammes, um das Fenster zur Einstellung des Zeitprogrammes zu öffnen. *[14](#page-33-0) [Systemvariablenauswahl](#page-33-0)*

### <span id="page-130-0"></span>*22.2.1.6 Aktivitäten definieren*

#### **Kanalzustand setzen als Aktivität / Aktion festlegen**

Eine Aktivität ist die Änderung eines Kanal- oder Systemzustandes sowie die Ausführung eines HomeMatic Scripts. Aktivitäten werden nicht zwingend in der Reihenfolge ausgeführt in der sie aufgelistet sind.

Führen Sie die nachfolgend gelisteten Punkte aus, um das Ausführen einer Kanalaktivität als Aktion eines Programmes zu programmieren. D. h. als Aktion wird dem Kanal ein bestimmter Kanalzustand zugewiesen. Art und Umfang der programmierbaren Aktionen zu einem Kanal, sind vom Typ des Kanals abhängig:

- I. Wählen Sie im Feld "Aktivität: Dann..." bzw. "Aktivität: Sonst ..." in der Auswahlliste den Eintrag "Kanalzustand".
- II. Klicken Sie den anschließend folgenden Button "Kanalauswahl", um den gewünschten Kanal aus der Kanalliste auszuwählen. *[12](#page-29-0) [Kanalauswahl](#page-29-0)*

In der Kanalliste erscheinen nur Kanäle, die einen A veränderbaren Zustand besitzen oder eine Aktion auslösen können.

In der Kanalliste erscheinen auch Systemvariable, die einem Kanal zugeordnet sind (vgl. Kanalzuordnung in *[0](#page-172-0) [Systemvariable bearbeiten](#page-172-0)*).

- III. Legen Sie die Zeitverzögerung der Aktion, die an diesem Kanal ausgeführt werden soll, fest. Wählen Sie die Zeitverzögerung mit der Auswahlliste:
	- a. Wählen Sie "sofort", um diese Aktivität unverzögert auszuführen.
	- b. Wählen Sie "verzögert um", um die Aktivität zeitverzögert auszuführen. Legen Sie mit den anschließend erscheinenden Eingabefeldern *<Eingabefeld – Zeit> <Auswahlliste – Einheit>* die Zeitverzögerung fest: Geben Sie im Eingabefeld den Zeitwert ein und wählen dann mit der Auswahlliste die Einheit (Sekunden, Minuten, Stunden).
- IV. Wählen Sie aus der anschließend folgenden Auswahlliste den gewünschten Kanalzustand aus, den der Kanal annehmen soll. Je nach Art des gewählten Kanals, gehen Sie anschließend wie folgt vor:
	- a. Bei einem über die Auswahlliste eindeutig definierten Kanalstatus (z. B. "Schaltzustand: ein" bei einem Schaltaktor), ist die Definition des Kanalstatus mit der Auswahl in der Auswahlliste beendet.
	- b. Falls eine Werteingabe notwendig ist, um den gewünschten Kanalzustand vollständig zu definieren (z. B. zur Festlegung eines

Dimmwertes), erscheint automatisch das Eingabefeld "auf *<Eingabefeld Wert>*". Die Definition eines Wertes erfolgt wie folgt: Ist der gewünschte Wert ein reiner Zahlenwert:

Geben Sie den gewünschten Wert, den der Kanal annehmen soll, direkt in das Eingabefeld "auf *<Eingabefeld – Wert>*" ein.

Ist der gewünschte Wert ein Zahlenwert, der automatisiert aus dem Wert eines anderen Kanales oder einer Systemvariablen entnommen werden soll:

Klicken Sie auf das *Werteingabe Symbol* direkt hinter dem Eingabefeld "*auf <Eingabefeld – Wert>*", um das Fenster zur erweiterten Werteingabe zu öffnen und dort die Definition des Wertes

vorzunehmen. *[22.2.5](#page-145-0) [Werteingabe](#page-145-0)*

Ist der gewünschte Wert ein Text:

Geben Sie den gewünschten Text, den der Kanal annehmen bzw. anzeigen soll, direkt in das Eingabefeld "auf *<Eingabefeld – Text>*" ein. Ist der gewünschte Wert ein Text, der automatisiert aus dem Wert bzw. dem Zustand eines anderen Kanales oder einer Systemvariablen entnommen werden soll:

Klicken Sie auf das *Texteingabe Symbol* direkt hinter dem Eingabefeld "*auf <Eingabefeld – Text>*", um das Fenster zur erweiterten Texteingabe zu öffnen und dort die Definition des Textes vorzunehmen. *[22.2.5](#page-145-0) [Werteingabe](#page-145-0)*

## **Kanalauswahl in Aktivitätsfeld ändern**

Suchen Sie im Aktivitätsfeld den Kanal, den Sie ändern möchten. Klicken Sie auf den dargestellten Kanalnamen, um einen anderen Kanal aus der Kanalliste auszuwählen. *[12](#page-29-0) [Kanalauswahl](#page-29-0)*

Überprüfen bzw. ändern Sie anschließend auch die zugehörigen Definitionen zur gewünschten Aktion, d. h. zum gewünschten

Kanalstatus entsprechend der Bedienanweisung in *Kanalzustand als Aktivität / Aktion festlegen*.

## **Systemzustand setzen als Aktivität / Aktion festlegen**

Führen Sie die nachfolgend gelisteten Punkte aus, um das Setzen (Definieren) eines Systemzustandes als Aktion eines Programmes zu programmieren. D. h. als Aktion wird der Systemvariablen ein bestimmter Zustand oder Wert zugewiesen. Art und Umfang der programmierbaren Aktionen zu einer Systemvariablen, sind vom Typ der Systemvariablen abhängig:

I. Wählen Sie im Feld "Aktivität: Dann..." bzw. "Aktivität: Sonst ..." in der Auswahlliste den Eintrag "Systemzustand".

Ö

II. Klicken Sie den anschließend folgenden Button "Systemvariablenauswahl", um die gewünschte Systemvariable aus der Systemvariablenliste auszuwählen. *[14](#page-33-0) [Systemvariablenauswahl](#page-33-0)*

In der Systemvariablenliste erscheinen nur Systemvariable, die A keinem Kanal zugeordnet sind (vgl. Kanalzuordnung in *[0](#page-172-0) [Systemvariable bearbeiten](#page-172-0)*).

- III. Legen Sie die Zeitverzögerung der Aktion, die an dieser Systemvariablen ausgeführt werden soll, fest. Wählen Sie die Zeitverzögerung mit der Auswahlliste:
	- a. Wählen Sie "sofort", um diese Aktivität unverzögert auszuführen.
	- b. Wählen Sie "verzögert um", um die Aktivität zeitverzögert auszuführen. Legen Sie mit den anschließend erscheinenden Eingabefeldern *<Eingabefeld – Zeit> <Auswahlliste – Einheit>* die Zeitverzögerung fest: Geben Sie im Eingabefeld den Zeitwert ein und wählen dann mit der Auswahlliste die Einheit (Sekunden, Minuten, Stunden).
- IV. Wählen Sie aus der anschließend folgenden Auswahlliste den gewünschten Zustand aus, den die Systemvariable annehmen soll. Je nach Art der gewählten Systemvariablen, gehen Sie anschließend wie folgt vor:
	- a. Bei einem über die Auswahlliste eindeutig definierten Zustand (z. B. "anwesend" bei einer Systemvariablen "Anwesenheit"), ist die Definition des Systemvariablenstatus mit der Auswahl in der Auswahlliste beendet.
	- b. Falls eine Werteingabe notwendig ist, um den gewünschten Zustand vollständig zu definieren (z. B. zur Festlegung eines Zahlenwertes), erscheint automatisch das Eingabefeld "auf *<Eingabefeld Wert>*". Die Definition eines Wertes erfolgt wie folgt: Ist der gewünschte Wert ein reiner Zahlenwert: Geben Sie den gewünschten Wert, den der Kanal annehmen soll, direkt in das Eingabefeld "auf <*Eingabefeld – Wert>*" ein. Ist der gewünschte Wert ein Zahlenwert, der automatisiert aus dem Wert eines Kanals oder einer anderen Systemvariablen entnommen werden soll: Klicken Sie auf das *Werteingabe Symbol* direkt hinter dem Eingabefeld "auf <Eingabefeld – Wert>", um das Fenster zur erweiterten Werteingabe zu öffnen und dort die Definition des Wertes

vorzunehmen. *[22.2.5](#page-145-0) [Werteingabe](#page-145-0)*

## **Systemvariablenauswahl in Bedingungsfeld oder Aktivitätsfeld ändern**

Suchen Sie im Bedingungsfeld bzw. im Aktivitätsfeld die Systemvariable, die Sie ändern möchten. Klicken Sie auf den dargestellten Systemvariablennamen, um eine andere Systemvariable aus der Systemvariablenliste auszuwählen.  $\rightarrow$ *[14](#page-33-0) [Systemvariablenauswahl](#page-33-0)*

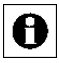

Überprüfen bzw. ändern Sie anschließend auch die zugehörigen Definitionen zur Werteabfrage bzw. zur Aktion.

## **Skript-Programm als Aktivität / Aktion ausführen**

Führen Sie die nachfolgend gelisteten Punkte aus, um das Ausführen eines Skript-Programmes als Aktion eines Programmes zu auszulösen. D. h. als Aktion wird das Skript-Programm, das entsprechend der Bedienanweisungen in *[22.2.4](#page-144-0) [Script Programmierung](#page-144-0)* erstellt wird, ausgeführt:

- I. Wählen Sie im Feld "Aktivität: Dann..." bzw. "Aktivität: Sonst ..." in der Auswahlliste den Eintrag "Skript".
- II. Klicken Sie den anschließend folgenden Button "Skript erstellen", um das Pop-Up Fenster zur Programmierung des Skript Programmes zu öffnen. *[22.2.4](#page-144-0) [Script Programmierung](#page-144-0)*
- III. Legen Sie die Zeitverzögerung zur Ausführung des Skriptes fest. Wählen Sie die Zeitverzögerung mit der Auswahlliste:
	- a. Wählen Sie "sofort", um die Ausführung unverzögert zu starten.
	- b. Wählen Sie "verzögert um", um die Ausführung zeitverzögert zu starten. Legen Sie mit den anschließend erscheinenden Eingabefeldern *<Eingabefeld – Zeit> <Auswahlliste – Einheit>* die Zeitverzögerung fest: Geben Sie im Eingabefeld den Zeitwert ein und wählen dann mit der Auswahlliste die Einheit (Sekunden, Minuten, Stunden).

#### **Beispiel: Aktor für eine gewisse Zeitdauer einschalten**

Es soll ein Aktor für eine gewisse Zeitdauer eingeschaltet werden. Dazu ist es notwendig, eine Einschaltverzögerung zu verwenden. Ansonsten kann das Programm evtl. nicht richtig funktionieren.

Das Setzen der Einschaltdauer wird immer nur bei einem Schaltbefehl übernommen. Daher ist es wichtig, dass die Einschaltdauer vor dem Ausführen des Schaltbefehls gesetzt wird, denn die Aktionen im Dann- bzw. Sonst-Pfad eines Zentralenprogramms werden nicht zwingend in der angegebenen Reihenfolge abgearbeitet. Selbst wenn man in der einer Zeile eines Programms die Einschaltdauer setzt und erst in der darauf folgenden Zeile den Aktor

schaltet, könnte es vorkommen, dass die Aktionen in umgekehrter Reihenfolge bearbeitet werden.

Wird ein Aktor ohne angegebene Einschaltverzögerung geschaltet, bleibt er bis zum nächsten Schaltbefehl in diesem Zustand.

Um das Problem zu lösen, kann das Schalten des Aktors verzögert werden. Hier reicht im Allgemeinen eine relativ kurze Verzögerung (z.B. 1 Sekunde) aus.

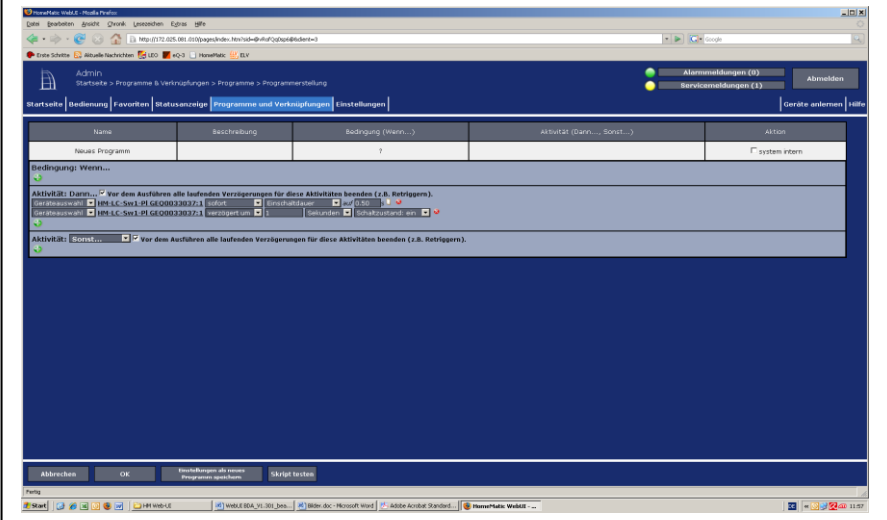

**Abbildung 67: Programme – Programmerstellung**

### <span id="page-135-0"></span>**22.2.2 Einstellung des Wertebereiches**

Die Einstellung bzw. Vorgabe eines Wertebereiches erfolgt in diesem Pop-Up Fenster. Sie erreichen dieses Fenster über die entsprechende Bedienanweisung in *[22.2.1](#page-113-0) [Programmerstellung](#page-113-0)*.

Die Bedingung des Wertebereiches ist dann als erfüllt, d. h. als WAHR anzusehen, wenn der zu prüfende Wert die im Feld "Wertebereich" angegeben Bedingungen mathematisch erfüllt.

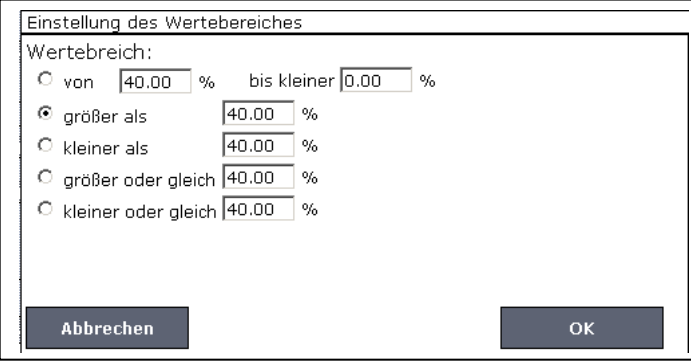

**Abbildung 68: Pop-Up – Einstellung des Wertebereiches**

#### **Wertebereich einstellen**

Wählen Sie die nachfolgend gelisteten Punkte an und tragen dort die entsprechenden Informationen ein.

Schließen Sie dann die Konfiguration gemäß den Anweisungen unter "*Eingabe übernehmen und Fenster schließen*" ab.

Wählen Sie mit den Radio-Buttons den Eintrag:

a. "von *<Eingabefeld 1>* <Einheit> bis kleiner *<Eingabefeld 2>* <Einheit>" Mit dieser Einstellung können Sie einen Wertebereich festlegen, der durch die eingegebenen Grenzwerte begrenzt wird.

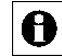

Der Wert im Eingabefeld "von" (Eingabefeld 1) gehört zum Wertebereich, der Wert "bis kleiner" (Eingabefeld 2) gehört nicht mehr zum Wertebereich.

Die Eingabe "von 10°C bis kleiner 20°C" definiert beispielsweise einen Wertebereich von 10°C bis 19,9°C, d. h. der Wert 20°C gehört nicht mehr zum gültigen Wertebereich. Das Ausgrenzen des oberen Grenzwertes ist erforderlich, um beim Aneinanderreihen von Wertebereichen undefinierte Zustände durch Überschneidungen zu verhindern.

b. "größer als *<Eingabefeld>* <Einheit>"

Mit dieser Einstellung können Sie einen Wertebereich festlegen, der nur durch einen eingegebenen unteren Grenzwert begrenzt wird. Der Wert im Eingabefeld gehört nicht zum gültigen Wertebereich. Die Eingabe "größer als 10°C" definiert beispielsweise einen Wertebereich von 10,1°C bis "unendlich", d. h. der Wert 10°C gehört nicht mehr zum gültigen Wertebereich.

- c. "kleiner als *<Eingabefeld>* <Einheit>" Mit dieser Einstellung können Sie einen Wertebereich festlegen, der nur durch einen eingegebenen oberen Grenzwert begrenzt wird. Der Wert im Eingabefeld gehört nicht zum gültigen Wertebereich. Die Eingabe "kleiner als 10°C" definiert beispielsweise einen Wertebereich von "minus unendlich" bis 9,99°C, d. h. der Wert 10°C gehört nicht mehr zum gültigen Wertebereich.
- d. "größer oder gleich *<Eingabefeld>* <Einheit>" Mit dieser Einstellung können Sie einen Wertebereich festlegen, der nur durch einen eingegebenen unteren Grenzwert begrenzt wird. Der Wert im Eingabefeld gehört mit zum gültigen Wertebereich. Die Eingabe "größer oder gleich 10°C" definiert beispielsweise einen Wertebereich von 10.0°C bis "unendlich".
- e. "kleiner oder gleich *<Eingabefeld>* <Einheit>" Mit dieser Einstellung können Sie einen Wertebereich festlegen, der nur durch einen eingegebenen oberen Grenzwert begrenzt wird. Der Wert im Eingabefeld gehört mit zum gültigen Wertebereich. Die Eingabe "kleiner oder gleich 10°C" definiert beispielsweise einen Wertebereich von "minus unendlich" bis 10,0°C.

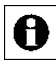

Die angezeigte Einheit wird automatisch vom HomeMatic System eingefügt. Sie ist beispielsweise abhängig vom Kanaltyp

(Temperatursensor, Luftfeuchtesensor etc.), für den diese Einstellung vorgenommen wird.

Ein Wertebereich der nur einen Wert umfasst, d. h. quasi ein "ist gleich", kann nicht definiert werden. Es muss auch für eine solche Anwendung immer ein Wertebereich definiert werden.

## **Eingabe übernehmen und Fenster schließen**

Klicken Sie "OK" in der Fußzeile, um die Eingaben zu übernehmen und das Fenster zu schließen.

## **Eingabe verwerfen und Fenster schließen**

Klicken Sie "Abbrechen" in der Fußzeile, um das Fenster zu schließen, ohne die Änderungen und Einträge zu übernehmen.

### <span id="page-137-0"></span>**22.2.3 Einstellung Zeitmodul**

Die Einstellung bzw. Vorgabe von Zeiteinstellungen, d. h. die Programmierung von Zeitbereichen, Zeitpunkten und deren Wiederholung und Gültigkeit erfolgt in diesem Pop-Up Fenster. Sie erreichen dieses Fenster über die entsprechende Bedienanweisung in *[22.2.1](#page-113-0) [Programmerstellung](#page-113-0)*. Das Fenster ist unterteilt in die Bereiche

- 1. Zeit mit der Festlegung der Zeitbereiche bzw. Zeitpunkte. Die eigentliche Festlegung des Tageszeitbereiches in dem eine Aktivität ausgeführt werden soll, bzw. die Festlegung eines festen Tageszeitpunktes zu dem eine Aktion gestartet werden soll, erfolgt in diesem Feld.
- 2. Serienmuster mit der Festlegung der Wiederholung Die Festlegung, welche zeitliche Wiederholung für die unter "Zeit" eingestellte Tageszeit gilt, d. h. wann die per (Tages-)Zeitbereich definierte Aktion wiederholt werden soll, erfolgt in diesem Feld.
- 3. Gültigkeitsdauer mit der Festlegung der zeitlichen Gültigkeit Die Festlegung, zu welchen Zeiten die unter "Zeit" eingestellte Tageszeit gilt, und wann die unter "Serienmuster" definierten Wiederholungen ausgeführt werden, erfolgt in diesem Feld.

Die Bedingung des Zeitmoduls ist dann als erfüllt, d. h. als WAHR, anzusehen, wenn alle drei Teilbedingungen unter "Zeit", "Serienmuster" und "Gültigkeitsdauer" erfüllt sind. Die Bedingung des Zeitmoduls ist WAHR, wenn

- 1. die aktuelle Systemzeit innerhalb des im Feld "Zeit" definierten Zeitbereiches liegt oder die Systemzeit genau dem angegebenen Zeitpunkt entspricht. UND
- 2. das Systemdatum die im Feld "Serienmuster" festgelegten Datums- bzw. Tagesvorgaben entspricht UND
- 3. das Systemdatum sich innerhalb des im Feld "Gültigkeitsdauer" definierten Zeitfensters befindet.

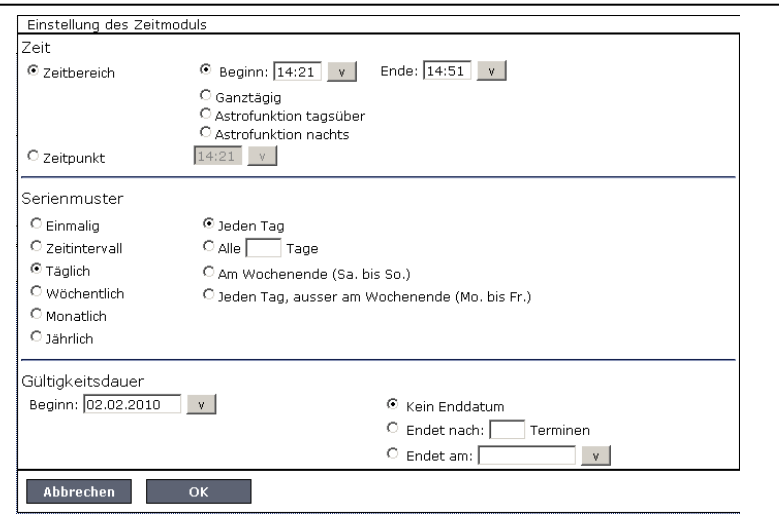

#### **Abbildung 69: Pop-Up – Einstellung des Zeitmoduls**

#### **Zeitmodul programmieren – Zeitprogramm erstellen**

Wählen Sie die nachfolgend gelisteten Punkte an und tragen dort die entsprechenden Informationen ein. Schließen Sie die Einstellungen gemäß der Bedienanweisung *Eingabe übernehmen und Fenster schließen* ab.

#### I. Eintrag "Zeit"

Die Festlegung des Tageszeitbereiches, in dem eine Aktivität ausgeführt werden soll, bzw. die Festlegung eines festen Tageszeitpunktes zu dem eine Aktion gestartet werden soll, erfolgt in diesem Feld. Wählen Sie mit dem Radio-Button den Eintrag:

a. .Zeitbereich"

Zur Festlegung eines Zeitbereiches klicken Sie den Radio-Button "Zeitbereich" an. Legen Sie dann mit den folgenden Radio-Buttons den Zeitbereich fest:

i. . . . . . Beginn <Auswahlfeld – Beginn> Ende <Auswahlfeld – Ende> Dauer <Auswahlfeld – Dauer"

Mit dieser Auswahl legen Sie einen Zeitbereich fest, der durch die eingegebenen Zeitpunkte "Beginn" und "Ende", bzw. durch die Eingabe von "Beginn" und "Dauer" begrenzt wird.

Geben Sie den Anfang des gewünschten Zeitbereiches im Auswahlfeld "Beginn" ein oder wählen Sie eine Vorgabe aus der Auswahlliste.

Geben Sie das Ende des gewünschten Zeitbereiches im Auswahlfeld "Ende" ein oder wählen Sie eine Vorgabe aus der Auswahlliste bzw.

Geben Sie die Dauer des Zeitbereiches im Auswahlfeld "Dauer" ein oder wählen Sie eine Vorgabe aus der Auswahlliste.

Der Zeitpunkt in "Beginn" gehört dabei zum definierten A Zeitbereich, wogegen der Wert im Auswahlfeld "Ende" (*Auswahlfeld 2*) nicht mehr zum Zeitbereich gehört. Die Eingabe "Beginn" 20:00, "Ende" 20:30 definiert beispielsweise einen Zeitbereich von 20:00 Uhr bis 20:29:59 Uhr. Der Zeitbereich wird mit dem Umspringen der Systemzeit auf 20:30 Uhr ungültig. Das Ausgrenzen der oberen Zeitpunktes ist erforderlich, um beim Aneinanderreihen von Zeitfenstern undefinierte Zustände durch Überschneidungen zu verhindern.

ii. "Ganztägig"

Mit dieser Auswahl legen Sie einen Zeitbereich fest, der sich über den gesamten Tag erstreckt, d. h. von 00:00:00 Uhr bis 23:59:59 Uhr. Die Teilbedingung "Zeit" ist somit immer erfüllt.

iii. Astrofunktion tagsüber

Mit dieser Auswahl legen Sie einen Zeitbereich fest, der von Sonnenaufgang bis Sonnenuntergang dauert, d. h. den helllichten Tag kennzeichnet. Der Zeitbereich wird täglich automatisch von der HomeMatic Zentrale neu berechnet.

Die Astrozeit stimmt nur dann mit der tatsächlichen Zeit für Sonnenaufgang und Sonnenuntergang überein, wenn die Zeit- und Positionseinstellungen (vgl. *[24.17.3](#page-213-0) [Zeit-](#page-213-0) und [Positionseinstellung](#page-213-0)*) für den Standort korrekt sind. Weiterhin können landschaftliche Gegebenheiten, wie z. B. Berge, hohe Wälder etc. die realen Tage erheblich verkürzen.

iv. Astrofunktion nachts

Mit dieser Auswahl legen Sie einen Zeitbereich fest, der von Sonnenuntergang bis Sonnenaufgang dauert, d. h. die Nacht kennzeichnet. Der Zeitbereich wird täglich automatisch von der HomeMatic Zentrale neu berechnet.

Die Astrozeit stimmt nur dann mit der tatsächlichen Zeit für Sonnenaufgang und Sonnenuntergang überein, wenn die Zeit- und Positionseinstellungen (vgl. *[24.17.3](#page-213-0) [Zeit-](#page-213-0) und [Positionseinstellung](#page-213-0)*) für den Standort korrekt sind. Weiterhin können landschaftliche Gegebenheiten, wie z. B. Berge, hohe Wälder etc. die realen Tage erheblich verkürzen.

b. "Zeitpunkt"

Zur Festlegung eines Zeitpunktes klicken Sie den Radio-Button "Zeitpunkt" an. Mit dieser Auswahl legen Sie einen einzelnen Tageszeitpunkt (Triggerpunkt) fest, zu dem eine Aktion gestartet werden soll. Der Zeitpunkt ist definiert durch den "Beginn". Geben Sie den gewünschten Zeitpunkt im Auswahlfeld "Beginn" ein oder wählen Sie eine Vorgabe aus der Auswahlliste.

## II. Eintrag "Serienmuster"

Die Festlegung, welche zeitliche Wiederholung für die unter "Zeit" eingestellte Tageszeit gilt, d. h. wann die per (Tages-)Zeitbereich bzw. Zeitpunkt definierte Aktion wiederholt werden soll, erfolgt in diesem Feld.

Wählen Sie mit dem Radio-Button den Eintrag:

a. "Einmalig"

Zur Festlegung einer Aktion, die nur einmalig an einem bestimmten Datum ausgeführt werden soll, klicken Sie den Radio-Button "Einmalig" an. Das einmalige Datum ist definiert durch den Eintrag "Am". Geben Sie das gewünschte Ausführungsdatum im Auswahlfeld "Am" ein oder wählen Sie einen Tag mit Hilfe der Auswahlliste (Kalenderfunktion).

b. "Zeitintervall"

Zur Festlegung einer Aktion, die sich regelmäßig innerhalb (!) des definierten Zeitbereiches (bzw. ab dem definierten Zeitpunkt) wiederholen soll, klicken Sie den Radio-Button "Zeitintervall" an. Das Zeitintervall ist definiert durch den Eintrag "Alle *<Eingabefeld – Zeit>*". Geben Sie das gewünschte Zeitintervall im Eingabefeld "Alle *<Eingabefeld – Zeit>*" ein und wählen die Einheit über die Auswahlliste (Sekunden, Minuten oder Stunden).

c. "Täglich"

Zur Festlegung einer Aktion, die sich in täglichen, d. h. innerwöchentlichen, Abständen wiederholen soll, klicken Sie den Radio-Button "Täglich" an. Legen Sie dann mit den folgenden Radio-Buttons das tägliche Intervall fest:

i. "Jeden Tag"

Mit dieser Auswahl findet einen tägliche Wiederholung statt.

ii. "Alle *<Eingabefeld Tagszahl>* Tage Mit dieser Auswahl findet eine Wiederholung im Rhythmus der im Eingabefeld definierten Tageanzahl statt. Geben Sie die gewünschte Tageszahl im Eingabefeld Tageszahl ein.

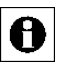

Den Beginn des Rhythmus müssen Sie im Feld "Gültigkeitsdauer" einstellen.

iii. "Am Wochenende (Sa. bis So.) Mit dieser Auswahl findet die Aktion nur am Wochenende statt, d. h. an den Tagen Samstag und Sonntag.

- iv. Jeden Tag, außer am Wochenende (Mo. bis Fr.) Mit dieser Auswahl findet die Aktion nur an Wochentagen statt, d. h. an den Tagen Montag, Dienstag, Mittwoch, Donnerstag und Freitag.
- d. "Wöchentlich"

Zur Festlegung einer Aktion, die sich in wöchentlichen Abständen wiederholen soll, klicken Sie den Radio-Button "Wöchentlich" an. Legen Sie dann mit den folgenden Radio-Buttons das wöchentliche Intervall fest:

i. Jede Woche am"

Mit dieser Auswahl findet die Aktion jede Woche an den Tagen statt, die über die Checkbox vor den Tagesnamen markiert sind. Wählen Sie die gewünschten Tage aus:

Ist die Box checked, ist der Tag ausgewählt und die Aktion findet an diesem Tag statt.

Ist die Box unchecked, wird der Tag ignoriert, die Aktion findet an diesem Tag nicht statt.

ii. "Alle *<Eingabefeld Wochenzahl>* Wochen am"

Mit dieser Auswahl findet eine Wiederholung im Rhythmus der im Eingabefeld definierten Wochenzahl an den Tagen statt, die über die Checkbox vor den Tagesnamen markiert sind. Wählen Sie die gewünschten Tage aus:

Ist die Box checked, ist der Tag ausgewählt und die Aktion findet an diesem Tag statt.

Ist die Box unchecked, wird der Tag ignoriert, die Aktion findet an diesem Tag nicht statt.

e. .Monatlich"

Zur Festlegung einer Aktion, die sich in monatlichen Abständen wiederholen soll, klicken Sie den Radio-Button "Monatlich" an. Legen Sie dann mit den folgenden Radio-Buttons das monatliche Intervall fest:

i. "Am *<Eingabefeld Monatstag>*. Tag jedes *<Eingabefeld Monat>*. Monats"

Mit dieser Auswahl legen Sie ein Wiederholungsintervall fest, das durch die Eingaben eines Monatstages (Eingabefeld Monatstag) und des Monates (Eingabefeld Monat) definiert ist. Somit lassen

sich Wiederholungen in der Form "Am 12. Tag jedes 2. Monates" festlegen.

Geben Sie den gewünschten Tag des Monates im Eingabefeld Monatstag ein.

Geben Sie das Monatsintervall im Eingabefeld Monat ein.

ii. "Am *<Auswahlliste Wochentagsnummer> <Auswahlliste Wochentag>* jeden *<Eingabefeld Monat>*. Monats Mit dieser Auswahl legen Sie ein Wiederholungsintervall fest, das durch die Eingaben eines bestimmten Wochentages (Auswahlliste Wochentagsnummer und Auswahlliste Wochentag) und des Monaterhythmus (Eingabefeld Monat) definiert ist. Somit lassen sich Wiederholungen in der Form "Am vierten Montag jedes 2. Monates" festlegen.

Wählen Sie den gewünschten Wochentag mit Hilfe der Auswahlliste Wochentagsnummer und Wochentag aus. Geben Sie das Monatsintervall im Eingabefeld Monat ein.

f. "Jährlich"

Zur Festlegung einer Aktion, die sich in jährlichen Abständen wiederholen soll, klicken Sie den Radio-Button "Jährlich" an. Legen Sie dann mit den folgenden Radio-Buttons das monatliche Intervall fest:

i. "Jeden *<Eingabefeld – Tag>*. *<Auswahlliste – Monat>* Mit dieser Auswahl legen Sie ein Wiederholungsintervall fest, das durch die Eingaben eines Jahrestages (Eingabefelder Tag und Monat definiert ist. Somit lassen sich Wiederholungen in der Form "Jeden 06. Juli" festlegen.

Geben Sie den gewünschten Tag im Eingabefeld Tag ein. Geben Sie den gewünschten Monat im Eingabefeld Monat ein.

ii. "Am *<Auswahlliste Wochentagsnummer> <Auswahlliste Wochentag>* im *<Eingabefeld Monat>*

Mit dieser Auswahl legen Sie ein Wiederholungsintervall fest, das durch die Eingaben eines bestimmten Wochentages (Auswahlliste Wochentagsnummer und Auswahlliste Wochentag) und des Monates (Eingabefeld Monat) definiert ist. Somit lassen sich Wiederholungen in der Form "Am vierten Montag im September" festlegen.

Wählen Sie den gewünschten Wochentag mit Hilfe der Auswahlliste Wochentagsnummer und Wochentag aus. Geben Sie den Monat im Eingabefeld Monat ein.

III. Eintrag "Gültigkeitsdauer"

Die Festlegung, zu welchen Zeiten die unter "Zeit" eingestellte Tageszeit gilt, und ob und wann die unter "Serienmuster" definierten Wiederholungen

ausgeführt werden, erfolgt in diesem Feld. Diese Gültigkeitsdauer ist definiert über den Startzeitpunkt und den Endzeitpunkt.

- a. Geben Sie den Startzeitpunkt, d. h. den Beginn der Gültigkeitsdauer ein. Das Datum ist definiert durch den Eintrag "Beginn: <Auswahlfeld-*Beginn>* ". Geben Sie das gewünschte Startdatum im Auswahlfeld Beginn ein oder wählen Sie einen Tag mit Hilfe der Auswahlliste (Kalenderfunktion). Standardmäßig ist hier das aktuelle Systemdatum eingetragen.
- b. Geben Sie das Enddatum, d. h. Ende der Gültigkeitsdauer ein. Legen Sie mit den folgenden Radio-Buttons das Ende der Gültigkeitsdauer fest:
	- i. Sein Enddatum" Mit dieser Auswahl legen Sie kein Enddatum fest, die Gültigkeitsdauer ist nicht zeitlich begrenzt.
	- ii. "Endet nach *<Eingabefeld – Anzahl>* Terminen" Mit dieser Auswahl legen Sie den Endzeitpunkt fest, der durch die eingegebene Anzahl (Eingabefeld - Anzahl) der ausgeführten Wiederholungen definiert ist. Geben Sie die Anzahl der erlaubten Wiederholungen im Eingabefeld Anzahl ein.
	- iii. "Endet am *<Auswahlfeld – Enddatum>*" Mit dieser Auswahl legen Sie den Endzeitpunkt fest, der durch das eingegebene Enddatum (Auswahlfeld Enddatum) definiert ist. Geben Sie das gewünschte Enddatum im Auswahlfeld Enddatum ein oder wählen Sie einen Tag mit Hilfe der Auswahlliste (Kalenderfunktion).

#### **Eingabe übernehmen und Fenster schließen**

Klicken Sie "OK" in der Fußzeile, um die Eingaben zu übernehmen und das Fenster zu schließen.

## **Eingabe verwerfen und Fenster schließen**

Klicken Sie "Abbrechen" in der Fußzeile, um das Fenster zu schließen, ohne die Änderungen und Einträge zu übernehmen.
# **22.2.4 Script Programmierung**

Die Eingabe eines Script-Programmes erfolgt in diesem Pop-Up Fenster. Sie erreichen dieses Fenster über die entsprechende Bedienanweisung in *[22.2.1](#page-113-0) [Programmerstellung](#page-113-0)*.

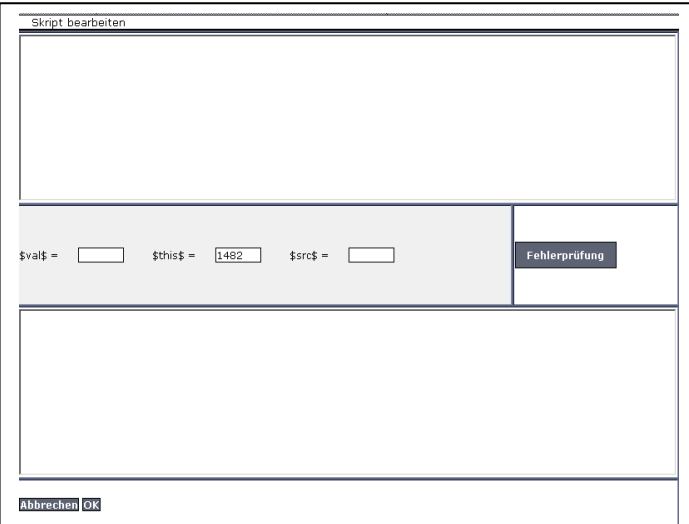

### **Abbildung 70: Pop-Up – Script-Programmierung**

### **Programm erstellen**

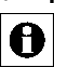

Informationen zur Erstellung und zum Test von Script-Programmen für das HomeMatic System folgen, sobald diese verfügbar sind.

# **Programm testen**

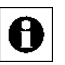

Informationen zur Erstellung und zum Test von Script-Programmen für das HomeMatic System folgen, sobald diese verfügbar sind.

# **Eingabe übernehmen und Fenster schließen**

Klicken Sie "OK" in der Fußzeile, um die Eingaben zu übernehmen und das Fenster zu schließen.

# **Eingabe verwerfen und Fenster schließen**

Klicken Sie "Abbrechen" in der Fußzeile, um das Fenster zu schließen, ohne die Änderungen und Einträge zu übernehmen.

### **22.2.5 Werteingabe**

Die erweiterte Eingabe eines Zahlenwertes erfolgt in diesem Pop-Up Fenster. Sie erreichen dieses Fenster über die entsprechende Bedienanweisung in *[22.2.1](#page-113-0) [Programmerstellung](#page-113-0)*.

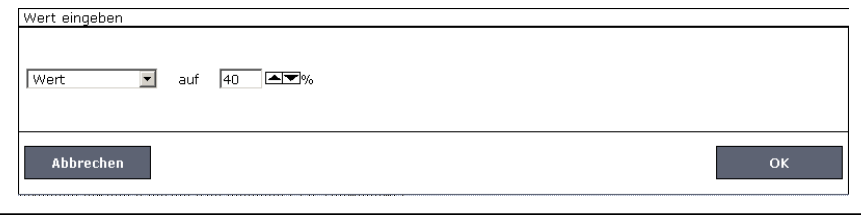

**Abbildung 71: Pop-Up – Werteingabe**

### **Zahlenwert eingeben**

Wählen Sie die nachfolgend gelisteten Punkte an und tragen dort die entsprechenden Informationen ein. Schließen Sie die Einstellungen gemäß der Bedienanweisung *Eingabe übernehmen und Fenster schließen* ab.

I. Wählen Sie in der Auswahlliste den Eintrag "Wert".

II. Geben Sie in dem dann folgenden Auswahlfeld den Wert ein oder wählen einen Wert aus der ggf. vorhandenen Liste.

Ob und in welcher Form eine Auswahlliste zur Werteingabe A angeboten wird, ist davon abhängig von welchem Kanal aus die Werteingabe aufgerufen wurde, d. h. auf welchen Kanal die Werteingabe arbeitet.

### **Zahlenwert automatisiert aus dem Wert oder den Zustand eines Kanales übernehmen**

Wählen Sie die nachfolgend gelisteten Punkte an und tragen dort die entsprechenden Informationen ein. Schließen Sie die Einstellungen gemäß der Bedienanweisung *Eingabe übernehmen und Fenster schließen* ab.

I. Wählen Sie in der Auswahlliste den Eintrag "Kanalzustand".

- II. Klicken Sie den dann folgenden Button "Kanalauswahl", um Zugriff auf das Modul zur Auswahl eines Kanales (Gerätes) zu erhalten und wählen Sie dort den gewünschten Kanal aus. *[12](#page-29-0) [Kanalauswahl](#page-29-0)*
- III. Wählen Sie in der dann ggf. folgenden Auswahlliste den gewünschten Kanalwert aus, den Sie automatisiert als Wert übernehmen möchten.

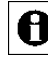

Ob und in welcher Form eine Auswahlliste zur Auswahl eines Kanalwertes angeboten wird, ist von dem jeweiligen gewählten

Kanaltyp abhängig.

### **Zahlenwert automatisiert aus dem Wert oder Zustand einer Systemvariablen übernehmen**

Wählen Sie die nachfolgend gelisteten Punkte an und tragen dort die entsprechenden Informationen ein. Schließen Sie die Einstellungen gemäß der Bedienanweisung *Eingabe übernehmen und Fenster schließen* ab.

- I. Wählen Sie in der Auswahlliste den Eintrag "Systemzustand".
- II. Klicken Sie den dann folgenden Button "Systemvariablenauswahl", um Zugriff auf das Modul zur Auswahl einer Systemvariablen zu erhalten und wählen Sie dort die gewünschte Systemvariable aus, deren Wert Sie automatisiert als Wert übernehmen möchten. *[14](#page-33-0) [Systemvariablenauswahl](#page-33-0)*

### **Eingabe übernehmen und Fenster schließen**

Klicken Sie "OK" in der Fußzeile, um die Eingaben zu übernehmen und das Fenster zu schließen.

### **Eingabe verwerfen und Fenster schließen**

Klicken Sie "Abbrechen" in der Fußzeile, um das Fenster zu schließen, ohne die Änderungen und Einträge zu übernehmen.

# **23 Geräte anlernen**

Das Anlernen neuer Geräte an die HomeMatic Zentrale erfolgt über den Button "Geräte anlernen" im rechten Bildschirmbereich.

Die im System verfügbaren Interfaces (z. B. BidCoS-RF und BidCoS-Wired) sind zeilenweise aufgelistet. Standardmäßig sind dies die beiden Interfaces:

- 1. BidCoS-RF: Interface zum Betrieb der drahtlosen HomeMatic Funk-Komponenten
- 2. BidCoS-Wired: Interface zum Betrieb der drahtgebundenen HomeMatic RS485-Komponenten.

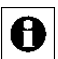

Sind in der Zeile zu einem Interface mehrere Varianten zum Anlernen angegeben, so können Sie sich frei für eine Variante entscheiden.

Bitte beachten Sie die ergänzenden Informationen in der Bedienoberfläche, in der unten stehenden Bedienanweisung und die Beschreibung zum Anlernen der Geräte in der Geräte-Bedienungsanleitung.

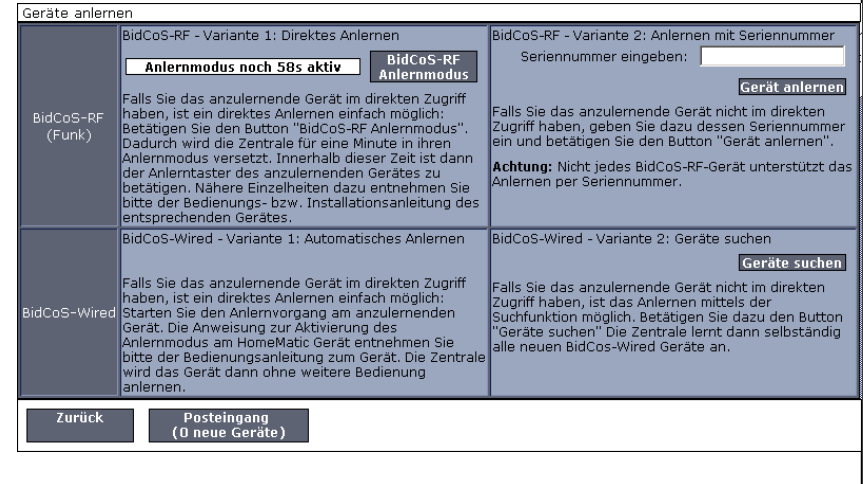

### **Abbildung 72: Pop-Up – Geräte anlernen**

### **Drahtlose HomeMatic Funk-Komponente (BidCos-RF Gerät) anlernen (direktes Anlernen)**

Führen Sie die nachfolgend gelisteten Punkte aus, um ein neues BidCoS-RF Gerät an die HomeMatic Zentrale anzulernen.

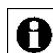

Zum hier beschriebenen direkten Anlernen ist es erforderlich, das

anzulernende Gerät manuell in den Anlernmodus zu versetzen. Wollen Sie ein Gerät anlernen, dass Sie nicht im direkten Zugriff haben, z. B. weil es in einer Zwischendecke eingebaut ist, so ist es ggf. einfacher, das Gerät

entsprechend den Anweisungen unter "*HomeMatic Funk-Komponente (BidCos-RF Gerät) über die Seriennummer anlernen* " anzulernen.

- I. Klicken Sie "BidCoS-RF Anlernmodus", um die HomeMatic Zentrale für 60 Sekunden in den Anlernmodus zu versetzen. Das Infofeld zeigt die aktuell noch verbleibende Anlernzeit.
- II. Versetzen Sie innerhalb dieser Anlernzeit auch das anzulernende HomeMatic Gerät in den Anlernzustand. Die Anweisung zur Aktivierung des Anlernmodus am HomeMatic Gerät entnehmen Sie bitte der Bedienungsanleitung zum Gerät.

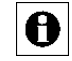

Innerhalb der 1-minütigen Anlernzeit können auch mehrere HomeMatic Geräte angelernt werden.

- III. Sollte das anzulernende Gerät mit einem der HomeMatic Zentrale unbekannten System-Sicherheitsschlüssel geschützt sein, so öffnet sich automatisch das Pop-Up Fenster mit der Sicherheitsabfrage. Bitte folgen Sie den Anweisungen unter *Geräte anlernen – Sicherheitsabfrage bestätigen* und setzen anschließend den Anlernvorgang mit Punkt [IV](#page-148-0) fort.
- <span id="page-148-0"></span>IV. Nach einigen Sekunden (ca. 5 bis 10 Sekunden nach erfolgreicher Anmeldung) erscheinen die neu angelernten Geräte im Posteingang. Der Button "Posteingang (x neue Geräte") zeigt dabei an, wie viele neue Geräte erfolgreich angemeldet wurden.
- V. Lernen Sie ggf. weitere Geräte an, indem Sie die Punkte II bis III für jedes Gerät wiederholen.
- VI. Konfigurieren Sie die neu angelernten Geräte entsprechend den Anweisungen unter "*Neu angelernte Geräte konfigurieren*".

Neu angelernte Geräte und die zugehörigen Kanäle stehen im A HomeMatic System erst dann für Bedien- und Konfigurationsaufgaben zur Verfügung, nachdem sie im Posteingang konfiguriert wurden.

### **HomeMatic Funk-Komponente (BidCos-RF Gerät) über die Seriennummer anlernen (Anlernen mit Seriennummer)**

Führen Sie die nachfolgend gelisteten Punkte aus, um ein neues BidCoS-RF Gerät mit Hilfe der auf dem Gerät aufgedruckten Seriennummer an die HomeMatic Zentrale anzulernen.

A

Das Anlernen einer HomeMatic Funk-Komponente mit Hilfe der Seriennummer erfordert keinen manuellen Aufruf des Anlernmodus am

HomeMatic Gerät. Somit ist diese Anlernvariante besonders für versteckt (z. B. in einer Zwischendecke) montierte Geräte geeignet. Notieren Sie sich daher ggf. vor der Installation die auf dem Gerät aufgedruckte Seriennummer.

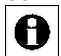

Das Anlernen einer HomeMatic Funk-Komponente mit Hilfe der Seriennummer ist nicht bei Geräten möglich, die über Batterie versorgt

werden (z. B. Fernbedienungen) oder die sicherheitsrelevant sind (z. B. KeyMatic, WinMatic).

- I. Tragen Sie die Seriennummer des anzulernenden Gerätes in das Feld "Seriennummer eingeben:" ein.
- II. Klicken Sie "Gerät anlernen", um den Anlernvorgang durchzuführen.
- III. Sollte das anzulernende Gerät mit einem der HomeMatic Zentrale unbekannten System-Sicherheitsschlüssel geschützt sein, so öffnet sich automatisch das Pop-Up Fenster mit der Sicherheitsabfrage. Bitte folgend Sie den Anweisungen unter *Geräte anlernen – Sicherheitsabfrage bestätigen* und setzen anschließend den Anlernvorgang mit Punkt [IV](#page-149-0) fort.
- <span id="page-149-0"></span>IV. Nach einigen Sekunden (ca. 5 bis 10 Sekunden nach erfolgreicher Anmeldung) erscheint das neu angelernte Gerät im Posteingang. Der Button "Posteingang (x neue Geräte") zeigt dabei an, wie viele neue Geräte erfolgreich angemeldet wurden.
- V. Lernen Sie ggf. weitere Geräte an, indem Sie die Punkte I bis III für jedes Gerät wiederholen.
- VI. Konfigurieren Sie die neu angelernten Geräte entsprechend den Anweisungen unter "*Neu angelernte Geräte konfigurieren*".

Neu angelernte Geräte und die zugehörigen Kanäle stehen im A HomeMatic System erst dann für Bedien- und Konfigurationsaufgaben zur Verfügung, nachdem sie im Posteingang konfiguriert wurden.

# **Drahtgebundene HomeMatic Komponente (BidCos-Wired Gerät) automatisch anlernen (Automatisches Anlernen)**

Führen Sie die nachfolgend gelisteten Punkte aus, um ein neues BidCoS-Wired Gerät an die HomeMatic Zentrale anzulernen.

- I. Starten Sie den Anlernvorgang am anzulernenden Gerät. Die Anweisung zur Aktivierung des Anlernmodus am HomeMatic Gerät entnehmen Sie bitte der Bedienungsanleitung zum Gerät.
- II. Nach einigen Sekunden (ca. 5 bis 10 Sekunden nach erfolgreicher Anmeldung) erscheint das neu angelernte Gerät im Posteingang. Der Button "Posteingang (x neue Geräte") zeigt dabei an, wie viele neue Geräte erfolgreich angemeldet wurden.
- III. Lernen Sie ggf. weitere Geräte an, indem Sie die Punkte I bis II für jedes Gerät wiederholen.
- IV. Konfigurieren Sie die neu angelernten Geräte entsprechend den Anweisungen unter "*Neu angelernte Geräte konfigurieren*".

Neu angelernte Geräte und die zugehörigen Kanäle stehen im HomeMatic System erst dann für Bedien- und Konfigurationsaufgaben zur Verfügung, nachdem sie im Posteingang konfiguriert wurden.

 **Drahtgebundene HomeMatic Komponente (BidCos-Wired Gerät) über die Suchfunktion anlernen (Geräte suchen)**

Führen Sie die nachfolgend gelisteten Punkte nacheinander aus, um ein neues BidCoS-Wired Gerät an die HomeMatic Zentrale anzulernen.

- I. Klicken Sie "BidCoS-Wired suchen", um die Suche nach HomeMatic-Wired Geräten zu starten.
- II. Nach einigen Sekunden (ca. 5 bis 10 Sekunden nach erfolgreicher Anmeldung) erscheinen alle von der HomeMatic Zentrale als neues HomeMatic-Wired Gerät identifizierten Geräte im Posteingang. Der Button "Posteingang (x neue Geräte") zeigt dabei an, wie viele neue Geräte erfolgreich angemeldet wurden.
- III. Konfigurieren Sie die neu angelernten Geräte entsprechend den Anweisungen unter "*Neu angelernte Geräte konfigurieren*".

Neu angelernte Geräte und die zugehörigen Kanäle stehen im A HomeMatic System erst dann für Bedien- und Konfigurationsaufgaben zur Verfügung, nachdem sie im Posteingang konfiguriert wurden.

### **Neu angelernte Geräte konfigurieren**

Klicken Sie "Posteingang (x neue Geräte) in der Fußzeile, um das Fenster zur Geräte-Konfiguration (Posteingang) aufzurufen. *[24.1](#page-155-0) [Geräte Posteingang](#page-155-0)*

### **Geräte anlernen – Sicherheitsabfrage bestätigen**

Sollte das anzulernende Gerät mit einem der HomeMatic Zentrale unbekannten System-Sicherheitsschlüssel geschützt sein, so öffnet sich während des Anlernvorganges automatisch das Pop-Up Fenster mit der Sicherheitsabfrage. Ist der Zentrale der System-Sicherheitsschlüssel des anzulernenden Gerätes bekannt, so erfolgt keine Sicherheitsabfrage, im Anlernvorgang überspringt die Sicherheitsabfrage automatisch.

Zur Bearbeitung der Sicherheitsabfrage gehen Sie wie folgt vor:

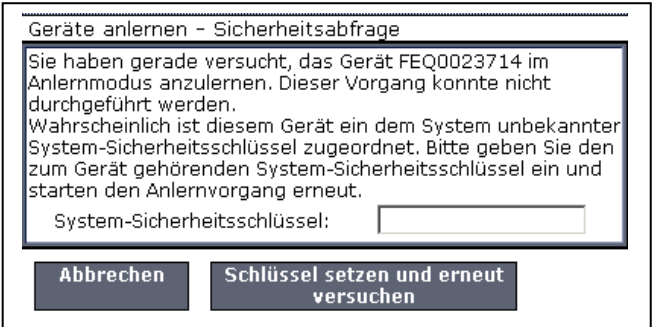

### **Abbildung 73: Pop-Up – Geräte anlernen – Sicherheitsabfrage**

- I. Geben Sie den System-Sicherheitsschlüssel ein.
- II. Klicken Sie "BidCoS-RF Anlernmodus", um den Anlernvorgang fortzusetzen.
- III. Klicken Sie "Abbrechen", um den Anlernvorgang abzubrechen und die Sicherheitsabfrage ohne Eingabe des System-Sicherheitsschlüssels zu schließen.

# **Keinen Anlernvorgang starten und das Fenster schließen.**

Klicken Sie "Zurück" in der Fußzeile, um das Fenster zu schließen.

# **24 Systemkonfiguration Administrator**

Die Konfiguration aller Systemeinstellungen erfolgt über den Button Einstellungen.

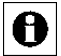

Nutzern mit der Berechtigungsstufe "Benutzer" stehen nur auf das eigene Benutzerkonto eingeschränkte Konfigurationsmöglichkeiten zur Verfügung (vgl[. 20](#page-70-0) [Systemkonfiguration](#page-70-0) Benutzer).

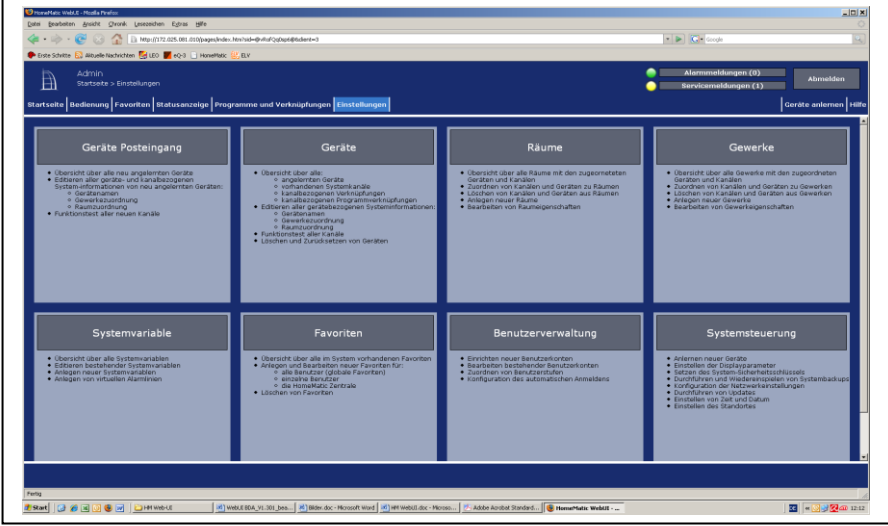

**Abbildung 74: Systemkonfiguration**

# **Neu angelernte Geräte und Kanäle konfigurieren – Posteingang bearbeiten**

Klicken Sie auf "Geräte Posteingang (x)", um eine Übersicht mit allen neu angelernten Geräten und den zugehörigen Kanälen zu erhalten und die Geräte und Kanäle zu konfigurieren. *[24.1](#page-155-0) [Geräte Posteingang](#page-155-0)*

# **Geräte- und Kanalparameter umkonfigurieren**

Klicken Sie auf "Geräte", um eine Übersicht mit allen angelernten Geräten und Kanälen (inkl. Systemkanäle) zu erhalten und die Geräte und Kanäle zu konfigurieren bzw. umzukonfigurieren. *[24.2](#page-161-0) [Geräte](#page-162-0)*

### **Geräte zu Räumen zuordnen**

Klicken Sie auf "Räume", um eine Übersicht mit allen Räumen und den zugeordneten Kanälen zu erhalten. *[24.3](#page-164-0) [Räume](#page-165-0)*

**Räume anlegen und Raumparameter bearbeiten**

Klicken Sie auf "Räume", um eine Übersicht mit allen Räumen zu erhalten und Räume anzulegen und zu bearbeiten. *[24.3](#page-164-0) [Räume](#page-165-0)*

### **Geräte zu Gewerken zuordnen**

Klicken Sie auf "Gewerke", um eine Übersicht mit allen Gewerken und den zugeordneten Kanälen zu erhalten. *[24.4](#page-166-0) [Gewerke](#page-167-0)*

### **Gewerke anlegen und Gewerkparameter bearbeiten**

Klicken Sie auf "Gewerke", um eine Übersicht mit allen Gewerken zu erhalten und Gewerke anzulegen und zu bearbeiten.

### **Systemvariable anlegen und bearbeiten**

Klicken Sie auf "Systemvariable", um eine Übersicht mit allen im System vorhandenen Systemvariablen zu erhalten und Systemvariable anzulegen und zu bearbeiten. *[24.5](#page-168-0) [Systemvariable](#page-169-0)*

### **Alarmlinien anlegen und bearbeiten**

Klicken Sie auf "Systemvariable", um eine Übersicht mit allen im System vorhandenen Systemvariablen inkl. aller angelegten Alarmlinien zu erhalten und Alarmlinien anzulegen und zu bearbeiten. *[24.5](#page-168-0) [Systemvariable](#page-169-0)*

### **Favoritenseiten und Favoritenlisten anlegen oder bearbeiten**

Klicken Sie auf "Favoriten", um eine Übersicht mit allen Favoritenseiten zu erhalten und Favoritenseiten anzulegen und zu bearbeiten. *[24.12](#page-190-0) [Favoriten](#page-190-0)*

### **Benutzerkonto konfigurieren**

Klicken Sie auf "Benutzerkonto", um eine Übersicht mit allen Benutzerkonten zu erhalten und Benutzerkonten anzulegen und zu bearbeiten. *[24.14](#page-196-0) [Benutzerverwaltung](#page-196-0)*

### **HomeMatic Zentrale konfigurieren und updaten**

Klicken Sie "Systemsteuerung", um Zugriff auf die Module zur Konfiguration der HomeMatic Zentrale zu erhalten. *[24.17](#page-202-0) [Systemsteuerung](#page-202-0)*

### **Zeit- und Datumseinstellungen bearbeiten**

Klicken Sie "Systemsteuerung", um Zugriff auf das Modul zur Einstellung von Zeit, Datum und Standort zu erhalten. *[24.17](#page-202-0) [Systemsteuerung](#page-202-0)*

### **Sicherheitseinstellungen bearbeiten**

Klicken Sie "Systemsteuerung", um Zugriff auf das Modul zur Konfiguration der Systemsicherheit zu erhalten. *[24.17](#page-202-0) [Systemsteuerung](#page-202-0)*

### **Backup erstellen und einspielen**

Klicken Sie "Systemsteuerung", um Zugriff auf das Modul zum Verwalten von Backups zu erhalten. *[24.17](#page-202-0) [Systemsteuerung](#page-202-0)*

# **Systemreset durchführen**

Klicken Sie "Systemsteuerung", um Zugriff auf das Modul zum Ausführen des Systemresets zu erhalten. *[24.17](#page-202-0) [Systemsteuerung](#page-202-0)*

# <span id="page-155-0"></span>**24.1 Geräte Posteingang**

Die erstmalige Konfiguration eines Gerätes und der dazu gehörenden Kanäle (nach erfolgreichem Anlernen an die HomeMatic Zentrale) erfolgt in diesem Fenster. Alle neu angelernten Geräte erscheinen zunächst hier und müssen auch hier konfiguriert werden.

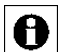

Geräte und die zugehörigen Kanäle, die sich noch im Posteingang befinden, stehen im System nicht für weitere Bedien- und Konfigurationsaufgaben zur Verfügung.

Die Liste mit den neu angemeldeten Geräten und Kanälen ist in einer Baumstruktur aufgebaut. Klicken auf die "+" oder "-" Symbole, um die Baumstruktur zu öffnen bzw. zu schließen. Klicken Sie auf das "+" Symbol vor einem Gerät, um die Kanäle bzw. die Kanalpaare angezeigt zu bekommen.

Die Tabelleneinträge zu den Geräten, Kanalpaaren und Kanälen sind unterteilt in Systemangaben und Benutzerangaben. Systemangaben werden automatisch von der HomeMatic Zentrale generiert und können auch nicht editiert werden. Nur die Benutzerangaben lassen sich in der Liste konfigurieren. Folgende Spalten sind in angegebener Reihenfolge vorhanden:

1. Typenbezeichnung

Diese Spalte enthält die Systemangabe Kurzbezeichnung des Gerätes zu dem der Kanal gehört. Die Typenbezeichnung ist auch auf dem Gerät zu finden. Bei Geräten mit mehreren Kanälen wird die Kurzbezeichnung noch durch die Kanalnummer ergänzt.

2. Bild

Diese Spalte enthält eine stilisierte Abbildung des Gerätes (Systemangabe). In den Kanalzeilen und den Zeilen mit Kanalpaaren ist der betreffende Kanal (Anschluss) des Gerätes im Bild farbig markiert.

Als Mouseover-Funktion wird automatisch ein Pop-Up Fenster mit einem vergrößerten und detailreicheren Bild angezeigt.

3. Bezeichnung

Diese Spalte enthält die Systemangabe Bezeichnung des Gerätes.

4. Seriennummer

Diese Spalte enthält die Systemangabe Seriennummer des Gerätes. In den Kanal- bzw Kanalpaarzeilen wird die Seriennummer noch durch die Kanalnummer ergänzt.

### 5. Interface / Kategorie

In Kanal- und Kanalpaarzeilen enthält diese Spalte die Systemangabe der Kategorie-Einteilung des zugehörigen Kanals mit der Unterteilung in Empfänger (in der Regel sind dies alle Aktoren) und Sender (in der Regel sind dies alle Sensoren sowie alle Bedientaster).

In der Gerätezeile enthält diese Spalte die Systemangabe des verwendeten Interfaces. Hier ist aufgeführt, über welche Schnittstelle das Gerät mit der HomeMatic Zentrale kommuniziert.

6. Übertragungsmodus

Diese Spalte enthält die Information, ob die gesicherte Übertragung aktiviert ist oder die Standardübertragung. Beim Übertragungsmodus ist es vom Kanal abhängig, ob es sich um eine Systemangabe oder eine Benutzerangabe handelt, da dieser Parameter nicht grundsätzlich einstellbar ist.

7. Name

Diese Spalte enthält die Benutzerangabe des Kanalnamens. In der Gerätezeile enthält diese Spalte die Benutzerangabe des Gerätenamens.

8. Gewerk

Diese Spalte enthält die Benutzerangabe der Gewerkzuordnung des Kanals. In der Gerätezeile enthält diese Spalte die Benutzerangabe der Gewerkzuordnung des Gerätes (falls eine von der Kanalangabe abweichende Zuordnung gewünscht ist).

9. Raum

Diese Spalte enthält die Benutzerangabe der Raumzuordnung des Kanals. In der Gerätezeile enthält diese Spalte die Benutzerangabe der Raumzuordnung des Gerätes (falls eine von der Kanalangabe abweichende Zuordnung gewünscht ist).

10. Funktionstest

Diese Spalte enthält den Button zum Kurztest des Gerätes bzw. des Kanals und den Eintrag des Zeitstempels der letzten am Kanal ausgeführten Aktion.

11. Aktion

Diese Spalte enthält in den Gerätezeilen den Button zur Einstellung der Geräteparameter und in den Kanalzeilen den Button zur Einstellung der Kanalparameter. Weiterhin sind hier die Konfigurations-Checkboxen vorhanden.

12. Fertig

In dieser Spalte ist in den Gerätezeilen der Button zur Bestätigung der Fertigstellung der Konfiguration für das gesamte Gerät vorhanden. In den Kanalzeilen wird über die Checkbox die Fertigstellung der Konfiguration für den zugehörigen Kanal bestätigt.

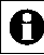

Der Fertig-Button in der Gerätezeile ist nur verfügbar, wenn alle zum Gerät zugehörigen Kanäle konfiguriert sind und diese in jeder Kanalzeile durch Anklicken der Checkbox bestätigt sind.

| $\bullet$ $\bullet$ $\Box$ Scope<br>Alarmmeldungen (0)<br>Admin<br>Startselte > Einstellungen > Geräte - Posteingang<br>Servicemeldungen (1)<br>Serien-<br>nummer<br><b>Funktions</b><br>Interface /<br>Kategorie<br>Obertragungs-<br>modus<br>ne-<br>zeichnung<br>Bild<br>Raum<br>Name<br>Aktion<br><b>Gewerk</b><br><b>III</b> bedienbar<br>ıĵ<br>Test<br>HM-Sec-<br>Löschen<br>Funk- Tür-/<br><b>FEQ0023</b><br>P sichtbar<br>BidCox-RF<br>SC FEQ00<br>Gesichert<br>Verschluß<br>OK<br>Fensterkontakt<br>714<br>Einstellen<br>23714<br>$\pi\sigma_1^2\pi\sigma_2^2+\pi$<br>$\Gamma$ protokoliert | + - C C C C L Integrating and compagnities.htm?sd=@-RafQq0qs4@6dent=3<br>the Schette & Albasie Nachrichten ( USO   4Q-3   HoneMatic ( U) ELV<br>Startselte Bedienung Favoriten Statusanzeige Programme und Verknüpfungen Einstellungen<br>HM-Sec-<br>sc | PhoneMatic WebUt - Modia Pinefox | Datei Bearbeiten Ansicht Chronik Lesezeichen Extras Hilfe |  |  |  |  |                      |
|----------------------------------------------------------------------------------------------------|----------------------------------------------------------------------------------------------------|----------------------------------|-----------------------------------------------------------|--|--|--|--|----------------------|
|                                                                                                    |                                                                                                    |                                  |                                                           |  |  |  |  |                      |
|                                                                                                    |                                                                                                    |                                  |                                                           |  |  |  |  |                      |
|                                                                                                    |                                                                                                    | Ð                                |                                                           |  |  |  |  | Abmelden             |
|                                                                                                    |                                                                                                    |                                  |                                                           |  |  |  |  |                      |
|                                                                                                    |                                                                                                    |                                  |                                                           |  |  |  |  | Gerâte anlemen Hilfe |
|                                                                                                    |                                                                                                    | Typenbe-<br>zeichnung            |                                                           |  |  |  |  | Fertig               |
|                                                                                                    |                                                                                                    |                                  |                                                           |  |  |  |  |                      |
|                                                                                                    |                                                                                                    | п                                |                                                           |  |  |  |  | Fertig               |
|                                                                                                    |                                                                                                    |                                  |                                                           |  |  |  |  |                      |
|                                                                                                    |                                                                                                    |                                  |                                                           |  |  |  |  |                      |
|                                                                                                    |                                                                                                    |                                  |                                                           |  |  |  |  |                      |
|                                                                                                    |                                                                                                    |                                  |                                                           |  |  |  |  |                      |
|                                                                                                    |                                                                                                    |                                  |                                                           |  |  |  |  |                      |
|                                                                                                    |                                                                                                    |                                  |                                                           |  |  |  |  |                      |
|                                                                                                    |                                                                                                    |                                  |                                                           |  |  |  |  |                      |
|                                                                                                    |                                                                                                    |                                  |                                                           |  |  |  |  |                      |
|                                                                                                    |                                                                                                    |                                  |                                                           |  |  |  |  |                      |
|                                                                                                    |                                                                                                    |                                  |                                                           |  |  |  |  |                      |
|                                                                                                    |                                                                                                    |                                  |                                                           |  |  |  |  |                      |
|                                                                                                    |                                                                                                    |                                  |                                                           |  |  |  |  |                      |
|                                                                                                    |                                                                                                    |                                  |                                                           |  |  |  |  |                      |
|                                                                                                    |                                                                                                    |                                  |                                                           |  |  |  |  |                      |
|                                                                                                    |                                                                                                    |                                  |                                                           |  |  |  |  |                      |
|                                                                                                    |                                                                                                    |                                  |                                                           |  |  |  |  |                      |
|                                                                                                    |                                                                                                    |                                  |                                                           |  |  |  |  |                      |
|                                                                                                    |                                                                                                    |                                  |                                                           |  |  |  |  |                      |
|                                                                                                    |                                                                                                    |                                  |                                                           |  |  |  |  |                      |
|                                                                                                    |                                                                                                    |                                  |                                                           |  |  |  |  |                      |
|                                                                                                    |                                                                                                    |                                  |                                                           |  |  |  |  |                      |
|                                                                                                    |                                                                                                    |                                  |                                                           |  |  |  |  |                      |
|                                                                                                    |                                                                                                    |                                  |                                                           |  |  |  |  |                      |
|                                                                                                    |                                                                                                    |                                  |                                                           |  |  |  |  |                      |
|                                                                                                    |                                                                                                    |                                  |                                                           |  |  |  |  |                      |
|                                                                                                    |                                                                                                    |                                  |                                                           |  |  |  |  |                      |
|                                                                                                    |                                                                                                    |                                  |                                                           |  |  |  |  |                      |
|                                                                                                    |                                                                                                    |                                  |                                                           |  |  |  |  |                      |
|                                                                                                    |                                                                                                    |                                  |                                                           |  |  |  |  |                      |
|                                                                                                    |                                                                                                    |                                  |                                                           |  |  |  |  |                      |
|                                                                                                    |                                                                                                    |                                  |                                                           |  |  |  |  |                      |
|                                                                                                    |                                                                                                    |                                  |                                                           |  |  |  |  |                      |
|                                                                                                    |                                                                                                    |                                  |                                                           |  |  |  |  |                      |
|                                                                                                    |                                                                                                    |                                  |                                                           |  |  |  |  |                      |
|                                                                                                    |                                                                                                    |                                  |                                                           |  |  |  |  |                      |
|                                                                                                    |                                                                                                    |                                  |                                                           |  |  |  |  |                      |
|                                                                                                    |                                                                                                    |                                  |                                                           |  |  |  |  |                      |
|                                                                                                    |                                                                                                    |                                  |                                                           |  |  |  |  |                      |
|                                                                                                    |                                                                                                    |                                  |                                                           |  |  |  |  |                      |
|                                                                                                    |                                                                                                    |                                  |                                                           |  |  |  |  |                      |
|                                                                                                    |                                                                                                    |                                  |                                                           |  |  |  |  |                      |
|                                                                                                    |                                                                                                    |                                  |                                                           |  |  |  |  |                      |
|                                                                                                    |                                                                                                    |                                  |                                                           |  |  |  |  |                      |
|                                                                                                    |                                                                                                    |                                  |                                                           |  |  |  |  |                      |
|                                                                                                    |                                                                                                    |                                  |                                                           |  |  |  |  |                      |
|                                                                                                    |                                                                                                    |                                  |                                                           |  |  |  |  |                      |
|                                                                                                    |                                                                                                    |                                  |                                                           |  |  |  |  |                      |
|                                                                                                    |                                                                                                    |                                  |                                                           |  |  |  |  |                      |
|                                                                                                    |                                                                                                    |                                  |                                                           |  |  |  |  |                      |
|                                                                                                    |                                                                                                    |                                  |                                                           |  |  |  |  |                      |
| - Baumstruktur<br>- úffnan                                                                                                    |                                                                                                    | Zurück                           |                                                           |  |  |  |  |                      |
|                                                                                                    |                                                                                                    |                                  |                                                           |  |  |  |  |                      |
| A   WebLE BDA_V1.301_bea   #1   Blder.doc - Morosoft Word   A5   HR WebLE doc - Microso   24- Adobe Acrobat Standard     & Hammerhatic WebLIE -                                                                                                    |                                                                                                    |                                  |                                                           |  |  |  |  | 图 图 图 2000           |

**Abbildung 75: Systemkonfiguration – Geräte Posteingang**

### **Gerät konfigurieren**

Wählen Sie die nachfolgend gelisteten Punkte in der Gerätezeile an und tragen dort die entsprechenden Informationen ein.

Konfigurieren Sie anschließend alle Kanäle des entsprechenden Gerätes gemäß den Anweisungen unter *Kanal konfigurieren*.

Schließen Sie dann die Konfiguration gemäß den Anweisungen unter *Geräte bzw. Kanalkonfiguration abschließen* ab.

I. Eintrag "Übertragungsmodus"

Klicken Sie in das Feld, um Zugriff auf das Modul zur Einstellung des Übertragungsmodus zu erhalten. *[24.8](#page-182-0) [Übertragungsmodus](#page-183-0)* einstellen

Die Umschaltung des Übertragungsmodus steht nicht bei allen Geräten zur Verfügung. So sind einige Geräte bzw. Kanäle fest auf gesicherte Übertragung eingestellt (z. B. die KeyMatic), während andere Geräte fest auf Standard-Übertragung konfiguriert sind. Beachten Sie, dass bei Fernbedienungen, beide Kanäle eines Tastenpaares getrennt konfiguriert werden müssen.

### II. Fintrag Name"

Frei definierbaren Eintrag für den Gerätenamen eingeben. Gerätenamen und Kanalnamen müssen einzig und eindeutig sein, d. h. es dürfen nicht mehrere gleiche Namen vergeben werden.

### III. Eintrag "Gewerk"

Festlegen, zu welchem Gewerk ein Gerät zugeordnet werden soll. Jedem Gerät ist vom System ein Standardgewerk zugeordnet.

Klicken Sie in das Feld und wählen Sie mittels der Checkbox hinter dem jeweiligen Eintrag der Liste das entsprechende Gewerk aus. Eine Mehrfachauswahl ist möglich.

Klicken Sie auf "Neu..." in der Liste, um ein neues Gewerk anzulegen.

### IV. Eintrag "Raum"

Festlegen, zu welchem Raum ein Gerät zugeordnet werden soll. Der Standardeintrag ist leer.

Klicken Sie in das Feld und wählen Sie mittels der Checkbox hinter dem jeweiligen Eintrag der Liste den entsprechenden Raum aus. Eine Mehrfachauswahl ist möglich.

Klicken Sie auf "Neu..." in der Liste, um einen neuen Raum anzulegen.

### V. Eintrag "Funktionstest"

Klicken Sie auf "Test" um ggf. einen Funktionstest durchzuführen (siehe "*Funktionstest (Kurztest) eines Gerätes durchführen*

VI. Eintrag "Aktion"

Setzen Sie die Attribute des Gerätes durch Anwahl der entsprechenden **Checkbox** 

- a. Checkbox "sichtbar" Wählen Sie diese Option über die Checkbox. Ist die Box checked, ist das Gerät in den Fenstern unter *[19.7](#page-68-0) Kurzübersicht* – [Systemprotokoll](#page-68-0) vorhanden. Der aktuelle Status des Gerätes lässt sich einsehen. Ist die Box unchecked, ist das Gerät in den Fenstern unter *[19](#page-58-0) [Status](#page-58-0)* [und Bedienung](#page-58-0)*, [19.7](#page-68-0) Kurzübersicht* – [Systemprotokoll](#page-68-0) nicht vorhanden. Das Gerät kann somit nicht über das WebUI bedient werden, der Status lässt sich nicht einsehen.
- b. Checkbox "bedienbar" Wählen Sie diese Option über die Checkbox. Ist die Box checked, ist das Gerät in den Fenstern unter *[19](#page-58-0) [Status](#page-58-0) und [Bedienung](#page-58-0)* vorhanden. Das Gerät lässt sich bedienen. Ist die Box unchecked, ist das Gerät in den Fenstern unter *[19](#page-58-0) [Status](#page-58-0) [und Bedienung](#page-58-0)* nicht vorhanden. Das Gerät kann somit nicht über das WebUI bedient werden.
- c. Checkbox "protokolliert"

Wählen Sie diese Option über die Checkbox. Ist die Box checked, so ist das Gerät für die Systemprotokoll-Funktion (siehe *[19.7](#page-68-0) Kurzübersicht – [Systemprotokoll](#page-68-0)*) freigegeben. Alle Aktionen, die das Gerät ausführt, werden aufgezeichnet. Ist die Box unchecked, so ist das Gerät für die Systemprotokoll-Funktion (siehe *[19.7](#page-68-0) Kurzübersicht – [Systemprotokoll\)](#page-68-0)* gesperrt. Es findet keine Datenaufzeichnung für dieses Gerät statt.

### **Kanal konfigurieren**

Die Konfiguration der Kanäle erfolgt in gleicher Weise wie die Konfiguration des Gerätes. Wählen Sie alle Einträge in der Kanalzeile an und tragen dort die entsprechenden Informationen ein. Zur Beschreibung der einzelnen Einträge siehe "*Gerät konfigurieren*". Alle Einträge beziehen sich jedoch nur auf den zugehörigen Kanal.

Schließen Sie die Konfiguration gemäß den Anweisungen unter *Geräte bzw. Kanalkonfiguration abschließen* für den Kanal ab.

#### **Kanalpaar konfigurieren**

Die gemeinsame Konfiguration eines Kanalpaares ist nicht möglich. Konfigurieren Sie die beiden Kanäle getrennt. Zur besseren Übersicht sollten Sie die Kanalnamen zweier zu einem Kanalpaar gehörenden Kanäle so wählen, dass diese sich nur in einer anhängenden Nummerierung oder durch einen

Funktionszusatz unterscheiden (z. B. "Wohnzimmerlicht ein" und "Wohnzimmerlicht aus").

# **Geräte bzw. Kanalkonfiguration abschließen**

I. Kanalkonfiguration über die Checkbox "Fertig" abschließen Wählen Sie die Checkbox an, wenn Sie alle Einträge in der Kanalzeile gemacht bzw. kontrolliert haben.

II. Gerätekonfiguration über den Button "Fertig" abschließen Klicken Sie den Button "Fertig", wenn Sie alle Einträge in der Gerätezeile gemacht bzw. kontrolliert haben.

Der Button "Fertig" ist nur dann verfügbar, wenn alle zum Gerät A zugehörigen Kanäle konfiguriert sind und dies in jeder Kanalzeile durch Anklicken der Checkbox bestätigt ist.

# **Funktionstest (Kurztest) eines Kanals durchführen**

Suchen Sie den Kanal in der Liste, an dem Sie eine Funktionsprüfung (Kurztest) durchführen möchten. Klicken Sie den Button "Test" um den Funktionstest auszulösen. Welche Funktion dabei an einem Kanal ausgelöst wird, ist kanalspezifisch:

- a. Bei Aktoren (Schalter, Dimmer usw.) wird bei jeder Betätigung der Kanalzustand gewechselt (Toggle-Funktion), das OK-Feld gelb hinterlegt und der Zeitstempel gelöscht. Nach dem Ausführen der Aktion gibt der Aktor automatisch eine Rückmeldung an die Zentrale. Der zur Rückmeldung gehörende Zeitstempel wird eingetragen und das OK-Feld grün hinterlegt.
- b. Bei Sensoren / Fernbedienungen wird das OK-Feld gelb hinterlegt und der Zeitstempel gelöscht. Die Zentrale wartet nun auf eine Meldung vom Kanal. Bei automatisch sendenden Sensoren (z. B. Wettersensoren) geschieht dies automatisch im entsprechenden Senderaster. Bei manuell zu betätigenden Sensoren muss der entsprechende Kanal "betätigt" werden (z. B. Drücken der entsprechenden Fernbedienungstaste). Der zur Meldung gehörende Zeitstempel wird eingetragen und das OK-Feld grün hinterlegt.

# **Funktionstest (Kurztest) eines Gerätes durchführen**

Der Funktionstest bei Geräten erfolgt in gleicher Weise, wie der Funktionstest eines Kanales. Klicken Sie den Button "Test" in der Gerätezeile, um den Funktionstest für alle zum Gerät gehörenden Kanäle parallel auszulösen. Weitere Infos entnehmen Sie bitte dem Punkt "*Funktionstest (Kurztest) eines Kanals durchführen*".

### **Kanalspezifische Parameter einstellen**

Suchen Sie den Kanal in der Liste, an dem Sie die Kanalparameter einstellen möchten. Klicken Sie "Einstellen..." in der zum Kanal gehörenden Zeile, um Zugriff auf das Modul zur Einstellung von Kanalparametern zu erhalten. *[24.6](#page-177-0) [Kanalparameter](#page-177-0)* einstellen

### **Gerätespezifische Parameter einstellen**

Suchen Sie das Gerät in der Liste, an dem Sie die Geräteparameter einstellen möchten. Klicken Sie "Einstellen..." in der zum Gerät gehörenden Zeile, um Zugriff auf das Modul zur Einstellung von Geräteparametern zu erhalten. → *[24.7](#page-180-0) [Geräteparameter](#page-180-0)* einstellen

### **Gesicherten Übertragungsmodus ein- und ausschalten**

Suchen Sie den Kanal in der Liste, an dem Sie den Übertragungsmodus verändern möchten, d. h. den Sie von Standard-Übertragung auf gesicherte Übertragung oder umgekehrt umschalten möchten. Klicken Sie in der zu diesem Kanal gehörenden Zeile in das Feld "Übertragungsmodus", um Zugriff auf das Modul zur Einstellung des Übertragungsmodus zu erhalten. *[24.8](#page-183-0) [Übertragungsmodus](#page-183-0)* einstellen

Die Umschaltung des Übertragungsmodus steht nicht bei allen Geräten 0 zur Verfügung. So sind einige Geräte bzw. Kanäle fest auf gesicherte Übertragung eingestellt (z. B. die KeyMatic), während andere Geräte fest auf Standard-Übertragung konfiguriert sind. Beachten Sie, dass bei Fernbedienungen, beide Kanäle eines Tastenpaares getrennt konfiguriert werden müssen.

# **Standard Übertragungsmodus ein- und ausschalten**

Suchen Sie den Kanal in der Liste, an dem Sie den Übertragungsmodus verändern möchten, d. h. den Sie von Standard-Übertragung auf gesicherte Übertragung oder umgekehrt umschalten möchten. Klicken Sie in der zu diesem Kanal gehörenden Zeile in das Feld "Übertragungsmodus", um Zugriff auf das Modul zur Einstellung des Übertragungsmodus zu erhalten. *[24.8](#page-183-0) [Übertragungsmodus](#page-183-0)* einstellen

<span id="page-161-0"></span>Die Umschaltung des Übertragungsmodus steht nicht bei allen Geräten A zur Verfügung. So sind einige Geräte bzw. Kanäle fest auf gesicherte Übertragung eingestellt (z. B. die KeyMatic), während andere Geräte fest auf Standard-Übertragung konfiguriert sind. Beachten Sie, dass bei Fernbedienungen, beide Kanäle eines Tastenpaares getrennt konfiguriert werden müssen.

# <span id="page-162-0"></span>**24.2 Geräte**

Die Konfiguration eines Gerätes und der dazu gehörenden Kanäle erfolgt in diesem Fenster. Alle in diesem Fenster aufgelisteten Geräte und Kanäle stehen im HomeMatic System für Bedien- und Konfigurationsaufgaben zur Verfügung.

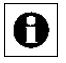

Neu angelernte Geräte befinden sich zunächst nur im Posteingang und müssen auch dort konfiguriert werden.

Die Liste mit den im System verfügbaren Geräten und Kanälen ist in einer Baumstruktur aufgebaut. Klicken auf die "+" oder "-" Symbole, um die Baumstruktur zu öffnen bzw. zu schließen. Klicken Sie auf das "+" Symbol vor einem Gerät, um die Kanäle bzw. die Kanalpaare angezeigt zu bekommen.

Die Tabelleneinträge zu den Geräten, Kanalpaaren und Kanälen sind unterteilt in Systemangaben und Benutzerangaben. Systemangaben werden automatisch von der HomeMatic Zentrale generiert und können auch nicht editiert werden. Nur die Benutzerangaben lassen sich in der Liste konfigurieren. Folgende Spalten sind in angegebener Reihenfolge vorhanden:

- 1. Name
- 2. Typenbezeichnung
- 3. Bild
- 4. Bezeichnung
- 5. Seriennummer
- 6. Interface / Kategorie
- 7. Übertragungsmodus
- 8. Gewerk
- 9. Raum
- 10. sichtbar / bedienbar / protokolliert
- 11. Aktion

Alle oben genannten Einträge sind unter *[24.1](#page-155-0) [Geräte Posteingang](#page-155-0)* beschrieben.

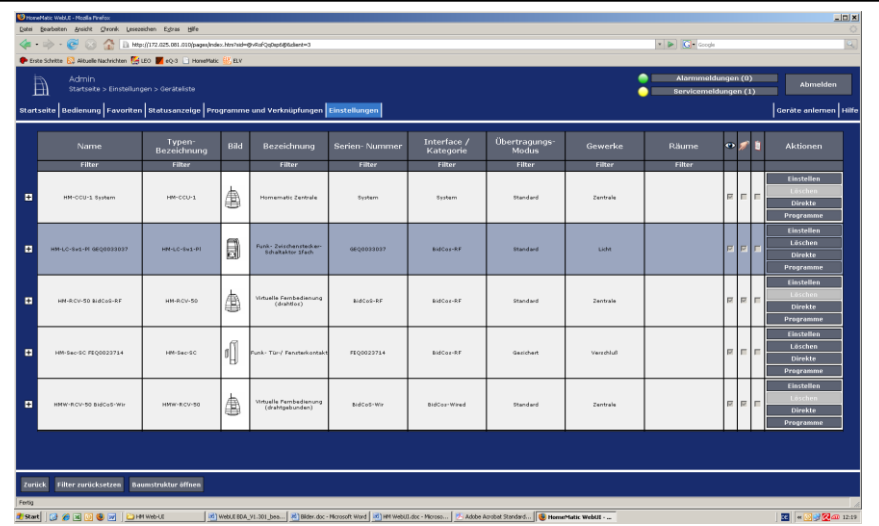

#### **Abbildung 76: Systemkonfiguration – Geräte**

#### **Gerät konfigurieren**

Bitte folgen Sie den Anweisungen wie sie in der gleichlautenden Bedienanweisung in *[24.1](#page-155-0) [Geräte Posteingang](#page-155-0)* beschrieben sind.

#### **Kanal konfigurieren**

Bitte folgen Sie den Anweisungen wie sie in der gleichlautenden Bedienanweisung in *[24.1](#page-155-0) [Geräte Posteingang](#page-155-0)* beschrieben sind.

#### **Kanalpaar konfigurieren**

Bitte folgen Sie den Anweisungen wie sie in der gleichlautenden Bedienanweisung in *[24.1](#page-155-0) [Geräte Posteingang](#page-155-0)* beschrieben sind.

#### **Gerät löschen**

Suchen Sie das Gerät, das Sie löschen möchten, in der Liste. Klicken Sie "Löschen..." in der zum Gerät gehörenden Zeile, um Zugriff auf das Modul zum Löschen des Gerätes zu erhalten und folgen Sie den Anweisungen am Bildschirm. *[24.9](#page-185-0) [Gerät löschen](#page-185-0)*

Löschen Sie ein Gerät nur dann, wenn keine Verknüpfungen mehr mit A diesem Gerät bestehen (siehe Spalte "Verknüpfungen). Sollte das Gerät noch in direkten Verknüpfungen und / oder Programmen verwendet werden, so entfernen Sie diese bitte zunächst dort, indem Sie die Liste mit den zum Gerät gehörenden Verknüpfungen aufrufen und diese entsprechend bearbeiten. Falls Sie ein Gerät löschen, welches noch in Verknüpfungen verwendet wird, können ungewollte Programmbeziehungen entstehen.

### **Funktionstest (Kurztest) eines Kanals durchführen**

Bitte folgen Sie den Anweisungen wie sie in der gleichlautenden Bedienanweisung in *[24.1](#page-155-0) [Geräte Posteingang](#page-155-0)* beschrieben sind.

### **Funktionstest (Kurztest) eines Gerätes durchführen**

Bitte folgen Sie den Anweisungen wie sie in der gleichlautenden Bedienanweisung in *[24.1](#page-155-0) [Geräte Posteingang](#page-155-0)* beschrieben sind.

### **Kanalspezifische Parameter einstellen**

Bitte folgen Sie den Anweisungen wie sie in der gleichlautenden Bedienanweisung in *[24.1](#page-155-0) [Geräte Posteingang](#page-155-0)* beschrieben sind.

### **Gerätespezifische Parameter einstellen**

Bitte folgen Sie den Anweisungen wie sie in der gleichlautenden Bedienanweisung in *[24.1](#page-155-0) [Geräte Posteingang](#page-155-0)* beschrieben sind.

**Gesicherten Übertragungsmodus ein- und ausschalten**

Bitte folgen Sie den Anweisungen wie sie in der gleichlautenden Bedienanweisung in *[24.1](#page-155-0) [Geräte Posteingang](#page-155-0)* beschrieben sind.

# **Standard Übertragungsmodus ein- und ausschalten**

Bitte folgen Sie den Anweisungen wie sie in der gleichlautenden Bedienanweisung in *[24.1](#page-155-0) [Geräte Posteingang](#page-155-0)* beschrieben sind.

# **Liste mit den zum Gerät bzw. Kanal gehörenden direkten Verknüpfungen aufrufen**

Suchen Sie das Gerät bzw. den Kanal, zu dem Sie die Liste mit den direkten Verknüpfungen einsehen möchten, in der Liste. Klicken Sie den Button "Geräte (x)" in der zum Gerät gehörenden Zeile, um Zugriff auf die Liste mit den zugehörigen direkten Verknüpfungen zu erhalten *[22.1](#page-90-0) [Direkte](#page-90-0)  [Geräteverknüpfungen](#page-90-0)*

# **Liste mit den zum Gerät bzw. Kanal gehörenden Programmen aufrufen**

<span id="page-164-0"></span>Suchen Sie das Gerät bzw. den Kanal, zu dem Sie die Liste mit den Programmen einsehen möchten, in der Liste. Klicken Sie den Button "Programme (x)" in der zum Gerät gehörenden Zeile, um Zugriff auf die Liste mit den zugehörigen Programmen zu erhalten *[22.2](#page-110-0) [Programmerstellung und](#page-110-0)  [Zentralenverknüpfung](#page-110-0)*

# <span id="page-165-0"></span>**24.3 Räume**

Die Konfiguration eines Raumes mit den darin vorhandenen Kanälen erfolgt in diesem Fenster.

Die Liste mit den Räumen und den darin verfügbaren Kanälen ist in einer Baumstruktur aufgebaut. Klicken Sie auf die "+" oder "-" Symbole, um die Baumstruktur zu öffnen bzw. zu schließen. Klicken Sie auf das "+" Symbol vor einem Raum, um die zum Raum zugeordneten Kanäle angezeigt zu bekommen. Folgende Spalten sind in angegebener Reihenfolge vorhanden:

- 1. Raum
- 2. Name
- 3. Typenbezeichnung
- 4. Bild
- 5. Bezeichnung
- 6. Seriennummer
- 7. Interface / Kategorie
- 8. Übertragungsmodus
- 9. Gewerk

Alle oben genannten Einträge sind unter *[24.1](#page-155-0) [Geräte Posteingang](#page-155-0)* beschrieben.

10. Aktion

In dieser Spalte ist in der Raumzeile der Button "Kanal hinzufügen" vorhanden, mit dem Raum ein Kanal hinzugefügt werden kann.

In dieser Spalte ist in der Kanalzeile der Button "Löschen" vorhanden, mit dem der zugehörige Kanal aus dem Raum entfernt wird.

11. Verknüpfungen

In dieser Spalte sind die Buttons "Geräte (x)" und "Programme (x)" vorhanden. Hierüber ist der direkte Zugriff auf die Verknüpfungsliste für direkte Verknüpfungen und auf die Verknüpfungsliste für Programme möglich. Diese Listen enthalten nur Einträge, an denen der zugehörige Kanal beteiligt ist. "x" gibt dabei die Anzahl der zu diesem Kanal vorhandenen Verknüpfungen an.

|   |                | Eiste Schitte & Allouele Nachrichten Ein LEO Teoria Li Honematic EU ELV |                       |      |                                                                                        |                   |                         |                        |                  |                                            |                              |
|---|----------------|-------------------------------------------------------------------------|-----------------------|------|----------------------------------------------------------------------------------------|-------------------|-------------------------|------------------------|------------------|--------------------------------------------|------------------------------|
| 囼 | Admin          | Startseite > Einstellungen > Räume                                      |                       |      |                                                                                        |                   |                         |                        |                  | Alarmmoldungen (0)<br>Servicemeldungen (1) | Abmelden                     |
|   |                |                                                                         |                       |      | Startseite Bedienung Favoriten Statusanzeige Programme und Verknüpfungen Einstellungen |                   |                         |                        |                  |                                            | Geräte anlemen Hilfe         |
|   |                |                                                                         |                       |      |                                                                                        |                   |                         |                        |                  |                                            |                              |
|   | Raum           | Name.                                                                   | Typen-<br>Bezeichnung | Bild | Bezeichnung                                                                            | Serien-<br>nummer | Interface/<br>Kategorie | Übertragungs-<br>modus | <b>Gewerk</b>    | <b>Aktion</b>                              | Verknüpfungen                |
|   |                | <b>Filter</b>                                                           | Filter                |      | Filter                                                                                 | Filter            | Filter                  | Filter                 | Filter           |                                            |                              |
|   | Bad            |                                                                         |                       |      |                                                                                        |                   |                         |                        |                  | Kanal<br>hinzufüger                        | <b>Circuito</b><br>Programme |
|   |                | HM-LC-Sw1-PI<br>GEO0033037:1                                            | HM-LC-Sw1-Pl          | 0    | Furk-<br>Zwischenstecker-<br>Schaltaktor 1fach                                         | GEOD033037:1      | Empfanger               | Standard               | Licht            | Löschen                                    | <b>Direkte</b><br>Programme  |
|   |                | HM-Sec-SC<br>FE00023714:1                                               | HM-Sec-SC             | ıĵ   | Funk-Tür-/<br>Fensterkontakt                                                           | FE00023714:1      | Sender                  | Gosichert              | <b>Verschluß</b> | Löschen                                    | Direkte<br>Programme         |
|   | Büro           |                                                                         |                       |      |                                                                                        |                   |                         |                        |                  | Kanal<br>hinzufüger                        | Direkte<br>Programme         |
|   | Garage         |                                                                         |                       |      |                                                                                        |                   |                         |                        |                  | Kanal<br>hinzufüger                        | <b>Direkte</b><br>Programme  |
|   | Garton         |                                                                         |                       |      |                                                                                        |                   |                         |                        |                  | Kanal<br>hinzufügen                        | Direkto<br>Programme         |
|   | <b>HWR</b>     |                                                                         |                       |      |                                                                                        |                   |                         |                        |                  | Kanal<br>hinzufügen                        | Direkte<br>Programme         |
|   | Kinderzimmer 1 |                                                                         |                       |      |                                                                                        |                   |                         |                        |                  | Kanal<br>hinzufüger                        | Direkto<br>Programme         |
|   | Kinderzimmer 2 |                                                                         |                       |      |                                                                                        |                   |                         |                        |                  | Kanal<br>hinzufügen                        | Direkto<br>Programme         |
|   | Küche          |                                                                         |                       |      |                                                                                        |                   |                         |                        |                  | Kanal<br>hinzufügen                        | <b>Circito</b><br>Programme  |
|   |                |                                                                         |                       |      |                                                                                        |                   |                         |                        |                  | $-0.505$                                   | <b>Cirekte</b>               |

**Abbildung 77: Systemkonfiguration – Räume**

### **Kanal zu einem Raum hinzufügen**

Suchen Sie den Raum, zu dem Sie einen Kanal hinzufügen möchten. Klicken Sie "Kanal hinzufügen" in der zum Raum gehörenden Zeile, um Zugriff auf das Modul zur Kanalauswahl zu erhalten und wählen Sie aus der Kanalliste durch Anwählen der Checkbox die Kanäle aus, die Sie hinzufügen möchten und bestätigen Sie die Auswahl mit OK. >

### **Kanal aus einem Raum löschen**

Suchen Sie den Raum, aus dem Sie einen Kanal löschen möchten. Öffnen Sie die Ansicht auf die in diesem Raum befindlichen Kanäle durch Anklicken des "+" Symbol vor dem Raumnamen.

Suchen Sie den Kanal, den Sie löschen möchten, in der Liste und Klicken Sie "Löschen" in der zum Kanal gehörenden Zeile, um den Kanal endgültig aus dem Raum zu entfernen.

### **Neuen Raum anlegen**

Klicken Sie "Bearbeiten" in der Fußzeile, um Zugriff auf das Modul zum Anlegen neuer Räume zu erhalten. *[24.10](#page-187-0) [Raumparameter](#page-187-0)* bearbeiten.

### **Raumnamen ändern**

<span id="page-166-0"></span>Klicken Sie "Bearbeiten" in der Fußzeile, um Zugriff auf das Modul zum Bearbeiten der Raumparameter zu erhalten. *[24.10](#page-187-0) [Raumparameter](#page-187-0)* [bearbeiten.](#page-187-0)

# <span id="page-167-0"></span>**24.4 Gewerke**

Die Konfiguration eines Gewerkes mit den darin vorhandenen Kanälen erfolgt in diesem Fenster.

Die Liste mit den Gewerken und den darin verfügbaren Kanälen ist in einer Baumstruktur aufgebaut. Klicken auf die "+" oder "-" Symbole, um die Baumstruktur zu öffnen bzw. zu schließen. Klicken Sie auf das "+" Symbol vor einem Gewerk, um die zum Gewerk zugeordneten Kanäle angezeigt zu bekommen.

Folgende Spalten sind in angegebener Reihenfolge vorhanden:

- 1. Gewerk
- 2. Name
- 3. Typenbezeichnung
- 4. Bild
- 5. Bezeichnung
- 6. Seriennummer
- 7. Interface / Kategorie
- 8. Übertragungsmodus
- 9. Raum

Alle oben genannten Einträge sind unter *[24.1](#page-155-0) [Geräte Posteingang](#page-155-0)* beschrieben.

10. Aktion

In dieser Spalte ist in der Raumzeile der Button "Kanal hinzufügen" vorhanden, mit dem Gewerk ein Kanal hinzugefügt werden kann.

In dieser Spalte ist in der Kanalzeile der Button "Löschen" vorhanden, mit dem der zugehörige Kanal aus dem Gewerk entfernt wird.

11. Verknüpfungen

In dieser Spalte sind die Buttons "Geräte (x)" und "Programme (x)" vorhanden. Hierüber ist der direkte Zugriff auf die Verknüpfungsliste für direkte Verknüpfungen und auf die Verknüpfungsliste für Programme möglich. Diese Listen enthalten nur Einträge, an denen der zugehörige Kanal beteiligt ist. "x" gibt dabei die Anzahl der zu diesem Kanal vorhandenen Verknüpfungen an.

|    | Eiste Schritte Ein Allouelle Nachrichten Ein LEO Te eQ-3 Ein Homematic EU ELV          |                              |                       |      |                                                |                   |                        |                        |       |                                            |                             |
|----|----------------------------------------------------------------------------------------|------------------------------|-----------------------|------|------------------------------------------------|-------------------|------------------------|------------------------|-------|--------------------------------------------|-----------------------------|
| 自  | Admin<br>Startseite > Einstellungen > Gewerke                                          |                              |                       |      |                                                |                   |                        |                        |       | Alarmmeldungen (0)<br>Servicemeldungen (1) | Abmelden                    |
|    | Startseite Bedienung Favoriten Statusanzeige Programme und Verknüpfungen Einstellungen |                              |                       |      |                                                |                   |                        |                        |       |                                            | Geräte anlemen Hilfe        |
|    |                                                                                        |                              |                       |      |                                                |                   |                        |                        |       |                                            |                             |
|    | Gevrerk                                                                                | <b>Name</b>                  | Typen-<br>bezeichnung | Bild | <b>Bezeichnung</b>                             | Serien-<br>nummer | Interface<br>Kategorie | Übertragungs-<br>modus | Raum  | Aktion                                     | Verknüpfungen               |
|    |                                                                                        | Filter                       | Filter                |      | Filter                                         | Filter            | Filter                 | Filter                 | Fiter |                                            |                             |
|    | Energiemanagement                                                                      |                              |                       |      |                                                |                   |                        |                        |       | Kanal<br>hinzufügen                        | Direkte<br>Programme        |
|    | Heizung                                                                                |                              |                       |      |                                                |                   |                        |                        |       | Kanal<br>hinzuflügen                       | Direkte<br>Programme        |
|    | Klima                                                                                  |                              |                       |      |                                                |                   |                        |                        |       | Kanal<br>hinzufügen                        | <b>Direkte</b><br>Programme |
| н  | Licht                                                                                  |                              |                       |      |                                                |                   |                        |                        |       | Kanal<br>hinzufügen                        | Direkte<br>Programme        |
|    |                                                                                        | HM-LC-Sw1-Pl<br>GEQ0033037:1 | HM-LC-Sw1-PI          | 0    | Furk-<br>Zwischenstecker-<br>Schaltaktor 1fach | GEQD033037:1      | Empfänger              | Standard               | Bad   | Löschen                                    | Direkte:<br>Programme       |
|    | Sicherheit                                                                             |                              |                       |      |                                                |                   |                        |                        |       | Kanal<br>hinzufügen                        | Direkto<br>Programme        |
|    | Taster                                                                                 |                              |                       |      |                                                |                   |                        |                        |       | Kanal<br>hinzufügen                        | Direkto<br>Programme        |
|    | Umwelt                                                                                 |                              |                       |      |                                                |                   |                        |                        |       | Kanal<br>hinzufügen                        | Direkte:<br>Programme       |
| m. | Verschluß                                                                              |                              |                       |      |                                                |                   |                        |                        |       | Kanal<br>hinzuflügen                       | Direkto<br>Programme        |
|    | Wetter                                                                                 |                              |                       |      |                                                |                   |                        |                        |       | Kanal<br>hinzufüger                        | Direkte<br>Programme        |
|    |                                                                                        |                              |                       |      |                                                |                   |                        |                        |       | $x \rightarrow 0$                          | Direkte                     |

**Abbildung 78: Systemkonfiguration – Gewerke**

### **Kanal zu einem Gewerk hinzufügen**

Suchen Sie das Gewerk, zu dem Sie einen Kanal hinzufügen möchten. Klicken Sie "Kanal hinzufügen" in der zum Gewerk gehörenden Zeile, um Zugriff auf das Modul zur Kanalauswahl zu erhalten und wählen Sie aus der Kanalliste durch Anwählen der Checkbox die Kanäle aus, die Sie hinzufügen möchten, und bestätigen Sie die Auswahl mit OK.

### **Kanal aus einem Gewerk löschen**

Suchen Sie das Gewerk, aus dem Sie einen Kanal löschen möchten. Öffnen Sie die Ansicht auf die in diesem Gewerk befindlichen Kanäle durch Anklicken des "+" Symbol vor dem Gewerknamen.

Suchen Sie den Kanal, den Sie löschen möchten, in der Liste und Klicken Sie "Löschen" in der zum Kanal gehörenden Zeile, um den Kanal endgültig aus dem Gewerk zu entfernen.

### **Neues Gewerk anlegen**

Klicken Sie "Bearbeiten" in der Fußzeile, um Zugriff auf das Modul zum Anlegen neuer Gewerke zu erhalten. *[24.11](#page-188-0) [Gewerkparameter](#page-188-0)* bearbeiten

### **Gewerknamen ändern**

<span id="page-168-0"></span>Klicken Sie "Bearbeiten" in der Fußzeile, um Zugriff auf das Modul zum Bearbeiten der Gewerkparameter zu erhalten. *[24.11](#page-188-0) [Gewerkparameter](#page-188-0)* [bearbeiten.](#page-188-0)

# <span id="page-169-0"></span>**24.5 Systemvariable**

Dieses Fenster gibt eine Übersicht über alle im HomeMatic System vorhandenen Systemvariablen. Das Erstellen neuer Systemvariablen und die Konfiguration bzw. das Löschen bestehender Systemvariablen erfolgt in diesem Fenster. Eingaben sind nur in der Spalte "Aktion" möglich. Alle in diesem Fenster aufgelisteten Systemvariablen stehen im HomeMatic System für Programmieraufgaben und Statusmeldungen zur Verfügung. In diesem Fenster sind auch alle Alarmvariablen (Systemvariable vom Typ "Alarm") aufgelistet.

Eingaben sind nur in der Spalte "Aktion" möglich. Alle anderen Angaben und weitere Informationen dazu werden in *[0](#page-172-0) [Systemvariable bearbeiten](#page-172-0)* definiert. Folgende Spalten sind in angegebener Reihenfolge vorhanden:

1. Name

Diese Spalte enthält den Namen der Systemvariablen bzw. den Alarmnamen.

2. Beschreibung

Diese Spalte enthält eine optionale, weitergehende Beschreibung der Systemvariablen.

- 3. Variablentyp Diese Spalte enthält den Typ der Systemvariablen.
- 4. Werte

Diese Spalte enthält die Bezeichnung der zugelassenen Werte, bzw. den zugelassenen Wertebereich der Variablen.

- 5. Maßeinheit Diese Spalte enthält die optional definierbare Maßeinheit der Variablen.
- 6. Kanalzuordnung

Diese Spalte enthält den Namen des optional der Systemvariable zugeordneten Kanales.

7. Aktion

Diese Spalte enthält die Buttons zum Bearbeiten und zum Löschen der Systemvariablen. Weiterhin sind hier die Konfigurations-Checkboxen vorhanden.

8. Verknüpfungen

In dieser Spalte ist der Button "Programme" vorhanden. Hierüber ist der direkte Zugriff auf die Verknüpfungsliste für Programme möglich. Diese Liste enthält nur Einträge von Programmen, in dem die zugehörige Systemvariable verwendet wird. "x" gibt dabei die Anzahl der zu dieser Systemvariablen vorhandenen Verknüpfungen an.

| Fiter<br>Filter<br>Fiter<br>Filter<br>F sichtbar<br>Minimalwert: 0<br>Alarmmeldungen<br>Anzahl Alarmmeldungen<br>Zahl<br>Programme<br>Maximalwert: 65000<br>Esclicitus F protokollert<br>Löschen   P sichtbar<br>wahr = ausgelöst<br>Alarmzone 1<br>Alarmmeldung Alarmzone 1<br>Programme<br><b>Alarm</b><br>falsch = nicht ausgelöst<br><b>Basibaton D</b> protokollert<br>I F sichtbar<br>wahr = anwesend<br>Anwesenheit<br>Programme<br>Logicwert<br>falsch = nicht anwesend<br>Bearboiten F protokoliert<br><b>I</b> sichtbar<br>Minimalwert: 0<br>Anzahl Servicemeldungen<br>Zahl<br><b>Programme</b><br>Maximalwort: 65000<br><b>Exclusive F</b> protokollert |                  |  | Werte | <b>Maßeinheit</b> | Kanal-<br>Zuerdnung | <b>Aktion</b> | Verknijgfung |
|----------------------------------------------------------------------------------------------------|------------------|--|-------|-------------------|---------------------|---------------|--------------|
|                                                                                                    |                  |  |       |                   |                     |               |              |
|                                                                                                    |                  |  |       |                   |                     |               |              |
|                                                                                                    |                  |  |       |                   |                     |               |              |
|                                                                                                    |                  |  |       |                   |                     |               |              |
|                                                                                                    |                  |  |       |                   |                     |               |              |
|                                                                                                    |                  |  |       |                   |                     |               |              |
|                                                                                                    | Anwasenheit      |  |       |                   |                     |               |              |
|                                                                                                    |                  |  |       |                   |                     |               |              |
|                                                                                                    | Servicemeldungen |  |       |                   |                     |               |              |
|                                                                                                    |                  |  |       |                   |                     |               |              |
|                                                                                                    |                  |  |       |                   |                     |               |              |

**Abbildung 79: Systemkonfiguration – Systemvariable**

### **Systemvariable konfigurieren**

I. Eintrag "Aktion"

Setzen Sie die Attribute der Systemvariablen durch Anwahl der entsprechenden Checkbox.

a. Checkbox "sichtbar"

Wählen Sie diese Option über die Checkbox. Ist die Box checked, ist die Systemvariable in den Fenstern unter *[19](#page-58-0) [Status und Bedienung](#page-58-0)* vorhanden. Der aktuelle Status der Systemvariablen lässt sich einsehen.

Ist die Box unchecked, ist die Systemvariable in den Fenstern unter *[19](#page-58-0) [Status und Bedienung](#page-58-0)* nicht vorhanden. Der Status (aktuelle Wert) der Systemvariable kann somit nicht über das WebUI eingesehen werden.

b. Checkbox ..protokolliert"

Wählen Sie diese Option über die Checkbox.

Ist die Box checked, so ist die Systemvariable für die Systemprotokoll-Funktion (siehe *[19.7](#page-68-0) Kurzübersicht – [Systemprotokoll](#page-68-0)*)freigegeben. Alle Veränderungen der Systemvariablen werden somit aufgezeichnet. Ist die Box unchecked, so ist die Systemvariable für die Systemprotokoll-Funktion (siehe *[19.7](#page-68-0) Kurzübersicht – [Systemprotokoll](#page-68-0)*) gesperrt. Es findet keine Datenaufzeichnung für diese Systemvariable statt.

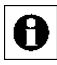

Alle weiteren Angaben zur Systemvariable (Konfiguration von Name, Beschreibung, Variablentyp usw.) werden, wie in "Systemvariablen-Konfiguration bearbeiten" beschrieben, bearbeitet.

### **Systemvariable löschen**

Suchen Sie die Systemvariable, die Sie löschen möchten, in der Liste. Klicken Sie "Löschen" in der zur Systemvariablen gehörenden Zeile, um die Systemvariable vollständig aus dem System zu löschen.

Löschen Sie eine Systemvariable nur dann, wenn keine A Programmverknüpfungen mehr mit dieser Systemvariablen bestehen (siehe Spalte "Verknüpfungen). Sollte die Systemvariable noch in Programmen verwendet werden, so entfernen Sie diese bitte zunächst dort, indem Sie die Liste mit zugehörenden Verknüpfungen aufrufen und diese entsprechend bearbeiten. Falls Sie eine Systemvariable löschen, welche noch in Verknüpfungen verwendet wird, können ungewollte Programmbeziehungen entstehen. *[0](#page-175-0) [Warnung: Systemvariable löschen](#page-176-0)*

### **Neue Systemvariable erstellen**

Klicken Sie "Neu...", um das Fenster zum Anlegen und Bearbeiten einer neuen Systemvariablen zu öffnen. *[0](#page-172-0) [Systemvariable bearbeiten](#page-172-0)*

### **Systemvariablen-Konfiguration bearbeiten**

Suchen Sie die Systemvariable, die Sie bearbeiten wollen, in der Liste. Klicken Sie "Bearbeiten..." in der Spalte "Aktion", um das Fenster zum Bearbeiten der entsprechenden Systemvariablen zu eröffnen. *[0](#page-172-0) [Systemvariable bearbeiten](#page-172-0)*

### **Liste mit den zur Systemvariablen gehörenden Programme aufrufen**

Suchen Sie die Systemvariable, zu der Sie die Liste mit den Programmen einsehen möchten, in der Liste. Klicken Sie den Button "Programme (x)" in der zur Systemvariablen gehörenden Zeile, um Zugriff auf die Liste mit den zugehörigen Programmen zu erhalten *[22.2](#page-110-0) [Programmerstellung und](#page-110-0)  [Zentralenverknüpfung](#page-110-0)*

# <span id="page-172-0"></span>**Systemvariable bearbeiten**

Die Konfiguration einer Systemvariablen erfolgt in diesem Pop-Up Fenster. Sie erreichen dieses Fenster über die entsprechende Bedienanweisung in *[24.5](#page-169-0) [Systemvariable](#page-169-0)*.

Wird dieses Fenster über "Bearbeiten" aufgerufen, sind die Daten der entsprechenden Systemvariablen in den zugehörigen Feldern eingetragen. Wird das Fenster über "Neu..." aufgerufen, so sind alle Felder leer, bzw. mit Standardwerten vorbesetzt. Folgende Spalten sind in angegebener Reihenfolge vorhanden:

1. Name

Diese Spalte enthält den Namen der Systemvariablen bzw. den Alarmnamen.

2. Beschreibung

Diese Spalte enthält eine optionale, weitergehende Beschreibung der Systemvariablen.

3. Variablentyp

Diese Spalte enthält den Typ der Systemvariablen.

4. Werte

Diese Spalte enthält die Bezeichnung der zugelassenen Werte, bzw. den zugelassenen Wertebereich der Variablen.

Bei Variablen vom Typ Logikwert, Werteliste und Alarm werden in den Fenstern unte[r 19.7](#page-68-1) und [19.7](#page-68-0) Kurzübersicht – [Systemprotokoll](#page-68-0) die eingetragenen Wertebezeichnungen zu den Systemvariablen dargestellt. Auch bei der Programmerstellung [22.2](#page-110-0) [Programmerstellung und](#page-110-0)  [Zentralenverknüpfung](#page-110-0) stehen die beschreibenden Wertebezeichnungen zur Auswahl.

5. Maßeinheit

Diese Spalte enthält die optional definierbare Maßeinheit der Variablen.

6. Kanalzuordnung

Diese Spalte enthält den Namen des optional der Systemvariable zugeordneten Kanales. Mit Hilfe dieser Einstellung erfolgt die Definition, ob die Variable einen reinen Systemzustand beschreibt oder als zusätzlicher Wert einem Kanal (Gerät), z. B. einem Außensensor) zugeordnet ist

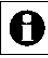

Ist eine Kanalzuordnung definiert, so erscheint diese Systemvariable nicht wie sonst üblich als "Systemzustand" sondern als "Kanalzustand" zum zugeordneten Kanal.

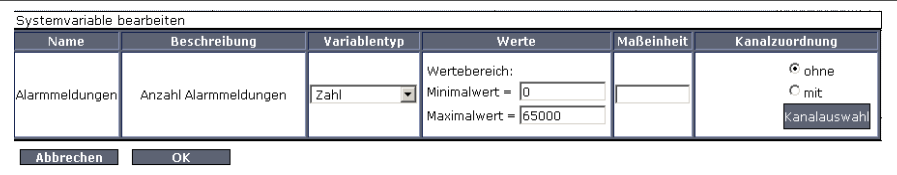

**Abbildung 80: Pop-Up – Systemvariable bearbeiten**

### **Systemvariable bearbeiten**

Wählen Sie die nachfolgend gelisteten Punkte an und tragen dort die entsprechenden Informationen ein. Schließen Sie dann die Konfiguration gemäß den Anweisungen unter "*Alle Eingaben übernehmen und die Systemvariable speichern*" ab.

I. Eintrag "Name"

Frei definierbaren Eintrag für den Systemvariablen-Namen bzw. Alarmnamen eingeben. Der Name muss einzig und eindeutig sein, d. h. es dürfen nicht mehrere gleiche Namen vergeben werden.

II. Eintrag "Beschreibung"

Frei definierbaren Eintrag für eine optionale, weitergehende Beschreibung eingeben.

III. Eintrag "Variablentyp"

Festlegen, von welchem Typ die Systemvariable sein soll. Der Variablentyp entscheidet darüber, welche Werte die Variable annehmen kann und ob es sich um eine alarmrelevante Variable handelt.

Wählen Sie aus der Auswahlliste mit den Einträgen:

a. Logikwert

Eine Systemvariable von diesem Typ kann nur zwei feste Zustände (Werte) annehmen. Somit wird die Systemvariable zu einer so genannten Booleschen Variable mit den Zuständen "wahr" und "falsch".

b. Werteliste

Eine Systemvariable von diesem Typ kann eine feste Anzahl verschiedener Zustände (Werte) annehmen. Die Werte sind unter "Werte" zu benennen.

c. Zahl

Eine Systemvariable von diesem Typ stellt einen Zahlenwert dar, der sowohl ein geradzahliger Zahlenwert als auch ein Gleitkommawert sein kann.

d. Alarm

Eine Systemvariable von diesem Typ kann nur zwei feste Zustände (Werte) annehmen und besitzt Alarmrelevanz. Somit wird die Systemvariable zu einer so genannten Booleschen Variable mit den Zuständen "wahr" und "falsch", wobei das System automatisch eine Alarmmeldung generiert, sobald die Systemvariable den Zustand "wahr" annimmt.

### IV. Eintrag "Werte"

Festlegen der beschreibenden Wertebezeichnungen bzw. des Wertebereiches. Der Inhalt dieser Spalte ist vom gewählten "Variablentyp" abhängig.

- a. Variablentyp "Logikwert" und "Alarm": Beschreibende Wertebezeichnungen für die beiden möglichen Zustände (Werte) "wahr" und "falsch" eingeben (z. B. wahr = "anwesend" und falsch = "abwesend" oder wahr = "ausgelöst" und falsch = nicht ausgelöst").
- b. Variablentyp "Werteliste":

Beschreibende Wertebezeichnungen für die einzelnen Zustände. Die Anzahl der möglichen Zustände ist durch die Anzahl der eingegebenen Wertebezeichnungen gegeben. Die Wertezeichnungen für die verschiedenen Zustände sind durch Semikolon zu trennen (z. B. "intern scharf; extern scharf; unscharf").

c. Variablentyp "Zahl" Eingrenzende Zahlenwerte (Wertebereich) durch die Eingabe eines erlaubten Minimal- und Maximalwertes eingeben.

### V. Eintrag "Maßeinheit"

Frei definierbarer Eintrag für eine optional anzugebende und frei definierbare Maßeinheit. Die Eingabe ist üblicherweise nur in Verbindung mit dem Variablentyp "Zahl" sinnvoll.

### VI. Eintrag "Kanalzuordnung"

Festlegen, wo die Systemvariable einen Systemzustand darstellt oder einem Kanal zugeordnet werden soll.

Wählen Sie mit dem Radio-Button den Eintrag:

a. ohne

Systemvariable beschreibt einen virtuellen Systemzustand. Die Systemvariable ist unter *[19.7](#page-68-1)* [,](#page-68-1) *[19.7](#page-68-0) Kurzübersicht* – [Systemprotokoll](#page-68-0) und *[22.2](#page-110-0) [Programmerstellung und Zentralenverknüpfung](#page-110-0)* als Systemzustand angelegt.

b. mit

Systemvariable beschreibt einen Wert, der in direktem Zusammenhang mit einem Kanal (Gerät) steht. Die Systemvariable ist unter *[19.7](#page-68-1)* , *[19.7](#page-68-0) Kurzübersicht* – [Systemprotokoll](#page-68-0) und *[22.2](#page-110-0) [Programmerstellung und Zentralenverknüpfung](#page-110-0)* als weiterer Wert zum ausgewählten Kanal (Gerät) angelegt. Zur Vervollständigung der Konfiguration ist der Kanal, zu dem diese Systemvariable zugeordnet sein soll, auszuwählen. Klicken Sie "Kanalauswahl", um den Kanal zuzuordnen. *[12](#page-29-0) [Kanalauswahl](#page-29-0)*

### **Alarmvariable erstellen**

Konfigurieren Sie die Systemvariable gemäß den Anweisungen unter Systemvariable bearbeiten. Wählen Sie dabei den Variablentyp "Alarm".

### **Systemvariable einem Kanal (Gerät) zuordnen**

Konfigurieren Sie die Systemvariable gemäß den Anweisungen unter *Systemvariable bearbeiten*. Wählen Sie dabei den Radio-Button "mit" in der Kanalzuordnung und über "Kanalauswahl" anschließend den gewünschten Kanal aus.

 **Alle Eingaben übernehmen und die Systemvariable speichern** Klicken Sie "OK" in der Fußzeile, um die Eingaben abzuspeichern und das Fenster zu schließen.

<span id="page-175-0"></span> **Alle Eingaben verwerfen und die Systemvariable nicht speichern** Klicken Sie "Abbrechen" in der Fußzeile, um die Eingaben zu verwerfen und das Fenster zu schließen.

# <span id="page-176-0"></span>**Warnung: Systemvariable löschen**

Dieses Pop-Up Fenster erscheint nur dann, wenn Sie versuchen eine Systemvariable zu löschen, die noch mindestens in einem Programm verwendet wird. Folgende Spalten sind in angegebener Reihenfolge vorhanden:

1. Name

Diese Spalte enthält den Namen der Systemvariablen bzw. den Alarmnamen.

2. Beschreibung

Diese Spalte enthält eine optionale, weitergehende Beschreibung der Systemvariablen.

3. Anweisung

Diese Spalte enthält eine die Handlungsanweisung.

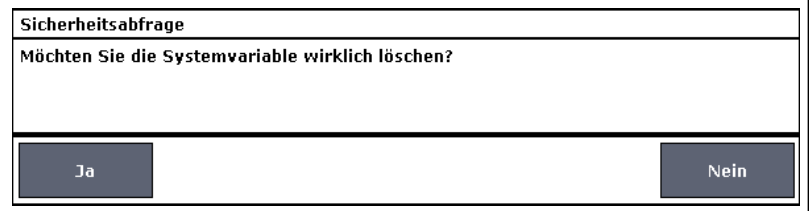

### **Abbildung 81: Pop-Up – Sicherheitsabfrage: Systemvariable löschen**

### **Systemvariable löschen**

Klicken Sie "Ja", um die Systemvariable zu löschen.

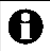

Nach dem Löschen der Systemvariablen können ungewollte

Programmbeziehungen entstehen, da die Systemvariable zuvor nicht aus den betroffenen Programmen entfernt wurde.

# **Systemvariable nicht löschen / Betroffene Programme bearbeiten**

Klicken Sie "Schließen" in der Fußzeile, um das Fenster ohne Löschen der Systemvariablen zu schließen.

Bitte folgen Sie den Anweisungen wie sie in der Bedienanweisung *Liste mit den zur Systemvariablen gehörenden Programme aufrufen* in *[24.5](#page-169-0) [Systemvariable](#page-169-0)* beschrieben sind.

# <span id="page-177-0"></span>**24.6 Kanalparameter einstellen**

Die Konfiguration der spezifischen Parameter eines Kanales erfolgt in diesem Pop-Up Fenster. Sie erreichen dieses Fenster über die entsprechende Bedienanweisung in *[24.1](#page-155-0) [Geräte Posteingang](#page-155-0)* und *[24.2Geräte](#page-162-0)*.

Das Fenster ist unterteilt in die Bereiche

- 1. Beschreibung des Gerätes
- 2. Auflistung des Kanals (bzw. bei Kanalpaaren: der Kanäle) mit den entsprechenden Kanalparametern

Eingaben sind nur in der Spalte "Parameter" möglich. Alle anderen Angaben und weitere Informationen dazu werden in *[24.1](#page-155-0) [Geräte Posteingang](#page-155-0)* und *[24.2](#page-162-0) [Geräte](#page-162-0)* definiert.

Folgende Spalten sind in der Gerätebeschreibung in angegebener Reihenfolge vorhanden:

1. Name

Diese Spalte enthält den Gerätenamen.

2. Typenbezeichnung

Diese Spalte enthält die Kurzbezeichnung des Gerätes gehört. Die Typenbezeichnung ist auch auf dem Gerät zu finden.

3. Bild

Diese Spalte enthält eine stilisierte Abbildung des Gerätes. Als Mouseover-Funktion wird automatisch ein Pop-Up Fenster mit einem vergrößerten und detailreicheren Bild angezeigt.

- 4. Bezeichnung Diese Spalte enthält die Systemangabe Bezeichnung des Gerätes.
- 5. Seriennummer Diese Spalte enthält die Seriennummer des Gerätes.
- 6. Interface / Kategorie

Diese Spalte enthält den Namen des verwendeten Interfaces. Hier ist aufgeführt, über welche Schnittstelle das Gerät mit der HomeMatic Zentrale kommuniziert.

Folgende Spalten sind im Bereich Kanalparameter in angegebener Reihenfolge vorhanden:

1. Name

Diese Spalte enthält den Kanalnamen.

2. Kanal

Diese Spalte enthält die Kanalnummer. Diese Information ist in Kanallisten üblicherweise als Ergänzung zur Seriennummer angegeben.

3. Parameter

Diese Spalte enthält die zum entsprechenden Kanal verfügbaren Kanalparameter. Art und Umfang dieser Parameterauflistung ist vom Gerätetyp abhängig. Die Parameter werden aufgelistet mit Parameternamen und zugehörigem Eingabefeld. Die Namen der Parameter sind selbsterklärend. Weitere Informationen zu den speziellen Kanalparametern entnehmen Sie bitte der Beschreibung des entsprechenden Gerätes im "HomeMatic Systemhandbuch".

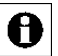

Falls das Gerät Kanalparameter besitzt, die Auswirkungen auf direkte Verknüpfungen und / oder Programme haben, so erhalten Sie zusätzlich eine

Zeile mit einem Hinweistext. Bitte beachten Sie die Anweisungen, da ansonsten ungewollte Programmbeziehungen entstehen können.

| Parameterfiste<br>schließen<br>Kanalparameter |                           |                                                                                                    |
|-----------------------------------------------|---------------------------|----------------------------------------------------------------------------------------------------|
| <b>Name</b>                                   | Kanal                     | Parameter                                                                                                    |
| HM-LC-Sw1-PI GE00033037:1                     | $\mathsf{Ch}: \mathbf{1}$ | Programmierung der internen Gerätetaste<br>Schalter Ein / Aus 30<br>Mit einem Druck auf die Gerätetaste wird der Schalter für die eingestellte Zeit je nach aktuellem Zustand ein- oder ausgeschaltet (Togglefunktion). Ist eine Ein- oder Ausschaltverzögerungszeit<br>eingestellt, so wird der Schalter erst nach Ablauf dieser Zeit ein- bzw. ausgeschaltet.<br>Einschaltverzögerungszeit<br>keine<br>Verweildauer im Zustand "Ein" unendlich<br>圖<br>keine<br>Ausschaltverzögerungszeit<br>$\overline{\phantom{a}}$<br>Verweildauer im Zustand "Aus" unendlich<br>圖<br>Simuliere Tastendruck |
|                                               |                           |                                                                                                    |
| Abbrechen<br>OK                               |                           |                                                                                                    |

**Abbildung 82: Pop-Up – Kanalparameter einstellen**

# **Kanalparameter bearbeiten**

Wählen Sie die in der Spalte "Parameter" gelisteten Punkte an und wählen dort die entsprechenden Einstellungen aus.

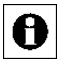

Die Kanalparameter sind mit Standard-Werten vorbesetzt, sodass hier üblicherweise keine Einstellungen erforderlich sind.

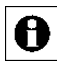

Da die Anzahl und die Art der Kanalparameter vom jeweiligen Gerätetyp abhängen, erfolgt an dieser Stelle nur eine prinzipielle Beschreibung der

Parametereinstellung. Weitere Informationen zu den speziellen

Kanalparametern entnehmen Sie bitte der Beschreibung des entsprechenden Gerätes im "HomeMatic Systemhandbuch".

### **Alle Eingaben übernehmen und das Fenster schließen**

Klicken Sie "OK" in der Fußzeile, um die Eingaben abzuspeichern und das Fenster zu schließen.

Zum Speichern der geänderten Kanalparameter ist eine Kommunikation A zwischen Gerät und HomeMatic Zentrale notwendig. Geräte, die nicht ständig in Empfangsbereitschaft sind, müssen dazu in den Konfigurationsmodus bzw. Anlernmodus versetzt werden. Beachten Sie dazu

die Bedienungsanleitung zum Gerät bzw. die von der WebUI generierten Statusinfo. *[22.1.5](#page-108-0) Verknüpfungs- [und Programmstatus](#page-108-0)*

### **Alle Eingaben verwerfen und das Fenster schließen**

Klicken Sie "Abbrechen" in der Fußzeile, um die Eingaben zu verwerfen und das Fenster zu schließen.
# **24.7 Geräteparameter einstellen**

Die Konfiguration der spezifischen Parameter eines Gerätes erfolgt in diesem Pop-Up Fenster. Weiterhin kann die Einstellung von Kanalparametern in diesem Pop-Up Fenster erfolgen. Sie erreichen dieses Fenster über die entsprechende Bedienanweisung in *[24.1](#page-155-0) [Geräte Posteingang](#page-155-0)* und *[24.2](#page-162-0) [Geräte](#page-162-0)*. Das Fenster ist unterteilt in die Bereiche

1. Beschreibung des Gerätes

- 2. Auflistung der Geräteparameter
- 3. Auflistung des Kanals (bzw. bei Kanalpaaren: der Kanäle) mit den entsprechenden Kanalparametern

Eingaben sind nur in den Spalten "Parameter" unter Geräteparameter und Kanalparameter möglich. Alle anderen Angaben und weitere Informationen dazu werden in *[24.1](#page-155-0) [Geräte Posteingang](#page-155-0)* und *[24.2](#page-162-0) [Geräte](#page-162-0)* definiert.

Folgende Spalten sind in der Gerätebeschreibung in angegebener Reihenfolge vorhanden:

1. Name

Diese Spalte enthält den Gerätenamen.

2. Typenbezeichnung

Diese Spalte enthält die Kurzbezeichnung des Gerätes. Die Typenbezeichnung ist auch auf dem Gerät zu finden.

3. Bild

Diese Spalte enthält eine stilisierte Abbildung des Gerätes. Als Mouseover-Funktion wird automatisch ein Pop-Up Fenster mit einem vergrößerten und detailreicheren Bild angezeigt.

- 4. Bezeichnung Diese Spalte enthält die Systemangabe Bezeichnung des Gerätes.
- 5. Seriennummer

Diese Spalte enthält die Seriennummer des Gerätes.

6. Interface / Kategorie

Diese Spalte enthält den Namen des verwendeten Interfaces. Hier ist aufgeführt, über welche Schnittstelle das Gerät mit der HomeMatic Zentrale kommuniziert.

7. Firmware

Diese Spalte enthält die Versionsnummer der Firmware. Falls das Gerät die Möglichkeit bietet, von der HomeMatic Zentrale aus ein Firmware-Update einzuspielen, so ist hier zusätzlich die Version der aktuellsten Firmware angegeben und der Button zum Starten des Update-Vorganges.

Folgende Spalten sind im Bereich Geräteparameter in angegebener Reihenfolge vorhanden:

1. Parameter

Diese Spalte enthält die zum Gerät verfügbaren Geräteparameter. Art und Umfang dieser Parameterauflistung ist vom Gerätetyp abhängig. Die Parameter werden aufgelistet mit Parameternamen und zugehörigem Eingabefeld. Die Namen der Parameter sind selbsterklärend. Weitere Informationen zu den speziellen Geräteparametern entnehmen Sie bitte der Beschreibung des entsprechenden Gerätes im "HomeMatic Systemhandbuch".

Folgende Spalten sind im Bereich Kanalparameter in angegebener Reihenfolge vorhanden:

1. Name

Diese Spalte enthält den Kanalnamen.

2. Kanal

Diese Spalte enthält die Kanalnummer. Diese Information ist in Kanallisten üblicherweise als Ergänzung zur Seriennummer angegeben.

3. Parameter

Diese Spalte enthält die zum entsprechenden Kanal verfügbaren Kanalparameter. Art und Umfang dieser Parameterauflistung ist vom Gerätetyp abhängig. Die Parameter werden aufgelistet mit Parameternamen und zugehörigem Eingabefeld. Die Namen der Parameter sind selbsterklärend. Weitere Informationen zu den speziellen Kanalparametern entnehmen Sie bitte der Beschreibung des entsprechenden Gerätes im "HomeMatic Systemhandbuch".

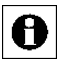

Falls das Gerät Geräte- bzw. Kanalparameter besitzt, die Auswirkungen auf direkte Verknüpfungen und / oder Programme haben, so erhalten Sie

zusätzlich eine Zeile mit einem Hinweistext. Bitte beachten Sie die Anweisungen, da ansonsten ungewollte Programmbeziehungen entstehen können.

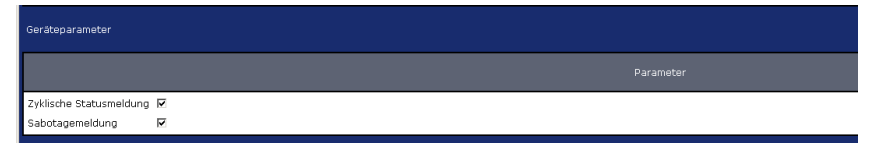

### **Abbildung 83: Pop-Up – Geräteparameter einstellen**

## **Geräteparameter bearbeiten**

Wählen Sie die in der Spalte "Parameter" im Bereich Geräteparameter gelisteten Punkte an und wählen dort die entsprechenden Einstellungen aus.

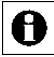

Die Geräteparameter sind mit Standard-Werten vorbesetzt, sodass hier üblicherweise keine Einstellungen erforderlich sind.

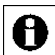

Da die Anzahl und die Art der Geräteparameter vom jeweiligen Gerätetyp abhängen, erfolgt an dieser Stelle nur eine prinzipielle Beschreibung der Parametereinstellung. Weitere Informationen zu den speziellen Geräteparametern entnehmen Sie bitte der Beschreibung des entsprechenden Gerätes im "HomeMatic Systemhandbuch".

## **Kanalparameter bearbeiten**

Klicken Sie "Parameterliste öffnen" im Bereich Kanalparameter, um die Liste mit den zum Gerät gehörenden Kanälen zu öffnen. Suchen Sie in der Liste den Kanal, dessen Kanalparameter Sie bearbeiten wollen. Wählen Sie den in der Spalte "Parameter" gelisteten Punkt an und wählen dort die entsprechende Einstellung aus.

Die Kanalparameter sind mit Standard-Werten vorbesetzt, sodass hier

A üblicherweise keine Einstellungen erforderlich sind.

A Da die Anzahl und die Art der Kanalparameter vom jeweiligen Gerätetyp abhängen, erfolgt an dieser Stelle nur eine prinzipielle Beschreibung der Parametereinstellung. Weitere Informationen zu den speziellen Kanalparametern entnehmen Sie bitte der Beschreibung des entsprechenden Gerätes im "HomeMatic Systemhandbuch".

## **Geräte Firmware updaten**

Klicken Sie "Update" in der Spalte "Firmware" der Gerätebeschreibung gelisteten Punkte an und wählen dort die entsprechenden Einstellungen aus.

- A
- Die Update-Funktion ist nicht bei allen HomeMatic Geräten verfügbar.

Falls der Button "Update" nicht vorhanden ist, unterstützt das Gerät kein zentral ausgeführtes Firmware-Update.

# **Alle Eingaben übernehmen und das Fenster schließen**

Klicken Sie "OK" in der Fußzeile, um die Eingaben abzuspeichern und das Fenster zu schließen.

Zum Speichern der geänderten Geräte- bzw. Kanalparameter ist eine  $\mathbf \Theta$ Kommunikation zwischen Gerät und HomeMatic Zentrale notwendig. Geräte, die nicht ständig in Empfangsbereitschaft sind, müssen dazu in den Konfigurationsmodus bzw. Anlernmodus versetzt werden. Beachten Sie dazu die Bedienungsanleitung zum Gerät bzw. die von der WebUI generierte Statusinfo.

## **Alle Eingaben verwerfen und das Fenster schließen**

Klicken Sie "Abbrechen" in der Fußzeile, um die Eingaben zu verwerfen und das Fenster zu schließen.

# **24.8 Übertragungsmodus einstellen**

Die Einstellung des Übertragungsmodus für den gewählten Kanal erfolgt in diesem Pop-Up Fenster. Sie erreichen dieses Fenster über die entsprechende Bedienanweisung in *[24.1](#page-155-0) [Geräte Posteingang](#page-155-0) bzw[. 24.2](#page-162-0) [Geräte](#page-162-0)*.

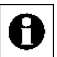

Die Umschaltung des Übertragungsmodus steht nicht bei allen Geräten zur Verfügung. So sind einige Geräte bzw. Kanäle fest auf gesicherte

Übertragung eingestellt (z. B. die KeyMatic), während andere Geräte fest auf Standard-Übertragung konfiguriert sind. Beachten Sie, dass bei Fernbedienungen beide Kanäle eines Tastenpaares getrennt konfiguriert werden müssen.

Eingaben sind nur in der Zeile "Übertragungsmodus" möglich. Folgende Zeilen sind in angegebener Reihenfolge vorhanden:

1. Name

Diese Zeile enthält den Kanalnamen.

2. Typenbezeichnung

Diese Zeile enthält die Kurzbezeichnung des Gerätes zu dem der Kanal gehört. Die Typenbezeichnung ist auch auf dem Gerät zu finden. Bei Geräten mit mehreren Kanälen wird die Kurzbezeichnung noch durch die Kanalnummer ergänzt.

3. Seriennummer

Diese Zeile enthält die Seriennummer des Gerätes zu dem der Kanal gehört. Bei Geräten mit mehreren Kanälen wird die Seriennummer noch durch die Kanalnummer ergänzt.

4. Kategorie:

Diese Zeile enthält die Kategorie des Gerätes. Hier ist beschrieben, ob das Gerät ein Sender oder Empfänger ist.

5. Übertragungsmodus

Diese Zeile enthält die Information, ob die gesicherte Übertragung aktiviert ist oder die Standardübertragung.

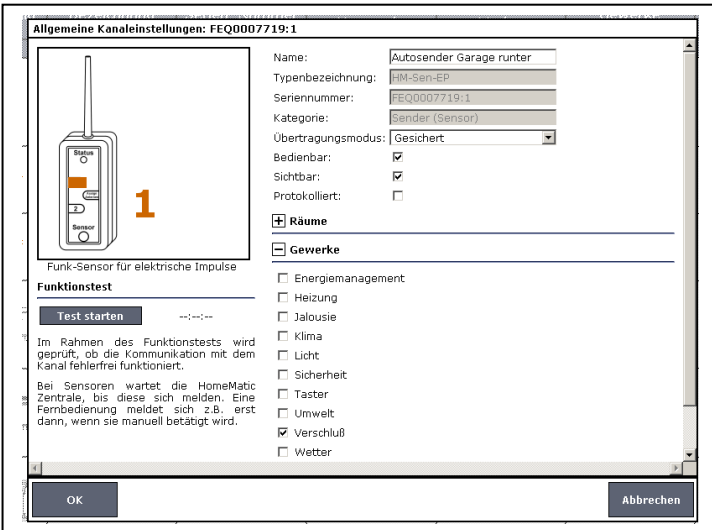

**Abbildung 84: Pop-Up – Auswahl Übertragungsmodus**

# **Gesicherten Übertragungsmodus einschalten und Standard Übertragungsmodus ausschalten**

Wählen Sie aus der Auswahlliste in der Zeile Übertragungsmodus den Eintrag "Gesichert"".

Bei "Gesichert" authentifiziert sich Sender gegenüber dem Empfänger durch Kenntnis des System-Sicherheitsschlüssels. Durch die dadurch bedingte Erhöhung des Kommunikationsaufkommens verzögert sich die Abarbeitung des Befehls geringfügig und die Batterielebensdauer verringert sich.

## **Standard Übertragungsmodus einschalten und gesicherten Übertragungsmodus ausschalten**

Wählen Sie aus der Auswahlliste in der Zeile Übertragungsmodus den Eintrag "Standard".

Bei "Standard" erfolgt keine Authentifizierung des Befehlsabsenders. Durch das dadurch bedingte niedrige Kommunikationsaufkommen ergibt sich eine schnelle Befehlsabarbeitung und maximale Batterielebensdauer.

# **Übertragungsmodus nicht verändern und Fenster schließen**

Nehmen Sie keine Veränderungen in der Zeile "Übertragungsmodus" vor und klicken Sie "Schließen" in der Fußzeile, um das Fenster ohne Änderung des Übertragungsmodus zu schließen.

# **24.9 Gerät löschen**

Das Löschen von Geräten erfolgt in diesem Pop-Up Fenster. Sie erreichen dieses Fenster über die entsprechende Bedienanweisung in *[24.2](#page-162-0) [Geräte](#page-162-0)*. Unter "Löschoptionen" können Sie angeben, ob Sie das Gerät nur ablernen wollen oder zusätzlich auch noch in den Werkszustand zurücksetzen wollen.

1. Gerät ablernen

Dabei bleiben alle direkten Verknüpfungen, an denen das Gerät beteiligt ist, bestehen. Das Gerät wird beim Ablernen aus allen Programmverknüpfungen entfernt. Der System-Sicherheitsschlüssel bleibt im Gerät gespeichert.

2. Gerät in Werkszustand zurücksetzen Das Gerät wird beim Löschen sowohl aus allen direkten Verknüpfungen, an denen das Gerät beteiligt ist, gelöscht, als auch aus allen betroffenen Programmen. Der System-Sicherheitsschlüssel wird auf Werkszustand zurückgesetzt.

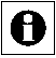

Sollte das Gerät noch in direkten Verknüpfungen und / oder Programmen verwendet werden, so erhalten Sie zusätzlich eine Zeile mit einem

Hinweistext. Bitte folgen Sie den Anweisungen und entfernen das Gerät bitte zunächst aus den zum Gerät gehörenden Verknüpfungen, da ansonsten ungewollte Programmbeziehungen entstehen können.

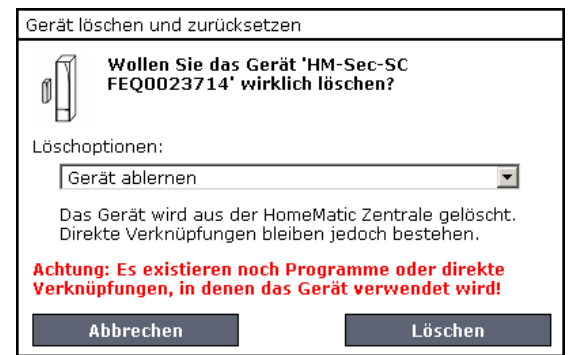

**Abbildung 85: Pop-Up – Gerät löschen und zurücksetzen**

## **Gerät von der Zentrale ablernen**

Wählen Sie "Gerät ablernen" aus und klicken Sie dann auf "Löschen", um das Gerät abzulernen. Das Gerät wird dabei aus der HomeMatic WebUI gelöscht und aus allen Programmverknüpfungen entfernt. Der System-Sicherheitsschlüssel bleibt im Gerät gespeichert.

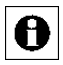

Da der System-Sicherheitsschlüssel im Gerät gespeichert bleibt, ist dieser für das erneute Anlernen unbedingt erforderlich. Bitte notieren Sie sich den zum Zeitpunkt des Ablernens gültigen System-Sicherheitsschlüssel zusammen mit dem Gerät!

## **Gerät in den Werkszustand zurücksetzen**

Wählen Sie "Gerät in den Werkszustand zurücksetzen" aus und klicken Sie dann auf "Löschen", um das Gerät vollständig aus dem HomeMatic System zu löschen. Das Gerät wird beim Löschen sowohl aus allen direkten Verknüpfungen, an denen das Gerät beteiligt ist, gelöscht, als auch aus allen betroffenen Programmen entfernt. Der System-Sicherheitsschlüssel wird auf Werkszustand zurückgesetzt. Somit kann das Gerät an jedes HomeMatic System wieder angelernt werden.

## **Gerät nicht von der Zentrale ablernen oder löschen und Fenster schließen**

Klicken Sie auf "Abbrechen", um das Gerät unverändert im HomeMatic System zu belassen und das Fenster zu schließen.

# **24.10 Raumparameter bearbeiten**

Die Konfiguration von Räumen erfolgt in diesem Pop-Up Fenster. Sie erreichen dieses Fenster über die entsprechende Bedienanweisung in *[24.3](#page-165-0) [Räume](#page-165-0)*. Folgende Spalten sind in angegebener Reihenfolge vorhanden:

1. Name

Diese Spalte enthält den Namen des Raumes.

2. Bemerkung

Diese Spalte enthält eine optionale, weitergehende Beschreibung des Raumes.

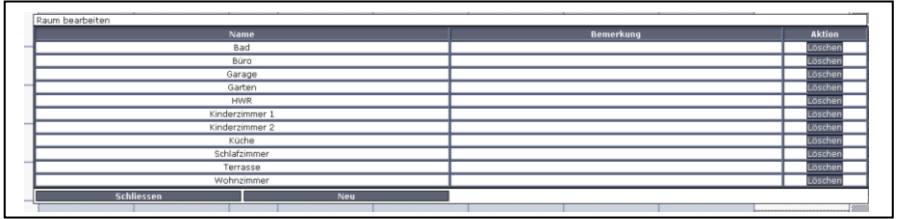

**Abbildung 86: Pop-Up – Raumparameter bearbeiten**

## **Raumparameter bearbeiten**

Wählen Sie die nachfolgend gelisteten Punkte an und tragen dort die entsprechenden Informationen ein. Schließen Sie dann die Konfiguration gemäß den Anweisungen unter "Alle Eingaben übernehmen und Fenster schließen" ab.

I. Eintrag "Name"

Frei definierbaren Eintrag für den Raum eingeben. Der Name muss einzig und eindeutig, d. h. es dürfen nicht mehrere gleiche Namen vergeben werden.

II. Eintrag "Bemerkung"

Frei definierbaren Eintrag für eine optionale, weitergehende Beschreibung eingeben.

## **Neuen Raum anlegen**

Klicken Sie "Neu" in der Fußzeile, um eine neue Zeile in der Raumliste zu erzeugen.

## **Alle Eingaben übernehmen und Fenster schließen**

Klicken Sie "Schließen" in der Fußzeile, um die Eingaben abzuspeichern und das Fenster zu schließen.

## **Raumparameter nicht verändern und Fenster schließen**

Nehmen Sie keine Veränderungen in den Spalten vor und klicken Sie "Schließen" in der Fußzeile, um das Fenster ohne Änderung zu schließen.

# **24.11 Gewerkparameter bearbeiten**

Die Konfiguration von Gewerken erfolgt in diesem Pop-Up Fenster. Sie erreichen dieses Fenster über die entsprechende Bedienanweisung in *[24.4](#page-167-0) [Gewerke](#page-167-0)*. Folgende Spalten sind in angegebener Reihenfolge vorhanden:

1. Name

Diese Spalte enthält den Namen des Gewerkes.

2. Bemerkung

Diese Spalte enthält eine optionale, weitergehende Beschreibung des Gewerkes.

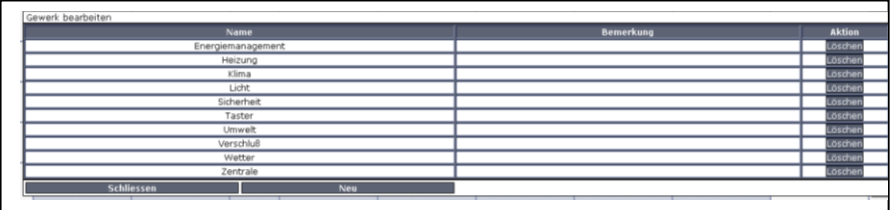

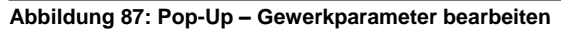

### **Gewerkparameter bearbeiten**

Wählen Sie die nachfolgend gelisteten Punkte an und tragen dort die entsprechenden Informationen ein. Schließen Sie dann die Konfiguration gemäß den Anweisungen unter "*Alle Eingaben übernehmen und Fenster schließen*" ab.

### I. Eintrag Name"

Frei definierbaren Eintrag für das Gewerk eingeben. Der Name muss einzig und eindeutig, d. h. es dürfen nicht mehrere gleiche Namen vergeben werden.

### II. Eintrag "Bemerkung"

Frei definierbaren Eintrag für eine optionale, weitergehende Beschreibung eingeben.

### **Neues Gewerk anlegen**

Klicken Sie "Neu" in der Fußzeile, um eine neue Zeile in der Gewerkliste zu erzeugen. Folgen Sie anschließend den Anweisungen wie sie in der Bedienanweisung *Gewerkparameter bearbeiten* beschrieben sind.

### **Alle Eingaben übernehmen und Fenster schließen**

Klicken Sie "Schließen" in der Fußzeile, um die Eingaben abzuspeichern und das Fenster zu schließen.

# **Raumparameter nicht verändern und Fenster schließen**

Nehmen Sie keine Veränderungen in den Spalten vor und klicken Sie "Schließen" in der Fußzeile, um das Fenster ohne Änderung zu schließen.

# <span id="page-190-0"></span>**24.12 Favoriten**

In der Favoritenverwaltung des Administrators sind alle Favoritenseiten aufgelistet. Eingaben sind nur in der Spalte "Aktion" möglich. Alle anderen Angaben werden in *[24.13](#page-192-0) [Favoritenseitenerstellung](#page-192-0)* definiert.

Folgende Spalten sind in angegebener Reihenfolge vorhanden:

1. Name

Diese Spalte enthält den Namen der Favoritenseite.

2. Beschreibung

Diese Spalte enthält eine optionale, weitergehende Beschreibung der Favoritenseite.

3. Spaltenzahl

Diese Spalte enthält Informationen zur Anordnung der Favoriten (Control-Felder) auf der Favoritenseite, im Speziellen: in wie vielen Spalten die Control-Felder dargestellt werden.

4. Spaltenausrichtung

Diese Spalte enthält Informationen zur Anordnung der Favoriten (Control-Felder) auf der Favoritenseite, im Speziellen: wie die Ausrichtung der Spalten definiert ist.

5. Namensfeldposition

Diese Spalte enthält Informationen zur Anordnung der Favoriten (Control-Felder) auf der Favoritenseite, im Speziellen: an welcher Position sich das Namensfeld des Favoriten befindet.

6. Benutzer

Diese Spalte enthält die Liste mit Benutzernamen, die Zugriff auf diese Favoritenseite haben.

7. Aktion

Diese Spalte enthält die Buttons zum Bearbeiten und zum Löschen der Favoritenseite.

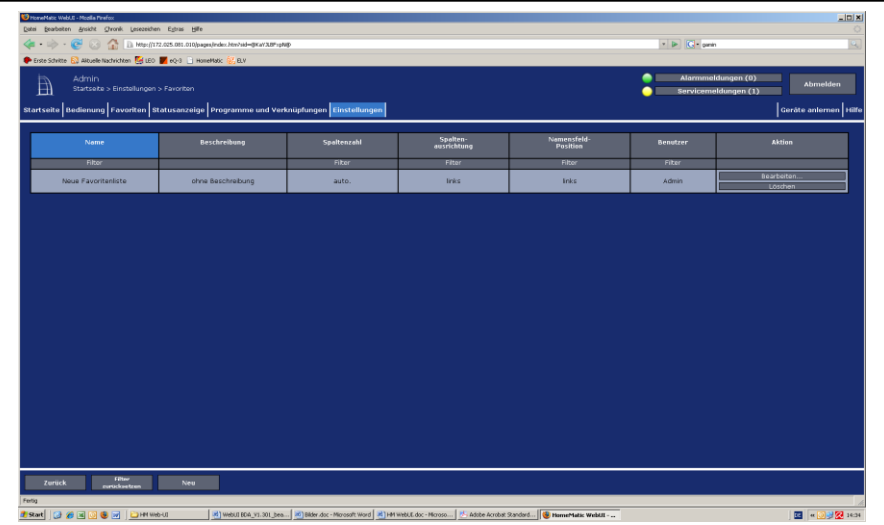

#### **Abbildung 88: Systemkonfiguration – Favoriten**

#### **Favoritenseite löschen**

Klicken Sie "Löschen", um die Favoritenseite vollständig zu löschen.

#### **Neue Favoritenseite erstellen**

Klicken Sie "Neu...", um das Fenster zum Erstellen und Bearbeiten einer neuen Favoritenseite zu öffnen. *[24.13](#page-192-0) [Favoritenseitenerstellung](#page-192-0)*

### **Favoritenseite bearbeiten**

Klicken Sie "Bearbeiten..." in der Spalte "Aktion", um das Fenster zum Bearbeiten der entsprechenden Favoritenseiten zu eröffnen. *[24.13](#page-192-0) [Favoritenseitenerstellung](#page-192-0)*

# <span id="page-192-0"></span>**24.13 Favoritenseitenerstellung**

Die Konfiguration der Favoritenseiten erfolgt in diesem Fenster.

Das Fenster ist unterteilt in die Bereiche

- 1. Beschreibung der Favoritenseite
- 2. Definition der Kanäle und Systemvariable für die Favoritenseite

Sie erreichen dieses Fenster über die entsprechende Bedienanweisung in *[24.12](#page-190-0) [Favoriten](#page-190-0)*.

Wird dieses Fenster über "Bearbeiten" aufgerufen, sind die Daten des entsprechenden Favoriten in den zugehörigen Feldern eingetragen.

Wird das Fenster über "Neu..." aufgerufen, so sind alle Felder leer, bzw. mit Standardwerten vorbesetzt.

| Admin<br>自                                      | Startseite > Einstellungen > Favoriten > Favoritenseitenerstellung<br>Startseite Bedienung Favoriten Statusanzelge Programme und Verknüpfungen Einstellungen |                       |      |                    |                                        |                               |                |                     |                         | Alarmmeldungen (0)<br>Servicemeldungen (1) | <b>Abmelden</b><br>Geräte anlernen Hilfe |
|-------------------------------------------------|----------------------------------------------------------------------------------------------------|-----------------------|------|--------------------|----------------------------------------|-------------------------------|----------------|---------------------|-------------------------|--------------------------------------------|------------------------------------------|
| Favoritenbeschreibung<br><b>Name</b>            | <b>Beschreibung</b>                                                                                                    | Spaltenzahl           |      | Spaltenausrichtung | Positionierungsvorschau                | <b>Namensfeld Position</b>    |                |                     | <b>Benutzer</b>         | <b>Aktion</b>                              |                                          |
| Neue Favoritenliste                             |                                                                                                    | auto.                 |      | links <b>E</b>     | $\mathbf{L}$                           | links <b>E</b>                |                |                     | Admin                   | Löschen                                    |                                          |
| Kanāle und Systemvariable in der Favoritenseite |                                                                                                    |                       |      | Kanal hinzufugen   | Systemvariable hinzufügen              | Programm hinzuflagen          |                |                     | Separator hinzufugen    |                                            |                                          |
| Position                                        | <b>Nome</b>                                                                                                    | Typen-<br>bezeichnung | Bild |                    | Bezeich<br>nung                        | Serien-<br>nummer             | Gewerk         | Raum                | Funktion                | <b>Aktion</b>                              |                                          |
| $\mathbf{\hat{z}}$<br>¥.                        | Fiber<br>HM-LC-Sw1-PI GEO0033037:1                                                                                                    | HM-LC-Sw1-PI<br>Cn:1  | a    |                    | Funk-Zwischenstecker-Schaltaktor Ifach | <b>Filter</b><br>GE00033037:1 | Fiter<br>Licht | <b>Elter</b><br>Bad | G Bedienung<br>C Status | Löschen <sup>1</sup>                       |                                          |
|                                                 |                                                                                                    |                       |      |                    |                                        |                               |                |                     |                         |                                            |                                          |
|                                                 |                                                                                                    |                       |      |                    |                                        |                               |                |                     |                         |                                            |                                          |
|                                                 |                                                                                                    |                       |      |                    |                                        |                               |                |                     |                         |                                            |                                          |
|                                                 |                                                                                                    |                       |      |                    |                                        |                               |                |                     |                         |                                            |                                          |
|                                                 |                                                                                                    |                       |      |                    |                                        |                               |                |                     |                         |                                            |                                          |

**Abbildung 89: Systemkonfiguration – Favoriten – Favoritenseitenerstellung**

# **Favoritenbeschreibung eingeben und Anordnung der Favoriten (Control-Felder) festlegen.**

Wählen Sie die nachfolgend gelisteten Punkte unter Favoritenbeschreibung an und tragen dort die entsprechenden Informationen ein.

I. Eintrag Name"

Frei definierbaren Eintrag für den Favoritennamen eingeben. Favoritennamen müssen einzig und eindeutig sein, d. h. es dürfen nicht mehrere gleiche Namen vergeben werden.

II. Eintrag "Beschreibung"

Frei definierbaren Eintrag für eine optionale, weitergehende Beschreibung eingeben.

III. Eintrag "Spaltenzahl"

Festlegen, in wie vielen Spalten die Favoriten (Control-Felder) auf der Favoritenseite dargestellt werden.

Wählen Sie aus der Auswahlliste mit den Einträgen:

a. auto.

Die Spaltenzahl wird vom System anhand der am Anzeigegerät möglichen Auflösung automatisch optimiert.

b. 1

Darstellung erfolgt immer in einer Spalte.

- c. 2 Darstellung erfolgt immer in zwei Spalten.
- d. 3

Darstellung erfolgt immer in drei Spalten.

e. 4

Darstellung erfolgt immer in vier Spalten.

IV. Eintrag "Spaltenausrichtung"

Festlegen, wie die Favoriten (Control-Felder) auf der Favoritenseite ausgerichtet sind.

Wählen Sie aus der Auswahlliste mit den Einträgen:

a. links

Control-Felder werden linksbündig auf der Favoritenseite positioniert.

b. zentriert

Control-Felder werden seitenzentriert auf der Favoritenseite positioniert.

V. Eintrag "Positionierungsvorschau"

Diese Spalte enthält die schematische Darstellung der Anordnung der Control-Felder auf der Favoritenseite. Das Feld ist nicht editierbar.

VI. Eintrag "Namensfeld Position"

Festlegen, wo der Kanal-, Programm- oder Systemvariablenname positioniert ist.

Wählen Sie aus der Auswahlliste mit den Einträgen:

- a. oben Namensfeld ist oberhalb des Control-Feldes positioniert.
- b. links

Namensfeld ist links neben dem Control-Feld positioniert.

VII. Eintrag "Benutzer"

Festlegen, für welche Benutzer diese Favoritenseite zur Verfügung stehen soll. Klicken Sie in das Feld und wählen Sie mittels der Checkbox hinter dem jeweiligen Eintrag der Liste den entsprechenden Benutzer aus. Eine Mehrfachauswahl ist möglich. Die Liste enthält die Benutzernamen aller Benutzerkonten.

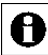

Ein Benutzer mit der Berechtigungsstufe "Benutzer" hat nur dann die Möglichkeit eine Favoritenseite eigenständig zu modifizieren, wenn er einziger eingetragener Benutzer für die Favoritenseite ist.

## VIII. Eintrag "Aktion"

Diese Spalte enthält den Button zum Löschen der Favoritenseite.

## **Favoritenseite löschen**

Klicken Sie "Löschen" in der Spalte "Aktion" der Favoritenbeschreibung, um die Favoritenseite vollständig zu löschen.

## **Favoritenseite unter neuen Namen abspeichern**

- I. Ändern Sie in der Favoritenbeschreibung den Namen der Favoritenseite.
- II. Ändern Sie optional auch die Beschreibung der Favoritenseite in der Favoritenbeschreibung.
- III. Klicken Sie "Auswahl als neue Favoritenseite speichern", um mit den gemachten Einstellungen eine neue Favoritenseite anzulegen. Die alte Favoritenseite bleibt dabei unverändert bestehen.

# **Favoriten (Control-Felder) zur Favoritenseite hinzufügen**

Die Favoriten (Control-Felder) werden entsprechend ihrer Funktionalität ausgewählt. Klicken Sie auf die Buttons oberhalb der Favoritenliste, um ein entsprechendes Control-Feld ans Ende der Liste hinzuzufügen:

- I. Klicken Sie "Kanal hinzufügen", um das Control-Feld eines weiteren Gerätekanals hinzuzufügen. Wählen Sie in der Kanalliste den gewünschten Kanal aus. *[12](#page-29-0) [Kanalauswahl](#page-29-0)*
- II. Klicken Sie "Systemvariable hinzufügen", um das Control-Feld einer weiteren Systemvariablen hinzuzufügen. Wählen Sie in der Systemvariablenliste die gewünschte Systemvariable aus. *[14](#page-33-0) [Systemvariablenauswahl](#page-33-0)*
- III. Klicken Sie "Programm hinzufügen", um das Control-Feld eines weiteren Programmes hinzuzufügen. Wählen Sie in der Programmliste das gewünschte Programm aus. *[13](#page-31-0) [Programmauswahl](#page-31-0)*
- IV. Klicken Sie "Separator hinzufügen", um einen Platzhalter für einen leeren Eintrag im Favoritenfenster einzufügen. (siehe auch "Position des Favoriten verschieben")

# **Favoriten (Control-Felder) von der Favoritenseite entfernen**

Suchen Sie sich in der Kanal-, Programm- und Systemvariablenliste den zu löschenden Eintrag. Klicken Sie "Löschen" in der Spalte "Aktion, um den Eintrag aus der Liste zu löschen.

## **Funktion des Favoriten (Control-Feldes) einstellen**

Als funktionelle Eigenschaft des Favoriten kann definiert werden, ob der Favoriteneintrag bedienbar ist oder nur als Statusanzeige fungiert. Die Einstellung erfolgt über den Eintrag in der Spalte "Funktion".

- I. Wählen Sie "Bedienung", wenn Sie den Favoriten in der Favoritenseite bedienen können wollen.
- 

II. Wählen Sie "Status", wenn Sie den Favoriten nur als Statusanzeige nutzen wollen und keine Bedienung möglich sein soll.

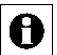

Die Einstellmöglichkeit ist generell nur bei Geräten und Programmen vorhanden, die vom Administrator mit dem Attribut "bedienbar" versehen sind. Ist der Eintrag nur mit dem Attribut "sichtbar" versehen, ist der Eintrag in der Spalte "Funktion" fest auf "Status" eingestellt.

## **Position des Favoriten (Control-Feldes) verschieben**

Die Positionierung der Favoriten erfolgt über die Pfeile in der Spalte "Position" und durch das Einfügen von Separatoren. In der Positionierungsvorschau können Sie sich einen Überblick über die Darstellung der Favoritenseite gewinnen.

- I. Klicken Sie auf "
in der Spalte Position, um den zugehörigen Favoriten an auf eine höhere Position zu schieben.
- II. Klicken Sie auf " $\sqrt{ }$ " in der Spalte Position, um den zugehörigen Favoriten an auf eine niedrigere Position zu schieben.
- III. Klicken Sie auf "Separator hinzufügen", um auf der Favoritenseite freie Bereiche zu definieren.

# **Alle Eingaben übernehmen und die Favoritenseite speichern**

Klicken Sie "OK" in der Fußzeile, um die Eingaben abzuspeichern und das Fenster zu schließen.

### **Alle Eingaben verwerfen und die Favoritenseite nicht speichern** Klicken Sie "Abbrechen" in der Fußzeile, um die Eingaben zu verwerfen und das Fenster zu schließen.

# **24.14 Benutzerverwaltung**

In der Benutzerverwaltung sind alle Einstellungen zu allen vorhandenen Benutzerkonten zusammengefasst. Eingaben sind nur in der Spalte "Aktion" möglich. Alle anderen Angaben werden in *[24.15](#page-198-0) [Konfiguration –](#page-198-0) Benutzerkonto* definiert.

Folgende Spalten sind in angegebener Reihenfolge vorhanden:

- 1. Benutzername Diese Spalte enthält den eigenen Benutzernamen.
- 2. Kennwort Diese Spalte enthält die Information, ob ein Kennwort gesetzt ist.
- 3. Button in Anmeldung Die Checkbox gibt an, ob der Benutzer einen Button in der Benutzeranmeldung (vgl. [17](#page-54-0) [Benutzerabmeldung\)](#page-54-0) erhält.
- 4. Berechtigung Diese Spalte enthält die Berechtigungsstufe.
- 5. E-Mail Diese Spalte enthält die E-Mail-Adresse.
- 6. Telefon Diese Spalte enthält die Telefonnummer.
- 7. Automatische Anmeldung Diese Spalte enthält die Information, ob für dieses Benutzerkonto eine automatische Anmeldung ohne Benutzerauswahl und Kennworteingabe eingerichtet ist.
- 8. Aktion

Diese Spalte enthält den Button zum Bearbeiten und zum Löschen von Benutzerkonten.

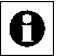

Das erste angelegte Benutzerkonto ("Admin") hat einen Sonderstatus:

Dieses Benutzerkonto lässt sich nicht löschen. Außerdem sind die Parameter "Berechtigungsstufe" und "Endgeräteauswahl" nicht einstellbar.

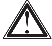

Achtung! Aus Sicherheitsgründen besteht keine (!) Möglichkeit, das

Benutzerkennwort des ersten angemeldeten Benutzers zurückzusetzen, falls das Benutzerkennwort vergessen wurde! Bitte notieren Sie sich Ihr Benutzerkennwort und bewahren es an einem sicheren Ort auf.

| Admin<br>面          | Eiste Schitte & Allouele Nachrichten Ein LEO Teoria Li Honematic EU ELV<br>Startseite > Einstellungen > Benutzerverwaltung |                            |               |        |         | Alarmmeldungen (0)<br>Servicemeldungen (1) | Abmelden                       |
|---------------------|----------------------------------------------------------------------------------------------------|----------------------------|---------------|--------|---------|--------------------------------------------|--------------------------------|
| <b>Benutzername</b> | Startseite Bedienung Favoriten Statusanzeige Programme und Verknüpfungen Einstellungen<br>Kennwort                         | <b>Button in Anmeldung</b> | Berechtigung  | E-Mail | Telefon | <b>Automotische Anmeldung</b>              | Geräte anlemen Hilfe<br>Aktion |
| Admin               | nicht gesetzt                                                                                                    | 日                          | Administrator |        |         | aktiv                                      | Bearbeiten                     |
| Benutzer            | nicht gesetzt                                                                                                    | 月                          | Benutzer      |        |         |                                            | Bearbeiten.<br>Löschen         |
|                     |                                                                                                    |                            |               |        |         |                                            |                                |
|                     |                                                                                                    |                            |               |        |         |                                            |                                |
|                     |                                                                                                    |                            |               |        |         |                                            |                                |
|                     |                                                                                                    |                            |               |        |         |                                            |                                |
|                     |                                                                                                    |                            |               |        |         |                                            |                                |
|                     |                                                                                                    |                            |               |        |         |                                            |                                |
|                     |                                                                                                    |                            |               |        |         |                                            |                                |

**Abbildung 90: Systemkonfiguration – Systemsteuerung – Benutzerverwaltung**

## **•** Benutzerkonto bearbeiten

Klicken Sie "Bearbeiten..." in der Spalte "Aktion", um das Pop-Up Fenster zur Konfiguration des Benutzerkontos zu öffnen. *[24.15](#page-198-0) [Konfiguration –](#page-198-0) [Benutzerkonto](#page-198-0)*

## **Benutzerkonto löschen**

Klicken Sie "Löschen" in der Spalte "Aktion", um das zugehörige Benutzerkonto vollständig zu löschen.

## **Automatische Anmeldung konfigurieren**

Klicken Sie "Automatische Anmeldung", um das Pop-Up Fenster zur Konfiguration der automatischen Anmeldung, d. h. der Anmeldung ohne Eingabe von Benutzername und Kennwort für ein Endgerät, zu öffnen.

# <span id="page-198-0"></span>**24.15 Konfiguration – Benutzerkonto**

Innerhalb dieses Pop-Up Fensters erfolgt die gesamte Konfiguration eines Benutzerkontos.

Das Fenster ist unterteilt in die Bereiche

- 1. Konfiguration des eigentlichen Benutzerkontos
- 2. "Startseite Systeminformation" mit der Festlegung der auf der Startseite angezeigten Systemvariablen.

"Startseite - Systeminformation" mit der Festlegung der auf der Startseite angezeigten Systemvariablen.

Die Konfiguration der in der Startseite (vgl. [18](#page-55-0) [Benutzer Startseite](#page-55-0) (Home) bzw. [21](#page-82-0) [Administrator Startseite](#page-82-0) (Home)) dargestellten Systeminformationen erfolgt in diesem Feld. Als Systeminformationen können beliebige Systemvariable ausgewählt werden, die mit "Variablenname" und "Wert" auf der Startseite dargestellt werden.

Die gewählten Systemvariablen sind in Listenform aufgeführt.

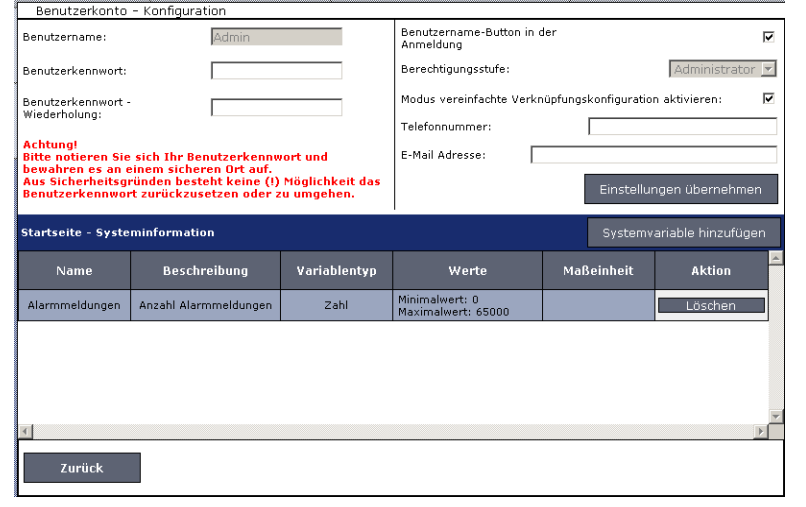

#### **Abbildung 91: Pop-Up Benutzerkonto – Konfiguration**

### **Benutzerkonto konfigurieren**

Wählen Sie die nachfolgend gelisteten Punkte an und tragen dort die entsprechenden Informationen ein. Betätigen Sie anschließend den Button "Einstellungen übernehmen"

I. Eintrag "Benutzername"

Frei definierbaren Eintrag für den Benutzernamen eingeben.

Benutzernamen müssen einzig und eindeutig sein, d. h. es dürfen nicht mehrere gleiche Namen vergeben werden.

II. Eintrag "Benutzerkennwort" / "Benutzerkennwort - Wiederholung" Frei definierbares Benutzerkennwort eingeben. Zur Sicherheit wiederholen Sie die Eingabe unter "Benutzerkennwort – Wiederholung".

Achtung! Aus Sicherheitsgründen besteht keine (!) Möglichkeit, das Benutzerkennwort des ersten angemeldeten Benutzers zurückzusetzen, falls das Benutzerkennwort vergessen wurde! Bitte notieren Sie sich Ihr Benutzerkennwort und bewahren es an einem sicheren Ort auf.

III. Checkbox "Benutzername in der Anmeldung"

Wählen Sie diese Option über die Checkbox.

- a. Ist die Box checked, erscheint ein Button mit dem Benutzernamen auf der Anmeldeseite (vgl. [16](#page-52-0) [Benutzeranmeldung\)](#page-52-0).
- b. Ist die Box unchecked ist kein Button auf der Anmeldeseite vorhanden. Die Anmeldung an die Zentrale ist dann nur über die direkte Eingabe des Benutzernamens möglich [\(16](#page-52-0) [Benutzeranmeldung\)](#page-52-0).
- IV. Eintrag "Berechtigungsstufe"

Auswahl zwischen den verschiedenen Berechtigungsstufen. Mit der Auswahlliste können Sie auswählen:

a. Administrator

Das Benutzerkonto erhält vollständige Konfigurations- und Bedienrechte.

b. Benutzer

Das Benutzerkonto erhält vollständige Bedienrechte, aber nur eingeschränkte Konfigurationsrechte.

c. Gast

Das Benutzerkonto erhält nur Bedienrechte auf für entsprechend zugeordnete Favoritenseiten.

V. Eintrag "Endgeräteauswahl"

Auswahl zwischen den benutzen Bildschirmdarstellungen. Mit der Auswahlliste können Sie einstellen:

a. Automatisch

Auswahl erfolgt anhand der sogenannten Browserweiche ohne Eingriff des Benutzers.

b. PC

Es werden immer die für die PC-Darstellung erstellten Bedienfenster dargestellt.

- VI. Checkbox "Modus vereinfachte Verknüpfungskonfiguration aktivieren" Wählen Sie diese Option über die Checkbox.
	- a. Ist die Box checked, sind bei der Einstellung des Verknüpfungsprofiles der direkten Verknüpfungen nur die anwenderfreundlichen Easy-Mode Profile verfügbar (vgl. *[22.1.4](#page-103-0) [Profileinstellung](#page-103-0)*).
	- b. Ist die Box unchecked, ist bei der Einstellung des Verknüpfungsprofiles der direkten Verknüpfungen neben den anwenderfreundlichen Easy-Mode Profilen auch das Profil "Experte" verfügbar (vgl. [22.1.4](#page-103-0) *[Profileinstellung](#page-103-0)*).

VII. Eintrag "Telefonnummer"

Frei definierbarer Eintrag für eine Telefonnummer.

VIII. Eintrag "E-Mail"

Frei definierbarer Eintrag für eine E-Mail-Adresse.

## **Systeminformationen definieren – Systemvariable hinzufügen**

Wählen Sie "Systemvariable hinzufügen", um weitere Systemvariable zu der Startseite (vgl. *[18](#page-55-0) [Benutzer Startseite](#page-55-0)* (Home) bzw. *[21](#page-82-0) [Administrator Startseite](#page-82-0)* [\(Home\)\)](#page-82-0) hinzuzufügen. Die Systemvariable wird mit "Variablenname" und "Wert" auf der Startseite dargestellt. *[14](#page-33-0) [Systemvariablenauswahl](#page-33-0)*

 **Systeminformationen definieren – Systemvariable von der Startseite entfernen**

Suchen Sie sich in der Variablenliste die gewünschte Systemvariable, die Sie von der Startseite (vgl. *[18](#page-55-0) [Benutzer Startseite](#page-55-0)* (Home) bzw. *[21](#page-82-0) [Administrator](#page-82-0)  [Startseite](#page-82-0)* (Home)) löschen möchten. Klicken Sie "Löschen", um die Systemvariable aus der Liste zu löschen.

# **24.16 Konfiguration – Automatische Anmeldung**

Innerhalb dieses Pop-Up Fensters erfolgt die Konfiguration der automatischen Anmeldung. Ist die automatische Anmeldung an ein Endgerät einem Benutzerkonto zugeordnet, so wird dieser Benutzer automatisch, d. h. ohne Eingabe von Benutzernamen und Benutzerkennwort, angemeldet. Die Anmeldeseite (*[16](#page-52-0) [Benutzeranmeldung](#page-52-0)*) wird somit beim Zugriff mit dem entsprechenden Endgerät übersprungen und sofort die entsprechende Startseite (*[18](#page-55-0) [Benutzer Startseite](#page-55-0)* [\(Home\)](#page-55-0) bzw. *[21](#page-82-0) [Administrator Startseite](#page-82-0)* (Home)) aufgerufen.

Der Zugriff auf andere Benutzerkonten erfolgt über "Abmelden" und entsprechender Neuanmeldung mit Benutzernamen- und Kennworteingabe.

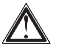

Achtung! Die Auswahl eines Benutzers für die automatische Anmeldung ermöglicht die Systemanmeldung für das entsprechende Endgerät ohne

weitere Legitimationsprüfung. Das System ist somit nur unzureichend gegen externen Zugriff geschützt.

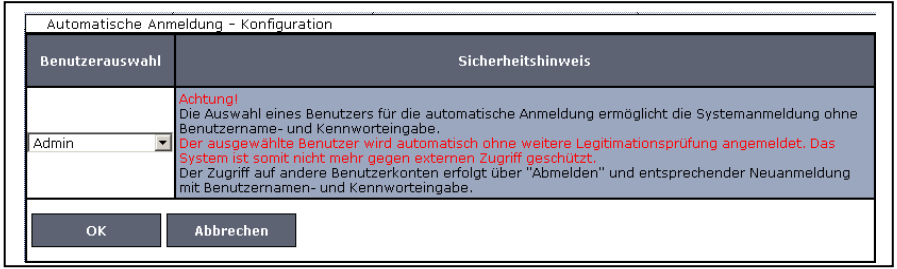

**Abbildung 92: Pop-Up Automatische Anmeldung – Konfiguration**

## **Automatische Anmeldung einrichten**

Klicken Sie auf "Automatische Anmeldung". Wählen Sie in der Auswahlliste in der Spalte "Benutzerauswahl" den Benutzernamen aus, der automatisch angemeldet werden soll.

## **Automatische Anmeldung aufheben**

Klicken Sie auf "Automatische Anmeldung". Wählen Sie in der Auswahlliste in der Spalte "Benutzerauswahl" den Eintrag "nicht ausgewählt". Eine Neuanmeldung ist nur noch über die Anmeldeseite (*[16](#page-52-0) [Benutzeranmeldung](#page-52-0)*) möglich.

# <span id="page-202-0"></span>**24.17 Systemsteuerung**

Die Konfiguration aller systemnahen Einstellungen erfolgt über die Systemsteuerung.

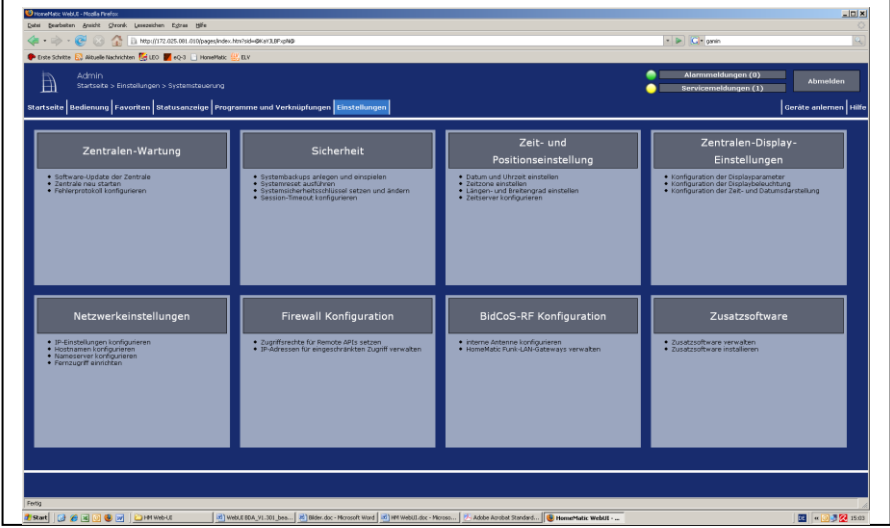

**Abbildung 93: Systemkonfiguration – Systemsteuerung**

### **Zentralen-Wartung**

Klicken Sie auf "Zentralen-Wartung", um ein Software-Update durchzuführen, um die Zentrale neu zu starten oder um Einstellungen an der Fehler-Protokollierung vorzunehmen.

### **Sicherheit**

Klicken Sie auf "Sicherheit", um einen System-Sicherheitsschlüssel zu setzen, um ein System-Backup zu erstellen oder einzuspielen, um ein System-Reset durchzuführen oder um ein Session-Timeout festzulegen.

### **Zeit- und Positionseinteilung**

Klicken Sie auf "Zeit- und Positionseinteilung", um die Uhrzeit einzustellen, einen NTP-Zeitserver anzugeben oder eine Positionsangabe zu machen.

## **Netzwerkeinstellungen**

Klicken Sie auf "Netzwerkeinstellungen", um IP-Einstellungen vorzunehmen oder um ein Zertifikat zu erstellen.

## **Firewall Konfiguration**

Klicken Sie auf "Firewall-Konfiguration", um Zugriffsrechte für IP-Adressen und für Remote-APIs zu vergeben.

# **BidCos-RF Konfiguration**

Klicken Sie auf "BidCos-RF Konfiguration", um die interne Antenne bzw. Funk-LAN-Gateways zu konfigurieren.

## **Zusatzsoftware**

Klicken Sie auf "Zusatzsoftware", um zusätzliche Software zu installieren.

# <span id="page-204-0"></span>**24.17.1 Zentralen-Wartung**

Die Konfiguration und Durchführung von Wartungsfunktionen für das HomeMatic-System erfolgt in diesem Pop-Up Fenster. Sie erreichen dieses Fenster über die entsprechende Bedienanweisung in *[24.17](#page-202-0) [Systemsteuerung](#page-202-0)*.

Die verfügbaren Wartungsfunktionen sind:

- 1. Updaten der Firmware der HomeMatic Zentrale. Mit einem Firmware-Update spielen Sie z. B. auch eine neue Bedienoberfläche ein.
- 2. Neustart der HomeMatic Zentrale (unter Beibehaltung aller Einstellungen).
- 3. Konfiguration und Herunterladen von Fehlerprotokollen. Beachten Sie unbedingt die Hinweise in der Bedienoberfläche.

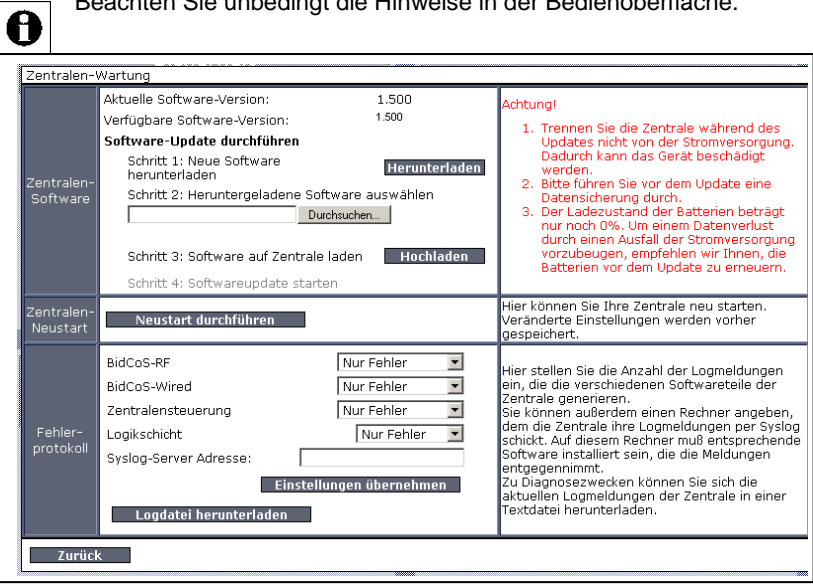

**Abbildung 94: Pop-Up – Zentralen-Wartung**

 **Prüfen, ob ein Firmware Update für die HomeMatic Zentrale vorliegt** Mit dem Aufrufen des Pop-Up Fensters prüft Ihr Webbrowser automatisch den aktuell verfügbaren Firmwarestand. Die aktuell auf der HomeMatic Zentrale installierte Version wird in der Zeile "Zentralen-Firmware" als "Aktuelle Firmware-Version" angezeigt. Die neueste auf der HomeMatic Homepage verfügbare Version wird unter "Verfügbare Firmware-Version" angezeigt. Führen Sie ein Update gemäß den Anweisungen unter "*Firmware Update an der HomeMatic Zentrale durchführen*" durch, falls die verfügbare Version eine höhere Versionsnummer besitzt als die aktuell installierte.

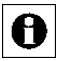

Die neueste verfügbare Version wird nur dann korrekt angezeigt, wenn Ihr Webbrowser, d. h. Ihr Anwender-PC Zugriff auf das Internet besitzt.

## **Firmware Update an der HomeMatic Zentrale durchführen**

Führen Sie die in der Zeile "Zentralen-Firmware" aufgelisteten Schritte nacheinander aus, um eine neue Firmware auf die HomeMatic Zentrale zu laden.

<span id="page-205-0"></span>I. Klicken Sie "Herunterladen", um die neue Firmware auf Ihren Anwender-PC zu speichern.

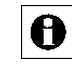

Zum Herunterladen der Firmware muss Ihr Webbrowser, d. h. Ihr Anwender-PC Zugriff auf das Internet haben.

- II. Klicken Sie im folgenden Betriebssystem- bzw. Webbrowser-Fenster "Auf Diskette/Festplatte speichern", um die Firmware temporär auf Ihrem Anwender-PC zu speichern.
- III. Klicken Sie "Durchsuchen", um das Fenster zum Auswählen der Firmware zu öffnen.
- IV. Suchen Sie im "Datei uploaden"-Fenster die heruntergeladene Firmware-Datei, die Sie unter *[I](#page-205-0)* gespeichert haben.
- V. Klicken Sie "Öffnen", um den Dateinamen und den Verzeichnispfad in das Fenstern der HomeMatic Bedienoberfläche zu übernehmen.
- VI. Klicken Sie "Hochladen", um die neue Firmware auf die HomeMatic Zentrale zu laden. Anschließend öffnet sich das Pop-Up Fenster zur Bestätigung des Firmware Updates (Sicherheitsabfrage).

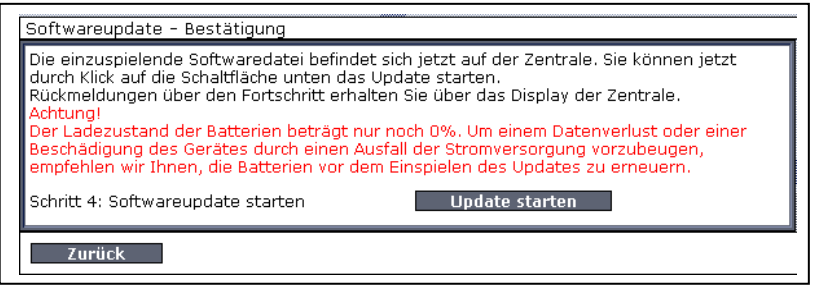

**Abbildung 95: Pop-Up – Firmware Update – Sicherheitsabfrage** 

VII. Klicken Sie "Update starten", um die neue Firmware auf die HomeMatic Zentrale zu laden.

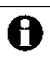

Beachten Sie die Anweisungen am Bildschirm.

VIII. Nachdem die HomeMatic Zentrale automatisch einen Neustart durchgeführt hat, klicken Sie "Neu anmelden, um sich am System anzumelden, bzw. um auf die Startseite zu gelangen *[21](#page-82-0) [Administrator](#page-82-0)  [Startseite](#page-82-0)* (Home) oder *[18](#page-55-0) [Benutzer Startseite](#page-55-0)* (Home)

IX. Öffnen Sie das Pop-Up Fenster *[24.17.1](#page-204-0) [Zentralen-Wartung](#page-204-0)* erneut und prüfen Sie gemäß den Anweisungen unter " *Prüfen, ob ein Firmware Update für die HomeMatic Zentrale vorliegt*", ob das Update erfolgreich durchgeführt wurde.

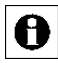

Trennen Sie die Zentrale während des Updates nicht von der Stromversorgung. Dadurch kann das Gerät beschädigt werden. Bitte führen Sie vor dem Update eine Datensicherung durch.

Das Firmware Update dauert ca. 5 Minuten. Sollte die HomeMatic Zentrale längere Zeit nicht reagieren, so führen Sie bitte einen Neustart der HomeMatic Zentrale durch.

Sollten Sie über Ihren Webbrowser keinen Zugriff mehr auf Ihre HomeMatic Zentrale haben, so trennen Sie das Gerät kurzzeitig von der Spannungsversorgung. Warten Sie, bis die HomeMatic Zentrale den Bootvorgang beendet hat und versuchen Sie erneut auf die Zentrale zuzugreifen.

# **Neustarten der HomeMatic Zentrale**

Führen Sie die nachfolgend gelisteten Punkte in der Zeile "Zentralen-Neustart" aus, um die HomeMatic Zentrale neu zu starten. Alle Einstellungen und Konfigurationen werden dabei beibehalten.

A

Wenn Sie die HomeMatic Zentrale in den Werkzustand zurücksetzen und alle Einstellungen und Konfigurationen löschen wollen, müssen Sie einen Systemreset gemäß der entsprechenden Bedienanweisung in *[24.17.2](#page-208-0) [Sicherheit](#page-208-0)* durchführen.

I. Klicken Sie "Neustart durchführen" in der Zeile "Zentralen-Neustart", um die Zentrale neu zu starten. Anschließend öffnet sich das Pop-Up Fenster zur Bestätigung des Neustarts (Sicherheitsabfrage).

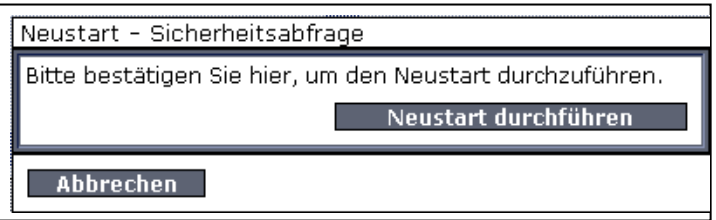

## **Abbildung 96: Pop-Up – Neustart – Sicherheitsabfrage**

II. Klicken Sie "Neustart durchführen", um das System neu zu starten und sich am System anzumelden, bzw. um das System neu zu starten und auf die Startseite zu gelangen *[21](#page-82-0) [Administrator Startseite](#page-82-0)* (Home) oder *[18](#page-55-0) [Benutzer Startseite](#page-55-0)* (Home)

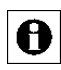

Da die HomeMatic Zentrale während des Neustarts nicht erreichbar ist, ist es möglich, dass Ihr Webbrowser eine

Fehlermeldung mit dem Inhalt "Verbindung fehlgeschlagen" ausgibt. Bitte warten Sie, bis die HomeMatic Zentrale den Bootvorgang beendet hat und versuchen Sie erneut auf die Zentrale zuzugreifen.

# **Aufzeichnung eines Fehlerprotokolls konfigurieren**

Wählen Sie die nachfolgend gelisteten Punkte in der Zeile "Fehlerprotokoll" an und tragen dort die entsprechenden Informationen ein.

Schließen Sie dann die Konfiguration durch Anklicken von "Einstellungen *übernehmen"* ab.

## I. Eintrag "BidCoS RF"

Wählen Sie aus der Auswahlliste die gewünschte Logging-Funktion zum Kommunikationsprotokoll BidCoS-RF aus.

### II. Eintrag "BidCoS Wired"

Wählen Sie aus der Auswahlliste die gewünschte Logging-Funktion zum Kommunikationsprotokoll BidCoS-Wired aus.

## III. Eintrag "Zentralensteuerung"

Wählen Sie aus der Auswahlliste die gewünschte Logging-Funktion zur Zentralensteuerung aus.

### IV. Eintrag Logikschicht"

Wählen Sie aus der Auswahlliste die gewünschte Logging-Funktion zur Logikschicht aus.

## V. Eintrag "Syslog-Server Adresse"

- a. Lassen Sie dieses Feld leer, um das Fehlerprotokoll nur auf der HomeMatic Zentrale zu speichern.
- b. Geben optional die Adresse Ihres Syslog-Servers ein, um das Fehlerprotokoll zusätzlich auf dem angegebenen Syslog-Server abzulegen.

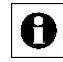

Bei Problemen und Fragen zur Konfiguration Ihres Syslog-Servers wenden Sie sich bitte an Ihren Netzwerk-Administrator.

## **Fehlerprotokoll herunterladen**

Klicken Sie "Logdatei herunterladen" in der Zeile "Fehlerprotokoll", um das aufgezeichnete Fehlerprotokoll auf Ihren Anwender-PC zu laden. Folgen Sie den Anweisungen am Bildschirm.

## **Alle Eingaben verwerfen und Fenster schließen**

Klicken Sie "Zurück" in der Fußzeile, um das Fenster zu schließen.

## <span id="page-208-0"></span>**24.17.2 Sicherheit**

Die Konfiguration der Sicherheitseinstellungen für das HomeMatic-System erfolgt in diesem Pop-Up Fenster. Sie erreichen dieses Fenster über die entsprechende Bedienanweisung in *[24.17](#page-202-0) [Systemsteuerung](#page-202-0)*.

Die für den sicheren Betrieb des HomeMatic-Systems relevanten Sicherheitsmerkmale sind:

- 1. System-Sicherheitsschlüssel: Passwort, das im gesicherten Übertragungsmodus zur Signatur der Datenübertragung dient und verschiedene sicherheitsrelevante Konfigurationen an der HomeMatic Zentrale vor unerlaubtem Zugriff schützt.
- 2. Backup-Verwaltung: Erstellen und Einspielen von Systembackups
- 3. Systemreset: HomeMatic Zentrale in den Werkszustand zurücksetzen.
- 4. Session-Timeout: Zeitraum in dem die Session im Webbrowser aktiv bleibt.

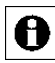

Bitte beachten Sie unbedingt die Hinweise und Warnungen in den rechten Spalten der entsprechenden Zeilen. Die Nichtbeachtung dieser Warnungen kann dazu führen, dass das gesamte System nicht mehr funktionsfähig ist.

|                                 |                                                                                                    | Achtung!                                                                                                    |
|---------------------------------|----------------------------------------------------------------------------------------------------|----------------------------------------------------------------------------------------------------|
| System-<br>Sicherheitsschlüssel | System-Sicherheitsschlüssel Eingabe<br>Sicherheitsschlüssel:<br>Sicherheitsschlüssel<br>- Wiederholung:<br>Schlüssel übernehmen                            | 1. Der System-Sicherheitsschlüssel sollte mindestens 8<br>Zeichen lang sein!<br>2. Notieren Sie sich Ihren System-Sicherheitsschlüssel<br>und bewahren Sie diesen an einem sicheren Ort-<br>auf.<br>Aus Sicherheitsgründen besteht keine(!)<br>Möglichkeit, den System-Sicherheitsschlüssel<br>zurückzusetzen oder zu umgehen.<br>3. Führen Sie nach dem Ändern des<br>System-Sicherheitsschlüssels ein neues<br>Systembackup durch, da ein altes Backup nicht mehr<br>verwendet werden kann. |
| Backup-<br>Verwaltung           | System-Backup<br><b>Erstellen</b><br>erstellen:<br>System-Backup einspielen:<br>1. Datei wählen<br>Durchsuchen<br><b>Einspielen</b><br>2. Datei einspielen | Hinweis<br>Zum Einspielen eines Systembackups wird der<br>System-Sicherheitsschlüssel benötigt. Bitte halten Sie<br>diesen bereit.<br>Achtung!<br>Der Ladezustand der Batterien beträgt nur noch 0%. Um<br>einem Datenverlust durch einen Ausfall der<br>Stromversorgung vorzubeugen, empfehlen wir Ihnen, die<br>Batterien vor dem Einspielen des Backups zu erneuern.                                                                                                    |
| Systemreset                     | Systemreset<br>Systemreset<br>durchführen:                                                                                                    | Achtung!<br>Die Zentrale wird in den Werkszustand zurückgesetzt. Alle<br>angelernten Geräte und alle erstellten Programme werden<br><b>aelöscht</b><br>Älle Gerätekonfigurationen und alle mit "Direkte<br>Verknüpfungen" angelegten Geräteverknüpfungen bleiben<br>bestehen und sind funktionsfähig.                                                                                                    |
| Session-<br>Timeout             | Legt die Zeit fest, nach der eine Sitzung<br>ahläuft.<br>Timeout<br>(Sekunden):<br>Timeout übernehmen                                                      | Erhöhen Sie diese Zeit, wenn Sie die Meldung "Sitzung ist<br>abgelaufen" erhalten.<br>Der Timeout-Wert lässt sich zwischen 180 und 600<br>Sekunden frei einstellen, die Voreinstellung liegt bei 300<br>Sekunden.                                                                                                    |

 **Abbildung 97: Pop-Up – Sicherheit**

# **System-Sicherheitsschlüssel erstmalig setzen**

Führen Sie die nachfolgend gelisteten Punkte nacheinander aus, um den System-Sicherheitsschlüssel erstmalig zu setzen.

I. Geben Sie Ihren persönlichen System-Sicherheitsschlüssel in der Zeile System-Sicherheitsschlüssel in den Eingabefeldern

"Sicherheitsschlüssel:" und "Sicherheitsschlüssel – Wiederholung:" ein.

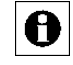

Der System-Sicherheitsschlüssel muss aus mindestens 5 Zeichen bestehen.

Achtung! Notieren Sie sich Ihren System-Sicherheitsschlüssel und bewahren Sie diesen an einem sicheren Ort auf. Aus Sicherheitsgründen besteht **keine** Möglichkeit den System-Sicherheitsschlüssel zurückzusetzen oder zu umgehen. Das Setzen des System-Sicherheitsschlüssels wirkt sich auf **alle** im System installierten Geräte aus.

II. Klicken Sie "Schlüssel übernehmen", um den System-Sicherheitsschlüssel im System zu setzen.

# **System-Sicherheitsschlüssel ändern**

Ändern Sie den System-Sicherheitsschlüssel gemäß den Anweisungen unter *System-Sicherheitsschlüssel erstmalig setzen*.

 **Backup der Konfigurationen, Programmierungen und Einstellungen erstellen (Systembackup)**

Führen Sie die nachfolgend gelisteten Punkte nacheinander aus, um ein Backup ihres HomeMatic Systems zu erstellen und die Backup-Datei auf Ihrem Anwender-PC abzuspeichern.

I. Klicken Sie "Erstellen" in der Zeile Backup-Verwaltung um die Backup-Erstellung zu starten.

Das Erstellen des Backups kann je nach Ausbaustufe des konfigurierten HomeMatic Systems einige Minuten in Anspruch nehmen.

- II. Klicken Sie im folgenden Betriebssystem-Fenster "Speichern", um das Fenster zur Eingabe des Dateinamens und des Ablageortes zu öffnen.
- III. Wählen Sie im "Datei speichern unter"-Fenster "den Ablageort der Backup-Datei und geben ggf. einen neuen Dateinamen an.
- IV. Klicken Sie "Speichern", um die Backup-Datei auf Ihrem Anwender-PC abzuspeichern.
- V. Klicken Sie im folgenden Betriebssystem-Fenster "Schließen", um das erfolgreiche Speichern der Backup-Datei zu bestätigen.

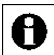

Zur Sicherheit wird die Backup-Datei mit dem System-

Sicherheitsschlüssel signiert. Damit ist das Wiedereinspielen der Backup-Datei nur mit gültigem (d. h. für dieses Backup gültigem) System-Sicherheitsschlüssel möglich.

## **Backup-Datei wiedereinspielen**

Führen Sie die nachfolgend gelisteten Punkte nacheinander aus, um ein Backup ihres HomeMatic Systems wieder auf die Zentrale zu laden.

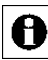

Beim Einspielen eines Backups werden alle nach dem Systembackup getätigten Einstellungen und alle Programme gelöscht.

- I. Klicken Sie "Durchsuchen", um das Fenster zum Auswählen der Backup-Datei zu öffnen.
- II. Suchen Sie im "Datei auswählen"-Fenster die entsprechende HomeMatic Backup-Datei aus.
- III. Klicken Sie "Öffnen", um den Dateinamen und den Verzeichnispfad in das Fenstern der HomeMatic Bedienoberfläche zu übernehmen.
- IV. Klicken Sie "Einspielen", um das Pop-Up-Fenster zum Einspielen des Systembackups zu öffnen.

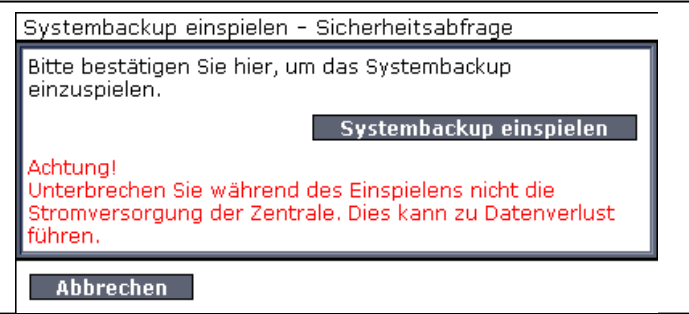

**Abbildung 98: Pop-Up – Systembackup einspielen**

V. Geben Sie den System-Sicherheitsschlüssel in das Fenster zur Sicherheitsabfrage ein.

> Die Eingabe des System-Sicherheitsschlüssels ist nur A notwendig, wenn dieser zuvor gesetzt wurde. Befindet sich der System-Sicherheitsschlüssel im Werkszustand, ist zum Wiedereinspielen des Backups keine Eingabe des Schlüssels nötig.

VI. Klicken Sie "Systembackup einspielen", um das Systembackup auf die HomeMatic Zentrale zu laden. Anschließend öffnet sich das Pop-Up Fenster zum Neustart des Systems.

> Das Einspielen des Backups kann je nach Ausbaustufe des konfigurierten HomeMatic Systems einige Minuten in Anspruch nehmen.

Systembackup einspielen: Neustart des Systems

Das Systembackup wurde erfolgreich eingespielt. Das System wird jetzt neu gestartet. Bitte melden Sie sich nach dem Starten der Zentrale neu an.

Neu anmelden

**Abbildung 99: Pop-Up – Systembackup einspielen – Neustart des Systems**

VII. Klicken Sie "Neu anmelden", um das System neu zu starten und sich am System anzumelden, bzw. um das System neu zu starten und auf die Startseite zu gelangen *[21](#page-82-0) [Administrator Startseite](#page-82-0)* (Home) oder *[18](#page-55-0) [Benutzer Startseite](#page-55-0)* (Home)

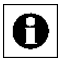

Da die HomeMatic Zentrale während des Neustarts nicht erreichbar ist, ist es möglich, dass Ihr Webbrowser eine Fehlermeldung mit dem Inhalt "Verbindung fehlgeschlagen" ausgibt. Bitte warten Sie, bis die HomeMatic Zentrale den Bootvorgang beendet hat und versuchen Sie erneut auf die Zentrale zuzugreifen.

# **HomeMatic Zentrale in den Werkszustand zurücksetzen**

Führen Sie die nachfolgend gelisteten Punkte nacheinander aus, um ein Backup ihres HomeMatic Systems wieder auf die Zentrale zu laden.

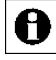

Alle Konfigurationen, Einstellungen und Programmierungen werden gelöscht.

Der Systemsicherheits-Schlüssel wird zurückgesetzt.

I. Klicken Sie "Systemreset" in der Zeile Systemreset, um den Reset-Vorgang zu starten. Anschließend öffnet sich das Pop-Up Fenster zur Eingabe des System-Sicherheitsschlüssels (Sicherheitsabfrage).

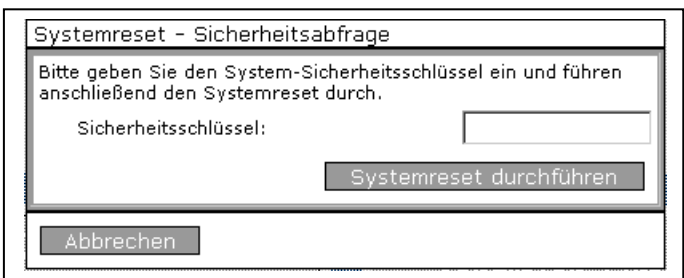

## **Abbildung 100: Pop-Up – Systemreset – Sicherheitsabfrage**

II. Geben Sie den System-Sicherheitsschlüssel in das Fenster zur Sicherheitsabfrage ein.

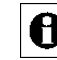

Die Eingabe des System-Sicherheitsschlüssels ist nur notwendig, wenn dieser zuvor gesetzt wurde. Befindet sich der System-Sicherheitsschlüssel im Werkszustand, ist zum Wiedereinspielen des Backups keine Eingabe des Schlüssels nötig.

III. Klicken Sie "Systemreset durchführen", um den Reset der HomeMatic Zentrale auszuführen. Anschließend öffnet sich das Pop-Up Fenster zum Neustart des Systems.

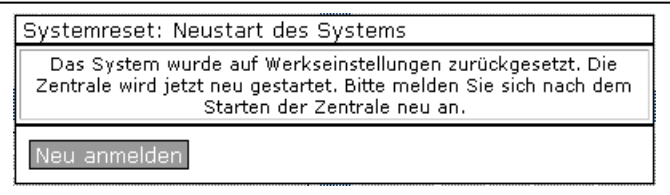

**Abbildung 101: Pop-Up – Systemreset – Neustart des Systems**

IV. Klicken Sie "Neu anmelden", um die HomeMatic Zentrale neu zu starten und sich am System anzumelden.

> Da die HomeMatic Zentrale während des Neustarts nicht A erreichbar ist, ist es möglich, dass Ihr Webbrowser eine Fehlermeldung mit dem Inhalt "Verbindung fehlgeschlagen" ausgibt. Bitte warten Sie, bis die HomeMatic Zentrale den Bootvorgang beendet hat und versuchen Sie erneut auf die Zentrale zuzugreifen.

# **Fenster schließen.**

Klicken Sie "Zurück" in der Fußzeile, um das Fenster zu schließen.

## **24.17.3 Zeit- und Positionseinstellung**

Die Einstellung von Zeit und Datum und das Einstellen des geografischen Ortes erfolgt in diesem Pop-Up Fenster. Sie erreichen dieses Fenster über die entsprechende Bedienanweisung in *[24.17](#page-202-0) [Systemsteuerung](#page-202-0)*.

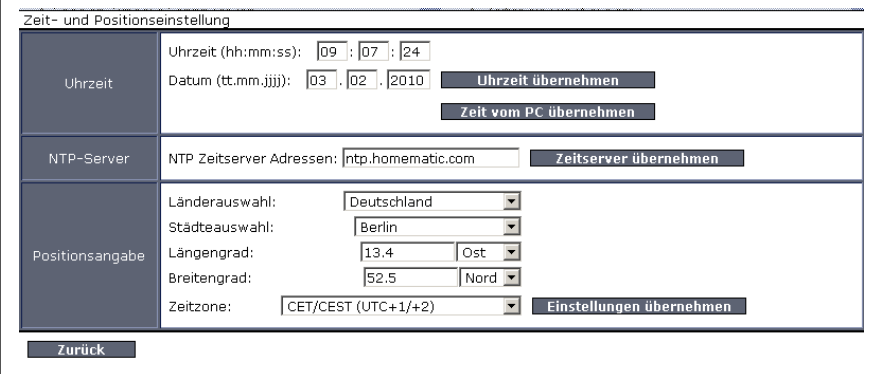

### **Abbildung 102: Pop-Up – Zeit- und Positionseinstellung**

### **Uhrzeit und Datum manuell einstellen**

Wählen Sie die nachfolgend gelisteten Punkte in der Zeile "Uhrzeit" an und tragen dort die entsprechenden Informationen ein.

Schließen Sie dann die Konfiguration durch Anklicken von "*Uhrzeit übernehmen"* ab.

I. Eintrag "Uhrzeit"

Geben Sie die Uhrzeit im angegebenen Format ein.

### II. Eintrag "Datum"

Geben Sie das Datum im angegebenen Format ein.

### **Uhrzeit und Datum von der PC Systemuhr übernehmen**

Klicken Sie "Zeit vom PC übernehmen", um die aktuelle PC-Zeit in die HomeMatic Zentrale zu übernehmen.

### **Uhrzeit und Datum automatisch über das Internet beziehen**

Tragen Sie in der Zeile "NTP-Server" den Hostnamen eines Zeitservers ein, um die Uhrzeit und das Datum automatisch über das Internet zu beziehen und zu synchronisieren. Klicken Sie "Zeitserver übernehmen", um die Einstellung zu übernehmen.

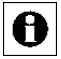

Werksseitig sind hier bereits NTP-Zeitserver Adressen eingetragen.

 **Geografische Position des Wohnortes durch Länder- und Städteauswahl einstellen** 

Wählen Sie die nachfolgend gelisteten Punkte in der Zeile "Positionsangabe" an und tragen dort die entsprechenden Informationen ein. Schließen Sie dann die Konfiguration durch Anklicken von "Einstellungen *übernehmen"* ab.

I. Eintrag "Länderauswahl"

Wählen Sie aus der Auswahlliste Ihr Land aus.

II. Eintrag "Städteauswahl"

Wählen Sie aus der Auswahlliste Ihre Stadt bzw. die nächstgelegene Stadt aus.

Nach der Auswahl von Land und Stadt werden die Einträge für

A Längengrad, Breitengrad und Zeitzone automatisch aktualisiert. Nur bei korrekter Einstellung der geografischen Position wird die Astrouhr (Sonnenaufgang und Sonnenuntergangszeiten) korrekt berechnet.

 **Geografische Position durch Eingabe von Längen- und Breitengrad einstellen** 

Wählen Sie die nachfolgend gelisteten Punkte in der Zeile "Positionseingabe" an und tragen dort die entsprechenden Informationen ein.

Schließen Sie dann die Konfiguration durch Anklicken von "Einstellungen *übernehmen"* ab.

# I. Eintrag "Längengrad"

Geben Sie den Längengrad Ihres Wohnortes im angegebenen Format ein.

# II. Eintrag "Breitengrad"

Geben Sie den Breitengrad Ihres Wohnortes im angegebenen Format ein.

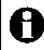

Die Information über den Längen- und Breitengrad Ihres Wohnortes können Sie einem Navigationssystem entnehmen oder auf einschlägigen Internetseiten nachlesen.

Nur bei korrekter Einstellung der geografischen Position wird die Astrouhr (Sonnenaufgang und Sonnenuntergangszeiten) korrekt berechnet.

### **Zeitzone einstellen**

Wählen Sie aus der Auswahlliste in der Zeile "Positionseingabe" die für Ihren Wohnort zutreffende Zeitzone aus.

Schließen Sie dann die Konfiguration durch Anklicken von "Einstellungen *übernehmen"* ab.

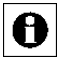

Nach der Auswahl von Land und Stadt werden die Einträge für Längengrad, Breitengrad und Zeitzone automatisch aktualisiert.

### **Fenster schließen.**

Klicken Sie "Zurück" in der Fußzeile, um das Fenster zu schließen.

## **24.17.4 Netzwerkeinstellungen**

Die Konfiguration der Netzwerkeinstellungen der HomeMatic Zentrale erfolgt in diesem Pop-Up Fenster. Sie erreichen dieses Fenster über die entsprechende Bedienanweisung in *[24.17](#page-202-0) [Systemsteuerung](#page-202-0)*.

Achtung! Änderungen an den Netzwerkeinstellungen können dazu führen, dass Sie keinen Zugriff mehr auf die HomeMatic Zentrale erhalten. Bei Problemen und Fragen zur Konfiguration der Netzwerkeinstellungen wenden Sie sich bitte an Ihren Netzwerk-Administrator.

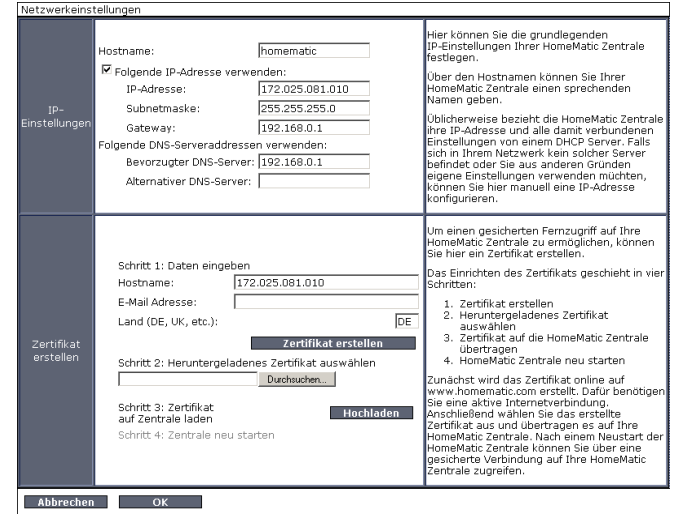

**Abbildung 103: Pop-Up – Netzwerkeinstellungen** 

## **IP-Einstellungen**

Wählen Sie die nachfolgend gelisteten Punkte an und tragen dort die entsprechenden Informationen ein.
Schließen Sie dann die Konfiguration gemäß den Anweisungen unter "*Alle Eingaben übernehmen und Fenster schließen*" ab.

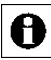

Stimmen Sie die Einträge in diesem Fenster mit der Konfiguration Ihres Netzwerkes ab.

## I. Eintrag Hostname"

Frei definierbaren Eintrag für den Benutzernamen eingeben.

Klicken Sie die Check-Box "Folgende IP-Adresse verwenden" an, um die HomeMatic-Zentrale in ein bestehendes Netzwerk über eine feste IP-Adresse einzubinden. Konfigurieren Sie folgende Parameter entsprechend ihres LAN:

- i. IP-Adresse
- ii. Subnetmaske
- iii. Gateway

II. Eintrag "Folgende DNS-Serveradressen verwenden"

Konfigurieren Sie die Parameter bei Bedarf entsprechend ihres LAN.

## **Alle Eingaben übernehmen und Fenster schließen**

Klicken Sie "OK" in der Fußzeile, um die Eingaben abzuspeichern und das Fenster zu schließen.

## **Alle Eingaben verwerfen und Fenster schließen**

Klicken Sie "Abbrechen" in der Fußzeile, um das Fenster ohne Änderung zu schließen.

## **Zertifikat erstellen**

Hier erfolgt das Erstellen eines Zertifikates, das notwendig ist, um eine verschlüsselte https-Verbindung zwischen dem Web Server (in diesem Fall die HomeMatic Zentrale) und Ihrem Webbrowser auf dem Anwender-PC aufbauen zu können.

Wählen Sie die nachfolgend gelisteten Punkte an und tragen dort die entsprechenden Informationen ein.

I. Eintrag Hostname"

Geben Sie den Hostnamen der dynamischen Domain für Ihre HomeMatic Zentrale ein, den Sie sich bei einem Anbieter für dynamischen Domain-Name-System-Einträge (DynDNS-Anbieter) eingerichtet haben und über den Sie direkt auf Ihre HomeMatic Zentrale zugreifen möchten (z. B. "hm-zentrale.dyndns.org").

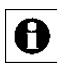

Beim Öffnen des Fensters ist hier automatisch der derzeit verwendete Domainname bzw. die derzeit verwendete IP-Adresse eingetragen.

II. Fintrag F-Mail Adresse" Geben Sie Ihre E-Mail-Adresse ein.

III. Eintrag "Land"

Geben Sie das Länderkürzen Ihres Landes ein (DE für Deutschland, AT für Österreich usw.).

IV. Klicken Sie "Zertifikat erstellen", um das Zertifikat auf dem HomeMatic Server [\(www.homematic.com\)](http://www.homematic.com/) zu erstellen.

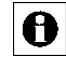

Zur Erstellung des Zertifikates muss Ihr Webbrowser, d. h. Ihr Anwender-PC Zugriff auf das Internet haben.

<span id="page-217-0"></span>V. Klicken Sie im folgenden Betriebssystem- bzw. Webbrowser-Fenster "Auf Diskette/Festplatte speichern", um das Zertifikat temporär auf Ihrem Anwender-PC zu speichern.

## **Zertifikat auf die HomeMatic Zentrale laden**

Führen Sie die nachfolgend gelisteten Punkte nacheinander aus, um ein zuvor erstelltes Zertifikat auf die HomeMatic Zentrale zu laden.

- VI. Klicken Sie "Durchsuchen", um das Fenster zum Auswählen des Zertifikates zu öffnen.
- VII. Suchen Sie im "Datei uploaden"-Fenster das entsprechende Zertifikat aus, das Sie unter [V](#page-217-0). in der Bedienanweisung "Zertifikat erstellen" gespeichert haben.
- VIII. Klicken Sie "Öffnen", um den Dateinamen und den Verzeichnispfad in das Fenstern der HomeMatic Bedienoberfläche zu übernehmen.
- IX. Klicken Sie "Hochladen", um das Zertifikat auf die HomeMatic Zentrale zu laden. Anschließend öffnet sich das Pop-Up Fenster zum Neustart des Systems.

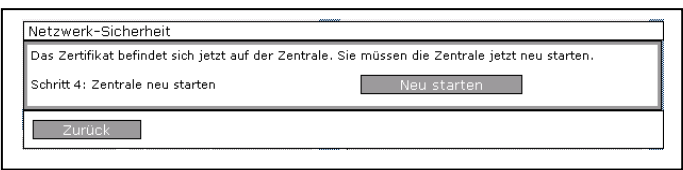

**Abbildung 104: Pop-Up – Netzwerk-Sicherheit – Neustart des Systems**

<span id="page-217-1"></span>X. Klicken Sie "Neu starten", um die HomeMatic Zentrale neu zu starten. Anschließend öffnet sich das Pop-Up Fenster zum neu anmelden an das System. Klicken Sie "Neu anmelden", um sich am System anzumelden, bzw. um auf die Startseite zu gelangen *[21](#page-82-0) [Administrator Startseite](#page-82-0)* [\(Home\)](#page-82-0) oder *[18](#page-55-0) [Benutzer Startseite](#page-55-0)* (Home)

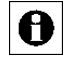

Da die HomeMatic Zentrale während des Neustarts nicht erreichbar ist,

ist es möglich, dass Ihr Webbrowser eine Fehlermeldung mit dem Inhalt "Verbindung fehlgeschlagen" ausgibt. Bitte warten Sie, bis die HomeMatic Zentrale den Bootvorgang beendet hat und versuchen Sie erneut auf die Zentrale zuzugreifen).

Beim ersten Zugriff auf die HomeMatic Zentrale über eine gesicherte A https-Verbindung, müssen Sie das oben erstellte und geladene Zertifikat manuell akzeptieren. Dies ist notwendig, da das erstellte Zertifikat ein sogenanntes self-signed Zertifikat ist und nicht von einer anerkannten Zertifizierungsstelle ausgestellt wurde. Für weitere Informationen zum Zugriff über eine gesicherte https-Verbindung siehe *[0](#page-218-0) [Gesicherte Ethernet-Verbindung](#page-218-0)*.

Die Verschlüsselung der Verbindung zwischen HomeMatic Zentrale und A Webbrowser ist nur dann notwendig, wenn Sie die HomeMatic Zentrale durch entsprechende Einstellungen an Ihrem (DSL-)Router (Port Forwarding) für einen externen Zugriff, d. h. für den Zugriff über das Internet freigeschaltet haben. Sollten Sie Ihre HomeMatic Zentrale nur innerhalb Ihres eigenen Heimnetzwerkes (Intranet) verwenden, so ist keine Konfigurationen der Netzwerk-Sicherheit notwendig. Die HomeMatic Zentrale ist dann normalerweise durch Ihren (DSL- )Router vor einem unerlaubten Zugriff aus dem Internet geschützt. Für weitere Informationen zu https-Verbindungen, SSL-Verschlüsselung und den zugehörigen Zertifikaten wenden Sie sich bitte an Ihren Netzwerk-Administrator.

## <span id="page-218-0"></span>**Gesicherte Ethernet-Verbindung**

Um eine gesicherte https-Verbindung zwischen der HomeMatic Zentrale und dem Webbrowser auf Ihrem Anwender-PC aufzubauen, muss auf der HomeMatic Zentrale ein entsprechendes Zertifikat geladen sein. Führen Sie zunächst die entsprechenden Bedienanweisungen zum Erstellen und Hochladen eines Zertifikates aus.

Die Verschlüsselung der Verbindung zwischen HomeMatic Zentrale und A Webbrowser ist nur dann notwendig, wenn Sie die HomeMatic Zentrale durch entsprechende Einstellungen an Ihrem (DSL-)Router (Port Forwarding) für einen externen Zugriff, d. h. für den Zugriff über das Internet freigeschaltet haben. Sollten Sie Ihre HomeMatic Zentrale nur innerhalb Ihres eigenen Heimnetzwerkes (Intranet) verwenden, so ist keine gesicherte Verbindung notwendig. Die HomeMatic Zentrale ist dann normalerweise durch Ihren (DSL-)Router vor einem unerlaubten Zugriff aus dem Internet geschützt und Sie können ohne ein Sicherheitsrisiko mit einer unverschlüsselten Verbindung auf Ihre HomeMatic Zentrale zugreifen. Für weitere Informationen zu https-Verbindungen, SSL-Verschlüsselung und den zugehörigen Zertifikaten wenden Sie sich bitte an Ihren Netzwerk-Administrator.

- **Führen Sie die nachfolgend gelisteten Punkte nacheinander aus, um über eine gesicherte (SSL-verschlüsselte) https-Verbindung auf die HomeMatic Zentrale zuzugreifen:**
- I. Schließen Sie die HomeMatic Zentrale mit Hilfe eines Netzwerk-Anschlusskabels an Ihr LAN an.
- II. Starten Sie Ihren Webbrowser.
- III. Geben Sie in die Adressleiste des Webbrowsers den der Zentrale zugeordneten Hostnamen der dynamischen Domain in der Form [http://172.25.50.156](http://172.25.50.156/) ein. Anschließend öffnet sich der Bildschirm zur Benutzeranmeldung *[16](#page-52-0) [Benutzeranmeldung](#page-52-0)* bzw. die Startseite *[21](#page-82-0) [Administrator Startseite](#page-82-0)* (Home) oder *[18](#page-55-0) [Benutzer Startseite](#page-55-0)* (Home).

Beim erstmaligen Zugriff (nach dem Hochladen des Zertifikates) über A eine gesicherte https-Verbindung auf die HomeMatic Zentrale müssen Sie das erstellte und geladene Zertifikat manuell akzeptieren. Dies ist notwendig, da das erstellte Zertifikat ein sogenanntes self-signed Zertifikat ist und nicht von einer anerkannten Zertifizierungsstelle ausgestellt wurde.

## **24.17.5 Firewall Konfiguration**

Die Konfiguration der Firewall erfolgt in diesem Pop-Up Fenster. Hier wird der Zugriff auf die beiden Schnittstellen der HomeMatic Zentrale eingestellt.

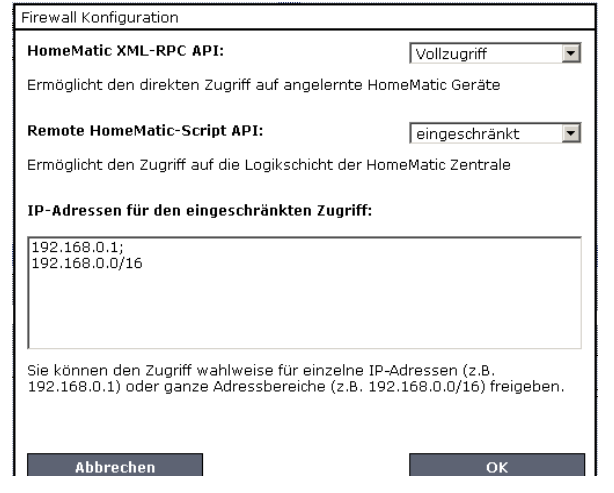

<span id="page-220-0"></span>**Abbildung 105: Pop-Up Fenster Firewall-Konfiguration**

## **HomeMatic XML-RPC API**

Die HomeMatic XML-RPC API ist eine Schnittstelle, über die nur direkt auf einzelne Geräte zugegriffen werden kann, womit jedoch keine Gewerke, Räume, Programme, … gesteuert werden können.

Zum Beispiel kann ein einzelner Schalter oder Dimmer gesteuert werden, aber nicht das Programm "Anwesenheit" oder der Raum "Badezimmer".

## I. Vollzugriff

Der Zugriff auf die HomeMatic Zentrale ist nur über das Netzwerk geschützt. Wer auf das Netzwerk zugreifen kann, hat gleichzeitig Zugriff auf die HomeMatic XML-RPC API-Schnittstelle.

## II. Eingeschränkt

Die HomeMatic XML-RPC API-Schnittstelle ist nur für einige ausgewählte IP-Adressen bzw. Adressbereiche zugänglich, die im Bereich "IP-Adressen für den eingeschränkten Zugriff" aufgelistet sind.

## III. Kein Zugriff

Der Zugriff vom Netzwerk auf die HomeMatic XML-RPC API-Schnittstelle ist gesperrt.

**Remote HomeMatic- Script API**

Die Remote HomeMatic-Script API-Schnittstelle kann verwendet werden, um Räume, Gewerke und Programme zu steuern.

## I. Vollzugriff

Der Zugriff auf die HomeMatic Zentrale ist nur über das Netzwerk geschützt. Wer auf das Netzwerk zugreifen kann, hat gleichzeitig Zugriff auf die Remote HomeMatic-Script API-Schnittstelle.

## II. Eingeschränkt

Die Remote HomeMatic-Script API-Schnittstelle ist nur für einige ausgewählte IP-Adressen bzw. Adressbereiche zugänglich, die im Bereich "IP-Adressen für den eingeschränkten Zugriff" aufgelistet sind.

#### III. Kein Zugriff

Der Zugriff vom Netzwerk auf die Remote HomeMatic-Script API-Schnittstelle ist gesperrt.

## **24.17.6 BidCoS-RF Konfiguration**

Die Konfiguration der internen Antenne bzw. verfügbarer Funk-LAN-Gateway erfolgt in diesem Pop-Up Fenster.

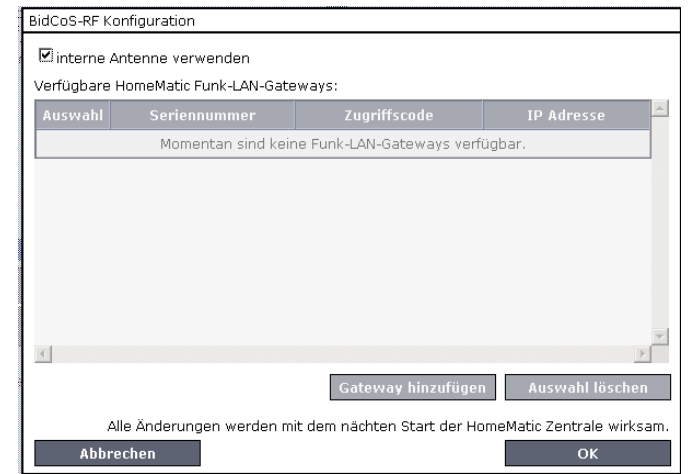

<span id="page-222-0"></span>**Abbildung 106: Pop-Up Fenster BidCos-RF Konfiguration**

Möchten Sie die interne Antenne verwenden, so wählen Sie die Option "interne Antenne verwenden" durch das Anklicken der Check-Box aus.

Möchten Sie ein Funk-LAN-Gateway als Antenne benutzen, klicken Sie auf den Button "Gateway hinzufügen".

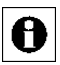

Möchten Sie ein Funk-LAN-Gateway als Antenne benutzen, darf kein

Häkchen bei "interne Antenne verwenden" gesetzt sein.

Es öffnet sich ein weiteres Pop-Up Fenster, in dem nun die Seriennummer, der Zugriffscode und optional die IP-Adresse einzugeben sind.

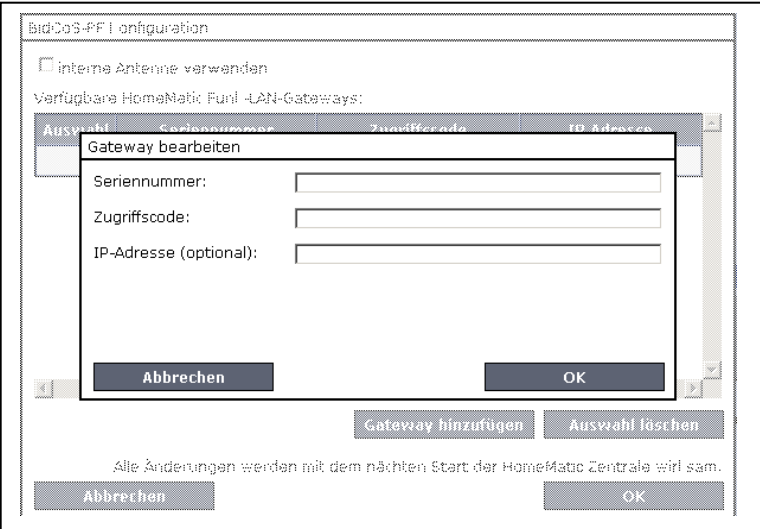

<span id="page-223-0"></span>**Abbildung 107: Pop-Up Fenster Gateway bearbeiten**

Seriennummer

Geben Sie hier die Seriennummer des Gerätes ein.

• Zugriffscode

Jedem Gateway ist ein Zugriffscode beigelegt, der hier eingegeben wird.

• IP-Adresse (optional)

Eine IP-Adresse ist normalerweise nicht anzugeben. Es kann jedoch mit der dem Gateway beigelegten Software manuell eine IP-Adresse vergeben werden. In diesem Fall muss die IP-Adresse hier eingetragen werden.

## **24.17.7 Zusatzsoftware**

Die Installation und Verwaltung von Zusatzsoftware erfolgt in diesem Pop-Up Fenster. Sie erreichen dieses Fenster über die entsprechende Bedienanweisung in *[24.17](#page-202-0) [Systemsteuerung.](#page-202-0)*

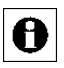

Beachten Sie unbedingt die Hinweise in der Bedienoberfläche.

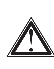

Achtung! Jegliche vom Anwender installierte Zusatzsoftware kann zu unerwünschten Ergebnissen, einschließlich Datenverlust und Systeminstabilität führen.

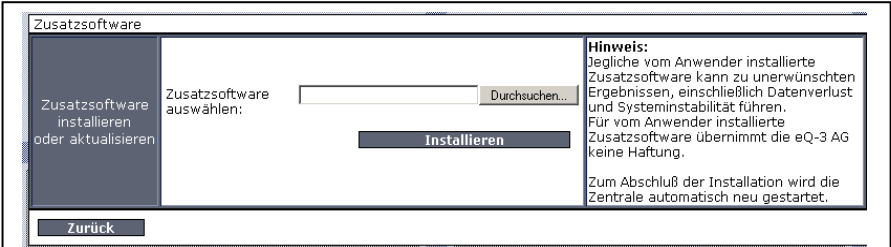

<span id="page-224-0"></span>**Abbildung 108: Pop-Up – Zusatzsoftware (noch keine Zusatzsoftware installiert)**

## **Zusatzsoftware installieren**

Führen Sie die nachfolgend gelisteten Punkte nacheinander aus, um eine Zusatzsoftware auf die HomeMatic Zentrale zu laden.

- IV. Klicken Sie "Durchsuchen", um das Fenster zum Auswählen der Zusatzsoftware zu öffnen.
- V. Suchen Sie im "Datei uploaden"-Fenster die entsprechende Zusatzsoftware aus.
- VI. Klicken Sie "Öffnen", um den Dateinamen und den Verzeichnispfad in das Fenstern der HomeMatic Bedienoberfläche zu übernehmen.
- VII. Klicken Sie "Installieren", um die Zusatzsoftware auf der HomeMatic Zentrale zu installieren und folgen Sie den Anweisungen am Bildschirm. Die HomeMatic Zentrale führt nach der Installation automatisch einen Neustart durch.
- VIII. Nachdem die HomeMatic Zentrale automatisch einen Neustart durchgeführt hat, klicken Sie "Neu anmelden, um sich am System anzumelden, bzw. um auf die Startseite zu gelangen *[21](#page-82-0) [Administrator](#page-82-0)  [Startseite](#page-82-0)* (Home) oder *[18](#page-55-0) [Benutzer Startseite](#page-55-0)* (Home)

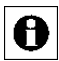

Jede neue Zusatzsoftware ist nach der Installation in diesem Pop-Up Fenster zeilenweise aufgelistet. Die Form und der Inhalt der

Informationszeile gibt die Zusatzsoftware vor.

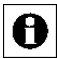

Die Bedien- und Konfigurationsmöglichkeiten der Zusatzsoftware entnehmen Sie bitte der Bedienungsanleitung der Zusatzsoftware bzw. wenden Sie sich bitte an den Support des Zusatzsoftware-Herstellers.

#### **Zusatzsoftware deinstallieren**

Suchen in der Liste die Zusatzsoftware, die Sie löschen möchten. Klicken Sie "Deinstallieren" in der zugehörigen Zeile, um die Zusatzsoftware zu deinstallieren. Folgen Sie den Anweisungen am Bildschirm.

# **Teil V – Weitere Funktionen und Informationen**

## **25 Austausch und Wechsel der Zentrale**

Wenn Sie auf ein möglichst aktuelles Systembackup der "alten" Zentrale zugreifen können, ist sowohl der Austausch einer HomeMatic Zentrale desselben Modells als auch der Wechsel beispielsweise von einer HomeMatic Zentrale CCU2 auf die HomeMatic Zentrale CCU2 besonders unkompliziert. In diesem Fall lassen sich Gerätekonfiguration, Programmierungen und ein großer Teil der Einstellungen Ihrer vorherigen Zentrale ganz einfach in die neue Zentrale übernehmen. Haben Sie kein Systembackup erstellt und ist Ihre vorherige Zentrale defekt, müssen Sie alle Geräte neu anlernen und Programme sowie Zentralenverknüpfungen etc. neu erstellen.

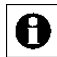

Bitte achten Sie darauf, dass die Zentrale(n) jeweils über die aktuelle Gerätesoftware (Firmware) verfügen bzw. dass nach dem ersten Start Ihrer HomeMatic Zentrale CCU2 zunächst ein Software-Update durchgeführt werden muss.

Der Austausch bzw. Wechsel Ihrer HomeMatic Zentrale erfolgt in vier einfachen Schritten:

- 1. Sie erstellen ein aktuelles Systembackup der "alten" Zentrale (falls nicht bereits geschehen),
- 2. nehmen die neue Zentrale in Betrieb,
- 3. führen ein Software-Update an der neuen Zentrale durch
- 4. und spielen anschließend das Systembackup Ihrer vorhergehenden Zentrale auf die neue Zentrale auf.

Alle zum komfortablen Wechsel erforderlichen Schritte nehmen Sie im Pop-up-Fenster "CCU-Sicherheit" vor. Dieses öffnet sich, wenn Sie unter Einstellungen > Systemsteuerung auf den Button "Sicherheit" klicken:

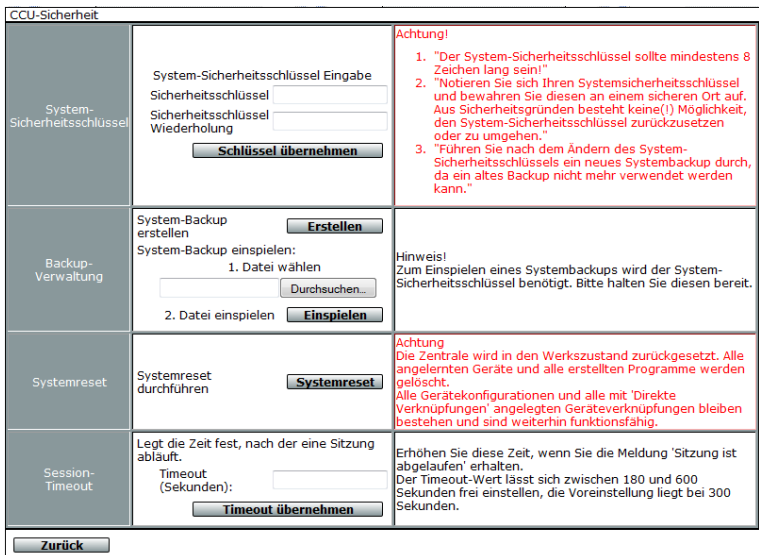

<span id="page-227-0"></span> **Abbildung 109: Pop-up-Fenster – CCU-Sicherheit**

## **Erstellen eines Systembackups**

Führen Sie die beiden folgenden Schritte nacheinander aus, um ein Backup des HomeMatic System Ihrer "alten" Zentrale zu erstellen und die Backup-Datei auf Ihrem Computer abzuspeichern.

- I. Klicken Sie im Abschnitt "Backup-Verwaltung" auf den Button "Erstellen" und bestätigen Sie das Erstellen des System-Backups mit Klick auf "OK".
	- Das Erstellen des Backups kann je nach Ausbaustufe des A konfigurierten HomeMatic Systems einige Minuten in Anspruch nehmen.
- II. Speichern Sie anschließend die erstellte Backup-Datei auf Ihrem Computer. Je nach Betriebssystem geschieht dies auch automatisch.

## **Durchführen des Software-Updates der neuen Zentrale**

Nach dem ersten Start Ihrer HomeMatic Zentrale CCU2 muss zunächst ein Update durchgeführt werden. Führen Sie dazu die folgende Schritte durch:

- III. Öffnen Sie die Startseite Ihrer WebUI. Geben Sie dazu "http://homematic-ccu2" in das Adressfeld Ihres Webbrowsers ein.
- IV. Klicken Sie auf den Button "Update".
- V. Führen Sie im nächsten Fenster die folgenden Schritte durch:

VI. Klicken Sie zunächst auf den Button "Herunterladen", um die Software-Installationsdatei herunterzuladen und auf Ihrem Computer zu speichern.

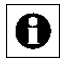

Bitte achten Sie darauf, die heruntergeladene Datei nicht versehentlich zu entpacken.

- VII. Wählen Sie die heruntergeladene Installationsdatei mit einem Klick auf den Button "Datei auswählen..." bzw. "Durchsuchen..." aus.
- VIII. Klicken Sie anschließend auf "Hochladen", um die Software für das Firmware-Update auf Ihre Zentrale zu übertragen. Dieser Vorgang kann einige Minuten dauern.
- IX. Sobald sich die Software-Installationsdatei auf Ihrer Zentrale befindet, bestätigen Sie bitte das Update über den Button "Update starten".

Das Software-Update wird jetzt durchgeführt. Auch dieser Vorgang kann einige Minuten dauern.

Nach erfolgreichem Abschließen des Updates müssen Sie sich erneut an der Zentrale anmelden. Anschließend steht Ihnen der volle Funktionsumfang Ihrer Zentrale zur Verfügung.

Es wird dringend empfohlen, nach dem Update den Cache Ihres H Webbrowsers zu löschen. Anleitungen hierzu finden Sie im Tutorial "HomeMatic Tutorial: Browser-Cache leeren", das auf der Website www.homematic.com zum Download zur Verfügung steht.

## **Aufspielen des Systembackups auf die neue Zentrale**

Führen Sie die nachfolgend gelisteten Schritte nacheinander aus, um ein Backup mit den Konfigurationen, Programmierungen und Einstellungen Ihres HomeMatic Systems auf Ihre neue Zentrale zu übertragen.

- X. Klicken Sie unter "Einstellungen" < "Systemsteuerung" < Sicherheit im Abschnitt "Backup-Verwaltung" auf den Button "Durchsuchen..." bzw. "Datei auswählen" und wählen Sie die entsprechende HomeMatic Backup-Datei Ihrer vorherigen Zentrale aus.
- XI. Mit einem Klick auf den Button "Backup einspielen" öffnet sich das Popup-Fenster zum Einspielen des Systembackups.

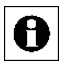

Beim Einspielen einer Backup-Datei einer HomeMatic Zentrale CCU2 auf eine HomeMatic Zentrale CCU2 öffnet sich ein Fenster "Backup:

Versionskontrolle" mit einem Warnhinweis. Bitte bestätigen Sie diesen mit einem Klick auf den Button "OK"

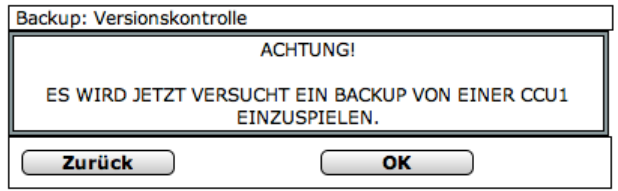

**Abbildung 110: Pop-up-Fenster – Backup – Versionskontrolle**

<span id="page-229-0"></span>XII. Geben Sie – falls erforderlich – den Sicherheitsschlüssel in das Fenster "System-Backup einspielen - Sicherheitsabfrage" ein.

> Die Eingabe des Sicherheitsschlüssels ist nur notwendig, wenn dieser zuvor gesetzt wurde. Haben Sie keinen Sicherheitsschlüssel gesetzt, ist zum Wiedereinspielen des Backups auch keine Eingabe des Schlüssels nötig.

XIII. Klicken Sie auf den Button "Systembackup einspielen", um das Systembackup auf Ihre neue HomeMatic Zentrale zu übertragen. Anschließend öffnet sich das Pop-up-Fenster zum Neustart des Systems.

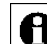

Das Einspielen des Backups kann je nach Ausbaustufe des konfigurierten HomeMatic Systems einige Minuten in Anspruch nehmen.

Systembackup einspielen: Neustart des Systems

Das Systembackup wurde erfolgreich eingespielt. Das System wird jetzt neu gestartet. Bitte melden Sie sich nach dem Starten der Zentrale neu an.

Neu anmelden

#### **Abbildung 111: Pop-up-Fenster – Systembackup – Neustart des Systems**

<span id="page-229-1"></span>XIV. Klicken Sie auf den Button "Neu anmelden", um das System neu zu starten und sich am System anzumelden bzw. um das System neu zu starten und auf die Startseite zu gelangen *(vgl.23 Administrator Startseite (Home)* oder *18 Benutzer Startseite (Home)).*

Die HomeMatic Zentrale ist während des Neustarts nicht A erreichbar. Daher ist es möglich, dass Ihr Webbrowser eine Fehlermeldung mit dem Inhalt "Verbindung fehlgeschlagen" ausgibt. Bitte warten Sie, bis die HomeMatic Zentrale den Bootvorgang beendet hat, und versuchen Sie erneut auf die Zentrale zuzugreifen

## **26 Gerätetausch**

HomeMatic Geräte arbeiten in der Regel auch über einen langen Zeitraum außerordentlich zuverlässig. Sollte einer Ihrer Komponenten dennoch einmal defekt sein, haben Sie die Möglichkeit, direkt über den Posteingang Ihrer HomeMatic Zentrale CCU2 einen Gerätetausch innerhalb des HomeMatic Systems vorzunehmen, sofern es sich um identische Gerätetypen handelt. Der Vorteil des Gerätetauschs: Mit dieser schnellen, komfortablen Vorgehensweise bleiben wie beim Zentralentausch Konfigurationen, Programme und Verknüpfungen erhalten.

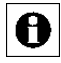

Bitte achten Sie darauf, dass Ihre HomeMatic Zentrale vor dem Gerätetausch über die aktuelle Gerätesoftware (Firmware) verfügt.

Zum Austausch einer Komponente gehen Sie bitte wie folgt vor:

- I. Lernen Sie zunächst das neue Gerät an Ihrer HomeMatic Zentrale an (vgl. *25 Geräte anlernen).* Spezifische Informationen zum Anlernen von einzelnen Komponenten finden Sie in der Bedienungsanleitung des jeweiligen Produkts.
- II. Nach erfolgreichem Anlernvorgang erscheint Ihr neues Gerät im Posteingang der HomeMatic WebUI. Klicken Sie in der Spalte "Aktion" auf den Button "Tauschen", öffnet sich das Fenster "Geräteauswahl".

| <b>Admin</b><br>Ð<br>Startseite > Einstellungen > Geräte - Posteingang > Geräteauswahl |                              | Alarmmeldungen (0)<br><b>Abmelden</b><br>Servicemeldungen (1) |                       |              |               |
|----------------------------------------------------------------------------------------|------------------------------|---------------------------------------------------------------|-----------------------|--------------|---------------|
| Startseite Status und Bedienung Programme und Verknüpfungen Einstellungen              |                              |                                                               | Geräte anlernen Hilfe |              |               |
|                                                                                        |                              | Gerät auswählen                                               |                       |              |               |
| <b>Name</b>                                                                            | <b>Typenbe-</b><br>zeichnung | Bild                                                          | Be-<br>zeichnung      | Seriennummer | <b>Aktion</b> |
| Filter                                                                                 | Filter                       |                                                               | Filter                | Filter       |               |
| Taster schwarz 4161                                                                    | HM-RC-4-2                    | $\overline{\theta}$                                           | HM-RC-4-2             | KEQ0004161   | Auswahl       |
|                                                                                        |                              |                                                               |                       |              |               |
|                                                                                        |                              |                                                               |                       |              |               |
|                                                                                        |                              |                                                               |                       |              |               |
|                                                                                        |                              |                                                               |                       |              |               |
| Filter<br><b>Abbrechen</b><br>zurücksetzen                                             |                              |                                                               |                       |              |               |

<span id="page-230-0"></span>**Abbildung 112: Geräteauswahl**

III. Wählen Sie anschließend im Fenster "Geräteauswahl" durch Klick auf den Button "Auswahl" das Gerät aus, das Sie austauschen möchten. Sind zwei identische Gerätetypen im System vorhanden, öffnet sich ein Pop-up-Fenster, das je nach Gerät in etwa wie folgt aussieht:

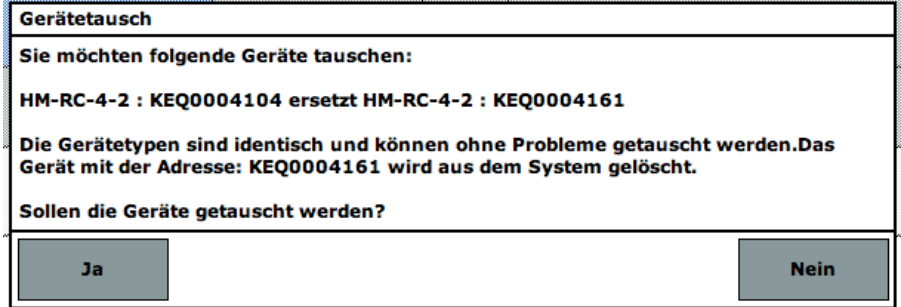

<span id="page-231-0"></span>**Abbildung 113: Pop-up-Fenster – Gerätetausch – Bestätigung**

Bestätigen Sie den Gerätetausch mit einem Klick auf den Button "Ja" und schließen Sie den Tauschvorgang mit Klick auf "OK" ab. Ab sofort können Sie Ihr neues Gerät wie gewohnt nutzen.

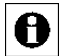

Bei funkbasierten Geräten ist es unter Umständen notwendig, zum Abschließen des Tauschvorgangs die Konfigurationstaste des entsprechenden Gerätes erneut zu drücken.

## **27 Rettungssystem**

In seltenen Fällen, beispielsweise bei der Unterbrechung der Stromversorgung während eines Software-Updates, kann es vorkommen, dass die Software Ihrer Zentrale beschädigt wird und Sie diese über den Webbrowser nicht mehr erreichen können.

Sollte die Zentrale über die Geräte-LEDs signalisieren, dass das normale Betriebssystem nicht mehr gestartet werden kann (z. B. Power-, Internet- und Info-LED leuchten dauerhaft), steht Ihnen mit der HomeMatic Zentrale CCU2 ein Rettungssystem ("Recovery-System") zur Verfügung, das die Funktion der Zentrale wiederherstellt. Hierzu muss ein Software-Update über das Rettungssystem durchgeführt werden:

- I. Laden Sie sich zunächst im Downloadbereich der Website "www.homematic.com" die Datei mit der aktuellen Version der CCU2 Gerätesoftware (HM-CCU Firmware) herunter.
- II. Ziehen Sie die Abdeckkappe von der Zentrale ab.

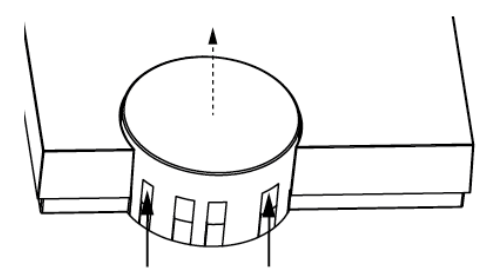

<span id="page-232-0"></span>**Abbildung 114: Abdeckkappe**

<span id="page-232-1"></span>Unterbrechen Sie die Stromversorgung zu Ihrer Zentrale, indem Sie das Netzteilkabel (F) ziehen. Warten Sie mindestens 5 Sekunden.

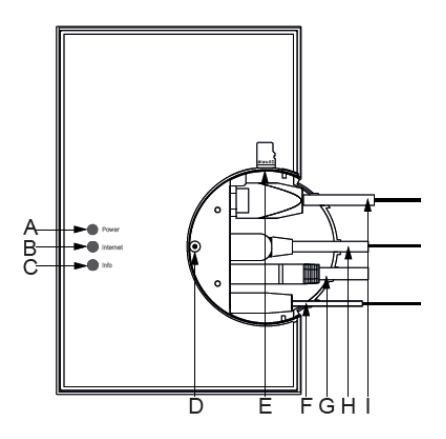

**Abbildung 115: Anschlüsse der Zentrale**

III. Halten Sie die Rettungstaste (D) Ihrer Zentrale gedrückt, während Sie das Netzteilkabel für die Stromversorgung wieder einstecken. Lassen Sie die Rettungstaste anschließend wieder los, startet die Zentrale das Rettungssystem ("CCU2 Recovery"). Die Geräte-LEDs bleiben zunächst für 10 Sekunden aus. Wenn alle drei LEDs gleichzeitig blinken, gelangen Sie über die Eingabe der Adresse "http://homematic-ccu2" in Ihrem Webbrowser auf die Startseite des Recovery-Systems ("CCU2 Recovery").

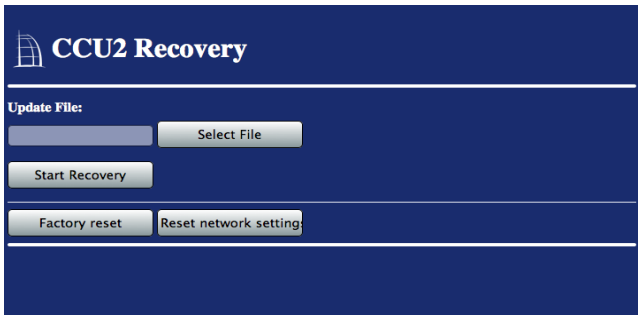

<span id="page-233-0"></span>**Abbildung 116: CCU2 Recovery – Startseite**

IV. Wählen Sie zunächst mit einem Klick auf den Button "Select File" die Installationsdatei aus, die Sie zuvor heruntergeladen haben, und klicken Sie anschließend auf "Start Recovery".

Nach erfolgreichem Software-Update leuchten die LEDs "Power" und "Internet" dauerhaft. Wenn Sie sich jetzt erneut über die Eingabe von "http://homematic-ccu2" in das Adressfeld Ihres Webbrowsers anmelden, steht Ihnen der volle Funktionsumfang Ihrer Zentrale erneut zur Verfügung.

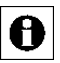

Über den Button "Factory reset" können Sie Ihre Zentrale in den Werkszustand zurücksetzen. Alle Konfigurationen, Einstellungen und Programmierungen werden dabei gelöscht.

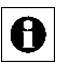

Drücken Sie den Button "Reset network settings", werden lediglich die Netzwerkeinstellungen in den Werkszustand der Zentrale zurückgesetzt.

## **28 Firmware-Update für funkbasierte Komponenten**

Mit der HomeMatic Zentrale CCU2 haben Sie die Möglichkeit, die Geräte-Software (Firmware) von funkbasierten Geräten zu aktualisieren.

Um prüfen zu können, ob für Ihr funkbasiertes Gerät eine neue Firmware-Version zur Verfügung steht, klicken Sie unter "Einstellungen" auf "Geräte" und dort auf "Einstellen". Erscheint im nächsten Fenster unter "Geräteparameter" in der Spalte "Firmware" ein Hinweis auf eine neue "Verfügbare Version" sowie der Button "Update", steht für die entsprechende Komponente eine neue Firmware-Version zur Verfügung.

| <b>Admin</b><br>Startseite > Einstellungen > Geräte > Geräte- / Kanalparameter einstellen<br>H |       |                                                                |             |                  |                                                     |  | Alarmmeldungen (0)<br>Servicemeldungen (0) |               |                                                         |  |
|------------------------------------------------------------------------------------------------|-------|----------------------------------------------------------------|-------------|------------------|-----------------------------------------------------|--|--------------------------------------------|---------------|---------------------------------------------------------|--|
| <b>Startseite</b>                                                                              |       | Status und Bedienung Programme und Verknüpfungen Einstellungen |             |                  |                                                     |  |                                            |               | Geräte anlernen Hil                                     |  |
| <b>Name</b>                                                                                    |       | <b>Typenbe-</b><br>zeichnung                                   | <b>Bild</b> |                  | Be-<br>zeichnung                                    |  | Seriennummer Interface                     |               | Firmware                                                |  |
| HM-RC-4-2 KEQ0004104                                                                           |       | <b>HM-RC-4-2</b>                                               | ⊕           | <b>HM-RC-4-2</b> |                                                     |  | KEQ0004104                                 | BidCos-<br>RF | Version:<br>1.0<br>Verfügbare Version:<br>1.1<br>Update |  |
| Geräteparameter                                                                                |       |                                                                |             |                  |                                                     |  |                                            |               |                                                         |  |
| Parameter                                                                                      |       |                                                                |             |                  |                                                     |  |                                            |               |                                                         |  |
| Reset per Gerätetaste sperren                                                                  |       |                                                                |             |                  |                                                     |  |                                            |               |                                                         |  |
| Paramterliste<br>Kanalparameter<br>schließen                                                   |       |                                                                |             |                  |                                                     |  |                                            |               |                                                         |  |
| <b>Name</b>                                                                                    | Kanal |                                                                |             |                  | Parameter                                           |  |                                            |               |                                                         |  |
| HM-RC-4-2 KEQ0004104:1                                                                         | Ch.11 | Mindestdauer für langen Tastendruck 0.40                       |             | $-$              | $s(0.30-1.80)$<br><b>Contract Contract Contract</b> |  |                                            |               |                                                         |  |

<span id="page-234-0"></span>**Abbildung 117: Geräte-/Kanalparameter einstellen**

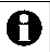

Die Update-Funktion ist nicht bei allen HomeMatic Geräten verfügbar. Falls der Button "Update" nicht vorhanden ist, unterstützt das Gerät kein zentral ausgeführtes Firmware-Update oder es steht keine neue Firmware-Version zur Verfügung.

Beim Firmware-Update für funkbasierte Komponenten gehen Sie bitte wie folgt vor:

I. Klicken Sie zum Starten des Update-Vorgangs auf den Button "Update" und versetzen Sie das Gerät unmittelbar darauf in den Konfigurationsmodus. Es erscheint folgendes Pop-up-Fenster:

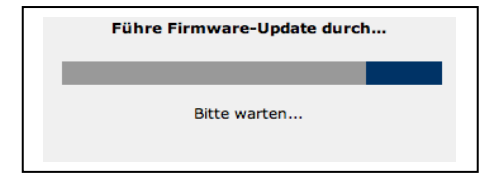

#### <span id="page-234-1"></span>**Abbildung 118: Pop-up-Fenster – Firmware-Update**

II. Nach erfolgreichem Firmware-Update werden Sie informiert, dass das Firmware-Update erfolgreich verlaufen ist:

<span id="page-234-2"></span>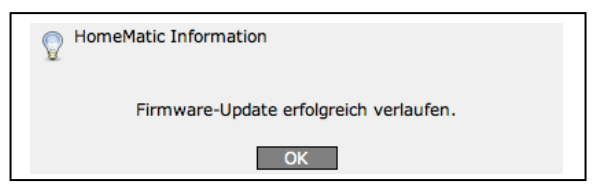

**Abbildung 119: Pop-up-Fenster – Firmware-Update – Bestätigung**

Jetzt steht Ihnen Ihr Gerät mit der aktuellen Geräte-Software in vollem Umfang zur Verfügung.

Wenn Sie ein Firmware-Update für mehrere funkbasierte Komponenten 0 durchführen, kann es vorkommen, dass das sogenannte Duty-Cycle-Limit überschritten wird. Der Duty Cycle (relative Frequenzbelegungsdauer) beschreibt eine gesetzlich geregelte Begrenzung der Sendezeit von Geräten in den Frequenzbereichen 868–870 MHz und 169 MHz. Einer Überschreitung des Duty-Cycle-Limits wird durch Blinken Ihres HomeMatic-Gerätes angezeigt und hat zur Folge, dass die Funktionsfähigkeit Ihres Geräts vorübergehend eingeschränkt ist. Nach kurzer Zeit (max. 1 Stunde) stehen Ihnen alles Funktionen des Gerätes wieder vollständig zur Verfügung.

## **29 Kanalübersicht**

Die Auswahl eines oder mehrerer Kanäle erfolgt über dieses Pop-Up Fenster. Sie erreichen dieses Fenster z. B. über die entsprechende Bedienanweisung zum Hinzufügen von Kanälen in *[24.3](#page-165-0) [Räume](#page-165-0)* und *[24.4](#page-167-0) [Gewerke](#page-167-0)*. Eingaben sind nur in der Spalte "Aktion" möglich. Alle anderen Angaben werden bei der Gerätekonfiguration in *[24.2](#page-161-0) [Geräte](#page-162-0)* vom Administrator definiert. Folgende Spalten sind in angegebener Reihenfolge vorhanden:

1. Name

Diese Spalte enthält den Kanalnamen.

2. Typenbezeichnung

Diese Spalte enthält die Kurzbezeichnung des Gerätes zu dem der Kanal gehört. Die Typenbezeichnung ist auch auf dem Gerät zu finden. Bei Geräten mit mehreren Kanälen wird die Kurzbezeichnung noch durch die Kanalnummer ergänzt.

3. Bild

Diese Spalte enthält eine stilisierte Abbildung des Gerätes zu dem der Kanal gehört. Bei Geräten mit mehreren Kanälen ist der Kanal im Bild farbig markiert. Als Mouseover-Funktion wird automatisch ein vergrößertes und detailreicheres Bild angezeigt.

## 4. Bezeichnung

Diese Spalte enthält die Bezeichnung des Gerätes zu dem der Kanal gehört.

5. Seriennummer

Diese Spalte enthält die Seriennummer des Gerätes zu dem der Kanal gehört. Bei Geräten mit mehreren Kanälen wird die Seriennummer noch durch die Kanalnummer ergänzt.

6. Kategorie

Diese Spalte enthält die Kategorie-Einteilung entsprechend des Kanales. Mit der Unterteilung in

- c. Empfänger
- d. Sender
- 7. Übertragungsmodus

Diese Spalte enthält die Information, ob die gesicherte Übertragung aktiviert ist oder die Standardübertragung.

- 8. Gewerk Diese Spalte enthält die Gewerkzuordnung des Kanals.
- 9. Raum Diese Spalte enthält die Raumzuordnung des Kanals.
- 10. Funktionstest

Diese Spalte enthält den Button zum Kurztest des Gerätes bzw. des Kanals und den Eintrag des Zeitstempels der letzten am Kanal ausgeführten Aktion.

11. Aktion

Diese Spalte enthält die Checkbox zum Markieren des in der Zeile dargestellten Kanales.

12. Verknüpfungen

In dieser Spalte sind die Buttons "Geräte (x)" und "Programme (x)" vorhanden. Hierüber ist der direkte Zugriff auf die Verknüpfungsliste für direkte Verknüpfungen und auf die Verknüpfungsliste für Programme möglich. Diese Listen enthalten nur Einträge, an denen der zugehörige Kanal beteiligt ist. "x" gibt dabei die Anzahl der zu diesem Kanal vorhandenen Verknüpfungen an.

13.

Je nach Anzahl der vorhandenen Geräte und Kanäle kann das Laden der Liste einige Zeit in Anspruch nehmen.

|   | Typenbe-<br>zeichnung | <b>Bild</b>      | Be-<br>zeichnung              | Serien-<br><b>bummer</b> | Interface /<br>Kategorie | Obertragungs-<br>modus | Name                           | <b>Gewerk</b> | Raum | <b>Funktions</b><br>test                            | <b>Aktion</b>                                                          | Fertig |
|---|-----------------------|------------------|-------------------------------|--------------------------|--------------------------|------------------------|--------------------------------|---------------|------|-----------------------------------------------------|------------------------------------------------------------------------|--------|
| Ξ | HM-Sec-<br>SC         | $\omega$<br>백    | Funk- Tür-/<br>Fensterkontakt | <b>FEQ0023</b><br>714    | BidCos-RF                | Gesichert              | HM-Sec-<br>SC FEQ00<br>23714   | Verschluß     |      | Test<br>$\mathcal{H}(\mathcal{M})$ and              | E bedienbar<br>Löschen<br>$F$ sichtbar<br>Einstellen<br>F protokoliert | Fertig |
|   | Ch.1                  | $\omega$<br>٦ij. | Funk-Tür-/<br>Fensterkontakt  | <b>FEQ0023</b><br>714    | Sender                   | Gesichert              | HM-Sec-<br>SC FEQ00<br>23714:1 | Verschluß     |      | Test<br>$\pi$ <sup>2</sup> $\pi$ <sup>2</sup> $\pi$ | E bedienbar<br>P sichtbar<br>Einstellen<br>F protokoliert              |        |

<span id="page-236-0"></span>**Abbildung 120: Pop-Up – Kanalübersicht**

#### **Kanal auswählen**

Suchen Sie sich in der Kanalliste den gewünschten Kanal und wählen diesen durch Anklicken der Checkbox aus. Wählen Sie ggf. weitere Kanäle wie oben beschrieben aus. Klicken Sie "OK" in der Fußzeile, um die Daten aller per Checkbox markierten Kanäle in das aufrufende Fenster zu übernehmen.

#### **Virtuelle Geräte einblenden**

Geräte bzw. Kanäle, die die HomeMatic Zentrale systemintern verwaltet und nicht physikalisch vorhanden sind, sind standardmäßig nicht aufgelistet. Klicken Sie "Virtuelle Geräte einblenden", um eine vollständige Liste inkl. der virtuellen Geräte zu erhalten.

#### **Funktionstest (Kurztest) eines Kanals durchführen**

Suchen Sie den Kanal in der Liste, an dem Sie eine Funktionsprüfung (Kurztest) durchführen möchten. Klicken Sie den Button "Test" um den Funktionstest auszulösen. Welche Funktion dabei an einem Kanal ausgelöst wird, ist kanalspezifisch:

- a. Bei Aktoren (Schalter, Dimmer usw.) wird bei jeder Betätigung der Kanalzustand gewechselt (Toggle-Funktion), das OK-Feld gelb hinterlegt und der Zeitstempel gelöscht. Nach dem Ausführen der Aktion gibt der Aktor automatisch eine Rückmeldung an die Zentrale. Der zur Rückmeldung gehörende Zeitstempel wird eingetragen und das OK-Feld grün hinterlegt.
- b. Bei Sensoren / Fernbedienungen wird das OK-Feld gelb hinterlegt und der Zeitstempel gelöscht. Die Zentrale wartet nun auf eine Meldung vom Kanal. Bei automatisch sendenden Sensoren (z. B. Wettersensoren) geschieht dies automatisch im entsprechenden Senderaster. Bei manuell zu betätigenden Sensoren muss der entsprechende Kanal "betätigt" werden (z. B. Drücken der entsprechenden Fernbedienungstaste). Der zur Meldung gehörende Zeitstempel wird eingetragen und das OK-Feld grün hinterlegt.

## **Liste mit den zum Kanal gehörenden direkten Verknüpfungen aufrufen**

Suchen Sie den Kanal, zu dem Sie die Liste mit den direkten Verknüpfungen einsehen möchten, in der Liste. Klicken Sie den Button "Geräte (x)" in der zum Kanal gehörenden Zeile, um Zugriff auf die Liste mit den zugehörigen direkten Verknüpfungen zu erhalten *[22.1](#page-90-0) [Direkte Geräteverknüpfungen](#page-90-0)*

## **Liste mit den zum Kanal gehörenden Programmen aufrufen**

Suchen Sie den Kanal, zu dem Sie die Liste mit den Programmen einsehen möchten, in der Liste. Klicken Sie den Button "Programme (x)" in der zum Kanal gehörenden Zeile, um Zugriff auf die Liste mit den zugehörigen Programmen zu erhalten *[22.2](#page-110-0) [Programmerstellung und Zentralenverknüpfung](#page-110-0)*

## **Auswahl abbrechen**

Klicken Sie "Abbrechen" in der Fußzeile, um das Pop-Up Fenster ohne eine Auswahl zu schließen.

# **Teil IV – Bedienung – Gast**

## **30 Gast Startseite (Home)**

Nach der Anmeldung am System über ein Benutzerkonto mit der Berechtigungsstufe "Gast" erfolgt der Aufruf der Startseite. Ein Gastkonto erlaubt nur den Zugriff auf die zugeordneten Favoritenseiten. Ist mehr als eine Favoritenseite definiert, erscheint die Liste (Favoritenliste) mit den verfügbaren Favoritenseiten. Die Liste besteht aus einem Button, der den Favoritennamen trägt, und der zugehörigen Beschreibung. Zur Bedienung der Favoriten ist dann zunächst die entsprechende Favoritenseite aufzurufen.

Ist nur eine Favoritenseite definiert, so sind direkt die bedienbaren Favoriten dargestellt.

<span id="page-239-0"></span>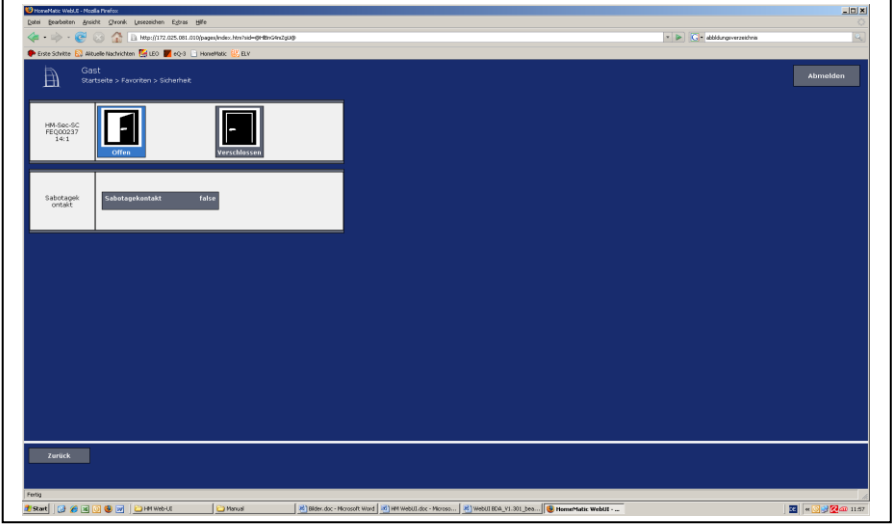

**Abbildung 121: Gast Startseite – Favoritenseite**

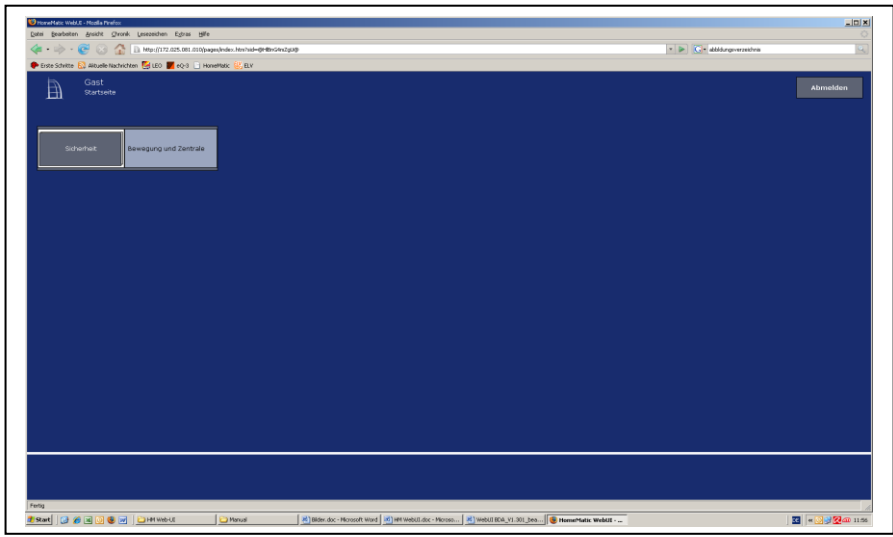

**Abbildung 122: Gast Startseite – Favoritenliste** 

#### <span id="page-240-0"></span>**Favoritenseiten auswählen**

Klicken Sie in der Favoritenliste auf den Button, der den Namen der gewünschten Favoritenseite trägt, um die entsprechende Favoritenseite zu öffnen.

## **Favoriten bedienen**

Bedienen Sie diese Kanäle direkt über das dargestellte Control-Feld entsprechend deren Funktion (vgl. *[15](#page-35-0) [Übersicht aller Kontroll-](#page-35-0) und Bedienelemente* [\(Control-Felder\)\)](#page-35-0).

Gleichzeitig zeigt das Control-Feld den aktuellen Status des Kanals an.

## **Statusabfrage der Favoriten**

Hier dient das darstellte Control-Feld zur Visualisierung des aktuellen Kanalzustandes (vgl. *[15](#page-35-0) [Übersicht aller Kontroll-](#page-35-0) und Bedienelemente* [\(Control-Felder\)\)](#page-35-0). Eine Bedienung ist nicht möglich.

A

In der Auswahlliste tauchen nur die Favoritenseiten auf, auf die Sie als angemeldeter Benutzer Zugriff haben. Sollten Ihnen keine Favoritenseiten

zur Verfügung stehen, so erstellen Sie diese über *[20.1](#page-70-0) [Favoriten](#page-71-0)* bzw. *[24.12](#page-190-0) [Favoriten](#page-190-0)* oder wenden Sie sich an Ihren Administrator.

## **31 Begriffe und Symbole**

## **31.1 Glossar**

#### <span id="page-241-0"></span>**Alarmvariable / Alarmname**

Eine Alarmvariable ist eine Systemvariable vom Variablentyp "Alarm". (siehe [0](#page-245-0) **[Systemvariable](#page-245-0)**). Sie beschreibt einen Systemzustand, der die Zustände "wahr" und "falsch" annehmen kann, wobei der Zustand "wahr" üblicherweise mit "Alarm ausgelöst" gleichzusetzen ist und automatisch eine Alarmmeldung im HomeMatic System erzeugt. Mit Hilfe einer Alarmvariablen können verschiedene Alarmanlagen-Linien definiert werden, womit die HomeMatic Zentrale quasi die Funktion einer frei konfigurierbaren Alarmanlage übernimmt.

#### **Anlernmodus**

Der Anlernmodus ist ein Betriebszustand der HomeMatic Zentrale und der HomeMatic Geräte, in dem die Geräte dem HomeMatic System bzw. untereinander bekannt gemacht werden. Nähere Informationen zum Anlernmodus der HomeMatic Geräte entnehmen Sie bitte den entsprechenden Bedienungsanleitungen.

#### **BidCoS**

BidCoS (Bidirectional Communication Standard) ist ein Funkstandard, der speziell für die drahtlose Ansteuerung von Sensoren und Aktoren zur Hausautomation entwickelt wurde.

#### **BidCoS-RF**

BidCoS-RF ist der Standard für die drahtlose Kommunikation per Funk-Übertragung zwischen den einzelnen HomeMatic Geräten untereinander und für die Kommunikation zwischen den HomeMatic Geräten und der Zentrale.

#### **BidCoS-Wired**

BidCoS-Wired ist der Standard für die drahtgebundene Kommunikation per IEA485-Schnittstelle (RS485-Schnittstelle) zwischen den einzelnen HomeMatic Wired Geräten untereinander und für die Kommunikation zwischen den HomeMatic Wired Geräten und der Zentrale.

#### **Control-Feld**

Ein Control-Feld ist das grafische Element in der Bedienoberfläche, in dem die Funktionen eines Kanales übersichtlich dargestellt sind und in dem alle benutzerrelevanten Statusinformationen des Kanales angezeigt werden. Weitere Informationen finden Sie auch unter *[15](#page-35-0) [Übersicht aller Kontroll-](#page-35-0) und Bedienelemente* [\(Control-Felder\).](#page-35-0)

#### **Direkte Geräteverknüpfung**

Direkte Geräteverknüpfungen verbinden zwei oder mehrere Geräte auf direktem Weg miteinander (siehe auch *[22](#page-85-0) Verknüpfungen [und Programme](#page-85-0)*). Sie kommunizieren miteinander, ohne auf eine CCU angewiesen zu sein. Die CCU dient nur zum Erstellen bzw. Bearbeiten der Verknüpfung und zur Statuserfassung.

Die Vorteile sind eine hohe Ausfallsicherheit durch einen autarken Betrieb der Steuerung und die direkte Rückmeldung des Empfängerstatus an den Sender.

#### **Kanal**

Ein Kanal ist ein funktioneller Teil eines Gerätes. Beispielsweise ist bei der 19- Tasten Fernbedienung die gesamte Fernbedienung das Gerät, während jede einzelne Taste einen Kanal darstellt.

#### **Gerät**

Ein Gerät umfasst die gesamte physikalisch fassbare Komponente. Ein Gerät beinhaltet einen oder mehrere Kanäle. Beispielsweise ist bei der 19-Tasten Fernbedienung die gesamte Fernbedienung das Gerät, während jede einzelne Taste einen Kanal darstellt.

### **Gewerk**

Ein Gewerk beschreibt einen Funktionsbereich, dem sich ein zusammenfassender Begriff zuordnen lässt. Das Attribut "Gewerk" ermöglicht eine strukturierte, funktionelle Ordnung z. B. von Geräten. Beispiele für Gewerke sind Licht, Wetter, Klima oder Sicherheit.

## **Zentralenverknüpfung/Programm**

Zentralenverknüpfungen bzw. Programme verbinden zwei oder mehrere Geräte über die zwischengeschaltete CCU miteinander. Sender und Empfänger kommunizieren jeweils nur mit der CCU, es besteht keine direkte Verknüpfung zwischen den einzelnen Geräten. Die HomeMatic CCU übernimmt die gesamte Steuerung.

Vorteile sind die erweiterten Programmiermöglichkeiten z. B. mit Zeitsteuerung, Logik-Programmierung und der Möglichkeit des externen Zugriffs auf die Steuerung (siehe auch *[22](#page-85-0) Verknüpfungen* [und Programme\)](#page-85-0).

#### **Raum**

Ein Raum ist ein räumlicher Bereich, dem sich logisch eine Raumbezeichnung zuordnen lässt. Das Attribut "Raum" ermöglicht eine strukturierte, räumliche Ordnung z. B. von Geräten. Beispiele für Räume können sein:

- Wohnzimmer
- Kinderzimmer
- (aber auch) Essbereich oder Wohnbereich in einem kombinierten Wohn/Esszimmer
- Auto

## **System-Sicherheitsschlüssel**

Das HomeMatic-System ist eine auf dem bidirektionalen Funkprotokoll BidCoS<sup>®</sup> basierende Hausautomationssteuerung.

Viele der HomeMatic-Komponenten unterstützen eine gesicherte Funkübertragung der Daten, um Ihre Hausautomationssteuerung vor äußeren Eingriffen zu schützen. Dies ist besonders beim Einsatz in sicherheitsrelvanten Bereichen erforderlich (z.B. bei der Verwendung der HomeMatic KeyMatic). Die Sicherung erfolgt über das symmetrische Kryptoverfahren AES (Advanced Encryption Standard). Bei einer gesicherten Funkverbindung wird die Datenübertragung zwischen Sender und Empfänger mit Hilfe des AES-Kryptoverfahrens verschlüsselt und mit dem AES-Sicherheitsschlüssel signiert. Durch diese Authentifizierung erkennt der Empfänger, ob der Sender berechtigt ist, dem Empfänger einen Befehl zu senden. Der System-Sicherheitsschlüssel dient der Generierung eines individuellen AES-Sicherheitsschlüssels und somit als eine Art Passwort. Darüber hinaus werden mit dem System-Sicherheitsschlüssel verschiedene sicherheitsrelevante Bedienungen und Konfigurationen in der HomeMatic-Bedienoberfläche vor unerlaubten Zugriffen geschützt.

Für eine verschlüsselte Übertragung der Daten und somit für einen Einsatz des AES-Kryptoverfahrens ist die Vergabe eines benutzerdefinierten System-Sicherheitsschlüssels nicht erforderlich. Alle HomeMatic-Komponenten, die eine gesicherte Datenübertragung unterstützen, verfügen bereits bei Auslieferung über einen voreingestellten AES-Sicherheitsschlüssel, im Folgenden auch Default-Sicherheitsschlüssel genannt. Es wird empfohlen, den Default-Sicherheitsschlüssel zu nutzen. Sollten nämlich beim Konfigurieren Ihrer Hausautomationssteuerung Probleme auftreten, können Sie das HomeMatic-System mit geringem Aufwand wieder zurücksetzen, da auch neue HomeMatic-Komponenten den Default-Sicherheitsschlüssel bei Auslieferung implementiert haben. Wird jedoch ein benutzerdefinierter Sicherheitsschlüssel verwendet und ist dieser nicht mehr bekannt, kann ein Wiederherstellen des Systems ohne Backup Ihrer HomeMatic Zentrale CCU2 zum Problem werden. Nur im Backup ist der benutzerdefinierte

AES-Sicherheitsschlüssel hinterlegt, der eine Kommunikation mit den bereits angelernten HomeMatic-Komponenten erlaubt.

Achtung! Um sicherheitsrelevante Sender und Empfänger (z.B. die HomeMatic WinMatic) vor unerlaubten Zugriffen zu schützen, muss bei diesen HomeMatic-Komponenten der Übertragungsmodus "gesichert" aktiviert und, falls Sie sich gegen den Default-Sicherheitsschlüssel entscheiden, der System-Sicherheitsschlüssel gesetzt sein. **Notieren Sie sich Ihren System-Sicherheitschlüssel und bewahren Sie diesen an einem sicheren Ort auf!**  Aus Sicherheitsgründen besteht keine Möglichkeit den System-Sicherheitschlüssel zurückzusetzen oder zu umgehen. Das Setzen des System-Sicherheitsschlüssels wirkt sich auf alle im HomeMatic-System angelernten HomeMatic-Komponenten aus.

Entscheiden Sie sich erst im Nachhinein für einen benutzerdefinierten System-Sicherheitsschlüssel, können Sie diesen ohne Schwierigkeiten in das HomeMatic-System implementieren. Ein erneutes Anlernen der HomeMatic-Komponenten ist nicht notwendig; es müssen lediglich die geänderten Konfigurationsdaten an die HomeMatic-Komponenten übertragen werden.

Möchten Sie den System-Sicherheitsschlüssel wieder entfernen und durch den Default-Sicherheitsschlüssel ersetzen, ist ein Systemreset der HomeMatic Zentrale CCU2 notwendig. Vorher sollten Sie jedoch unbedingt alle HomeMatic-Komponenten in den Werkszustand setzen damit auch diese mit dem Default-Sicherheitsschlüssel versehen werden; denn dies ist bei individuellem System-Sicherheitsschlüssel nur über die HomeMatic Zentrale CCU2 möglich. Setzen Sie die HomeMatic Zentrale CCU2 vor den HomeMatic-Komponenten zurück, besteht für Sie keine Möglichkeit mehr, die HomeMatic-Komponenten in den Werkszustand zu versetzen und damit wieder nutzbar zu machen. Überprüfen Sie vor dem Systemreset, dass in den Servicemeldungen der HomeMatic Zentrale CCU2 keine Konfigurationsdaten für die Komponenten zur Übertragung anstehen.

Tauschen Sie eine HomeMatic Zentrale CCU2 mit individuellem System-Sicherheitsschlüssel gegen eine HomeMatic Zentrale CCU2 mit Default-Sicherheitsschlüssel, so haben Sie zwei Möglichkeiten, letztere in das vorhandene HomeMatic-System zu integrieren. Entweder Sie versetzen vorher alle HomeMatic-Komponenten mit der alten HomeMatic Zentrale CCU2 in den Werkszustand oder Sie überspielen das Backup der alten HomeMatic Zentrale CCU2 und somit den benutzerdefinierten AES-Sicherheitsschlüssel auf die neue HomeMatic Zentrale CCU2.

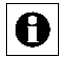

Bitte verwenden Sie für den System-Sicherheitsschlüssel keine Sonderzeichen wie "&", "!" oder "/".

#### <span id="page-245-0"></span>**Systemvariable**

Eine Systemvariable ist ein Speicherplatz innerhalb des HomeMatic Systems, der vom Anwender mit einem Namen und einer Funktionalität definiert werden kann. Je nach Konfiguration kann eine Systemvariable dazu verwendet werden,

- 1. einen Systemzustand zusammenfassend zu beschreiben. Beispielsweise kann mit einer Systemvariablen "Anwesenheit" der Zustand des Systems bei der Anwesenheit von Personen im Haus zusammengefasst werden.
- 2. einem Kanal (Gerät) einen weiteren Wert zuzuordnen, d. h. einen weiteren Kanalzustand zu einem Kanal (Gerät) zu generieren. Beispielsweise kann mit einer Systemvariablen "Regenmenge letzte 24 Stunden", der einem Wettersensor zugeordnet wird, ein weiterer Messwert erzeugt werden, der automatisch aus den vorliegenden Regenwerten berechnet wird.
- 3. eine Alarmvariable (Alarmnamen) zu erzeugen, die automatisch Auswirkung auf die Einträge in den Alarmmeldungen hat (siehe auch *[0](#page-241-0) [Alarmvariable / Alarmname](#page-241-0)*). Beispielsweise kann mit einer Alarmvariablen "Alarmzone 1" der Status mehrerer mit dieser Systemvariablen verknüpften Kanäle (Geräte) zusammengefasst werden, wobei die "Auslösung" dieser Alarmvariablen automatisch eine Alarmmeldung im HomeMatic System erzeugt.

#### **WebUI**

Eine WebUI<sup>3</sup> ist eine Web-Anwendung (auch Internet-Programm genannt), die auf einem Web-Server (in diesem Fall auf der HomeMatic Zentrale) ausgeführt wird. Die Darstellung der Bedienoberfläche erfolgt dabei in einem Webbrowser, der z. B. auch beim Surfen im Internet verwendet wird (z. B. Microsoft® Internet Explorer, Mozilla Firefox®).

l

 $3$  UI = User Interface / Benutzeroberfläche

## **31.2 Verwendete Symbole**

## **Achtung Symbol**

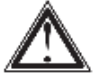

#### <span id="page-246-0"></span>**Abbildung 123: Achtung Symbol**

Das Achtung Symbol weist in den Bedienungsfenstern *[19](#page-58-0) Status* [und Bedienung](#page-58-0) auf zum entsprechenden Kanal gehörende Servicemeldungen hin.

#### **Hilfetext Symbol**

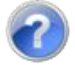

<span id="page-246-1"></span>**Abbildung 124: Achtung Symbol** Das Hilfetext Symbol weist auf einen vorhandenen Mouseover-Hilfetext hin.

#### **Aktiv Symbol - WebUI**

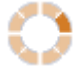

#### <span id="page-246-2"></span>**Abbildung 125: Aktiv Symbol - WebUI**

Das Aktiv Symbol - WebUI weist auf der Startseite darauf hin, dass von der WebUI eine Aktion ausführt, die noch nicht abgeschlossen ist.

#### **Aktiv Symbol - Gerät**

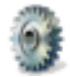

#### <span id="page-246-3"></span>**Abbildung 126: Aktiv Symbol - Gerät**

Das Aktiv Symbol - Gerät weist in den Bedienungsfenstern *[19](#page-58-0) [Status](#page-58-0)* und [Bedienung](#page-58-0) und in den Statusübersichten *[19.7](#page-68-0) Kurzübersicht* – [Systemprotokoll](#page-68-0) darauf hin, dass der entsprechende Kanal zum aktuellen Zeitpunkt eine Aktion ausführt, die noch nicht abgeschlossen ist.

## <span id="page-246-4"></span>**Enter Symbol Abbildung 127: Enter Symbol**

Mit dem Anklicken des Enter Symbols übernehmen Sie eine getätigte Einstellung. Nähere Informationen entnehmen Sie bitte dem Kapitel zum entsprechenden **Fenster** 

### **Hinzufügen Symbol**

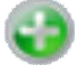

#### <span id="page-247-0"></span>**Abbildung 128: Hinzufügen Symbol**

Mit dem Anklicken des Hinzufügen Symbols wird eine weitere Zeile bzw. ein weiterer Eintrag hinzugefügt. Nähere Informationen entnehmen Sie bitte dem Kapitel zum entsprechenden Fenster.

#### **Löschen Symbol**

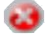

#### <span id="page-247-1"></span>**Abbildung 129: Löschen Symbol**

Mit dem Anklicken des Löschen Symbols wird die zugehörige Zeile bzw. der zugehörige Eintrag gelöscht. Nähere Informationen entnehmen Sie bitte dem Kapitel zum entsprechenden Fenster.

#### **Werteingabe Symbol**

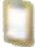

#### <span id="page-247-2"></span>**Abbildung 130: Werteingabe Symbol**

Mit dem Anklicken des Werteingabe Symbols öffnet sich das Pop-Up Fenster zur erweiterten Eingabe eines Zahlenwertes. Nähere Informationen entnehmen Sie bitte dem Kapitel zum entsprechenden Fenster. *[22.2.5](#page-145-0) [Werteingabe](#page-145-0)*

# **32 Abbildungsverzeichnis**

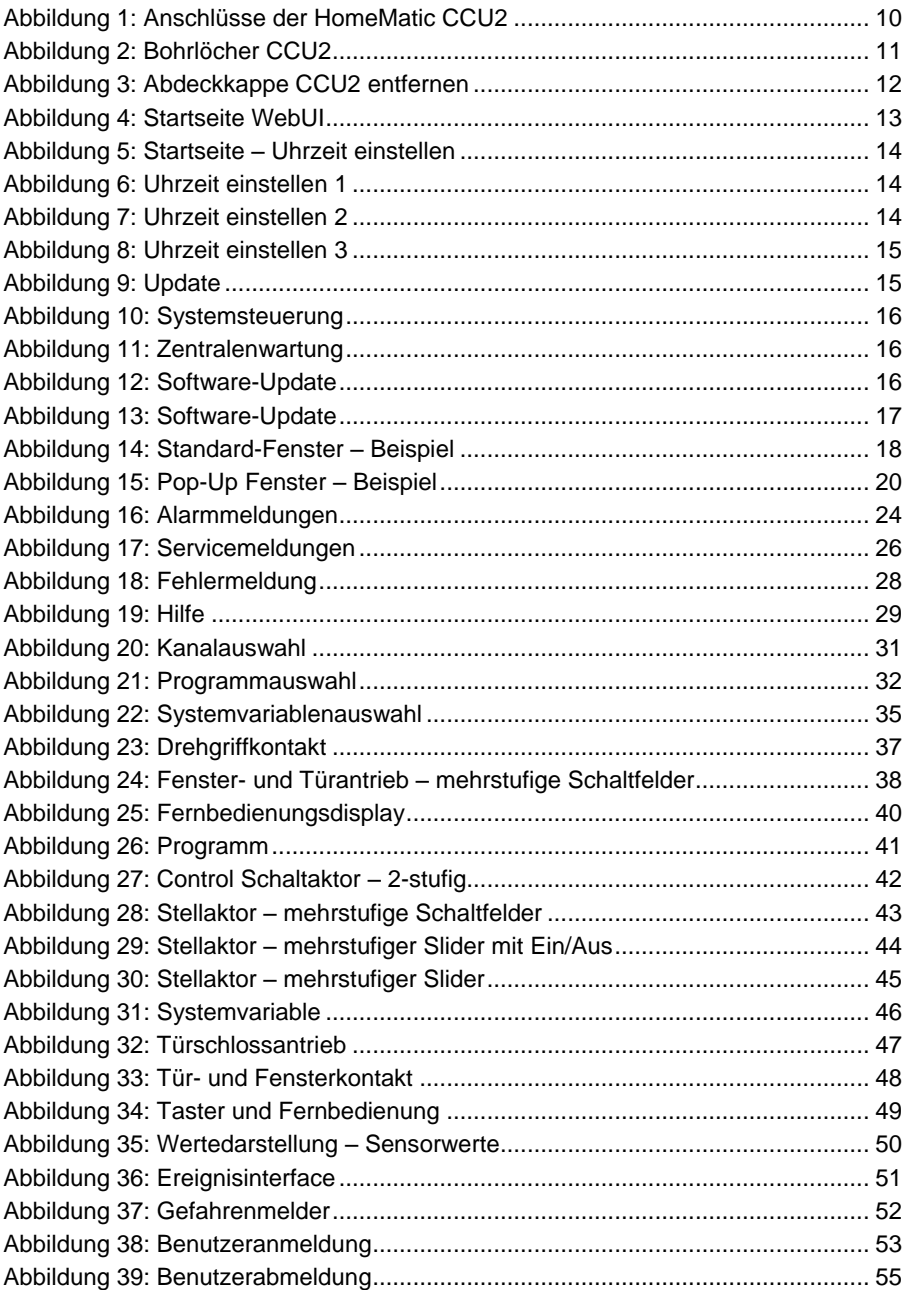

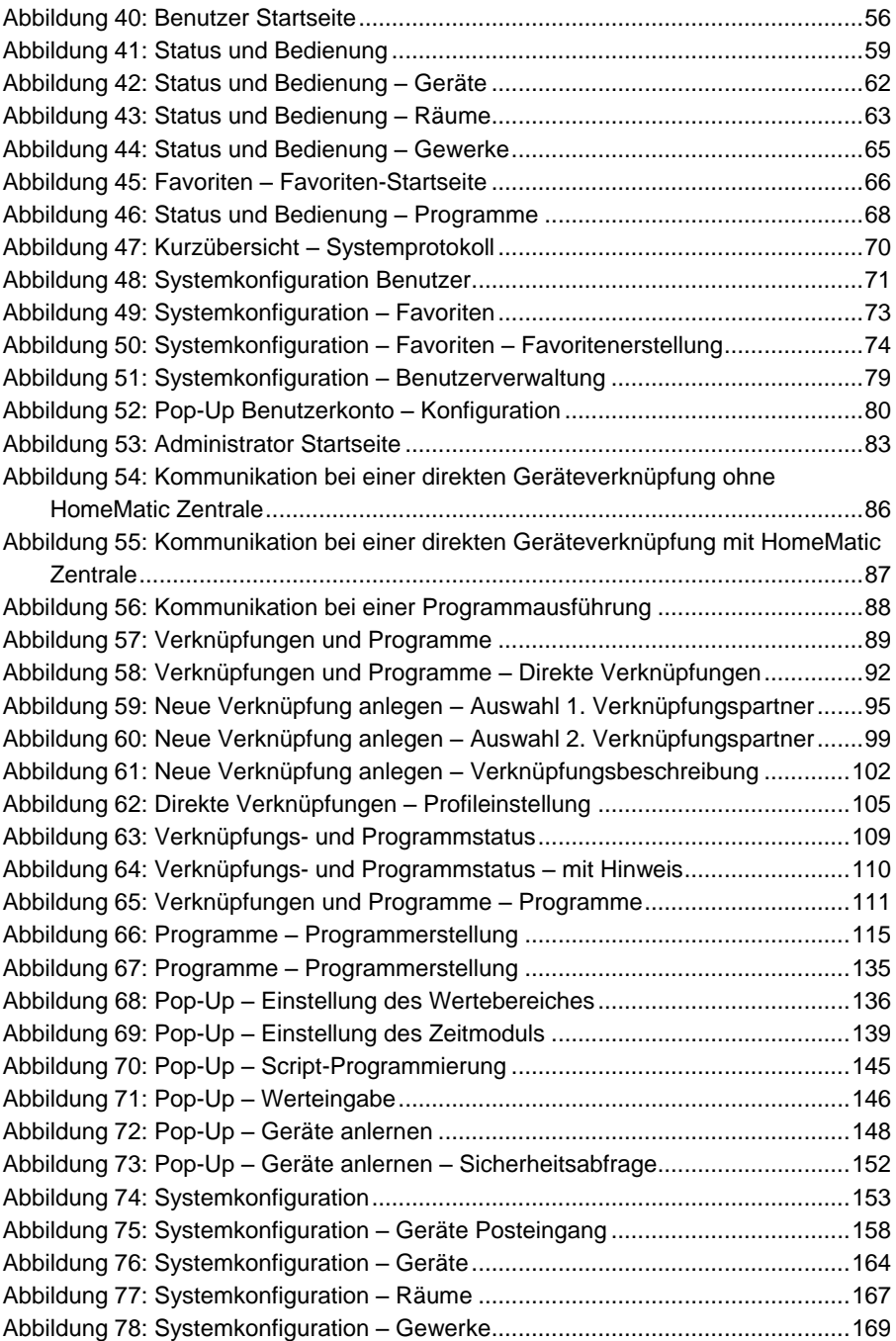

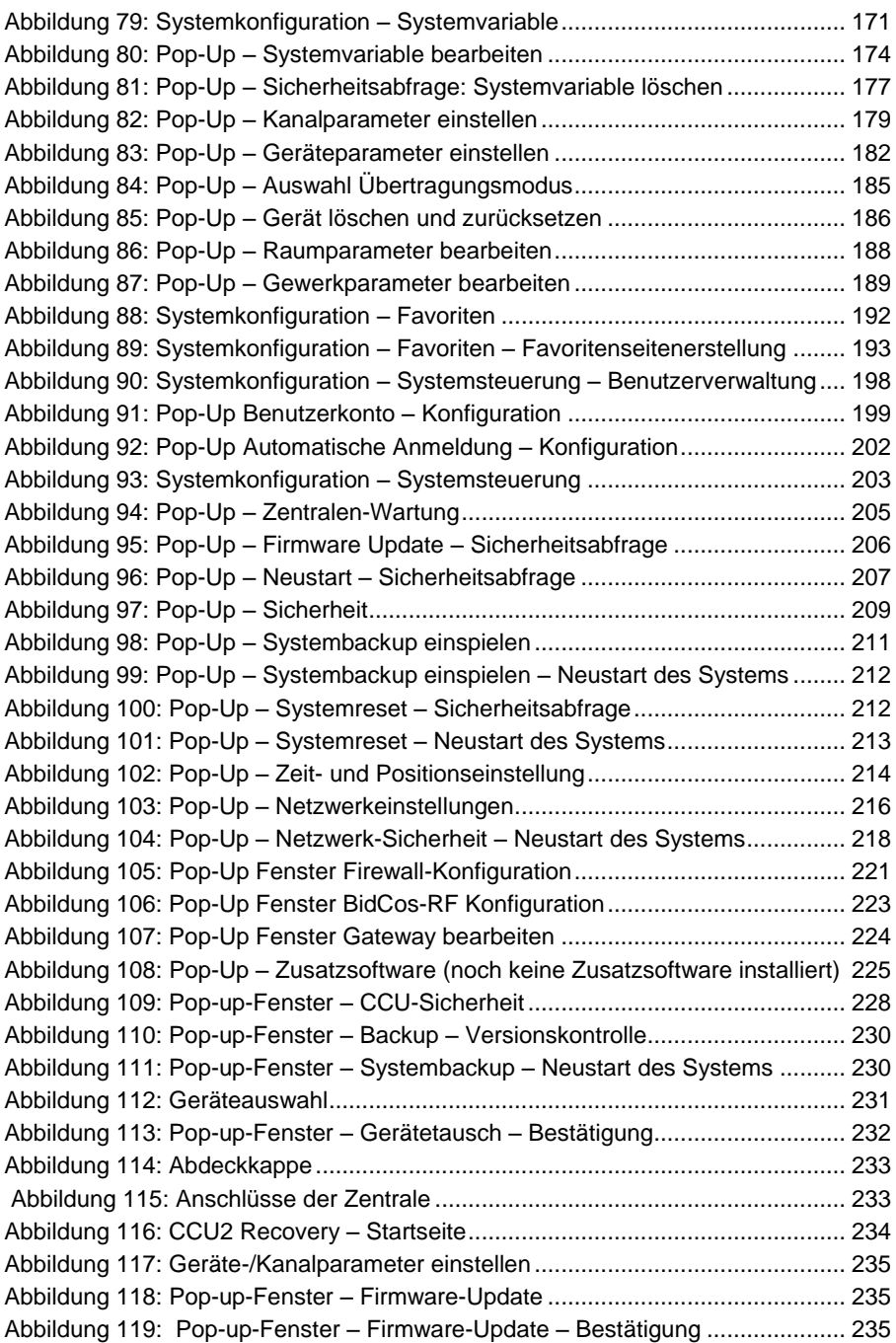

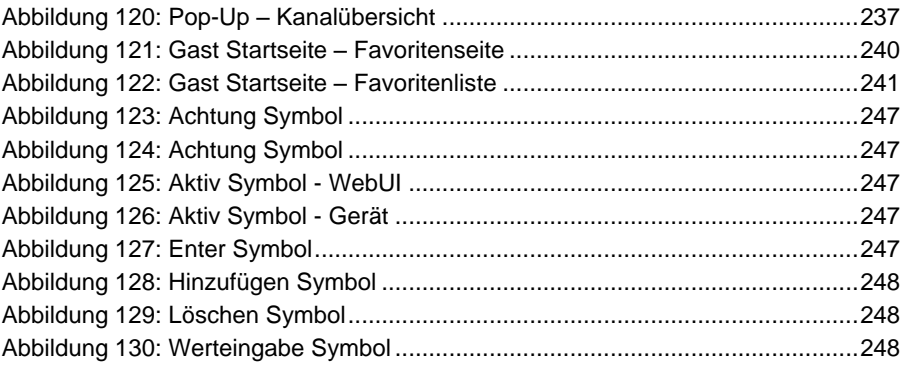
## **33 Index**

Administrator Startseite 83, 199, 201, 202, 206, 207, 212, 218, 220, 225 Alarmmeldungen 22 Alarmvariable / Alarmname 242 Anlernmodus 242 Anmelden 53 Anmeldung 85 Automatische Anmeldung 202 Backup 210, 211 Bedienung 59 Benutzer Startseite 56, 80, 82, 199, 201, 202, 206, 207, 212, 218, 220, 225 Benutzerabmeldung 55 Benutzeranmeldung 53 Benutzerkonto 199, 240 Benutzernamen 53 Benutzeroberfläche 9 Benutzerverwaltung 78, 197 BidCoS 242 BidCoS-RF 149, 223 BidCoS-Wired 151 Breitengrad 215 CCU 1 9 Control-Felder 36, 56, 57, 59, 61, 63, 64, 66, 67, 84, 241, 242 Datum 85 Direkte Geräteverknüpfungen 87, 91, 243 Easy-Mode Profil 107 Eingeschränkter Zugriff 221, 222 Favoriten 72, 191 Favoritenbereich 56, 84 Favoritenseitenerstellung 74, 193 Fehlermeldungen 28 Firewall Konfiguration 221 Gast Startseite 240

Gerät ablernen 186 Gerät in Werkszustand zurücksetzen 186 Gerät konfigurieren 159 Gerät löschen 186 Geräte 60, 163, 243 Geräte anlernen 148 Geräte Posteingang 156 Geräteparameter 109, 162, 181 Gewerke 64, 168, 243 Gewerkparamenter 169, 189 Gültigkeitsdauer 143 Hilfe 29 HomeMatic XML-RPC API 221 Hostname 217 Installation 10 IP-Adresse (optional) 224 IP-Einstellungen 216 Kanal 243 Kanal konfigurieren 160 Kanalauswahl 30 Kanalparameter 108, 109, 162, 178 Kanalübersicht 236 Kein Zugriff 221, 222 Kennwort 53 Konfigurations-Adapter 9 Kontroll- und Bedienelemente 36, 56, 57, 59, 61, 63, 64, 66, 67, 84, 241, 242 Länderauswahl 215 Längengrad 215 Logikschicht 28 Netzwerkeinstellungen 216 Pop-Up Fenster 19 Positionsangabe 215 Profileinstellung 104 Programmauswahl 32

Programme 36, 68, 69, 86, 160, 173, 175, 176, 243, 247 Programme und Zentralenverknüpfungen 88 Programmerstellung 114 Programmerstellung und Zentralenverknüpfung 111 Räume 62, 166, 243 Raumparameter 167, 188 Remote HomeMatic-Script API 222 Script Programmierung 145 Seriennummer 224 Servicemeldungen 25 Sicherheit 209 Skript-Programm 134 Sonnenaufgangszeit 85 Sonnenuntergangszeit 85 Städteauswahl 215 Standard Fenster 18 Symbole 247 Systeminformationen 57, 85 Systemkonfiguration 71, 153 Systemreset 212 System-Sicherheitsschlüssel 210, 244

Systemsteuerung 203 Systemvariable 170, 246 Systemvariablenauswahl 34 Übertragungsmodus 159, 162, 184 Uhrzeit 85 Verknüpfungen 86, 91, 111, 243 Verknüpfungs- und Programmstatus 109 Verknüpfungsbeschreibung 101 Verknüpfungspartner 94, 97 Verschlüsselung 219 Virtuelle Geräte 31 Virtuelle Geräte einblenden 96, 99, 238 Vollzugriff 221, 222 WebUI 246 Wertebereich 136 Werteingabe 132, 133, 146, 248 Zeit- und Positionseinstellung 214 Zeitmodul 138 Zeitzone 216 Zentralen-Wartung 205 Zertifikat 217 Zugriffscode 224 Zusatzsoftware 225

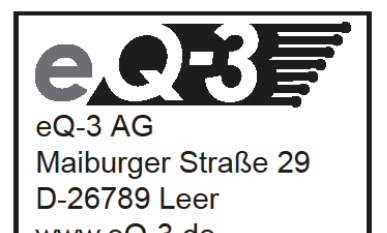

www.eQ-3.de